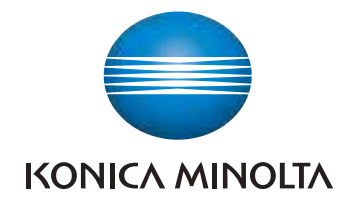

# bizhub C554e/C454e/ C364e/C284e/C224e GUIDA RAPIDA

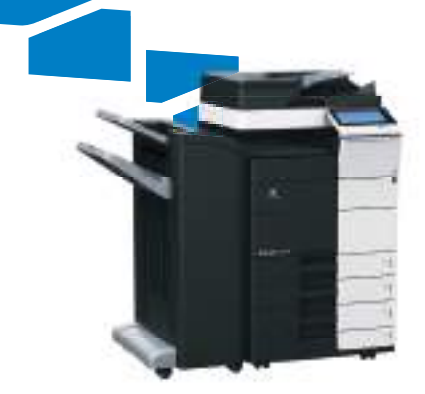

# **Sommario**

#### $\mathbf{1}$ Introduzione

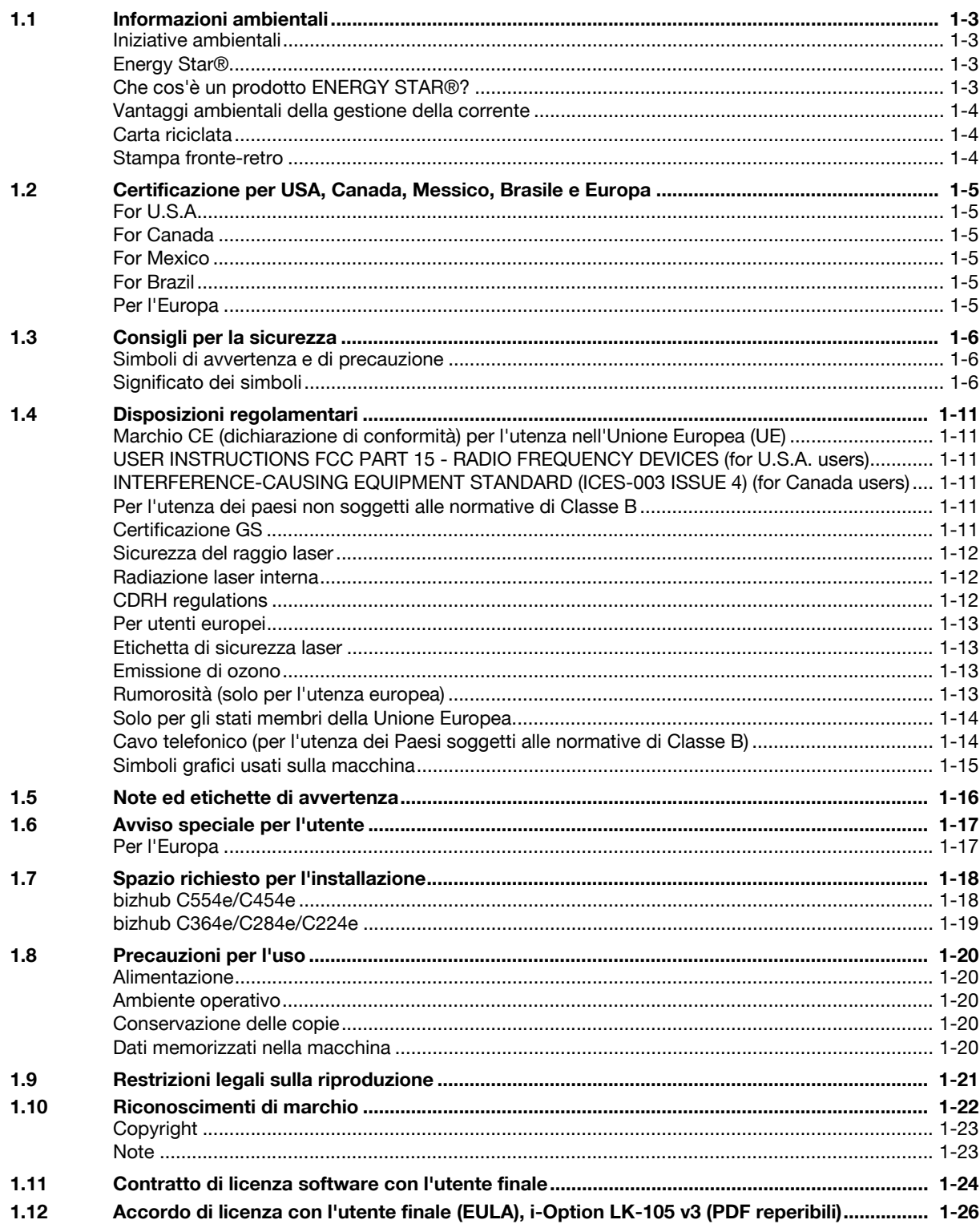

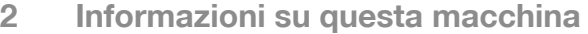

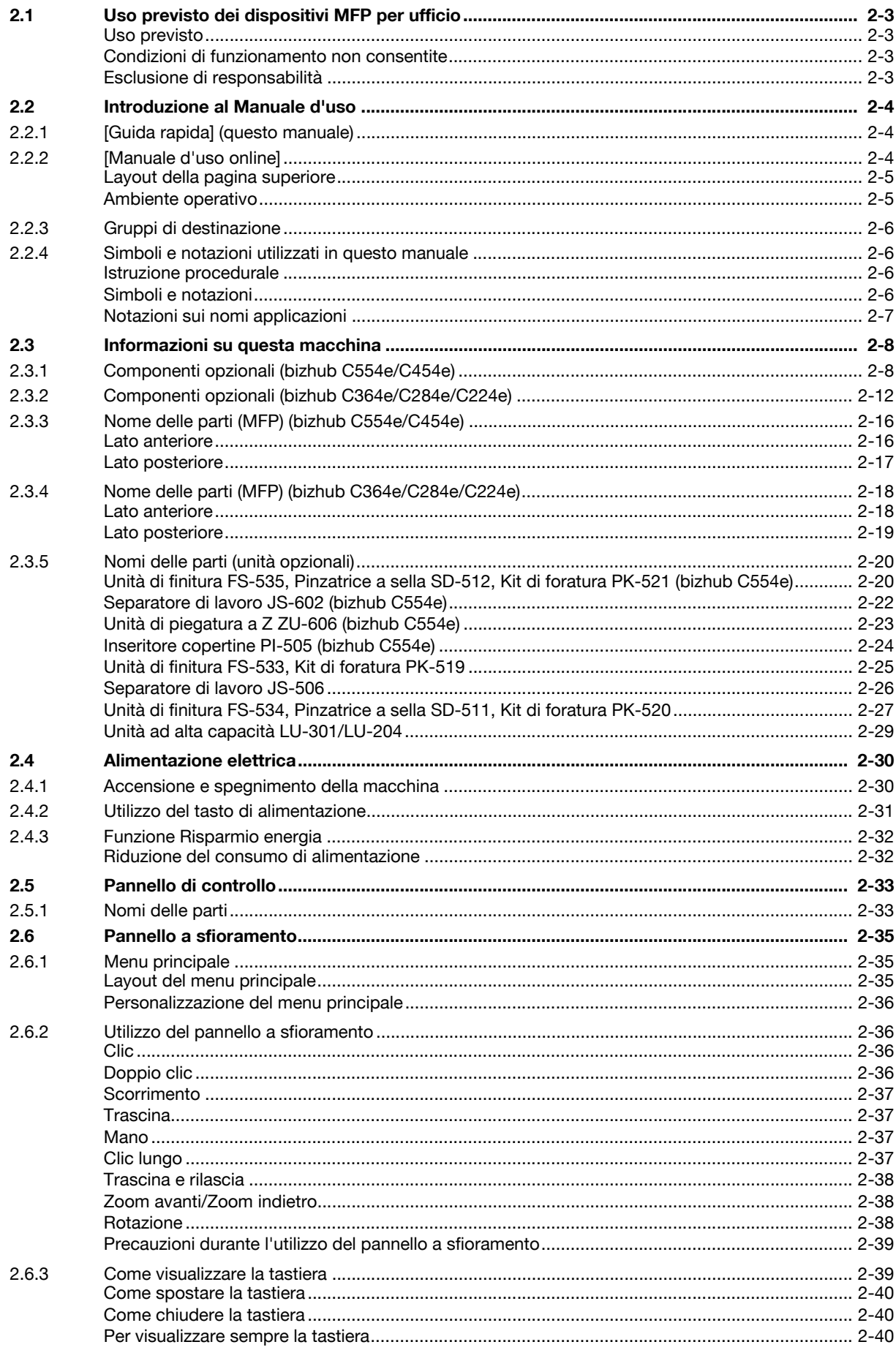

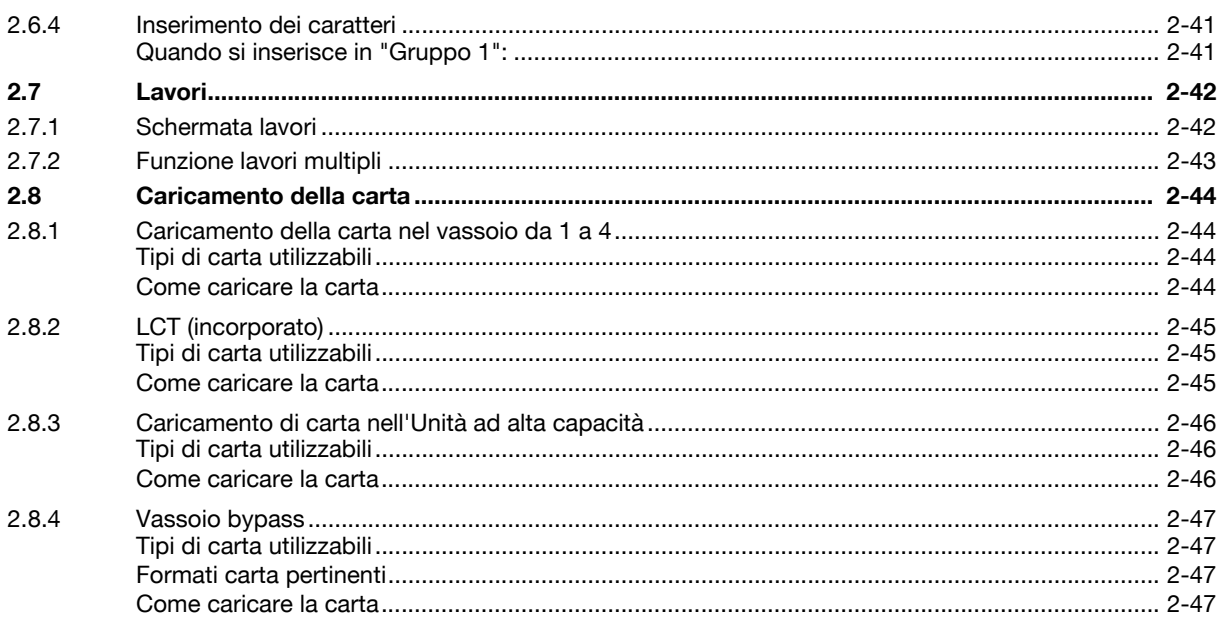

#### Impostazioni e operazioni di base  $\overline{3}$

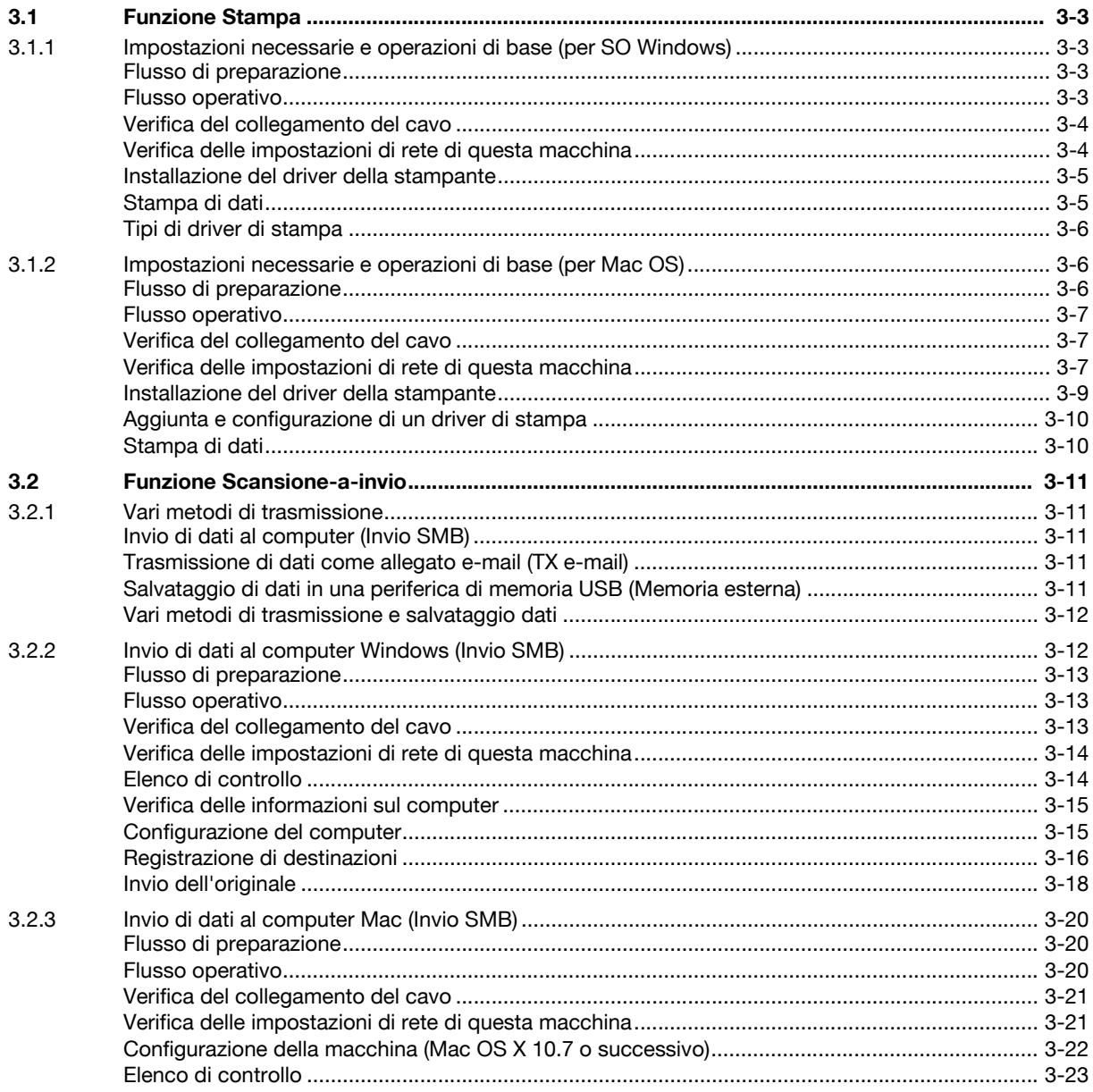

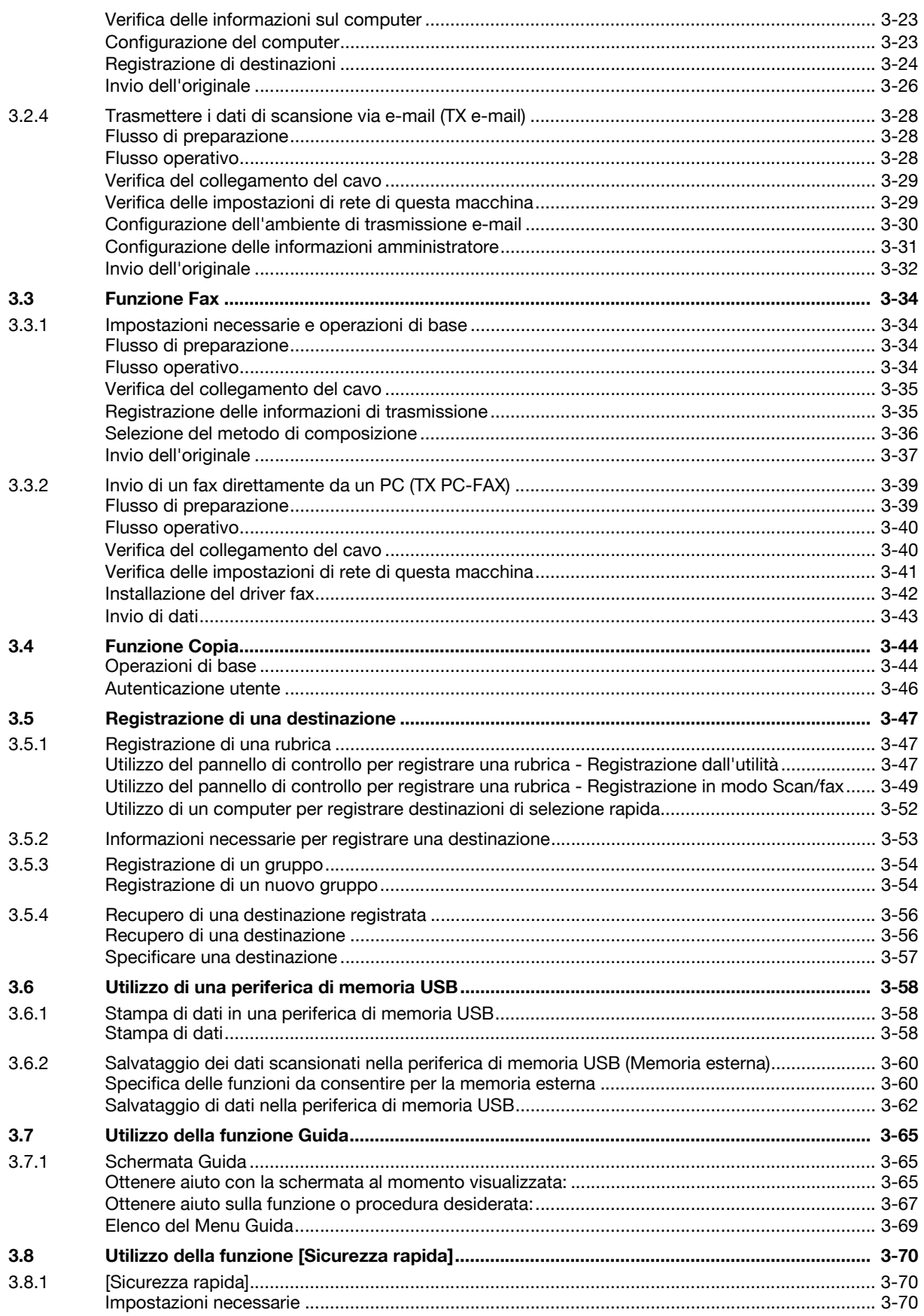

# **[4 Funzioni avanzate](#page-158-0)**

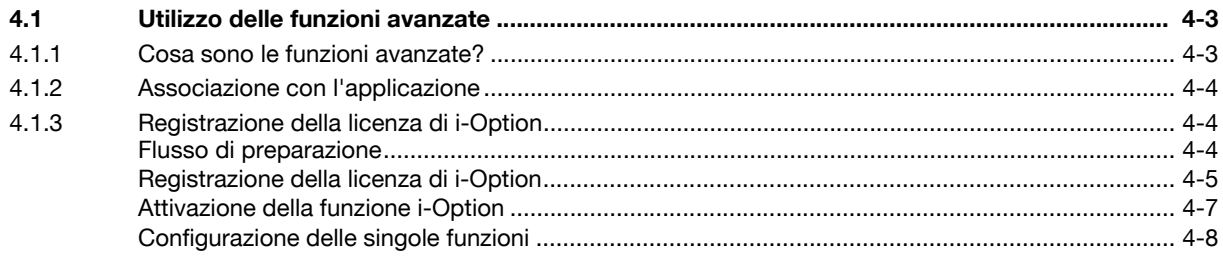

# **[5 Individuazione dei problemi](#page-166-0)**

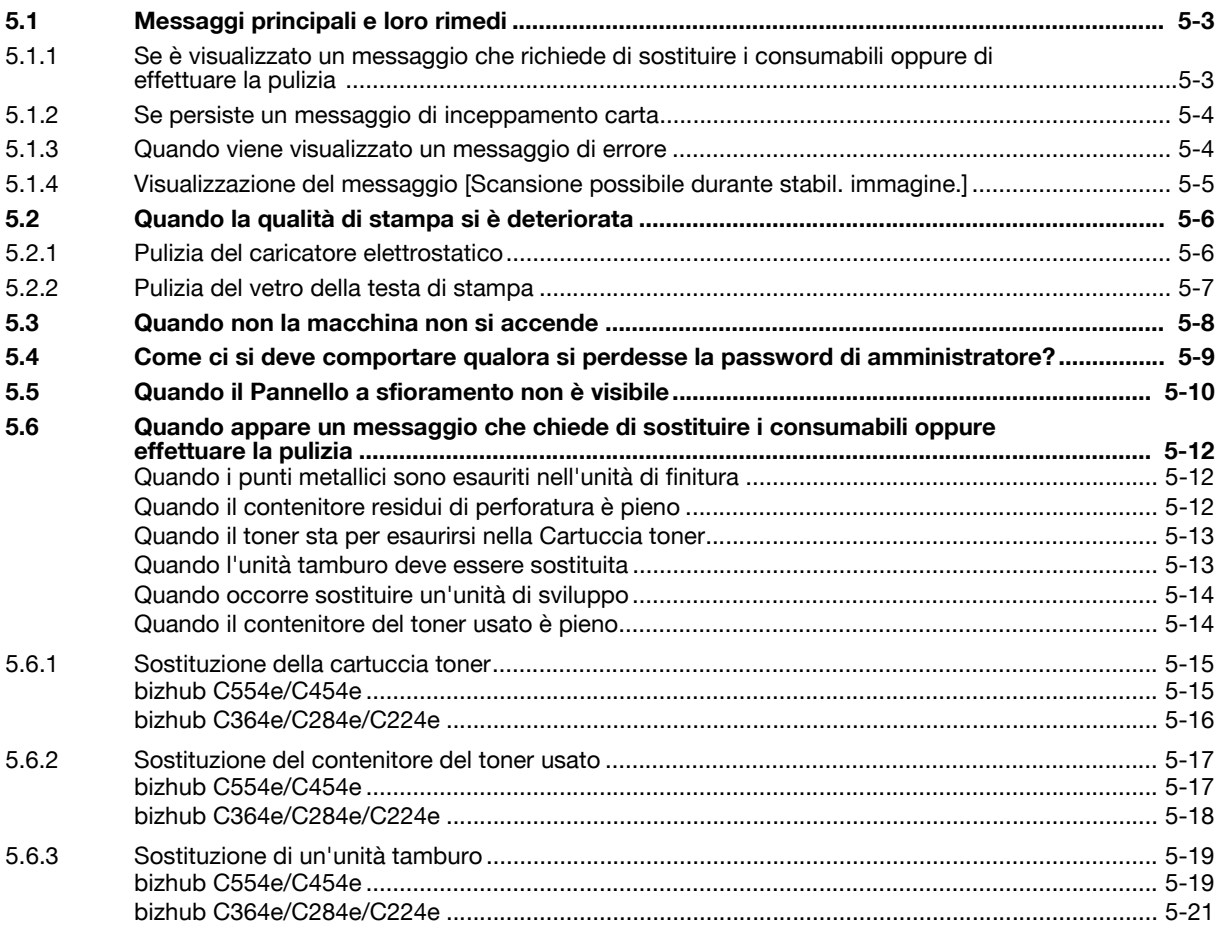

#### **[6 Indice](#page-188-0)**

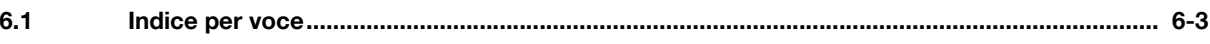

# **[Introduzione](#page-10-5)**

# <span id="page-10-5"></span>**1 Introduzione**

<span id="page-10-0"></span>Questa [Guida rapida] utilizza delle illustrazioni per descrivere in modo facile e intuitivo le procedure operative riguardanti le funzioni di uso più comune.

Iniziare utilizzando questo manuale per acquisire una conoscenza esperta delle funzioni utili offerte dalla macchina.

Per informazioni dettagliate sulle diverse funzioni, fare riferimento ai manuali d'uso contenuti nell'apposito DVD accluso a questa macchina.

Per potere utilizzare la macchina in sicurezza e correttamente, assicurarsi di leggere, prima dell'uso, le informazioni di sicurezza contenute a [pagina 1-6](#page-13-3) di questo manuale.

Questo Manuale contiene inoltre le seguenti informazioni. Accertarsi di leggere il manuale prima di utilizzare la macchina.

- Osservanze da rispettare per utilizzare la macchina in sicurezza
- Informazioni riguardanti la sicurezza del prodotto
- Precauzioni per l'utilizzo della macchina
- Descrizioni dei marchi di fabbrica e copyright

Le illustrazioni e le schermate utilizzate in questo manuale possono apparire leggermente differenti dalla visualizzazione delle effettive schermate e apparecchiatura.

Consigli

<span id="page-10-1"></span>Tenere questo manuale e il CD/DVD in allegato in un posto sicuro e accessibile facilmente.

# **1.1 Informazioni ambientali**

#### <span id="page-10-2"></span>**Iniziative ambientali**

La società si impegna continuamente a cercare di ridurre gli impatti ambientali negativi in tutte le fasi delle sue operazioni aziendali.

Nell'ambito di tali iniziative, la società sta attuando delle procedure di risparmio delle risorse riducendo il numero delle pagine del Manuale d'uso.

Per le informazioni necessarie per utilizzare la macchina, fare riferimento al DVD del Manuale d'uso in dotazione (formato HTML). Questo manuale contiene una funzione di ricerca eccellente.

Funzioni come ricerca di parole chiave e filtraggio in base allo scopo sono molto utili per aiutare gli utenti a trovare ciò di cui hanno bisogno di sapere.

#### <span id="page-10-3"></span>**Energy Star®**

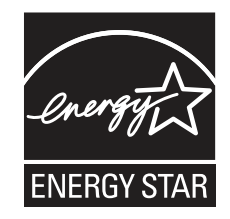

In qualità di Partner di ENERGY STAR<sup>®</sup>, la macchina è conforme alle linee quida di ENERGY STAR<sup>®</sup> per l'efficienza energetica.

# <span id="page-10-4"></span>**Che cos'è un prodotto ENERGY STAR®?**

Un prodotto ENERGY STAR<sup>®</sup> è dotato di una funzione speciale che gli consente di passare automaticamente a una "modalità di risparmio energetico" dopo un certo periodo di inattività. Un prodotto ENERGY STAR<sup>®</sup> utilizza l'energia in modo più efficiente, fa risparmiare sulle bollette elettriche e aiuta a proteggere l'ambiente.

# <span id="page-11-0"></span>**Vantaggi ambientali della gestione della corrente**

Il consumo di elettricità di una periferica dipende dalle sue proprietà e dal modo di utilizzo del dispositivo.

Un'impostazione idonea di gestione della corrente consente un utilizzo in grado di risparmiare risorse. Impostando l'ora di attivazione del modo risparmio energia (come In pausa) su livelli più brevi (od ottimali), è possibile ridurre il consumo di elettricità.

#### <span id="page-11-1"></span>**Carta riciclata**

Questo prodotto è in grado di stampare su carta riciclata e carta certificata da iniziative di sostegno ambientale conforme allo standard europeo EN 12281, oltre che su carta vergine. Può inoltre stampare su carta più leggera, ad esempio da 64 g/m<sup>2</sup>. L'utilizzo di carta leggere contribuisce al risparmio delle risorse.

#### <span id="page-11-2"></span>**Stampa fronte-retro**

Con un prodotto dotato di un'unità duplex è possibile stampare automaticamente su entrambe le facciate della carta.

Utilizzando questa funzione è possibile ridurre il consumo di risorse naturali, oltre che i costi.

Il driver di stampa in dotazione dispone della funzione di stampa fronte-retro quale impostazione iniziale del computer (è possibile modificare l'impostazione manualmente dopo l'installazione).

# **1.2 Certificazione per USA, Canada, Messico, Brasile e Europa**

#### <span id="page-12-1"></span><span id="page-12-0"></span>**For U.S.A**

This product is certified by the following model name in U.S.A.

Konica Minolta branded model bizhub C554e, bizhub C454e, C302300 (bizhub C364e, bizhub C284e and bizhub C224e), and bizhub C224e.

# <span id="page-12-2"></span>**For Canada**

This product is certified by the following model name in Canada.

Konica Minolta branded model bizhub C554e, bizhub C454e, C302300 (bizhub C364e, bizhub C284e and bizhub C224e), and bizhub C224e.

#### <span id="page-12-3"></span>**For Mexico**

This product is certified by the following model name in Mexico.

Konica Minolta branded model bizhub C554e, bizhub C454e, C302300 (bizhub C364e, bizhub C284e and bizhub C224e), and bizhub C224e.

#### <span id="page-12-4"></span>**For Brazil**

This product is certified by the following model name in Brazil.

Konica Minolta branded model bizhub C554e, bizhub C454e, C302300 (bizhub C364e, bizhub C284e and bizhub C224e), and bizhub C224e.

#### <span id="page-12-5"></span>**Per l'Europa**

Questo prodotto è certificato in base al seguente nome modello in Europa.

Modello Konica Minolta bizhub C554e, bizhub C454e, C302300 (bizhub C364e, bizhub C284e e bizhub C224e), e bizhub C224e.

# <span id="page-13-3"></span>**1.3 Consigli per la sicurezza**

<span id="page-13-0"></span>Questa sezione contiene istruzioni dettagliate sul funzionamento e sulla manutenzione di questa macchina. Per beneficiare delle prestazioni ottimali di questo dispositivo, tutti gli operatori dovrebbero leggere e seguire attentamente le istruzioni contenute nel manuale.

Si prega di leggere la sezione seguente prima di collegare la macchina all'alimentazione. Questa sezione contiene delle importanti informazioni relative alla sicurezza per l'utente e alla prevenzione di problemi per l'apparecchiatura.

Accertarsi di osservare tutte le precauzioni riportate in ogni sezione di questo Manuale.

KM\_Ver.07D\_OE

**Riferimento** 

Una parte dei contenuti di questa sezione potrebbe non corrispondere al prodotto acquistato.

#### <span id="page-13-1"></span>**Simboli di avvertenza e di precauzione**

Le indicazioni seguenti sono utilizzate sulle etichette di avvertenza, oppure nei manuali, per classificare il livello delle avvertenze sulla sicurezza.

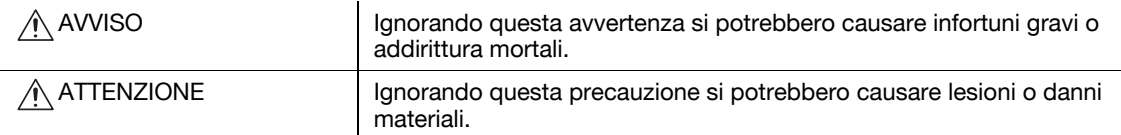

#### <span id="page-13-2"></span>**Significato dei simboli**

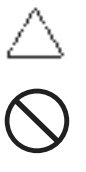

Un triangolo indica un pericolo di fronte al quale occorre adottare appropriate precauzioni.

**A Questo simbolo avverte contro la possibile causa di bruciature.** 

Una linea diagonale indica una procedura proibita.

Questo simbolo avverte di non smontare il dispositivo.

Un cerchio pieno indica una procedura obbligatoria.

Questo simbolo avverte che si deve scollegare il dispositivo.

#### **Smontaggio e modifiche**

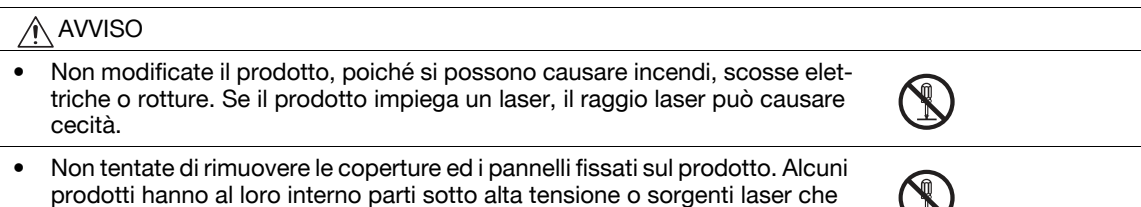

#### **Cavo dell'alimentazione**

potrebbero causare scosse elettriche o cecità.

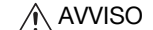

- Usate solo il cavo dell'alimentazione in dotazione. Se non viene fornito un cavo dell'alimentazione, usare soltanto il cavo e la spina dell'alimentazione specificati in ISTRUZIONI CAVO dell'alimentazione. Usando un cavo diverso si possono causare incendi o scosse elettriche.
- Non usare un cavo dell'alimentazione diverso da quello in dotazione. Se non viene fornito un cavo dell'alimentazione, usare soltanto il cavo e la spina dell'alimentazione specificati in ISTRUZIONI CAVO dell'alimentazione. Usando un cavo diverso si possono causare incendi o scosse elettriche.

#### **Cavo dell'alimentazione**

• Non graffiate, grattate, schiacciate sotto oggetti pesanti, riscaldate, piegate, contorcete, tirate, o danneggiate il cavo dell'alimentazione. L'utilizzo di un cavo dell'alimentazione danneggiato (anima esposta, filo rotto ecc.) può causare incendi o guasti.

In caso di rilevamento di tali condizioni, portare immediatamente l'interruttore di alimentazione su OFF, scollegare il cavo dell'alimentazione e chiamare il centro di assistenza autorizzato.

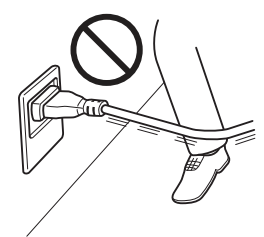

#### **Alimentazione**

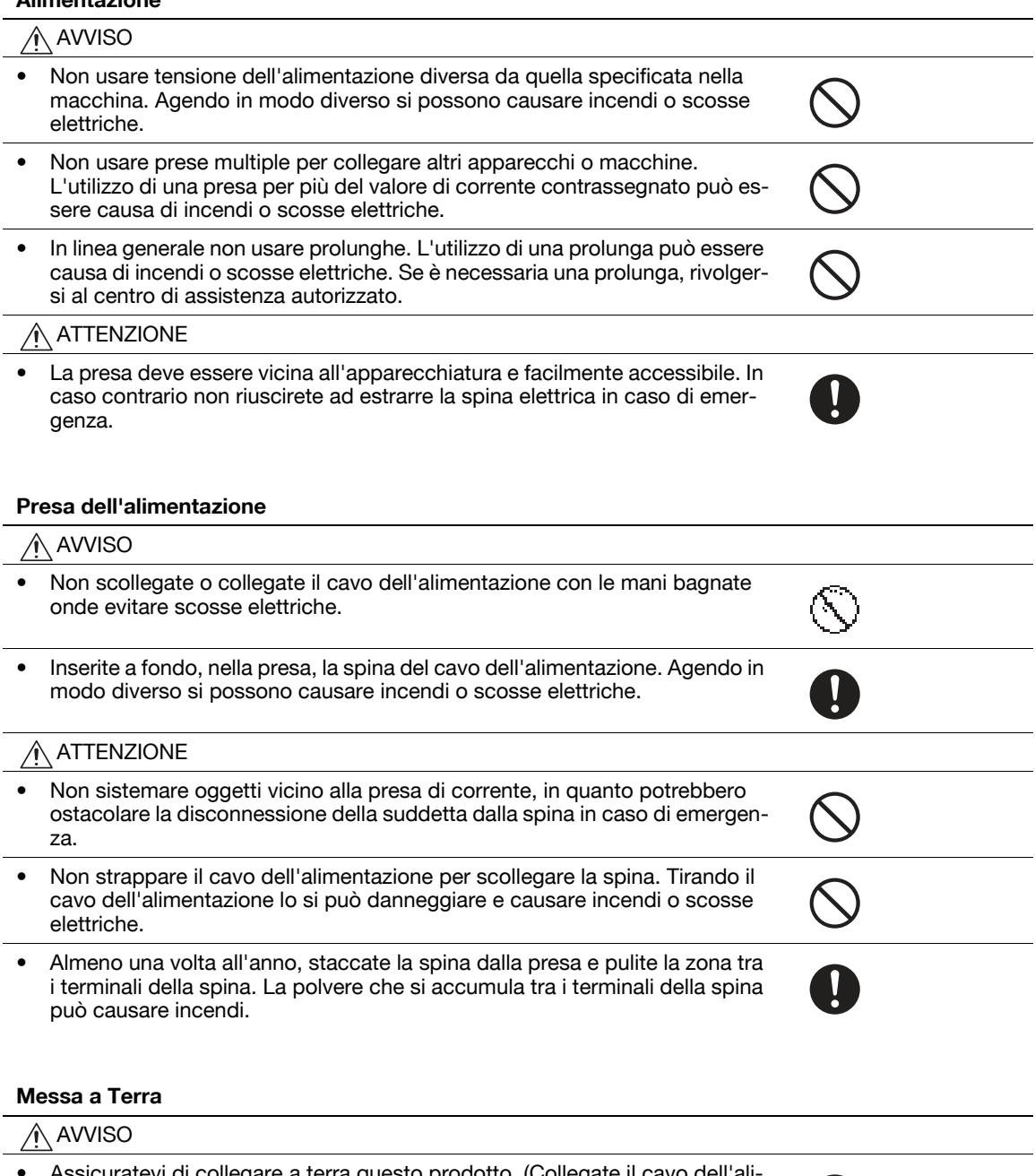

• Assicuratevi di collegare a terra questo prodotto. (Collegate il cavo dell'alimentazione a una presa provvista di terminale di terra.) La mancata osservanza di questa precauzione e un'eventuale dispersione di corrente potrebbero causare incendi e shock elettrico.

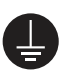

#### **Installazione**

#### AVVISO

• Non appoggiate sul prodotto vasi da fiori o altri recipienti contenenti acqua, oppure fermagli o altri piccoli oggetti metallici. L'acqua o gli oggetti metallici lasciati cadere all'interno del prodotto possono causare incendi, scosse elettriche o guasti.

Se un pezzo di metallo, dell'acqua o altro materiale estraneo simile dovesse finire dentro il prodotto, portare immediatamente l'interruttore di alimentazione su OFF, scollegare il cavo dell'alimentazione e chiamare il centro di assistenza autorizzato.

• Non usare spray, liquidi o gas infiammabili all'interno o vicino alla macchina. Non pulire l'interno della macchina con aria compressa infiammabile. Potrebbe essere causa di incendi o esplosioni.

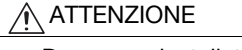

- Dopo aver installato il prodotto, montatelo su una base sicura. Se l'unità si sposta o cade, può causare lesioni.
- Non collocate il prodotto in un posto polveroso o esposto a fuliggine o a vapore, in vicinanza di un tavolo da cucina, di un bagno o di un umidificatore. Si possono causare incendi, scosse elettriche o rotture.
- Non collocate il prodotto su un banco instabile o inclinato, o in una posizione soggetta a molte vibrazioni o urti. Potrebbe cadere, causando lesioni o rotture meccaniche.
- Evitate che oggetti tappino i fori di ventilazione del prodotto. Il calore si potrebbe accumulare all'interno del prodotto, causando incendi o malfunzionamenti.

#### **Ventilazione**

#### ATTENZIONE

• Utilizzare questo prodotto a lungo e in un ambiente poco ventilato o produrre un grande numero di copie o stampe potrebbe portare alla saturazione delle emissioni provenienti dalla macchina. Ventilare bene la stanza.

#### **Come agire in caso di problemi**

#### AVVISO

- Non continuate ad utilizzare questo prodotto nel caso in cui diventasse insolitamente caldo o emettesse fumo, oppure un odore o un rumore insolito. Girate immediatamente l'interruttore di alimentazione su OFF, staccate il cavo dell'alimentazione dalla presa di corrente e chiamate quindi l'assistenza. Se si continua ad usarlo in tali condizioni, si possono causare incendi o scosse elettriche.
- Non continuate ad usare questo prodotto nel caso in cui sia caduto a terra o la sua parte superiore sia stata danneggiata. Girate immediatamente l'interruttore di alimentazione su OFF, staccate il cavo dell'alimentazione dalla presa di corrente e chiamate quindi l'assistenza. Se si continua ad usarlo in tali condizioni, si possono causare incendi o scosse elettriche.

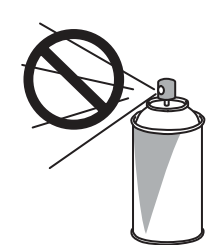

#### **Come agire in caso di problemi**

#### $\land$  attenzione

• All'interno di questo prodotto, sono presenti alcune aree soggette ad alta temperatura, che potrebbero causare ustioni. Quando si controlla l'interno dell'unità per verificare la presenza di guasti come inceppamenti di carta, non toccare i punti (attorno all'unità di fusione ecc.) contrassegnati dall'etichetta "Caution HOT".

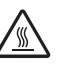

#### **Materiali di consumo**

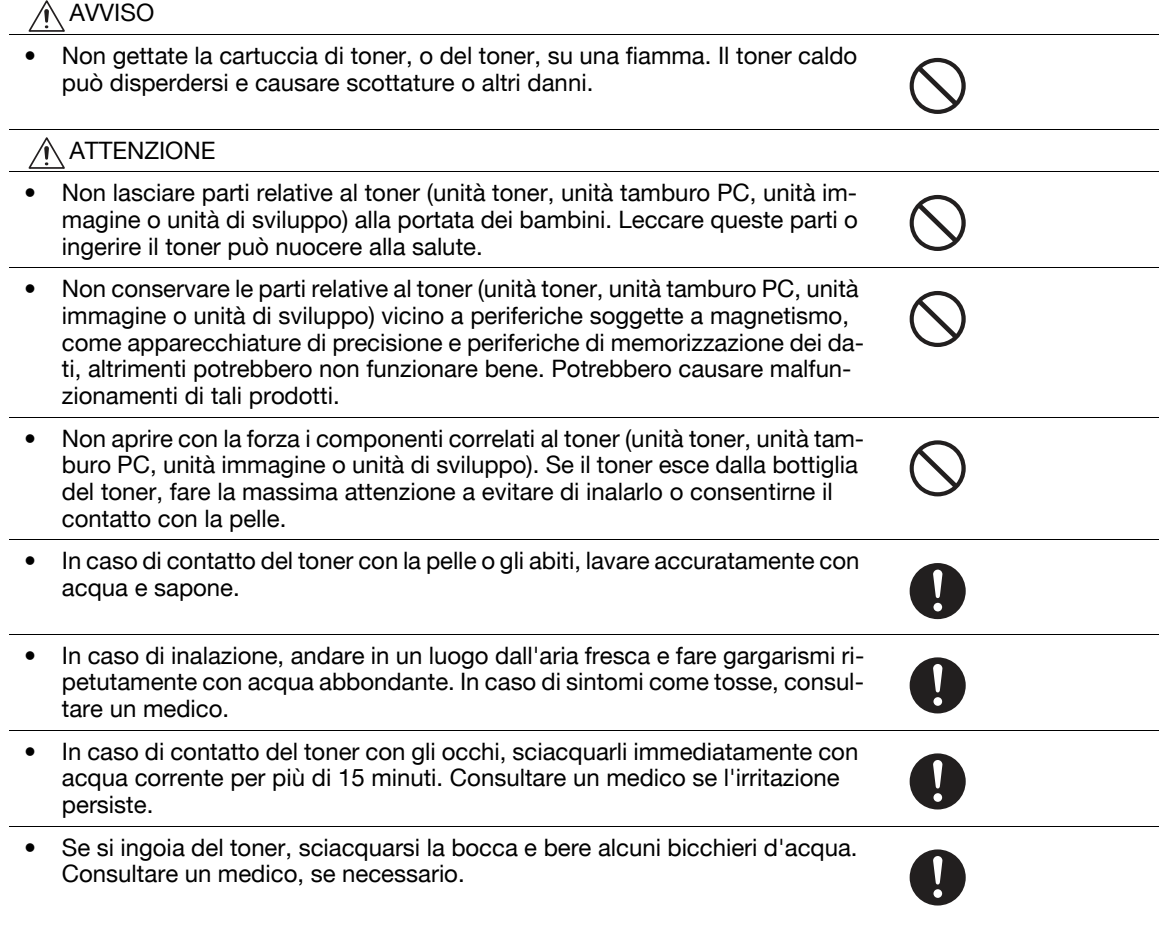

#### **Spostamento della macchina**

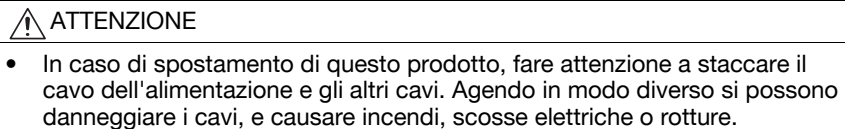

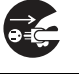

• In caso di spostamento di questo prodotto, afferrarlo sempre nei punti indicati nel manuale d'uso o in altri documenti. Se si sposta l'unità tenendola in punti diversi da quelli specificati, potrebbe cadere, causando lesioni personali gravi.

Ţ

#### **Quando si usa la macchina**

#### AVVISO ∕∙

- Questa macchina genera un campo magnetico debole. In caso di sintomi insoliti con le apparecchiature medicali impiantabili (pacemaker cardiaco, ecc.), mentre si è vicino alla macchina, allontanarsi dalla suddetta e rivolgersi immediatamente a un medico.
- Se si usa un'apparecchiatura medicale impiantabile (pacemaker cardiaco, ecc.), non portare mai il lettore schede IC vicino all'impianto entro 12 cm. Le onde radio possono influire sul funzionamento dell'apparecchiatura medicale impiantabile (pacemaker cardiaco, ecc.).

ATTENZIONE ∕ो

• Quando si usa la macchina non guardare la luce della lampada per periodi di tempo prolungati. Potrebbe affaticare gli occhi.

#### **Carta**

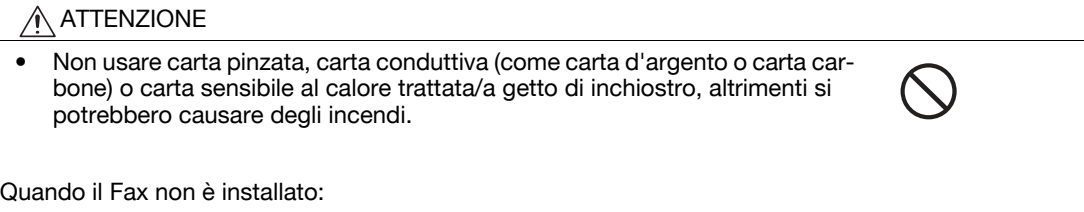

#### **Prima della vacanze**

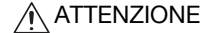

• Scollegare il prodotto se non lo utilizzerete per lunghi periodi di tempo.

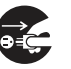

# **1.4 Disposizioni regolamentari**

#### <span id="page-18-1"></span><span id="page-18-0"></span>**Marchio CE (dichiarazione di conformità) per l'utenza nell'Unione Europea (UE)**

Questo prodotto è conforme alle seguenti direttive UE: 2009/125/EC, 2006/95/EC, 2004/108/EC e 1999/5/EC.

Questa dichiarazione è valida nell'area della Comunità Europea.

Questa periferica deve essere utilizzata con un cavo di interfaccia schermato. L'utilizzo di cavi non schermati comporta interferenza con le comunicazioni radio ed è vietato dalle direttive CISPR e regolazioni locali.

D.o.C. è disponibile su "http://www.konicaminolta.eu/".

#### <span id="page-18-2"></span>**USER INSTRUCTIONS FCC PART 15 - RADIO FREQUENCY DEVICES (for U.S.A. users)**

NOTE: This equipment has been tested and found to comply with the limits for a Class A digital device, pursuant to Part 15 of the FCC Rules.

These limits are designed to provide reasonable protection against harmful interference when the equipment is operated in a commercial environment. This equipment generates, uses and can radiate radio frequency energy and, if not installed and used in accordance with the instruction manual, may cause harmful interference to radio communications. Operation of this equipment in a residential area is likely to cause harmful interference in which case the user will be required to correct the interference at his own expense.

#### 7 **WARNING**

- The design and production of this unit conform to FCC regulations, and any changes or modifications must be registered with the FCC and are subject to FCC control. Any changes made by the purchaser or user without first contacting the manufacturer will be subject to penalty under FCC regulations.
- This device must be used with a shielded interface cable. The use of non-shielded cables is likely to result in interference with radio communications and is prohibited under FCC rules.

#### <span id="page-18-3"></span>**INTERFERENCE-CAUSING EQUIPMENT STANDARD (ICES-003 ISSUE 4) (for Canada users)**

This Class A digital apparatus complies with Canadian ICES-003.

Cet appareil numérique de la classe A est conforme à la norme NMB-003 du Canada.

#### <span id="page-18-4"></span>**Per l'utenza dei paesi non soggetti alle normative di Classe B**

#### 7 **AVVISO**

- Questo è un prodotto di Classe A. In un ambiente domestico questo prodotto può causare interferenze radio, nel qual caso all'utente potrà essere richiesto di adottare provvedimenti adeguati.
- Questa periferica deve essere utilizzata con un cavo di interfaccia schermato. L'utilizzo di cavi non schermati comporta interferenza con le comunicazioni radio ed è vietato dalle direttive CISPR e regolazioni locali.

#### <span id="page-18-5"></span>**Certificazione GS**

Modello Konica Minolta bizhub C554e, bizhub C454e, C302300 (bizhub C364e, bizhub C284e e bizhub C224e), e bizhub C224e.

Questo dispositivo non è inteso per l'uso all'interno del campo visivo diretto delle postazioni di lavoro con display visivo. Al fine di evitare riflessi spiacevoli nelle postazioni di lavoro con display visivo, non sistemare il dispositivo entro il campo visivo diretto.

Das Gerät ist nicht für die Benutzung im unmittelbaren Gesichtsfeld am Bildschirmarbeitsplatz vorgesehen. Um störende Reflexionen am Bildschirmarbeitsplatz zu vermeiden, darf dieses Produkt nicht im unmittelbaren Gesichtsfeld platziert werden.

#### <span id="page-19-0"></span>**Sicurezza del raggio laser**

Questa è una macchina digitale che funziona utilizzando un raggio laser. Il raggio laser non può essere causa di pericoli a condizione che la macchina sia utilizzata secondo le istruzioni contenute nei manuali.

Poiché le radiazioni emesse dal raggio laser sono completamente circoscritte all'interno dell'alloggio protettivo, il raggio laser non può fuoriuscire dalla macchina durante le varie fasi di utilizzo da parte dell'utente.

Questa macchina è certificata come prodotto laser di Classe 1 per IEC 60825-1: 2014: ciò significa che la macchina non produce radiazioni laser pericolose.

#### <span id="page-19-1"></span>**Radiazione laser interna**

Massima potenza media della radiazione: 11,2 μW (bizhub C554e)/9,4 μW (bizhub C454e)/7,4 μW (C302300 (bizhub C364e, bizhub C284e e bizhub C224e)) all'apertura laser dell'unità della testina di stampa.

Lunghezza d'onda: 770-800 nm

Questo prodotto impiega un diodo laser di Classe 3B che emette un raggio laser invisibile.

Il diodo laser e lo specchio poligonale sono incorporati nell'unità di stampa.

L'unità della testina di stampa NON È UNA PARTE SULLA QUALE ESEGUIRE INTERVENTI DI ASSISTENZA TECNICA:

La testina di stampa non deve pertanto essere aperta per nessun motivo.

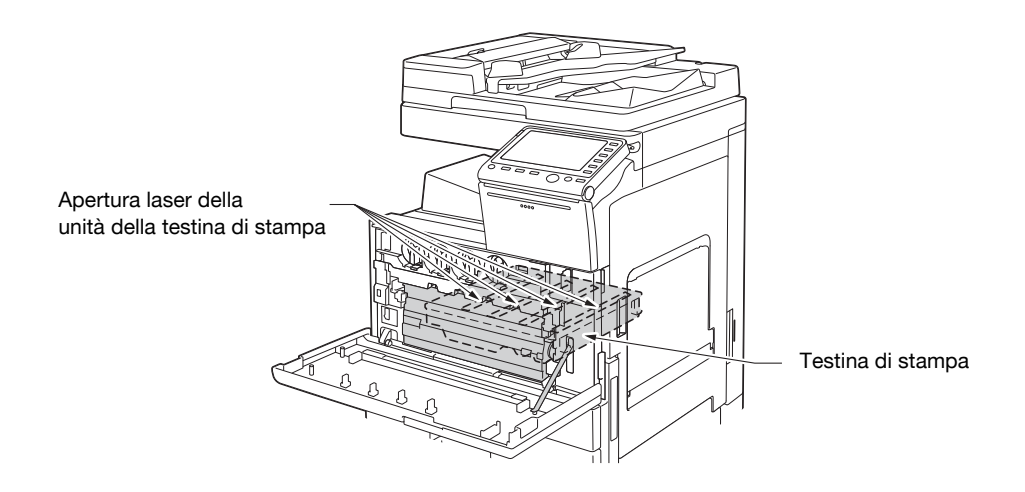

#### <span id="page-19-2"></span>**CDRH regulations**

This machine is certified as a Class 1 Laser product under Radiation Performance Standard according to the Food, Drug and Cosmetic Act of 1990. Compliance is mandatory for Laser products marketed in the United States and is reported to the Center for Devices and Radiological Health (CDRH) of the U.S. Food and Drug Administration of the U.S. Department of Health and Human Services (DHHS). This means that the device does not produce hazardous laser radiation.

The label shown on page 1-12 indicates compliance with the CDRH regulations and must be attached to laser products marketed in the United States.

#### **A** CAUTION

**Use of controls, adjustments or performance of procedures other than those specified in this manual may result in hazardous radiation exposure.**

This is a semiconductor laser. The maximum power of the laser diode is 20 mW and the wavelength is 770-800 nm.

#### <span id="page-20-0"></span>**Per utenti europei**

#### 7 **ATTENZIONE**

**L'utilizzo di comandi e regolazioni o l'esecuzione di procedure diverse da quelle specificate in questo manuale può causare l'esposizione pericolosa alle radiazioni.**

- Questo è un semiconduttore laser. La potenza massima del diodo laser è 20 mW e la lunghezza d'onda è 770-800 nm.

#### <span id="page-20-1"></span>**Etichetta di sicurezza laser**

Un'etichetta di sicurezza per il laser è applicata all'esterno della macchina come illustrato sotto.

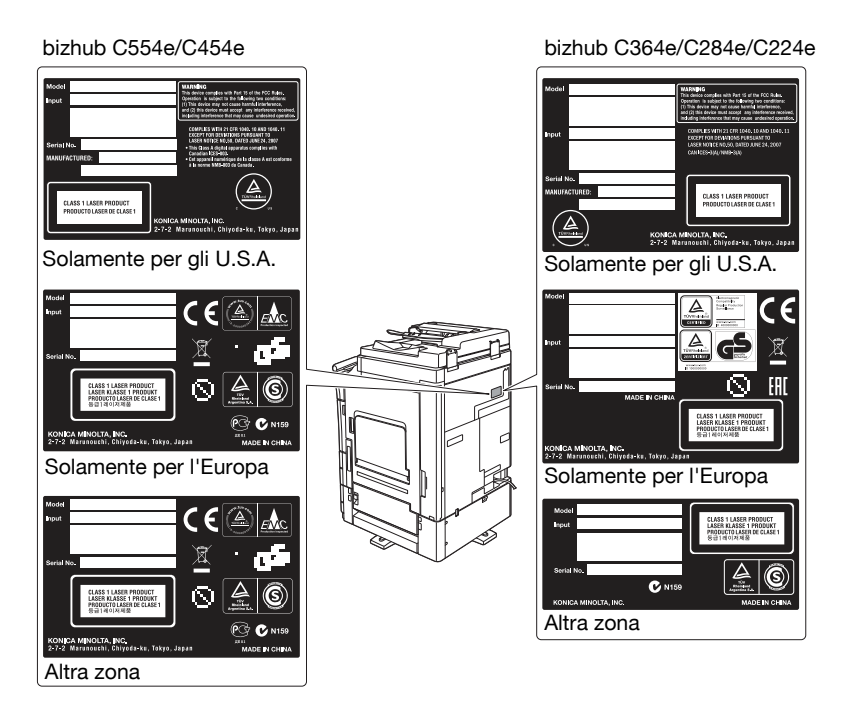

#### <span id="page-20-2"></span>**Emissione di ozono**

Sistemare la macchina in una zona ben arieggiata

Durante il normale funzionamento di questa macchina viene generata una trascurabile quantità di ozono. Tuttavia, in ambienti scarsamente ventilati è possibile avvertire un odore sgradevole durante un uso intenso della copiatrice. Si raccomanda di posizionare la copiatrice in una stanza ben arieggiata per ottenere un ambiente operativo confortevole, salutare e sicuro.

#### Placer l'appareil dans une pièce largement ventilée

Une quantité d'ozone négligable est dégagée pendant le fonctionnement de l'appareil quand celui-ci est utilisé normalement. Cependant, une odeur désagréable peut être ressentie dans les pièces dont l'aération est insuffisante et lorsque une utilisation prolongée de l'appareil est effectuée. Pour avoir la certitude de travailler dans un environnment réunissant des conditions de confort, santé et de sécurité, il est préférable de bien aérer la pièce ou se trouve l'appareil.

#### <span id="page-20-3"></span>**Rumorosità (solo per l'utenza europea)**

Der höchste Schalldruckpegel beträgt 70 dB(A) oder weniger gemäß EN ISO 7779.

## <span id="page-21-0"></span>**Solo per gli stati membri della Unione Europea**

Questo simbolo significa: Non gettare questo prodotto insieme con i rifiuti domestici!

Per quanto concerne la corretta manipolazione delle apparecchiature elettriche ed elettroniche da eliminare, fare riferimento alle informazioni dei propri enti locali oppure rivolgersi ai nostri distributori. Il riciclaggio di questo prodotto contribuirà alla conservazione delle risorse naturali ed alla prevenzione delle potenziali conseguenze, negative per l'ambiente e per la salute umana, causate da un'inappropriato trattamento dei rifiuti.

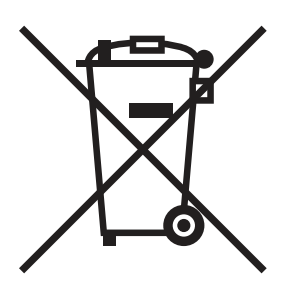

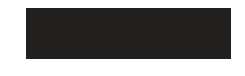

Questo prodotto è conforme alla direttiva RoHS (2011/65/UE).

#### <span id="page-21-1"></span>**Cavo telefonico (per l'utenza dei Paesi soggetti alle normative di Classe B)**

Collegare un cavo telefonico dal nucleo in ferrite alla porta per le telecomunicazioni della macchina. (Collegare il jack modulare presente sull'estremità con il nucleo in ferrite del cavo telefonico alla porta per le telecomunicazioni.)

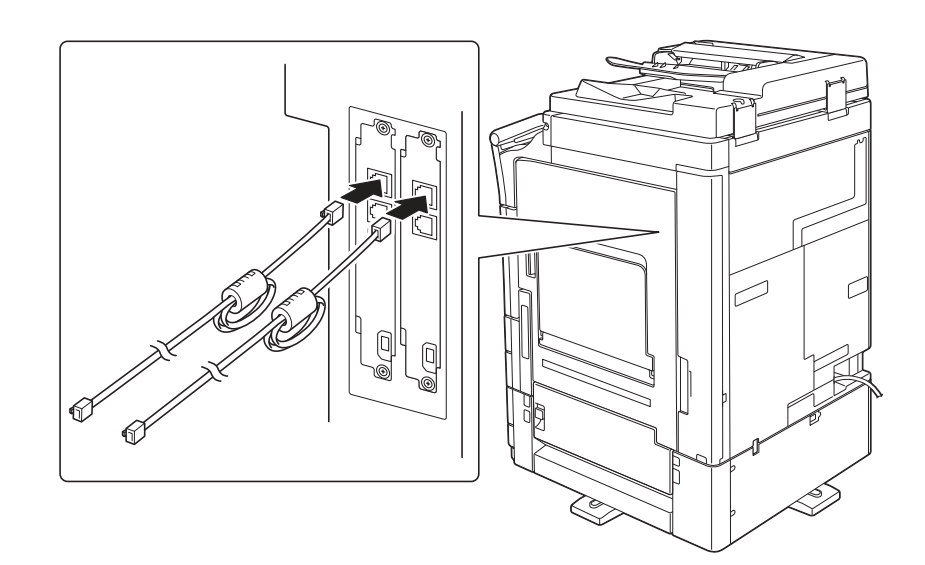

#### <span id="page-22-0"></span>**Simboli grafici usati sulla macchina**

Questi sono alcuni dei principali simboli grafici di esempio.

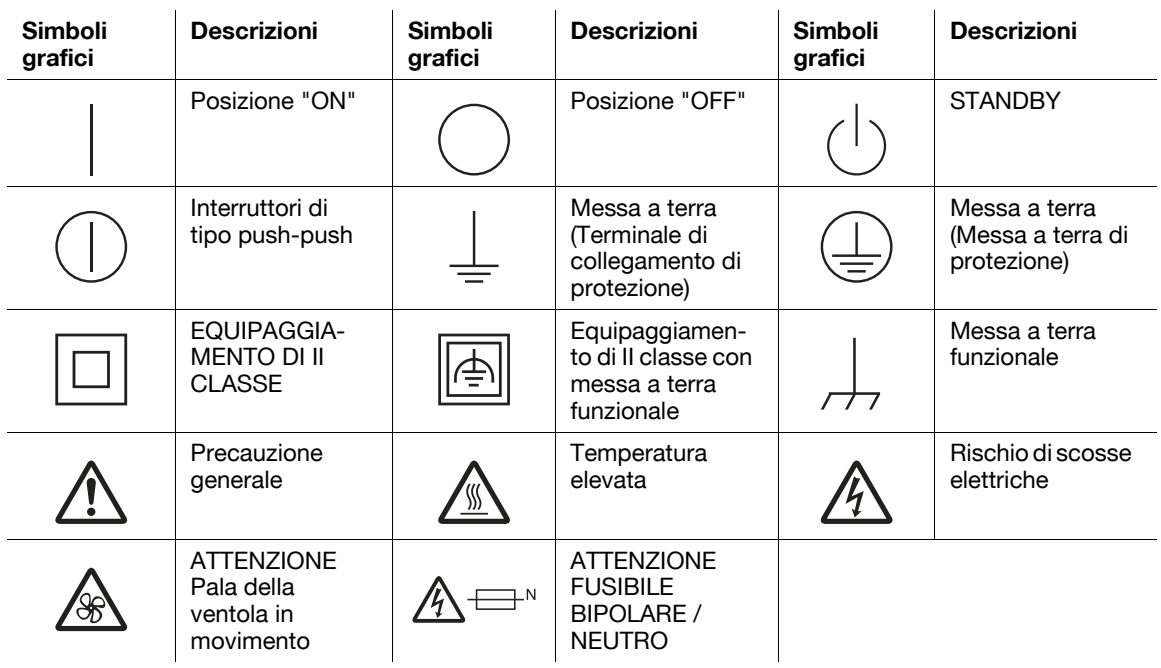

# **1.5 Note ed etichette di avvertenza**

<span id="page-23-0"></span>Note sulle precauzioni di sicurezza ed etichette sono visibili su questa macchina nelle seguenti posizioni. Prestare attenzione che non si verifichino degli incidenti durante l'esecuzione di operazioni come la rimozione degli inceppamenti di carta e degli inceppamenti della pinzatura.

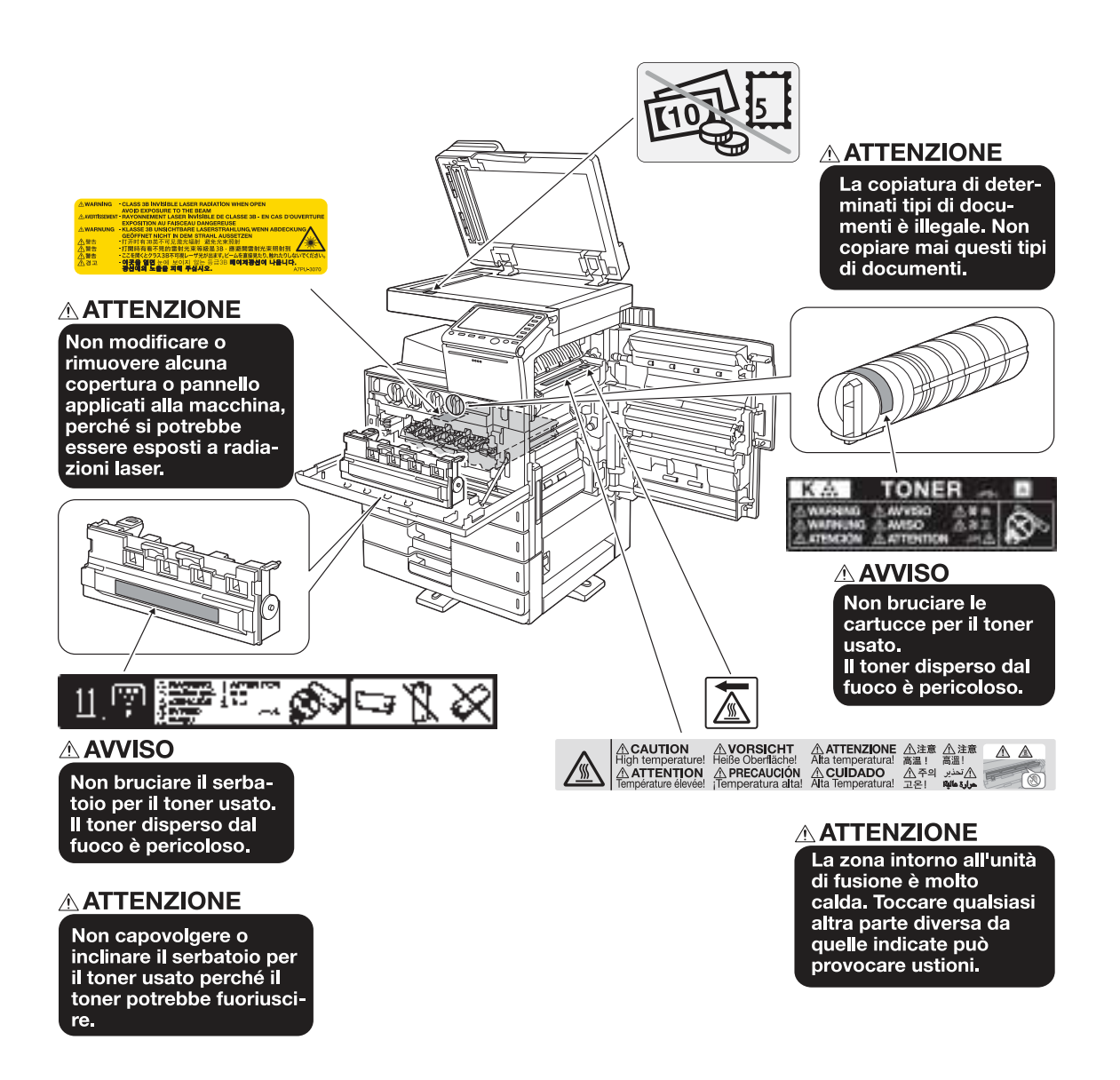

#### **NOTA**

Non rimuovere le etichette o le note di avvertenza. Se eventuali note sulle precauzioni di sicurezza o etichette sono macchiate, pulirle per renderle leggibili. Se non è possibile renderle leggibili, o se le note sulle precauzioni di sicurezza o etichette sono danneggiate, contattare il centro di assistenza.

# **1.6 Avviso speciale per l'utente**

#### <span id="page-24-1"></span><span id="page-24-0"></span>**Per l'Europa**

Il fax è stato approvato ai sensi della Decisione del Consiglio 1999/5/CE per la connessione paneuropea di singole apparecchiature terminali alla rete telefonica pubblica commutata (PSTN). Tuttavia, a causa delle differenze tra le singole PSTN dei diversi paesi, l'approvazione non costituisce, di per sé, una garanzia di buon funzionamento su ogni punto terminale di rete PSTN.

Nel caso in cui si verifichino dei problemi, rivolgersi per prima cosa al fornitore della propria apparecchiatura.

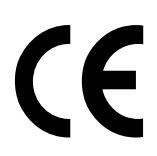

# **1.7 Spazio richiesto per l'installazione**

<span id="page-25-0"></span>Al fine di permettere la giusta operatività della macchina, oltre a semplificare il riempimento dei consumabili, la sostituzione di ricambi e la regolare manutenzione, rispettate lo spazio necessario raccomandato e di seguito descritto.

# <span id="page-25-1"></span>**bizhub C554e/C454e**

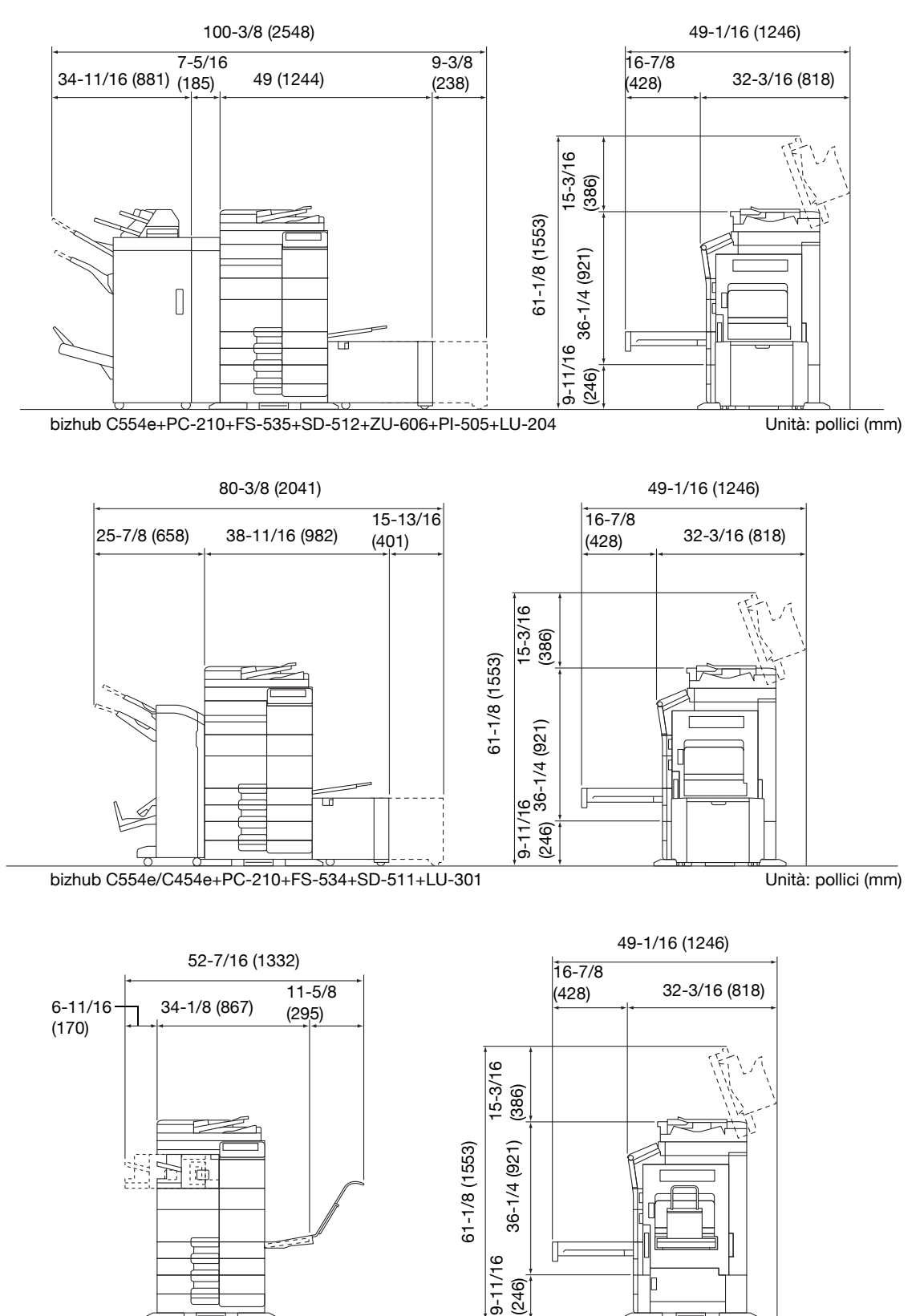

bizhub C554e/C454e+PC-210+FS-533+MK-730

Unità: pollici (mm)

#### <span id="page-26-0"></span>**bizhub C364e/C284e/C224e**

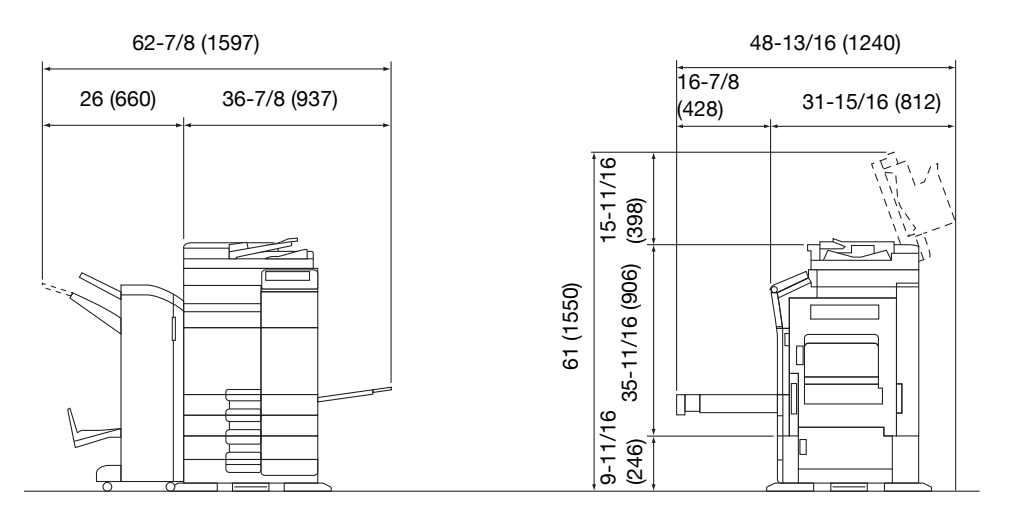

#### bizhub C364e/C284e/C224e + DF-624 + PC-210 + FS-534 + SD-511

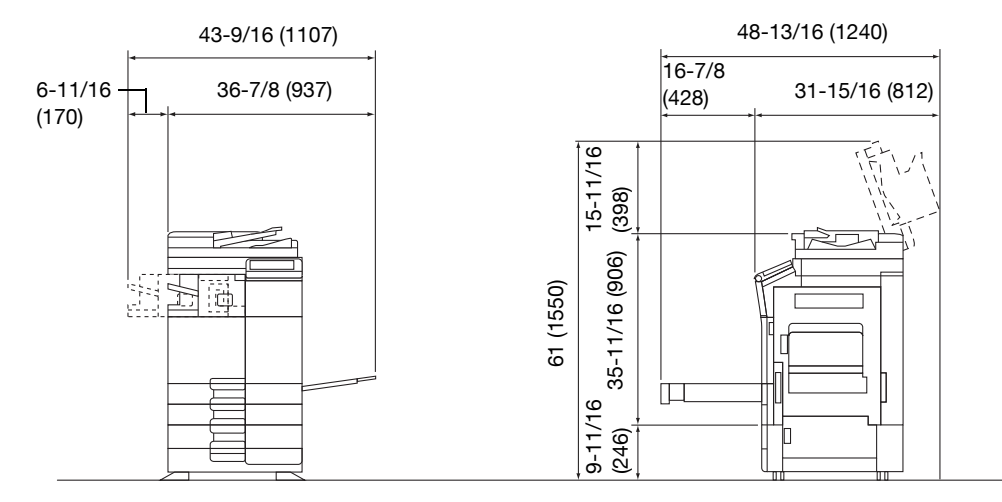

bizhub C364e/C284e/C224e + DF-624 + PC-210 + FS-533

Unità: pollici (mm)

Unità: pollici (mm)

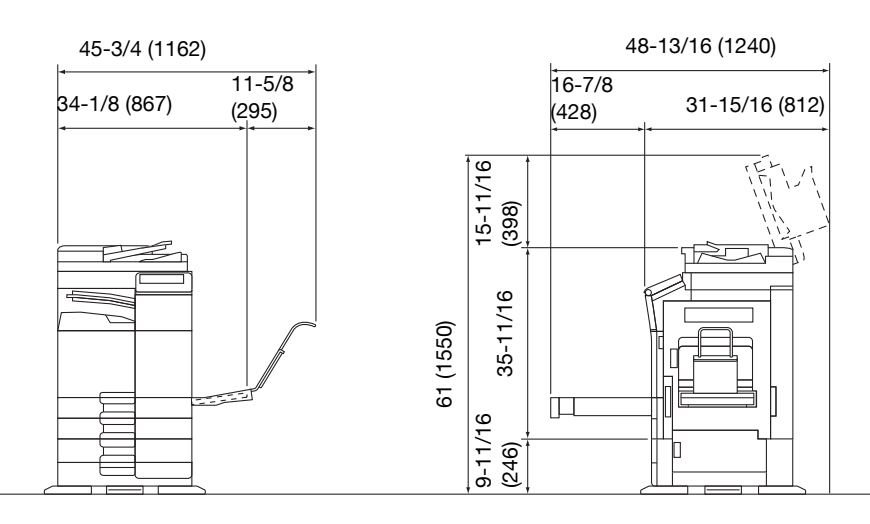

bizhub C364e/C284e/C224e + DF-624 + PC-210 + JS-506 + MK-730 Unità: pollici (mm)

#### **NOTA**

Assicurarsi che ci sia uno spazio di almeno 200 mm (8 pollici) dal retro di questa macchina per consentire un'adeguata ventilazione.

# **1.8 Precauzioni per l'uso**

<span id="page-27-0"></span>Per assicurare le prestazioni ottimali di questa macchina, osservare le precauzioni di seguito descritte.

#### <span id="page-27-1"></span>**Alimentazione**

La tensione elettrica per l'alimentazione della copiatrice è la seguente.

- Fluttuazione di tensione: massimo  $\pm$  10% (a da 110 V/120 V/220 a 240 V AC)
- Fluttuazione di frequenza: massimo  $\pm$  3 Hz (a 50 Hz/60 Hz)
- Utilizzate una presa elettrica non soggetta a fluttuazioni di tensione e di frequenza.

#### <span id="page-27-2"></span>**Ambiente operativo**

I requisiti ambientali per il corretto funzionamento della macchina sono i seguenti.

- Temperatura: da 50°F (10°C) a 86°F (30°C) con fluttuazioni non superiori a 18°F (10°C) in un'ora
- Umidità: dal 15% all'85% con fluttuazioni non superiori al 10% in un'ora

#### <span id="page-27-3"></span>**Conservazione delle copie**

Per la conservazione delle copie, seguite le raccomandazioni di seguito elencate.

- Le copie che intendete conservare per molto tempo vanno tenute in un luogo non esposto a luce per evitare che sbiadiscano.
- Adesivi che contengono solventi (ad es. colla spray) possono sciogliere il toner sulle copie.
- Le copie a colori hanno uno strato di toner più spesso delle normali copie in bianco e nero. Perciò, piegando una copia a colori, il toner può separarsi nella piega.

# <span id="page-27-4"></span>**Dati memorizzati nella macchina**

Per le macchine dotate di disco rigido, si suggerisce di eliminare tutti i dati memorizzati del disco per mezzo della funzione di sovrascrittura di tutti i dati onde evitare la fuga di informazioni, prima del trasferimento o smaltimento della macchina o la restituzione degli apparecchi concessi in leasing.

Per informazioni dettagliate sulla funzione di sovrascrittura di tutti i dati, fare riferimento al DVD. Rivolgersi al proprio rappresentante del servizio assistenza prima di eliminare i dati.

Si consiglia di esegue il backup periodico dell'HDD, in quanto le misure per l'HDD sono difettose. Per informazioni dettagliate sul backup dell'HDD, contattare il centro di assistenza.

# **1.9 Restrizioni legali sulla riproduzione**

<span id="page-28-0"></span>Alcuni tipi di originali non devono mai essere riprodotti sulla copiatrice allo scopo o con l'intento di spacciare tali riproduzioni come originali.

Quello che segue non è un elenco completo, ma intende essere una guida all'esecuzione delle riproduzioni in maniera responsabile.

<Strumenti economici>

- Assegni personali
- Traveler's checks
- Vaglia
- Certificati di deposito
- Obbligazioni o altri certificati di obbligazione
- Certificati azionari

<Documenti legali>

- Buoni alimentari
- Francobolli (annullati o non annullati)
- Assegni o buoni governativi
- Marche da bollo (annullate o non annullate)
- Passaporti
- Documenti di immigrazione
- Patenti di guida e libretti di autoveicoli
- Titoli e atti immobiliari e di proprietà

<Generale>

- Schede di identificazione, distintivi o insegne
- Opere con diritti d'autore senza permesso dell'autore

È inoltre vietata in qualsiasi circostanza la riproduzione di valute nazionali o straniere o di opere d'arte senza il permesso del titolare del copyright.

Se si hanno dubbi sulla natura dell'originale, consultare un consulente legale.

#### **NOTA**

La macchina dispone della funzione per la prevenzione delle contraffazioni, che impedisce di riprodurre illegalmente strumenti finanziari.

Apprezziamo la vostra comprensione per il fatto che le immagini stampate possano di rado essere caratterizzate da un po' di disturbo o che i dati dell'immagine possano non essere memorizzati in determinate circostanze, a causa della funzione di prevenzione dalla falsificazione.

# **1.10 Riconoscimenti di marchio**

<span id="page-29-0"></span>KONICA MINOLTA, il logo KONICA MINOLTA, Giving Shape to Ideas, PageScope, e bizhub sono marchi registrati o marchi di fabbrica di KONICA MINOLTA, INC.

Mozilla e Firefox sono marchi di fabbrica di Mozilla Foundation.

Novell e Novell NetWare sono marchi registrati di Novell, Inc. negli Stati Uniti e in altri paesi.

Microsoft, Windows, Windows Vista, Windows 7, Windows 8 e Windows 8.1 sono marchi registrati o marchi di fabbrica di Microsoft Corporation negli Stati Uniti e/o in altri Paesi.

Power PC è un marchio di fabbrica di IBM Corporation in negli Stati Uniti, in altri paesi, o entrambi.

#### In relazione al Citrix Technology Member

KONICA MINOLTA, INC. è un membro di Citrix Technology

Il Citrix Technology Member è un programma che, in combinazione con una soluzione di Citrix, promuove e sviluppa soluzioni che ne fanno un'industria leader nella fornitura ai clienti delle soluzioni più adeguate. XenAppTM, Citrix XenServerTM e Citrix Presentation ServerTM sono marchi di fabbrica di Citrix®

Apple, Safari, iPad, iPhone, iPod touch, Macintosh, Mac OS, OS X e Bonjour sono marchi di fabbrica di Apple Inc., registrati negli USA e in altri Paesi.

CUPS e il logo CUPS sono marchi di fabbrica di Apple Inc.

Google, Google Chrome, Android, e Google Cloud Print sono marchi registrati o marchi di fabbrica di Google Inc.

Adobe, il logo Adobe, Acrobat e PostScript sono marchi registrati o marchi commerciali di Adobe Systems Incorporated negli USA e/o in altri paesi.

Ethernet è un marchio registrato di Xerox Corporation.

PCL è un marchio registrato di Hewlett-Packard Company Limited.

Questa macchina e PageScope Box Operator sono basati in parte sul lavoro del Gruppo indipendente JPEG.

Compact-VJE

Copyright 1986-2009 Yahoo Japan Corp.

RC4<sup>®</sup> è un è un marchio registrato o marchio di fabbrica di EMC Corporation negli USA e/o in altri Paesi.

RSA e BSAFE sono marchi registrati o marchi di EMC Corporation negli USA e/o in altri Paesi.

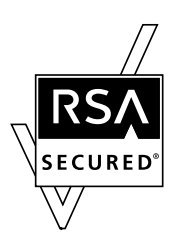

Informazioni sulla licenza

[Questo prodotto/nome prodotto] comprende software crittografico RSA BSAFE della EMC Corporation.

Advanced Wnn

"Advanced Wnn"© OMRON SOFTWARE CO., Ltd. 2006 Tutti i diritti riservati.

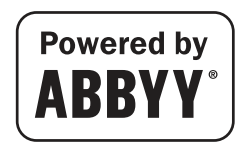

ABBYY e FineReader sono marchi registrati di ABBYY Software House.

Copyright © Extended Systems, Inc., 2000-2005. Copyright parti ©iAnywhere Solutions, Inc., e Sybase, una società SAP 2005-2012. Tutti i diritti riservati.

ThinPrint è un marchio registrato o marchio di fabbrica di Cortado AG in Germania e altri Paesi.

QR Code è un marchio registrato di DENSO WAVE INCORPORATED.

Tutti gli altri nomi di prodotti e di marche sono marchi commerciali o marchi commerciali registrati delle loro rispettive aziende oppure organizzazioni.

#### <span id="page-30-0"></span>**Copyright**

KONICA MINOLTA, INC. mantiene il copyright del driver di stampa. © 2013 KONICA MINOLTA, INC. Tutti i diritti riservati.

#### <span id="page-30-1"></span>**Note**

Il manuale d'uso non può essere riprodotto parzialmente o interamente senza autorizzazione.

KONICA MINOLTA, INC. non potrà essere ritenuta responsabile per qualsiasi incidente causato dall'utilizzo di questo sistema di stampa o del Manuale d'uso.

Le informazioni riportate nel presente manuale d'uso sono soggette a modifica senza preavviso.

# **1.11 Contratto di licenza software con l'utente finale**

<span id="page-31-0"></span>LEGGERE ATTENTAMENTE IL CONTRATTO DI LICENZA QUI DI SEGUITO PRIMA DI SCARICARE, INSTALLARE O USARE IL SOFTWARE. IL DOWNLOAD, INSTALLAZIONE O UTILIZZO DEL SOFTWARE IMPLICHERANNO L'ACCETTAZIONE LEGALE DEI TERMINI E CONDIZIONI QUI DI SEGUITO. SE NON SI ACCETTANO I SUDDETTI, NON SCARICARE, INSTALLARE O USARE IL SOFTWARE.

1. SOFTWARE

"Software" indica questo programma informatico (software), indipendente dal suo canale di distribuzione, vale a dire, sia che si scaricato su base priva di diritti d'autore (che può comprendere dati in formato vettoriale codificati digitalmente, leggibili da macchina e scalabili codificati in un formato speciale) ottenuto su DVD o altro contenitore di dati fisico, oltre che tutti i codici, tecniche, tool software, formato, design, concetti, metodi e idee associati al programma informatico e a tutta la documentazione correlata.

2. COPYRIGHT E DIRITTI DI PROPRIETÀ INTELLETTUALE

Il presente è un contratto di licenza e non un accordo di vendita. Konica Minolta Business Solutions Europe GmbH ("Konica Minolta") possiede o le è sono stati concessi in licenza da altri titolari ("Licenziatari Konica Minolta"), copyright e altri diritti di proprietà intellettuale sul Software, e i diritti e la proprietà sul Software e le copie del suddetto restano di Konica Minolta o del Licenziatario Konica Minolta. In nessun caso questo Contratto intende trasferire copyright e/o diritti di proprietà intellettuale sul Software da Konica Minolta o Licenziatario Konica Minolta all'Utente. Fatto salvo per quanto indicato in questo Contratto, all'Utente non sono concessi diritti su brevetti, copyright, nomi commerciali, marchi di fabbrica (registrati o non registrati), o altri diritti, franchise o licenze sul Software. Il Software è protetto dalle leggi sul copyright e le disposizioni sui trattati internazionali.

3. LICENZA

Con il presente Konica Minolta concede all'Utente e l'Utente accetta una licenza non esclusiva, non trasferibile e limitata e potrà:

(i) installare e usare il Software solo su computer collegati tramite rete interna a un prodotto per cui il Software è progettato;

(ii) consentire agli utenti dei computer di cui sopra di usare il Software, a condizione che l'Utente assicuri che tali utenti rispettino i termini di questo Contratto;

(iii) usare il Software solo per le proprie attività abituali o uso personale;

(iv) fare una copia del Software esclusivamente ai fini di backup o installazione nel supporto destinato all'uso normale e previsto del Software;

(v) cedere il Software ad altre parti cedendo una copia di questo Contratto e tutta la documentazione insieme al Software, a condizione che (a) l'Utente debba cedere contemporaneamente a tali altre parti o distruggere tutte le altre copie del Software, (b) tale cessioni ponga fine alla licenza Konica Minolta dell'Utente, e (c) l'Utente debba assicurare che tali altre parti concordino di accettare e rispettare i termini e condizioni di questo Contratto. Se tali altre parti non accettano tali termini e condizioni, l'Utente non cederà alcuna copia del Software.

4. RESTRIZIONI

(1) Senza il previo consenso scritto di Konica Minolta, l'Utente non può:

(i) usare, copiare, modificare, fondere o trasferire copie del Software, fatto salvo per quanto disposto nel presente;

(ii) eseguire il reverse engineering, disassemblare, decompilare o in altro modo analizzare il Software fatto salvo per quanto consentito dalla legge;

(iii) concedere il sottolicenza, noleggio, leasing o distribuire il Software o le sue copie; o

(iv) rimuovere, usare o alterare i marchi di fabbrica, loghi, copyright o altri avvisi proprietari, legende, simboli o etichette del Software.

(2) L'Utente accetta di non esportare il Software in qualsiasi forma in violazione di qualsiasi legge e norma applicabile relativa al controllo delle esportazioni di qualsiasi Paese.

5. GARANZIE LIMITATE

Il Software è fornito all'Utente "così com'è", senza garanzie di alcun tipo. I termini espressi di questo Contratto sostituiscono tutte le altre garanzie, espresse o implicite e Konica Minolta, le sue consociate e il Licenziatario Konica Minolta declinano tutte le garanzie in merito al Software, espresse o implicite, comprese, senza limitazione, le garanzie implicite di commerciabilità, idoneità a un particolare scopo e non violazione dei diritti di terzi. La clausola di esclusione di garanzia di cui sotto non preclude i diritti statutari dell'Utente. Se tale clausola di esclusione non è consentita dalla legge vigente, essa sarà valida solo nel grado massimo consentito dalla legge.

#### 6. LIMITAZIONE DEI RIMEDI

In nessun caso Konica Minolta, le sue consociate e il Licenziatario Konica Minolta saranno da ritenersi responsabili per perdite di profitti, dati o altri danni indiretti, speciali, punitivi, incidentali o consequenziali, derivanti dall'uso o incapacità di utilizzo del Software, anche se Konica Minolta, le sue consociate o rivenditori autorizzati o il Licenziatario Konica Minolta sono stati informati della possibilità di tali danni o per reclami dell'Utente basati su reclami di terzi.

#### 7. RESCISSIONE

L'Utente può rescindere questa licenza in qualsiasi momento distruggendo il Software e tutte le sue copie. Questo Contratto avrà inoltre termine se l'Utente non rispetta i suoi termini. In caso di rescissione, l'Utente deve distruggere immediatamente tutte le copie del Software in suo possesso.

- 8. LEGGE VIGENTE Questo Contratto sarà soggetto alla legislazione del Paese in cui la è effettuata la consegna al cliente originale.
- 9. CLAUSOLA SALVATORIA

Se una o più parti di questo Contratto dovessero essere ritenute illegali o nulle da un tribunale o ente amministrativo di giurisdizione competente, le parti restanti non saranno interessate e continueranno a restare in vigore, come se le parti definite illegali o nulle non fossero incluse.

10. NOTICE TO US GOVERNMENT END USERS The Software is a "commercial item," as that term is defined at 48 C.F.R. 2.101 (October 1995), consisting of "commercial computer software" and "commercial computer software documentation," as such terms are used in 48 C.F.R. 12.212 (September 1995). Consistent with 48 C.F.R. 12.212 and 48 C.F.R. 227.7202-1 through 227.7202-4 (June 1995), all U.S. Government End Users shall acquire the Software with only those rights set forth herein.

L'UTENTE RICONOSCE DI AVER LETTO QUESTO CONTRATTO, E DI AVER COMPRESO E ACCETTATO DI RISPETTARNE I TERMINI E CONDIZIONI. NESSUNA DELLE PARTI SARÀ VINCOLATA DA ALTRE DICHIARAZIONI O AFFERMAZIONI NON COERENTI CON I TERMINI E CONDIZIONI DI QUESTO CONTRATTO. NESSUNA VARIAZIONE A QUESTO CONTRATTO AVRÀ VALORE A MENO CHE NON SIA PER ISCRITTO E FIRMATA DAI RAPPRESENTANTI DEBITAMENTE AUTORIZZATI DI OGNI PARTE.

# **1.12 Accordo di licenza con l'utente finale (EULA), i-Option LK-105 v3 (PDF reperibili)**

<span id="page-33-0"></span>Relativamente all'acquisto di un codice di licenza i-Option LK-105 v3 (PDF reperibili, o "Programma"), KONICA MINOLTA, INC. (KM) concede all'Utente una sottolicenza non esclusiva e non trasferibile per l'utilizzo del Programma previa accettazione dell'Utente di tutti i termini e le condizioni stabiliti nel presente Contratto.

- 1. Accettate di non riprodurre, modificare o adattare il Programma. Siete tenuti ad impedire l'utilizzo e il trasferimento del Programma a terzi.
- 2. Accettate di non alterare, disassemblare, decodificare, retroingegnerizzare né decompilare il Programma.
- 3. Il copyright o altri diritti di proprietà intellettuale sono proprietà di KM o del suo licenziatario. Con la concessione di una licenza per l'utilizzo del Programma non vengono trasferiti il copyright o altri diritti di proprietà intellettuale.
- 4. IN NESSUN CASO KM O IL SUO LICENZIATARIO SARANNO RESPONSABILI NEI CONFRONTI DELL'UTENTE PER DANNI CONSEQUENZIALI, INCIDENTALI, INDIRETTI, PUNITIVI O SPECIALI, INCLUSE LEI PERDITE DI PROFITTI O RISPARMI, ANCHE NEI CASI IN CUI KM SIA STATA AVVISATA DELLA POSSIBILITÀ DI TALI DANNI, O PER QUALSIASI RECLAMO DI TERZE PARTI. KM O IL SUO LICENZIATARIO DECLINANO QUALSIASI GARANZIA SUL PROGRAMMA, SIA ESSA ESPRESSA O IMPLICITA, COMPRESE, MA NON SOLO, GARANZIE IMPLICITE DI COMMERCIABILITÀ, IDONEITÀ AD UN PARTICOLARE SCOPO, TITOLARITÀ E NON VIOLAZIONE DEI DIRITTI DI TERZI. ALCUNI STATI O GIURISDIZIONI NON PERMETTONO L'ESCLUSIONE O LA LIMITAZIONE DEI DANNI ACCIDENTALI, CONSEQUENZIALI O SPECIALI, PERTANTO LE SUDDETTE LIMITAZIONI POTREBBERO NON ESSERE APPLICABILI NEL VOSTRO CASO.
- 5. Accettate di non esportare il Programma in qualsiasi forma in violazione di qualsiasi legge e norma applicabile relative al controllo delle esportazioni di qualsiasi paese.
- 6. Notice to Government End Users (this provision shall apply to U.S. government end users only) The Program is a "commercial item," as that term is defined at 48 C.F.R.2.101, consisting of "commercial computer software" and "commercial computer software documentation," as such terms are used in 48 C.F.R. 12.212. Consistent with 48 C.F.R. 12.212 and 48 C.F.R. 227.7202-1 through 227.7202-4, all U.S. Government End Users acquire the Program with only those rights set forth herein.
- 7. Questa licenza verrà revocata automaticamente in caso di mancato rispetto dei termini o delle condizioni riportati nel presente Contratto e in questo caso sarete tenuti a smettere immediatamente di utilizzare il Programma.
- 8. Il presente Contratto sarà regolato dalle leggi del Giappone.

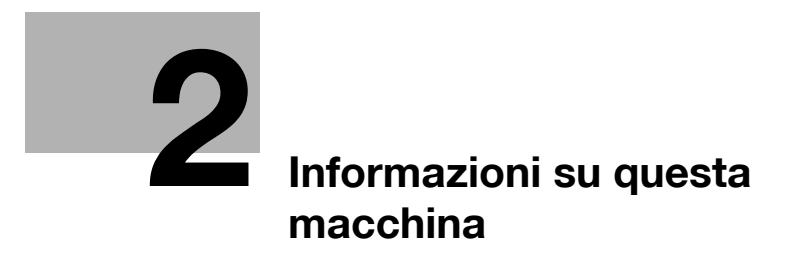
# **2 Informazioni su questa macchina**

# <span id="page-36-0"></span>**2.1 Uso previsto dei dispositivi MFP per ufficio**

#### **Uso previsto**

Questo prodotto multifunzione integra in un solo dispositivo la funzionalità di diversi dispositivi per ufficio. Esso è destinato all'uso come sistema di ufficio per i seguenti scopi:

- Stampa, copia, scansione e invio via fax di documenti.
- Disponibili funzionalità di finitura come stampa fronte-retro, pinzatura, foratura e creazione di libretti se sono installate le opzioni pertinenti.
- Memorizzare i documenti scansionati in dispositivi di memoria USB esterni; inviare i documenti scansionati alle destinazioni di scansione in rete, come FTP, WebDAV e E-mail.

L'uso previsto prevede inoltre che:

- Il sistema sia usato entro i limiti delle specifiche del dispositivo e le specifiche dei componenti opzionali,
- Siano rispettate tutte le istruzioni sulla sicurezza contenute nelle guide utente correlate,
- Siano rispettate le restrizioni legali sulla riproduzione (vedere [pagina 1-21](#page-28-0)),
- Siano rispettate le istruzioni di ispezione e manutenzione,
- Siano rispettate le disposizioni sulla sicurezza generali, nazionali e aziendali.

#### **Condizioni di funzionamento non consentite**

Non è possibile utilizzare il sistema se:

- Si rilevano errori o danni,
- Si superano gli intervalli di manutenzione,
- Le funzioni meccaniche o elettriche non operano come previsto.

#### **Esclusione di responsabilità**

Il produttore del sistema declina ogni responsabilità per danni se il sistema è utilizzato in condizioni non consentite.

# <span id="page-37-0"></span>**2.2 Introduzione al Manuale d'uso**

Il Manuale d'uso di questo prodotto è disponibile su un DVD che include la [Guida rapida] (PDF) e il [Manuale d'uso online] (HTML).

Per conoscere nel dettaglio le funzioni o i metodi operativi, fare riferimento al [Manuale d'uso online].

#### **2.2.1 [Guida rapida] (questo manuale)**

Questa guida descrive le procedure di base della macchina e i metodi di impostazione utilizzati per configurare ciascuna funzione. Il manuale illustra delle funzioni importanti che facilitano l'utilizzo della macchina.

Questa guida contiene inoltre le note e le precauzioni che si devono seguire per utilizzare la macchina.

Accertarsi di leggere questo Manuale prima di utilizzare la macchina.

#### **2.2.2 [Manuale d'uso online]**

Il DVD che include il Manuale d'uso è fornito in dotazione della macchina.

Selezionare la funzione desiderata sulla pagina iniziale (Home), e controllare i dettagli della funzione.

Selezionando [Introduzione] sulla pagina iniziale (Home), è possibile visualizzare i dettagli relativi ai metodi di utilizzo del Manuale d'uso.

#### **Layout della pagina superiore**

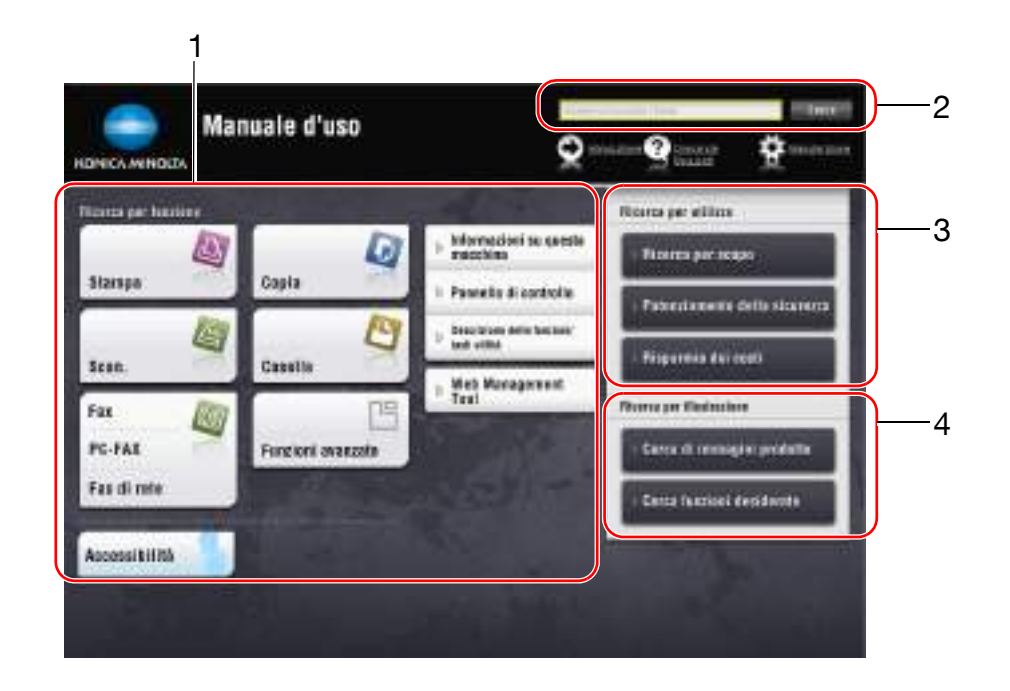

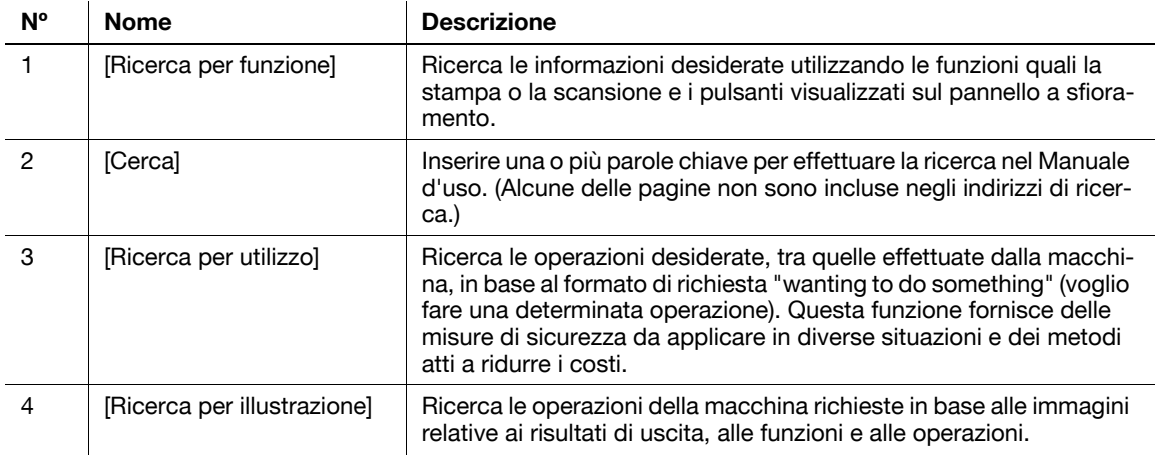

## **Ambiente operativo**

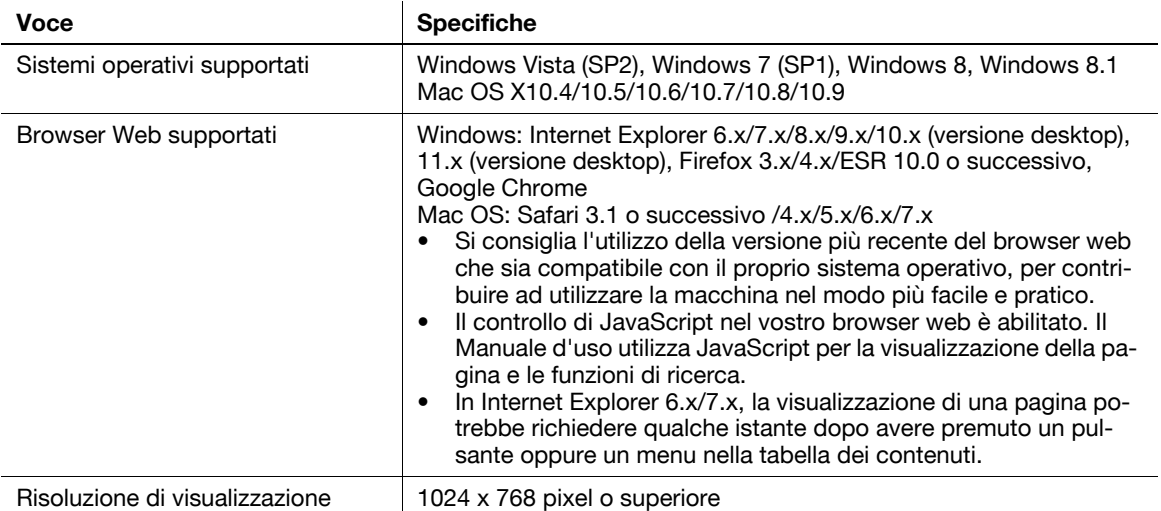

## **2.2.3 Gruppi di destinazione**

Le guide utente (vedere [pagina 2-4\)](#page-37-0) sono destinate ai seguenti utenti del sistema:

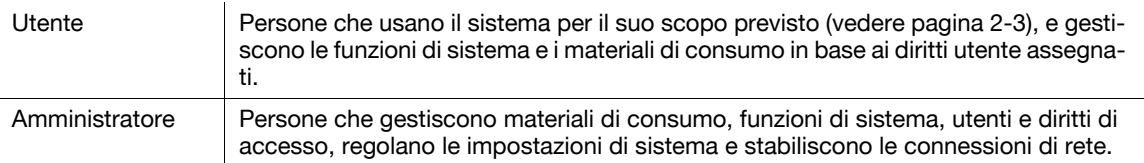

Chiunque usi questo sistema deve aver letto e compreso le guide utente correlate.

#### **2.2.4 Simboli e notazioni utilizzati in questo manuale**

#### **Istruzione procedurale**

- $\checkmark$  Questo simbolo di segno di spunta mostra una precondizione di una procedura.
- **1** Il numero di formato "1" rappresenta il primo passo.
- **2** Il numero in questo formato rappresenta l'ordine dei passi in sequenza.
	- $\rightarrow$  Questo simbolo indica una spiegazione supplementare di un'istruzione procedurale.

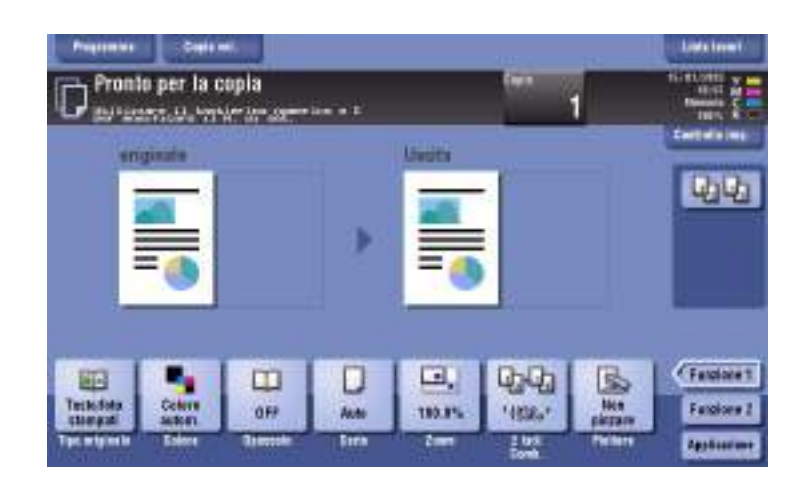

#### **Simboli e notazioni**

#### 7 **AVVISO**

- Questo simbolo indica che una mancata applicazione delle istruzioni può condurre alla morte o a lesioni gravi.

#### 7 **ATTENZIONE**

- Questo simbolo indica che la negligenza nell'applicazione delle istruzioni può portare a un uso errato del prodotto, che può essere causa di lesioni o di danni materiali.

#### **NOTA**

Questo simbolo indica un rischio che può comportare il danneggiamento della macchina o dei documenti. Seguire le istruzioni per evitare danni materiali.

Consigli

- Questo simbolo indica informazioni addizionali su un argomento, oltre che le opzioni necessarie per usare una funzione.

## d**Riferimento**

Questo simbolo indica funzioni di riferimento relative a un argomento.

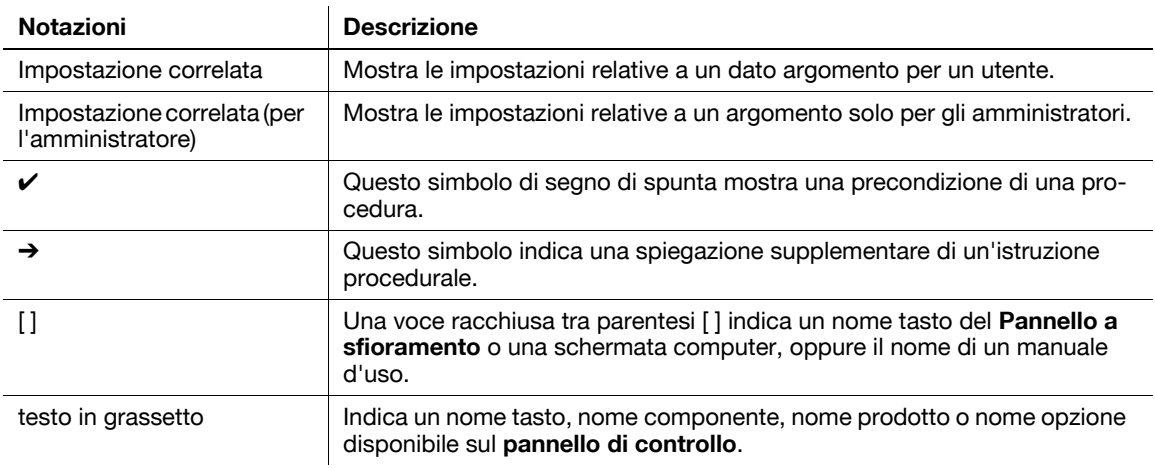

## **Notazioni sui nomi applicazioni**

Questo manuale descrive i nomi applicazioni come mostrato qui di seguito.

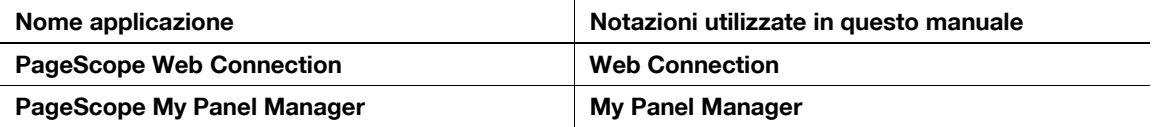

# **2.3 Informazioni su questa macchina**

# **2.3.1 Componenti opzionali (bizhub C554e/C454e)**

È possibile aggiungere diversi componenti opzionali in base alle proprie esigenze professionali.

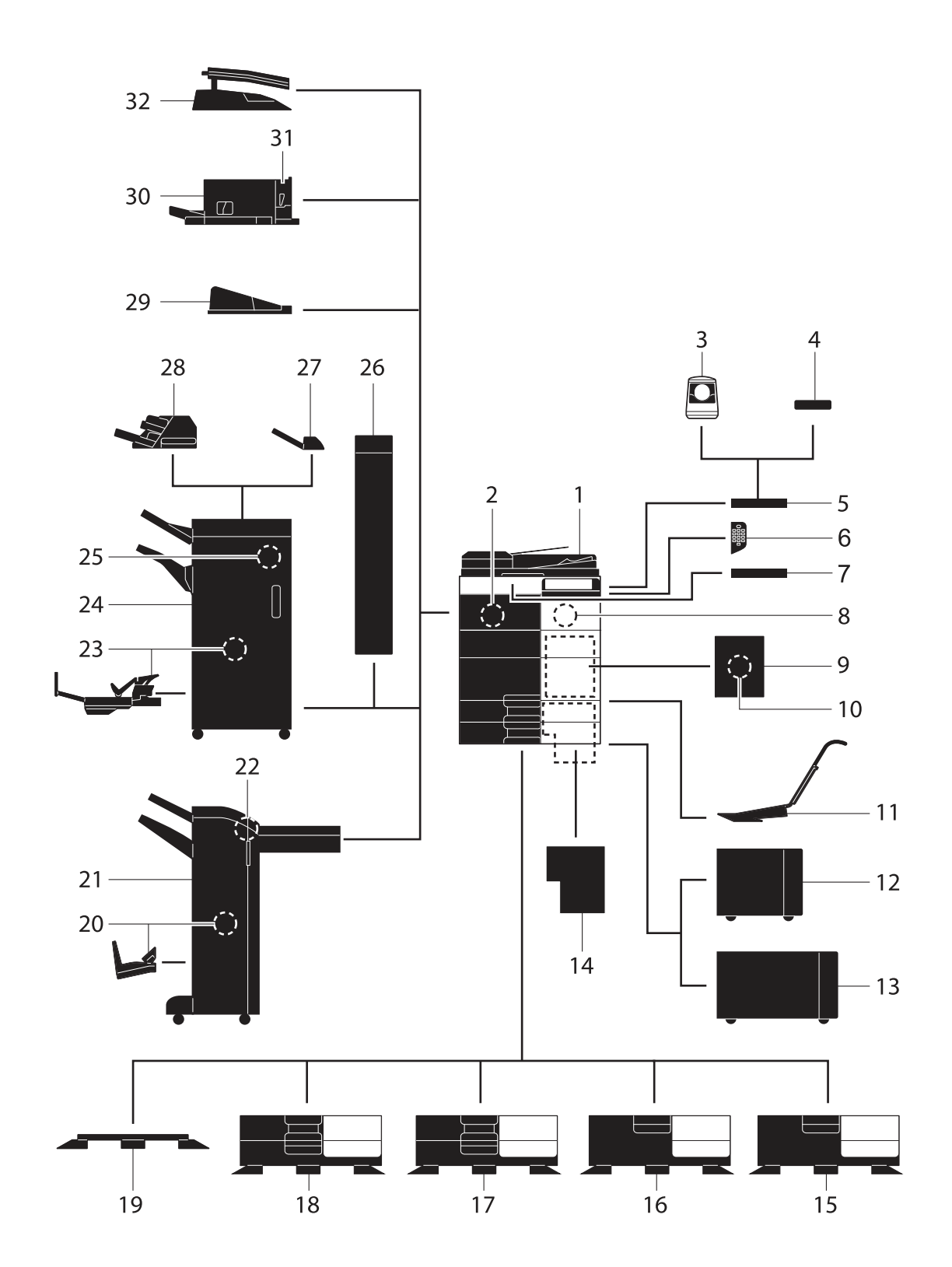

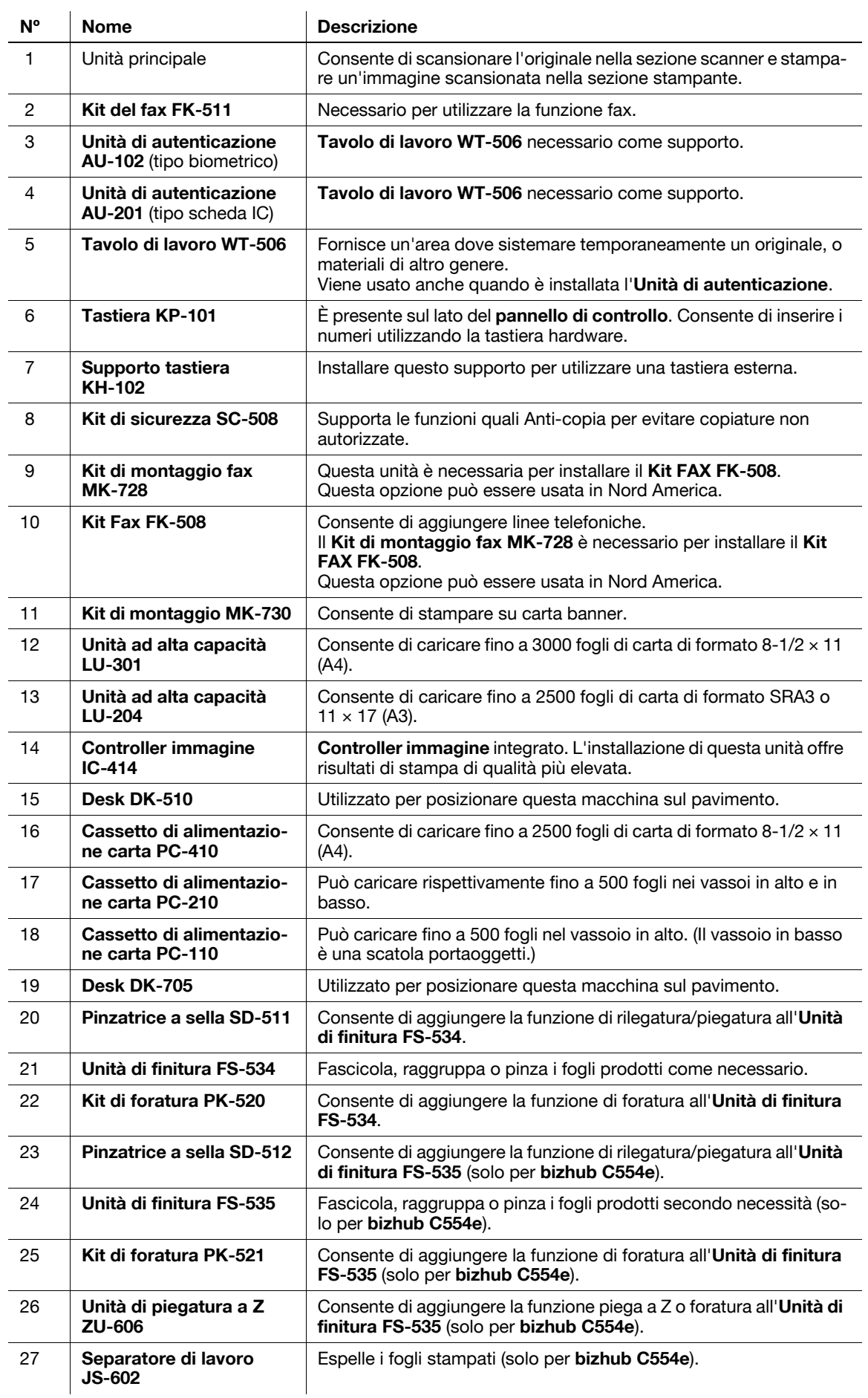

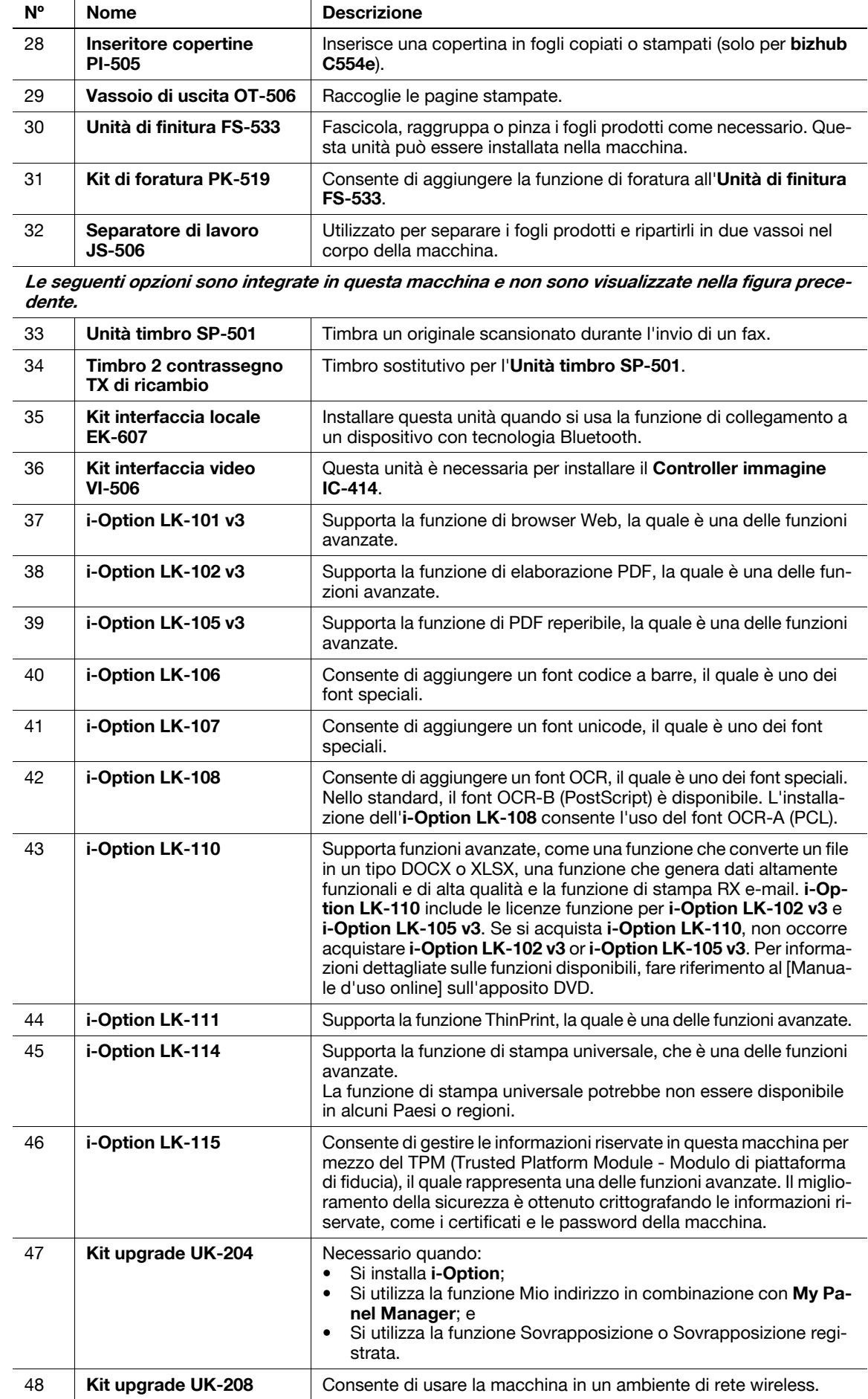

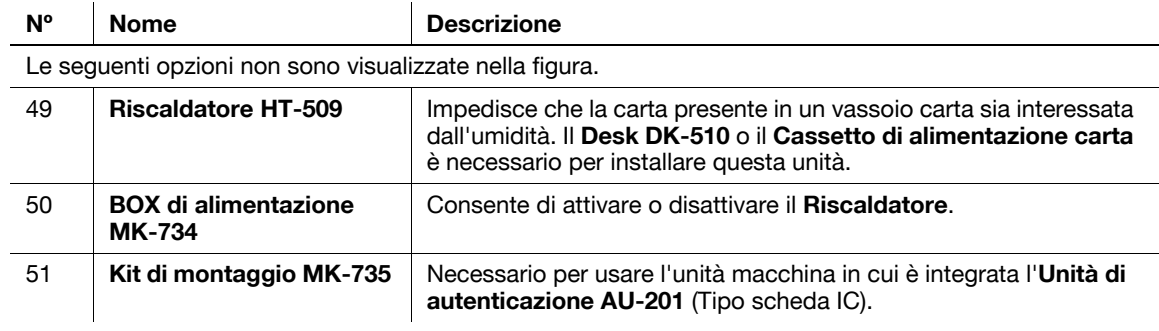

# **2.3.2 Componenti opzionali (bizhub C364e/C284e/C224e)**

È possibile aggiungere diversi componenti opzionali in base alle proprie esigenze professionali.

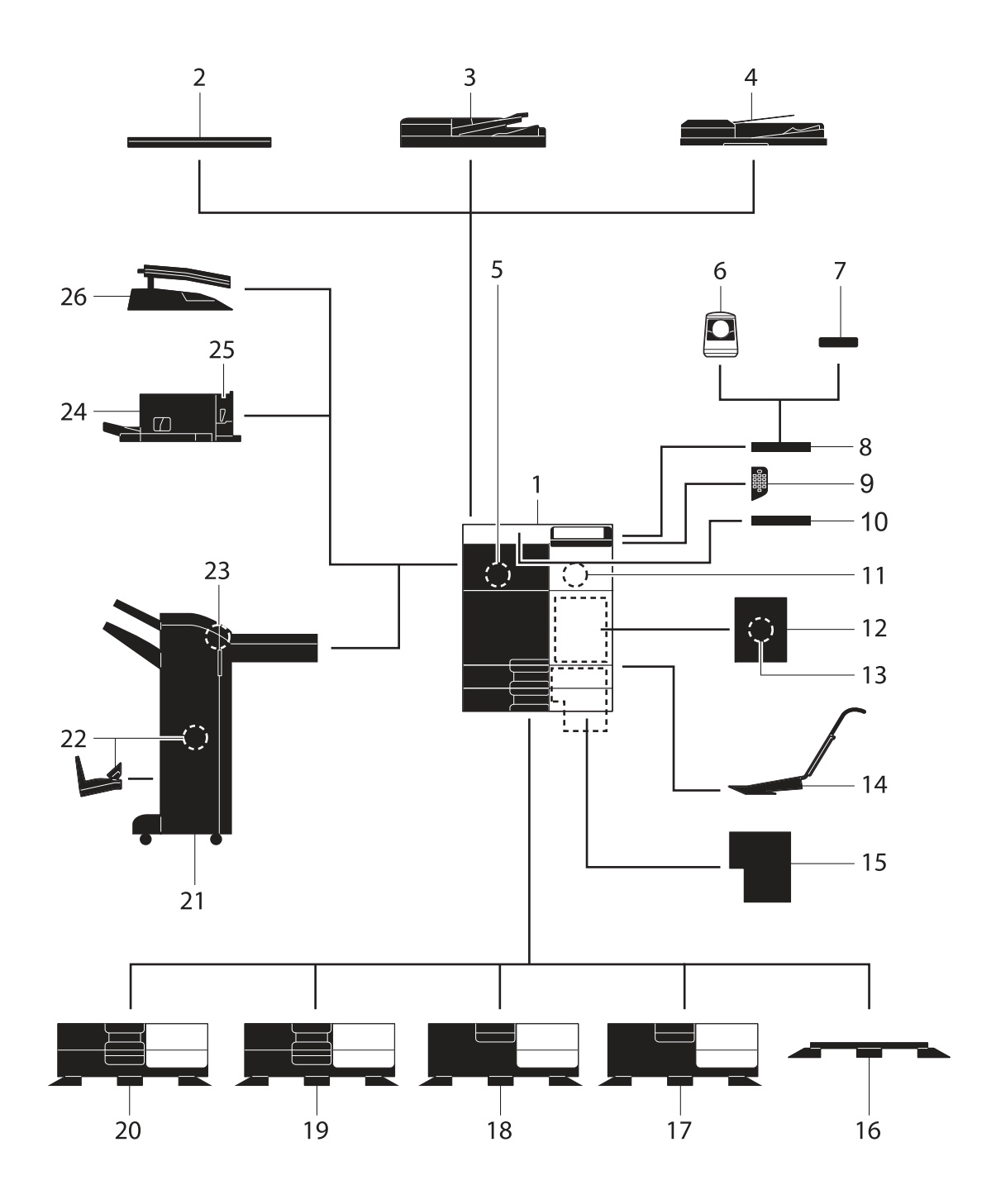

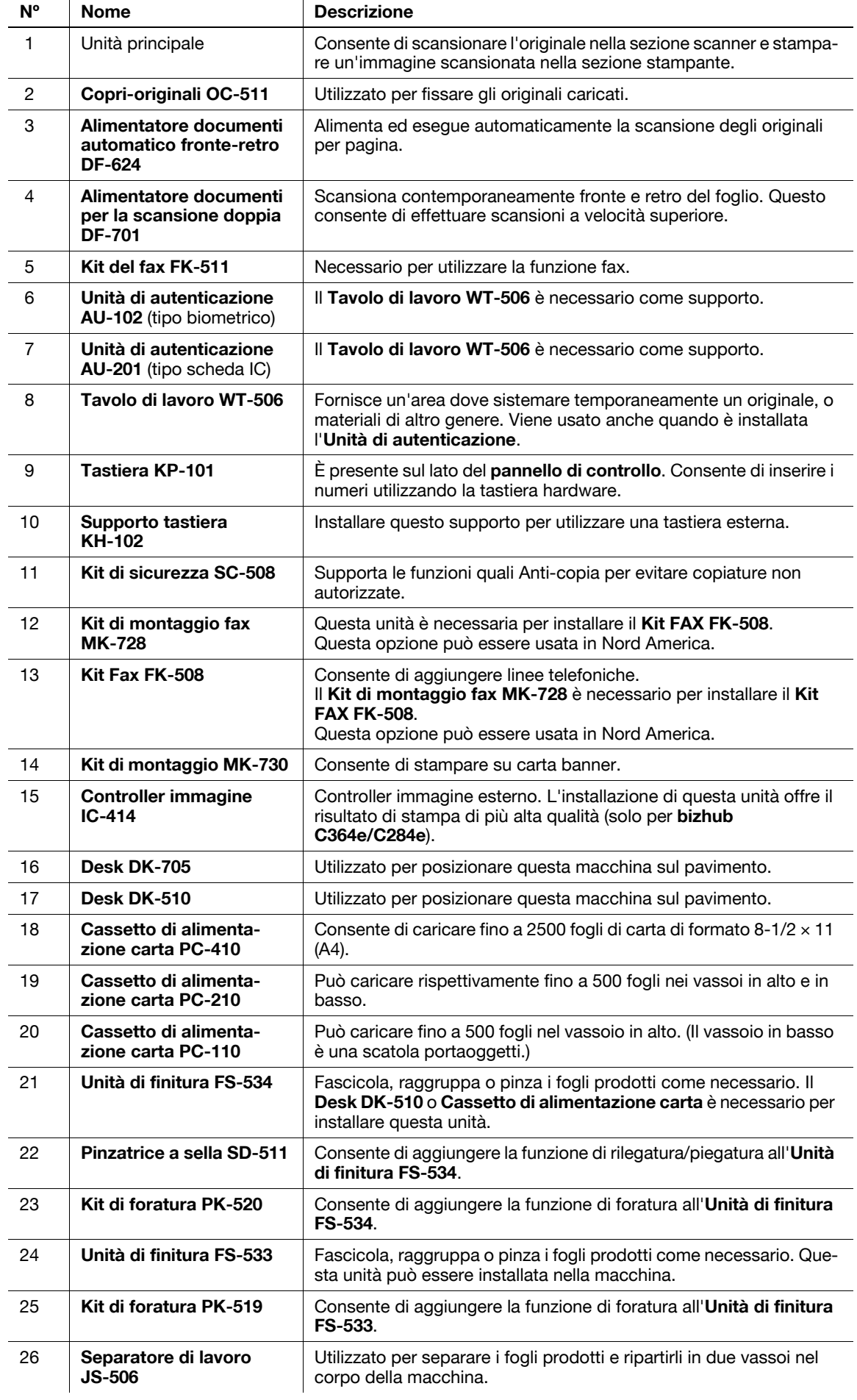

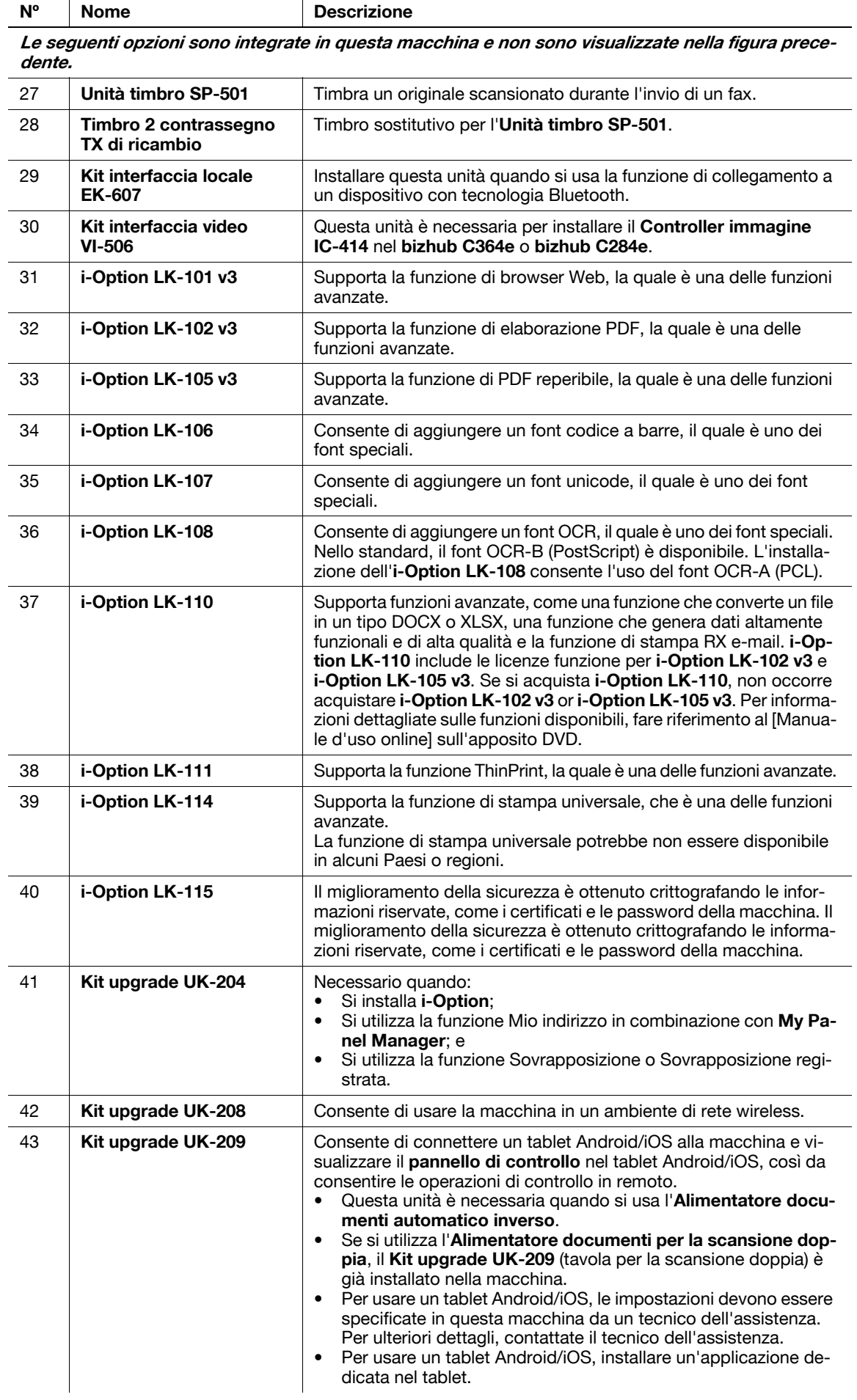

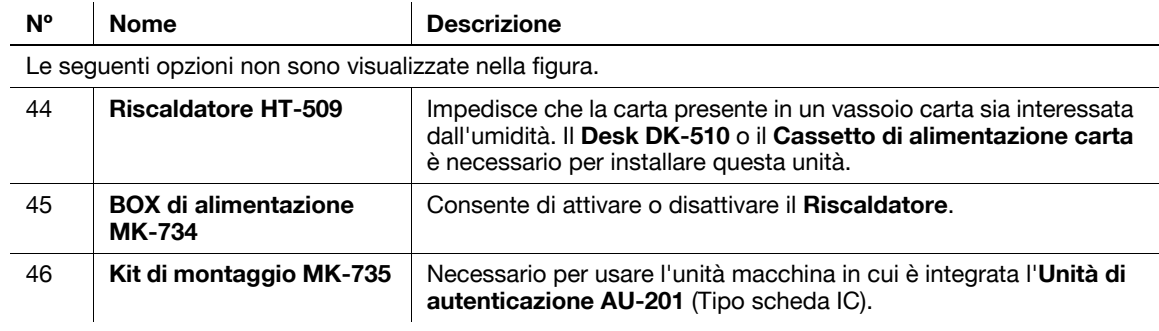

# **2.3.3 Nome delle parti (MFP) (bizhub C554e/C454e)**

#### **Lato anteriore**

L'illustrazione mostra l'unità principale contenente il **Vassoio di uscita** e il **Cassetto di alimentazione carta**.

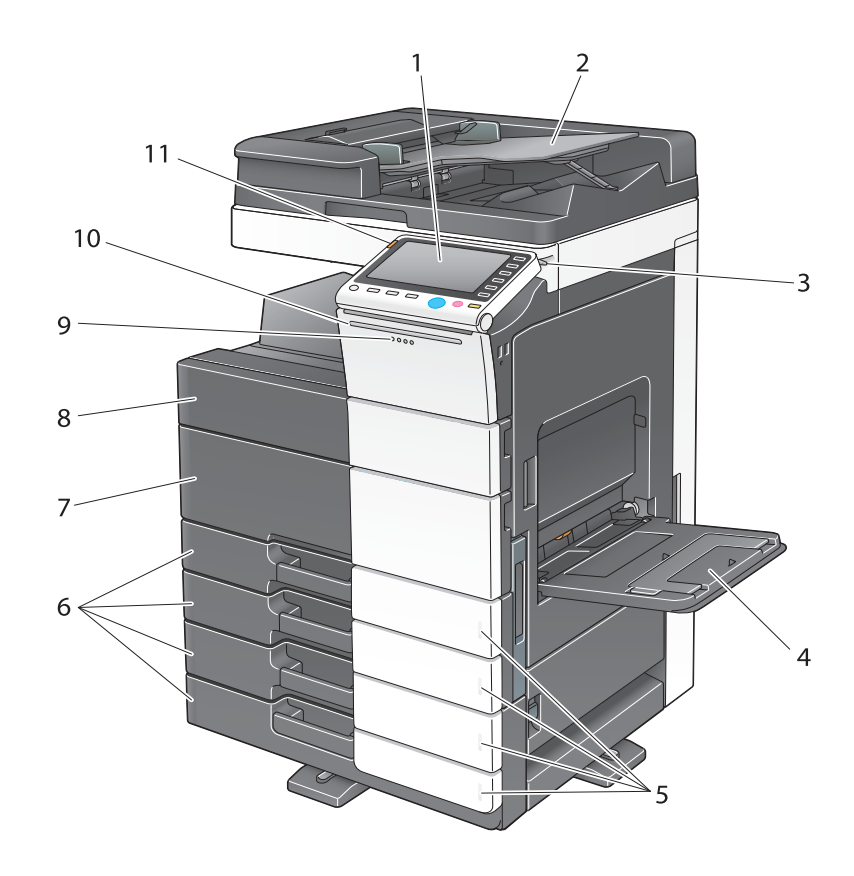

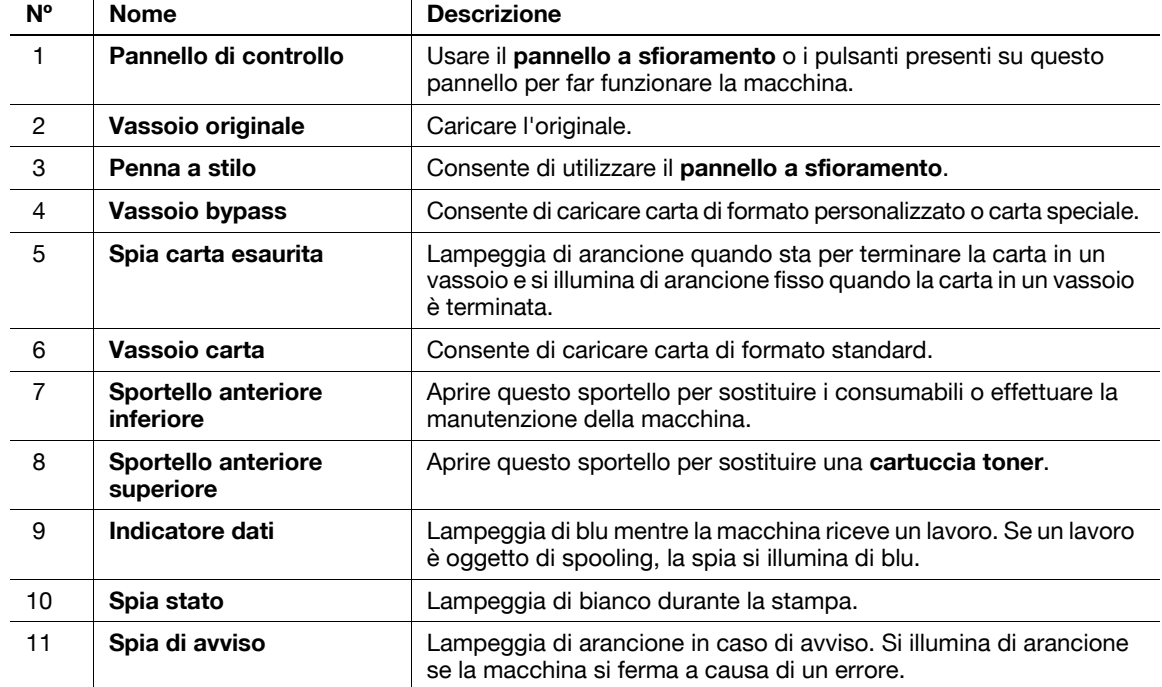

#### **Lato posteriore**

L'illustrazione mostra l'unità principale che contiene il **Cassetto di alimentazione carta**, il **Kit Fax FK-511**, il **Kit FAX FK-508**, il **Kit di montaggio fax**, e il **BOX di alimentazione**.

(il **Kit FAX FK-508** e **Kit di montaggio fax** possono essere usati in Nord America)

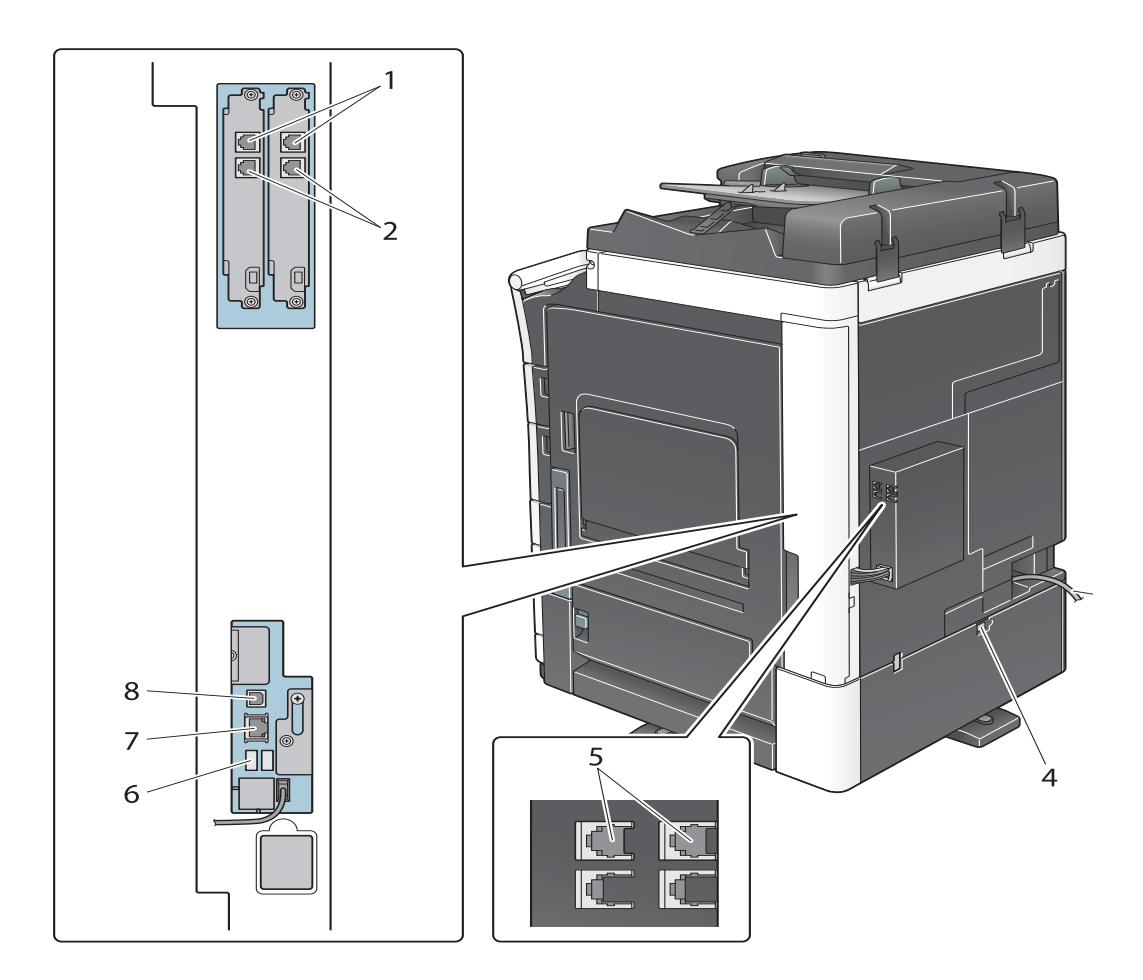

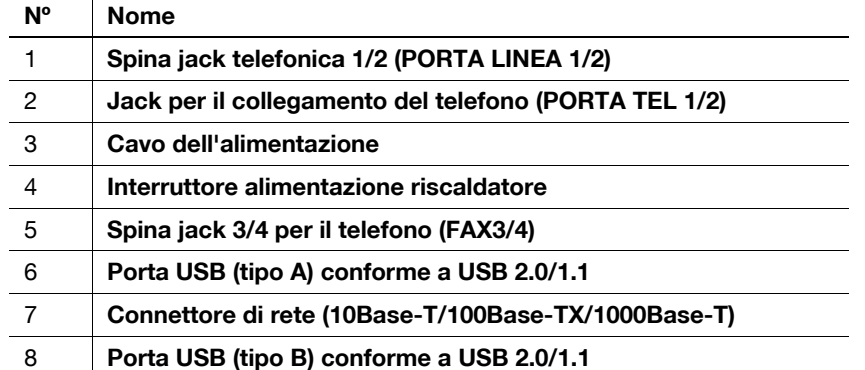

#### d**Riferimento**

Per informazioni dettagliate, fare riferimento al [Manuale d'uso online] sull'apposito DVD.

bizhub C554e/C454e/C364e/C284e/C224e 2-17

# **2.3.4 Nome delle parti (MFP) (bizhub C364e/C284e/C224e)**

#### **Lato anteriore**

L'illustrazione mostra l'unità principale contenente l'**Alimentatore documenti automatico fronte-retro** e il **Cassetto di alimentazione carta**.

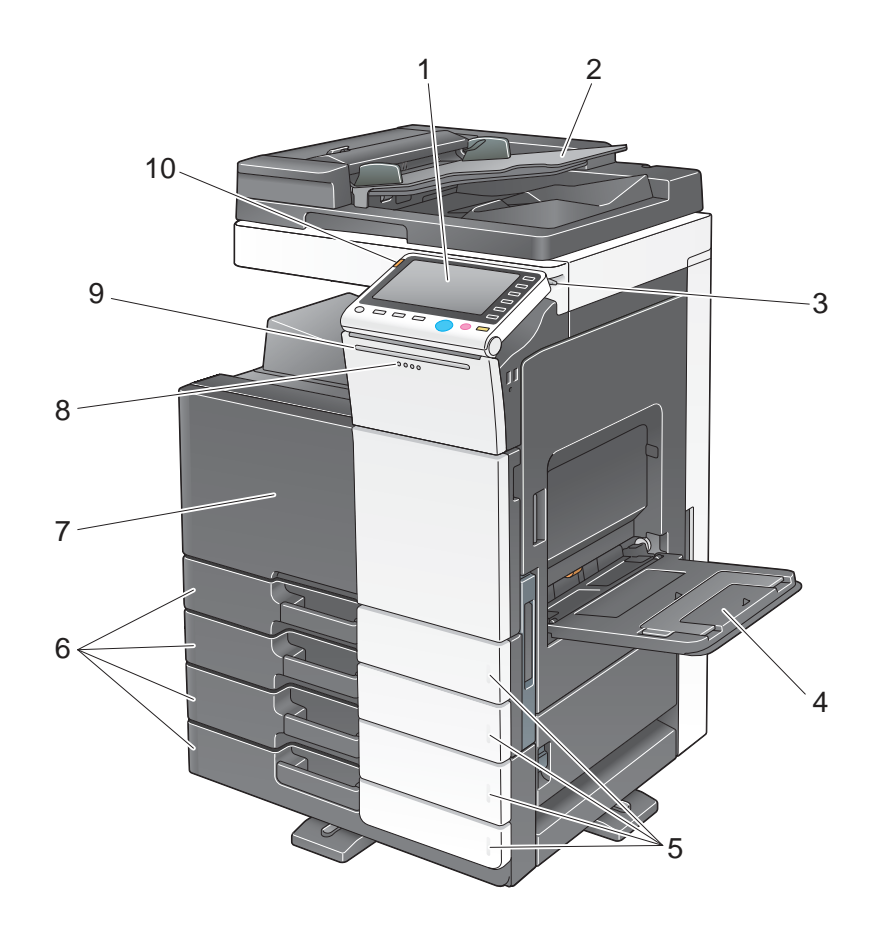

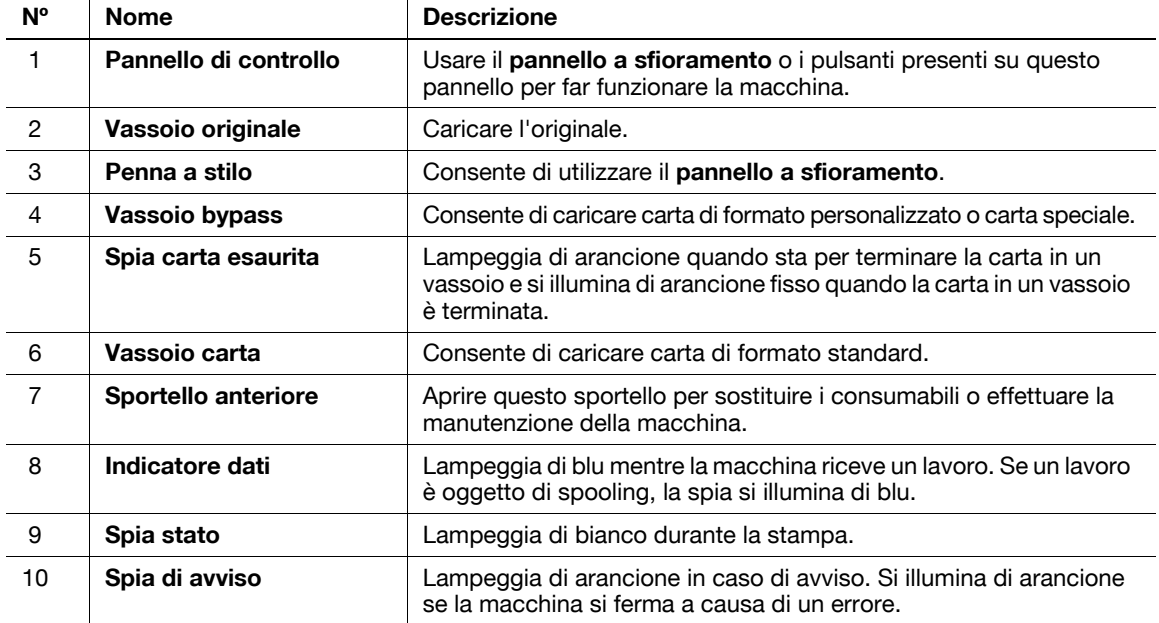

#### **Lato posteriore**

L'illustrazione mostra l'unità principale che contiene l'**Alimentatore documenti automatico fronte-retro**, il **Cassetto di alimentazione carta**, il **Kit Fax FK-511**, il **Kit FAX FK-508**, il **Kit di montaggio fax**, e il **BOX di alimentazione**.

(il **Kit FAX FK-508** e **Kit di montaggio fax** possono essere usati in Nord America)

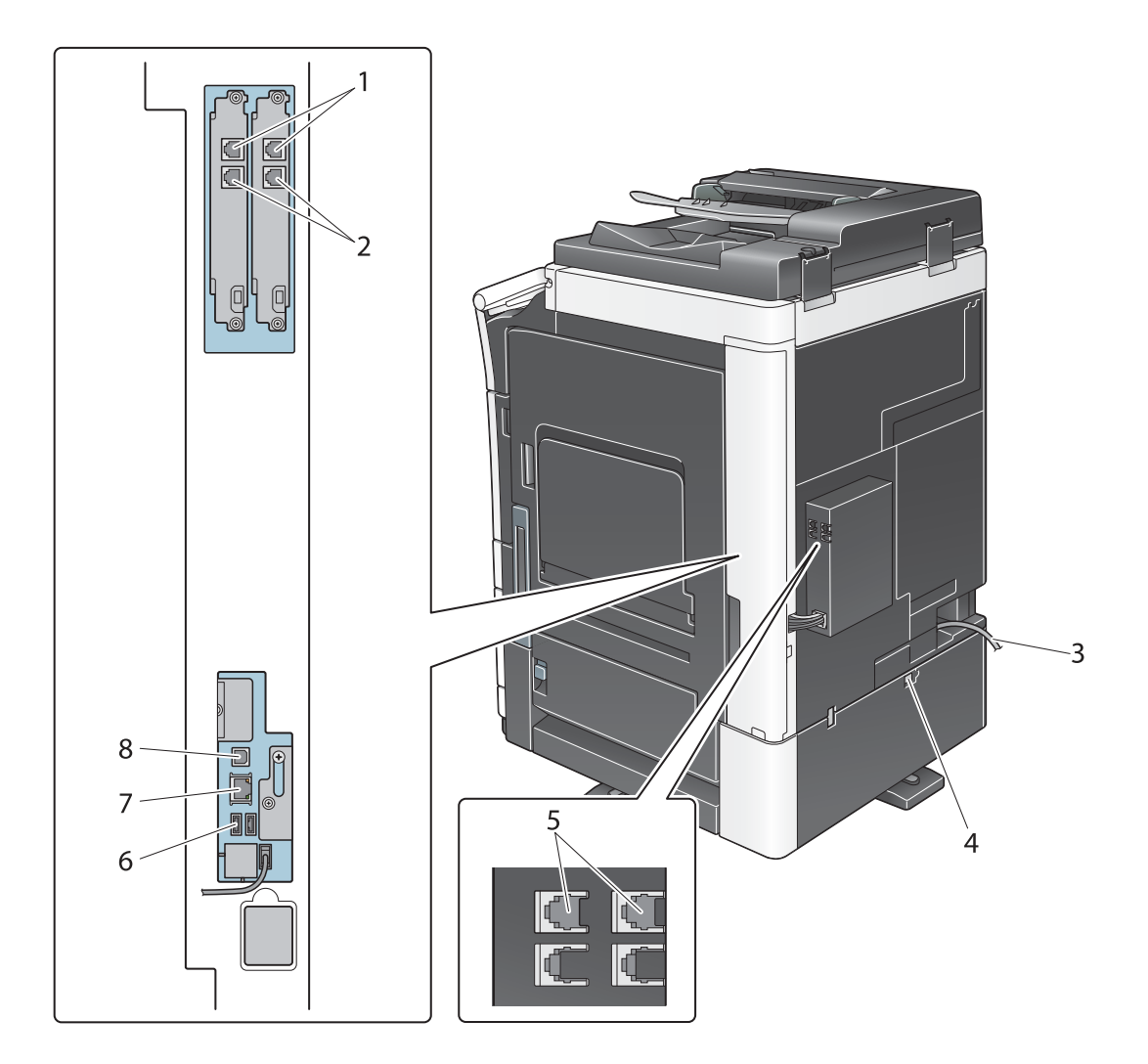

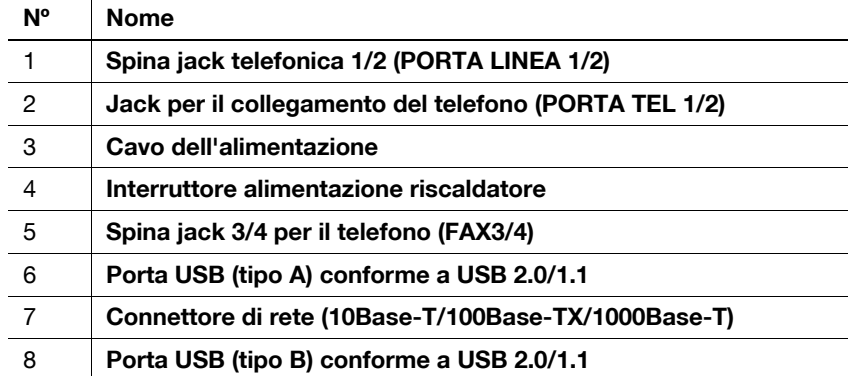

#### d**Riferimento**

Per informazioni dettagliate, fare riferimento al [Manuale d'uso online] sull'apposito DVD.

# **2.3.5 Nomi delle parti (unità opzionali)**

Questa sezione comprende i nomi delle parti delle singole unità opzionali che è possibile installare in questa macchina.

# **Unità di finitura FS-535, Pinzatrice a sella SD-512, Kit di foratura PK-521 (bizhub C554e)**

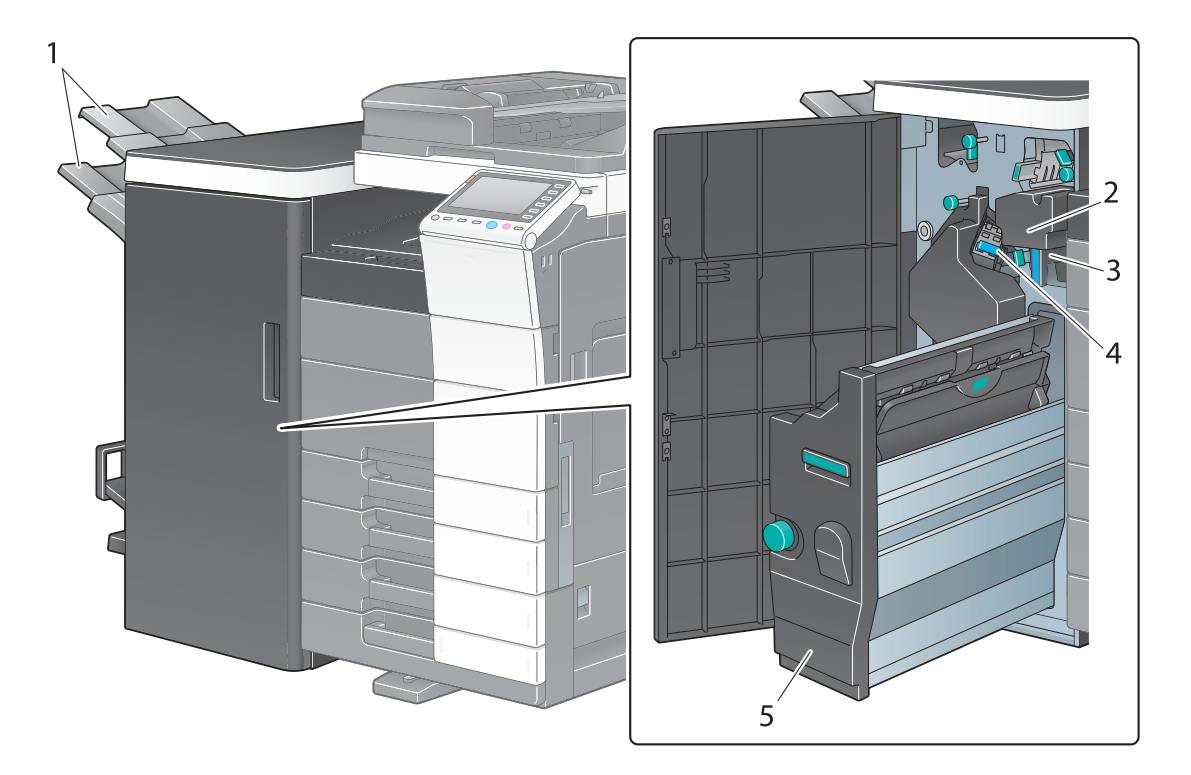

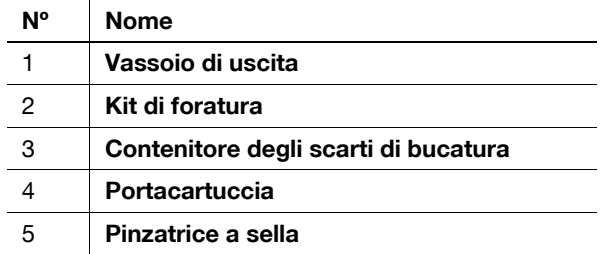

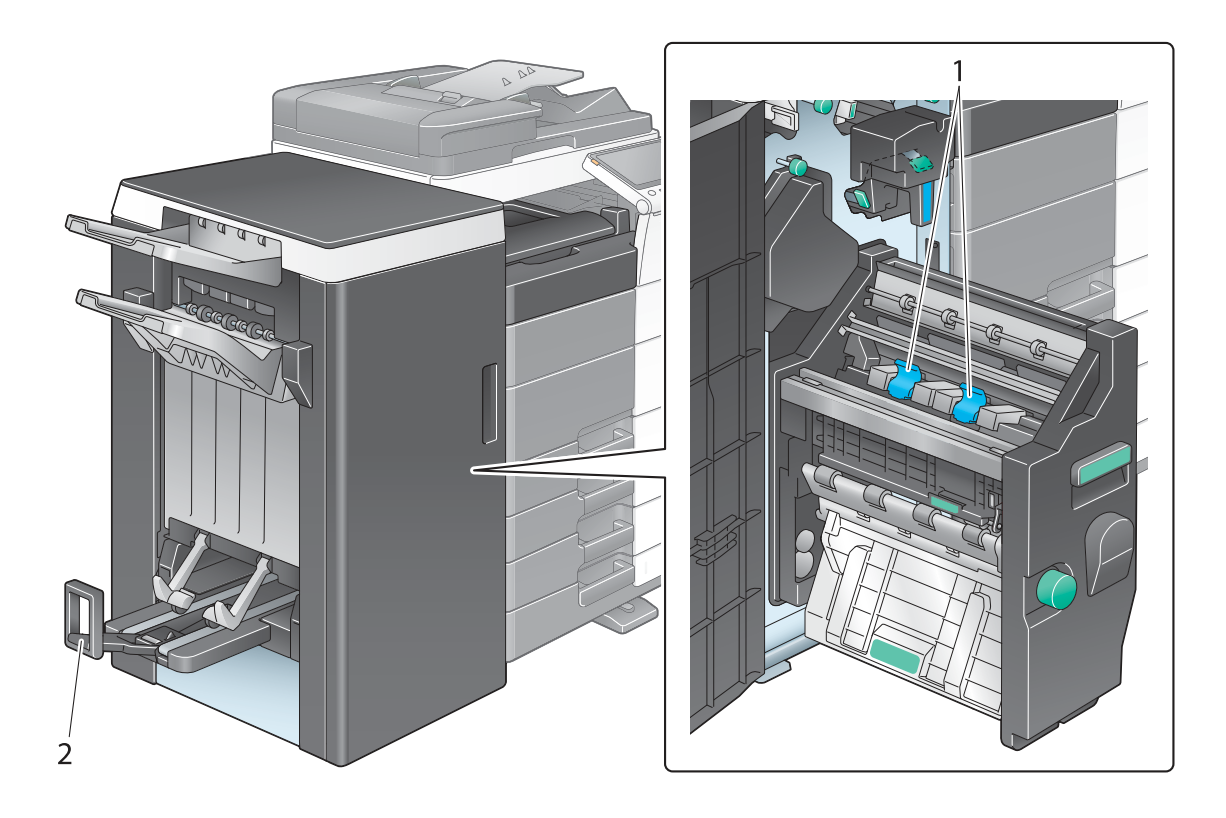

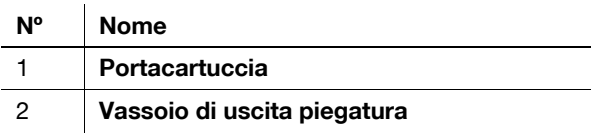

bizhub C554e/C454e/C364e/C284e/C224e 2-21

# **Separatore di lavoro JS-602 (bizhub C554e)**

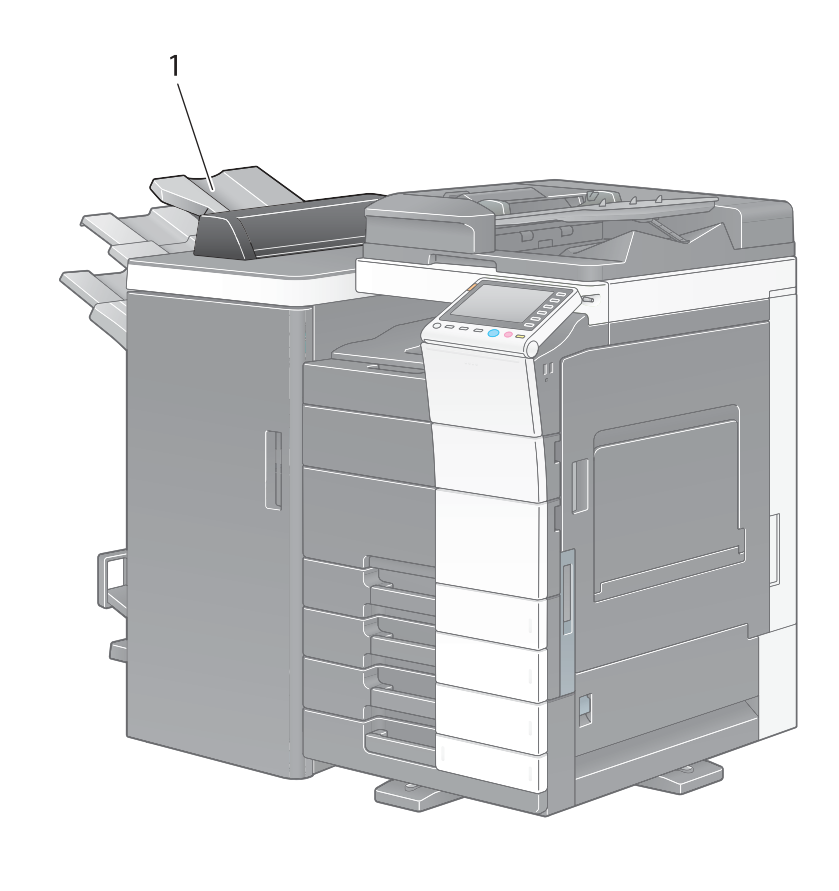

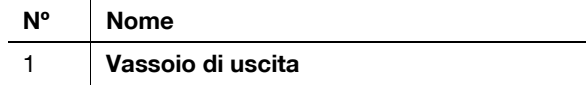

# **Unità di piegatura a Z ZU-606 (bizhub C554e)**

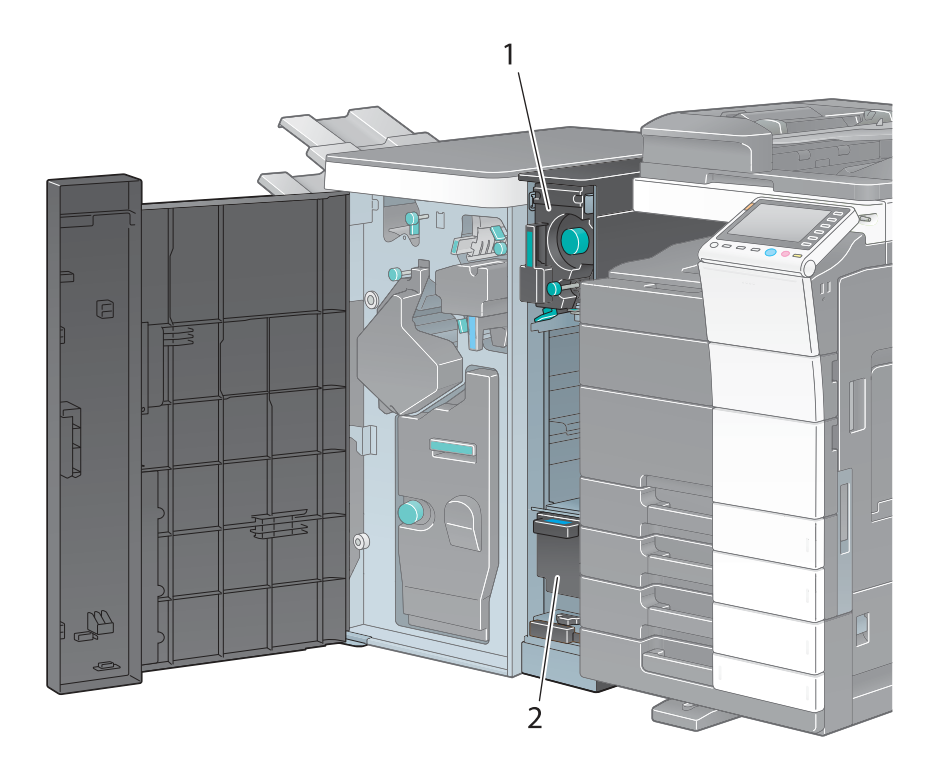

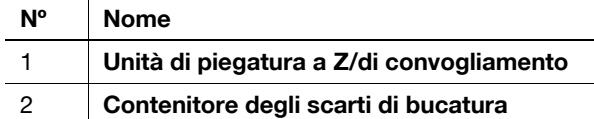

## **Inseritore copertine PI-505 (bizhub C554e)**

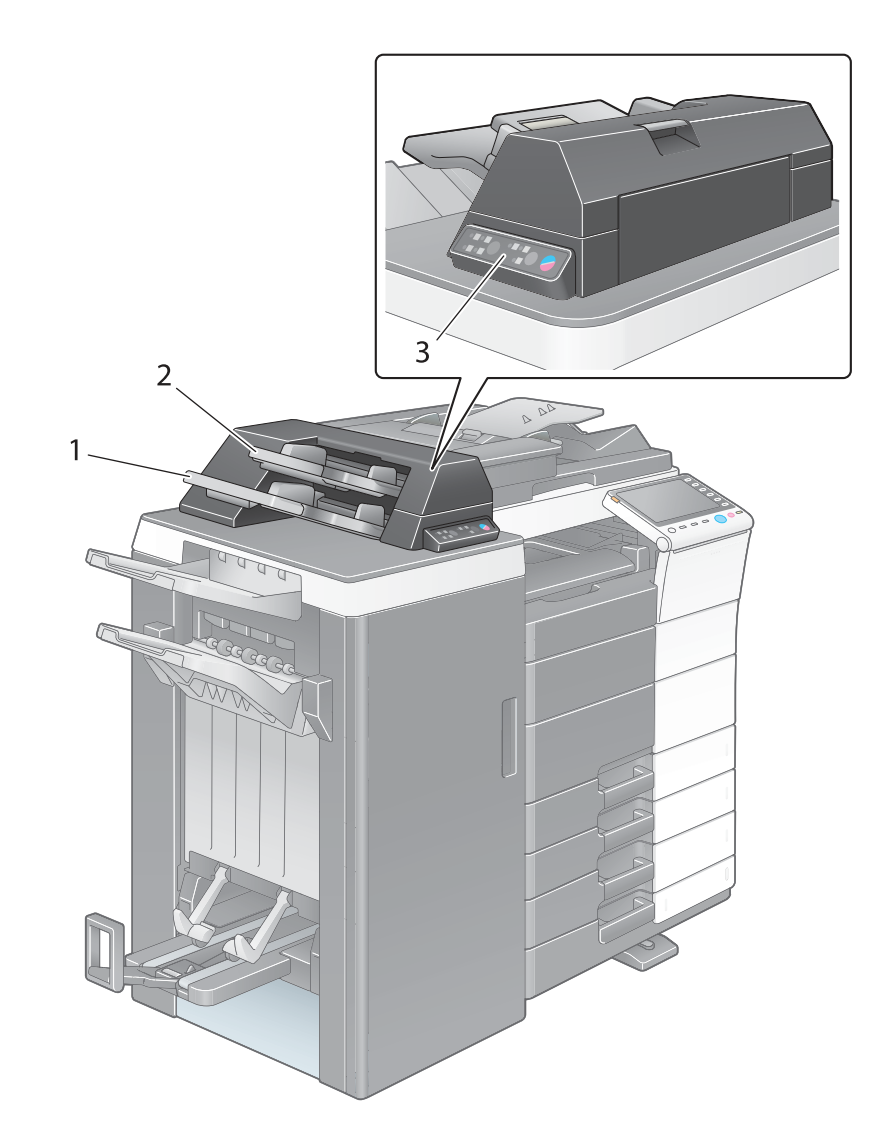

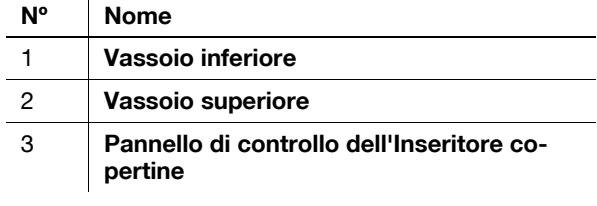

#### d**Riferimento**

Per informazioni dettagliate su come usare il **Pannello di controllo dell'Inseritore copertine**, fare riferimento al DVD del Manuale d'uso.

2-24 bizhub C554e/C454e/C364e/C284e/C224e

**Unità di finitura FS-533, Kit di foratura PK-519**

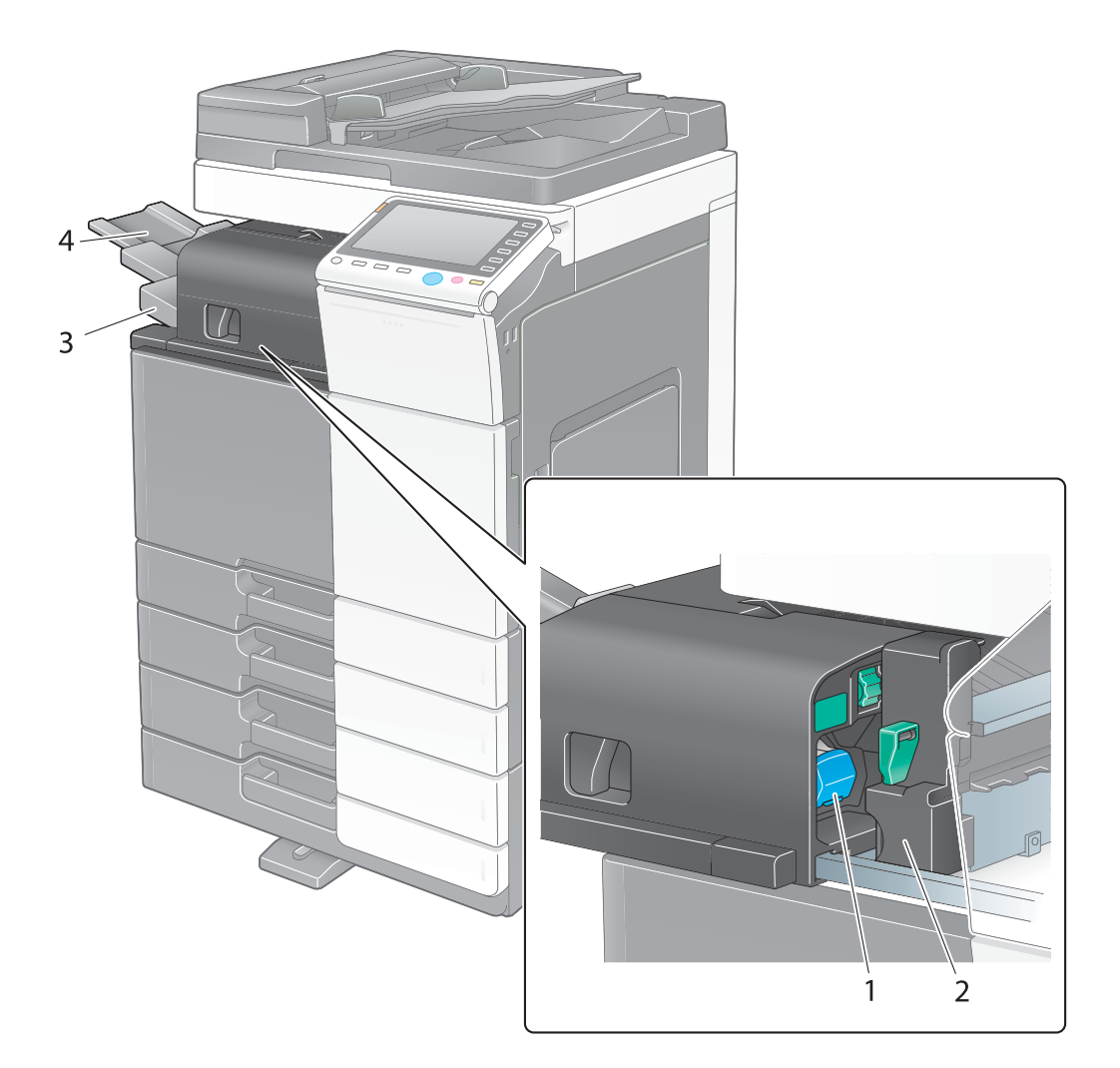

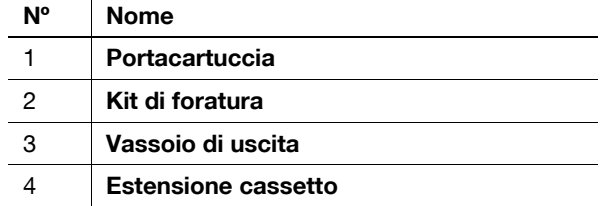

# **Separatore di lavoro JS-506**

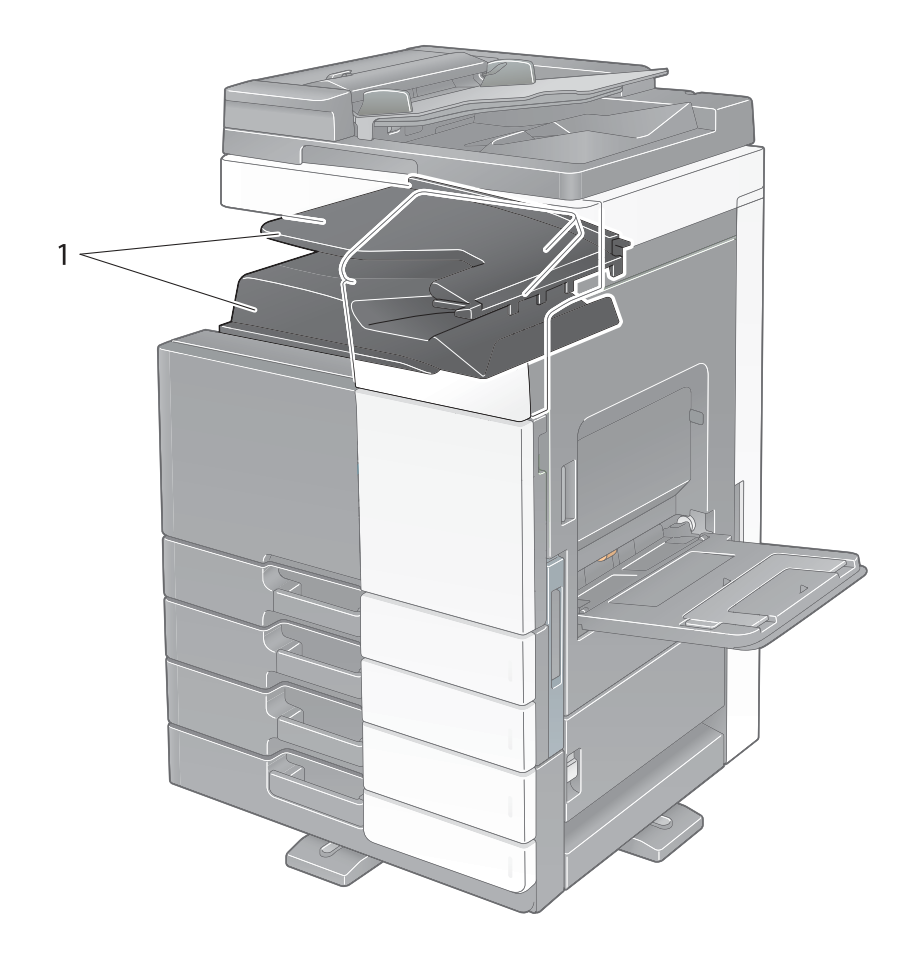

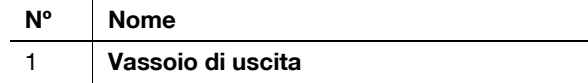

**Unità di finitura FS-534, Pinzatrice a sella SD-511, Kit di foratura PK-520**

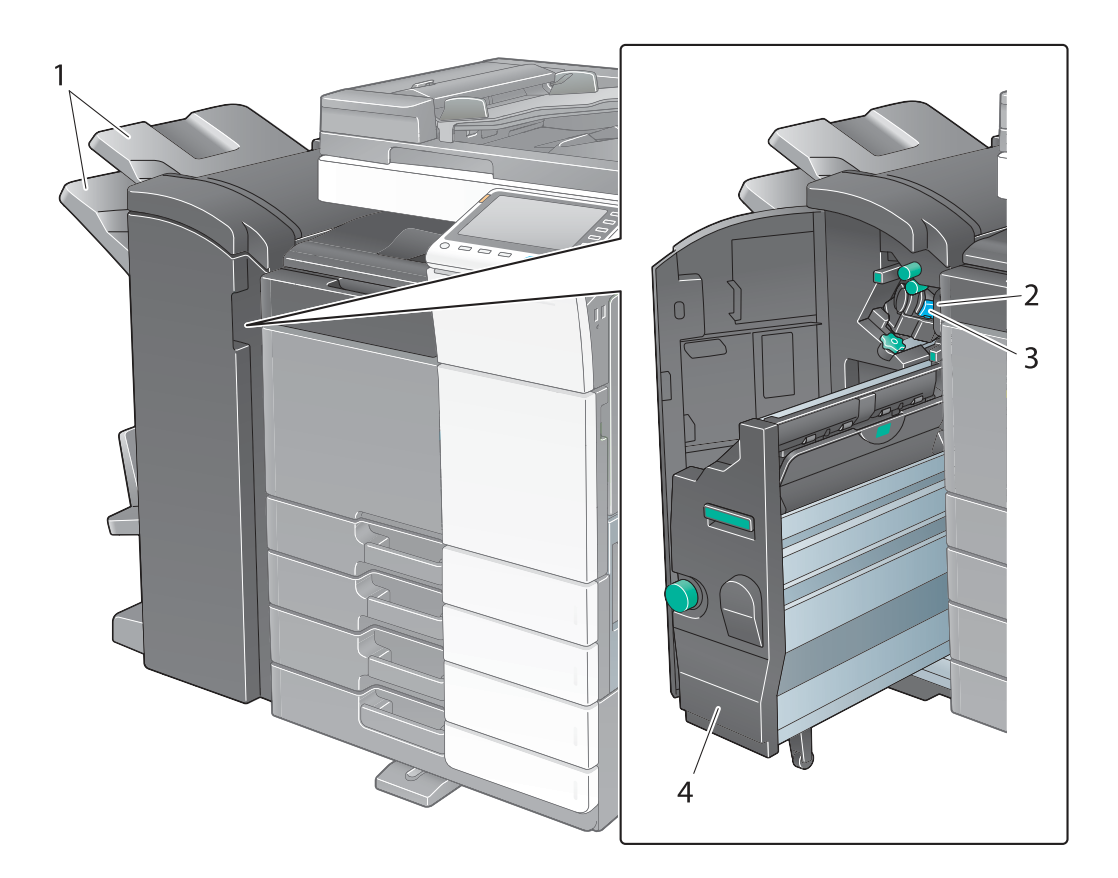

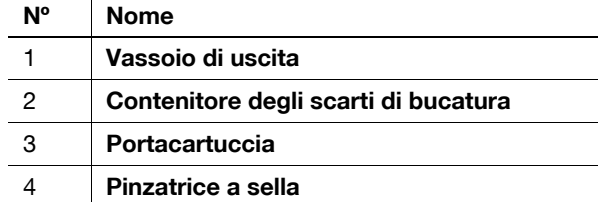

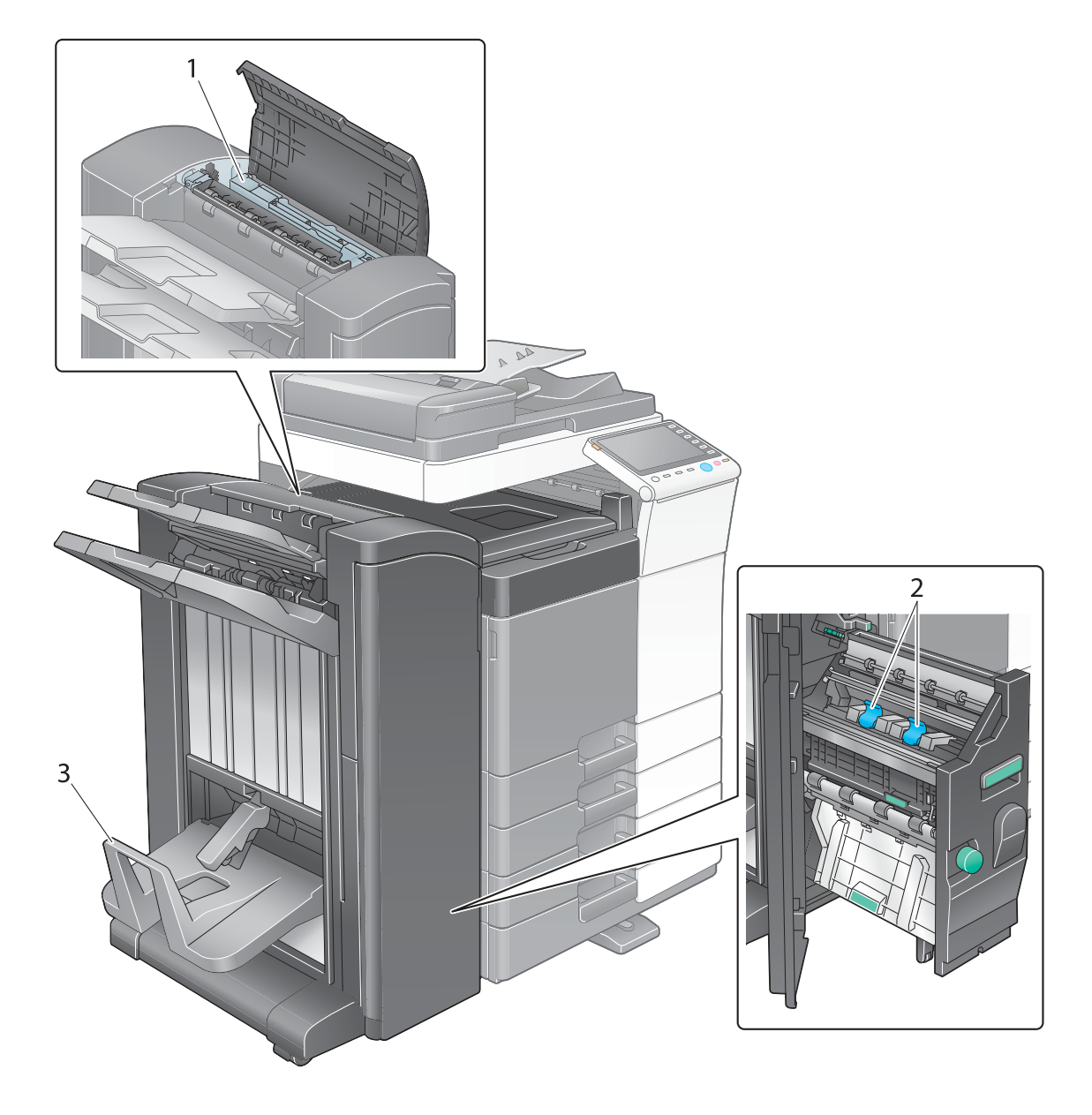

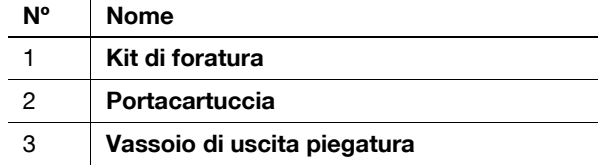

# **Unità ad alta capacità LU-301/LU-204**

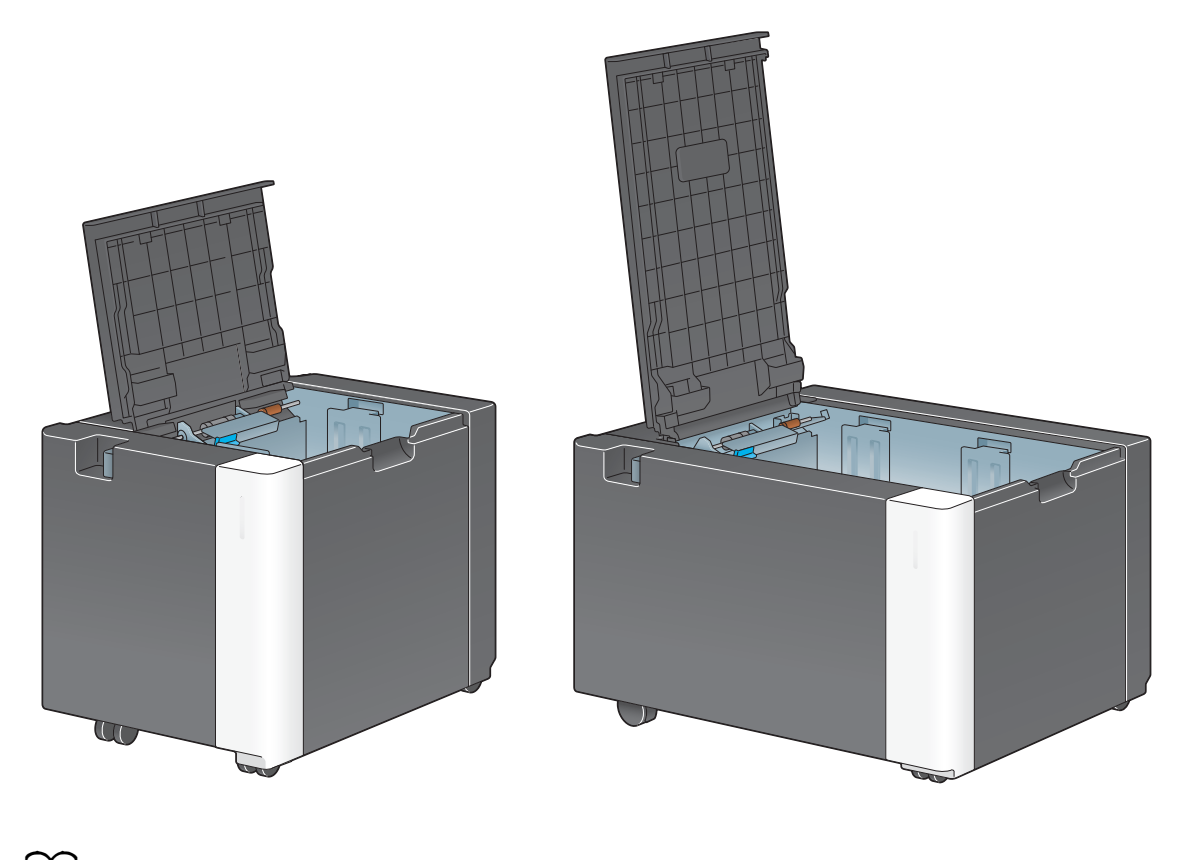

d**Riferimento** Per informazioni dettagliate, fare riferimento al [Manuale d'uso online] sull'apposito DVD.

# **2.4 Alimentazione elettrica**

Questa macchina dispone di due interruttori di alimentazione: il tasto di **alimentazione** sul **pannello di controllo** e l'**interruttore di alimentazione principale** sulla macchina. In circostanze normali, utilizzare il tasto di **alimentazione** del **pannello di controllo**. Usare l'**interruttore di alimentazione principale** per riavviare la macchina.

#### **2.4.1 Accensione e spegnimento della macchina**

Spegnere e riaccendere la macchina quando necessario, ad esempio quando si modificano le impostazioni amministratore o manca la corrente.

**1** Aprire lo **sportello anteriore inferiore** o lo **sportello anteriore**, e accendere l'**interruttore dell'alimentazione principale**.

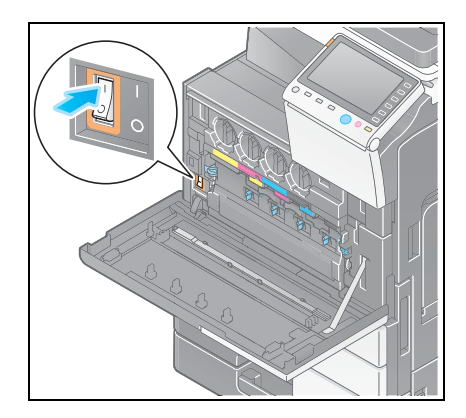

**2** Posizionare l'**interruttore di alimentazione principale** su Off.

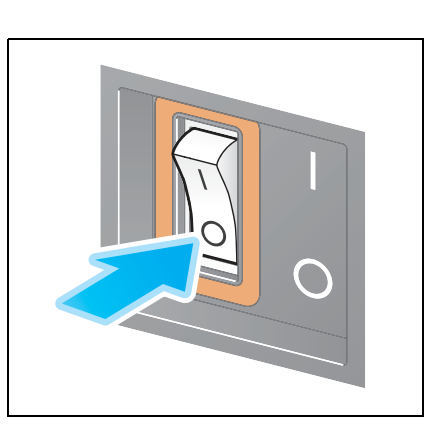

#### **NOTA**

Per riavviare la macchina, portare l'**interruttore di alimentazione principale** su off e on dopo un intervallo di almeno 10 secondi.

#### **2.4.2 Utilizzo del tasto di alimentazione**

Per passare immediatamente al modo Risparmio energia al termine del lavoro, oppure quando non si utilizza la macchina per periodi prolungati, premere il tasto di **alimentazione**.

La macchina passa alle seguenti modalità di risparmio energia, a seconda della durata di pressione del tasto di **alimentazione**.

Premendo brevemente il tasto di **alimentazione** quando la macchina è in funzione, passerà al modo risparmio energia o in pausa. Tenendo premuto il tasto Alimentazione, la macchina passerà al modo Alimentazione secondaria OFF.

Per riportare la macchina dal modo risparmio energia al modo normale, premere nuovamente il tasto di **alimentazione**.

Nella modalità di risparmio energia o in pausa, riportare la macchina dal modo risparmio energia al modo normale semplicemente posizionando la mano vicino al **pannello di controllo**.

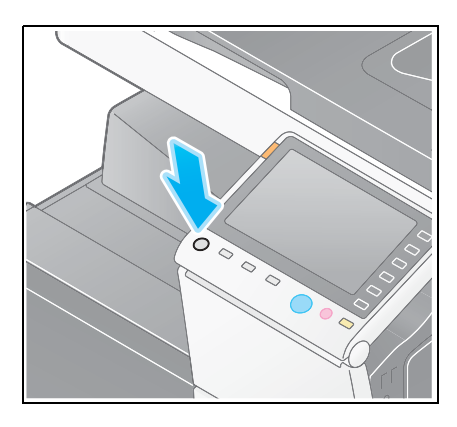

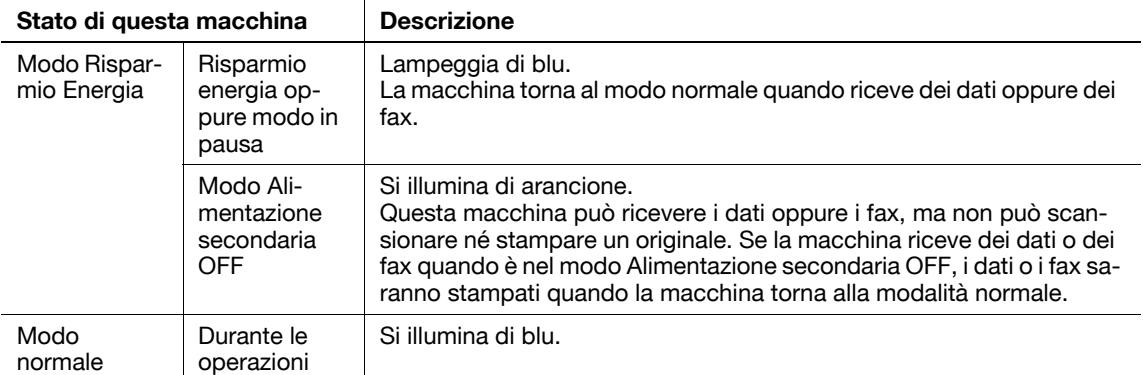

### **2.4.3 Funzione Risparmio energia**

Se trascorre il tempo specificato (predefinito: 15 minuti) dal momento in cui la macchina diventa inattiva, la macchina passa automaticamente al modo risparmio energia e, ad esempio, lo schermo del pannello a sfioramento viene disattivato. Il tasto di **alimentazione** lampeggia di blu nel modo Risparmio energia. Il modo Risparmio energia torna al modo normale premendo ad esempio un tasto qualsiasi sul **pannello di controllo**.

Sono disponibili due modi risparmio energia: la modalità a bassa potenza e il modo In pausa. Il modo In pausa fornisce un risparmio di energia più elevato rispetto alla modalità a bassa potenza. Tuttavia, il tempo necessario per tornare al modo Normale è più lungo di quello necessario per tornare alla modalità a bassa potenza.

# d**Riferimento**

Il tempo necessario per passare a ogni modalità è modificabile nelle Impostazioni Amministratore. Per informazioni dettagliate, fare riferimento al [Manuale d'uso online] sull'apposito DVD.

#### <span id="page-65-0"></span>**Riduzione del consumo di alimentazione**

Per ridurre il consumo di alimentazione elettrica nello stato di standby, modificare le [Impostazioni tasto alimentazione] su [Alimentazione secondaria OFF].

Fare clic su [Utilità], e selezionare [Impostazioni Amministratore] - [Impostazioni di sistema] - [Impostaz. alimentazione/risparmio energia] - [Impostazioni tasto alimentazione].

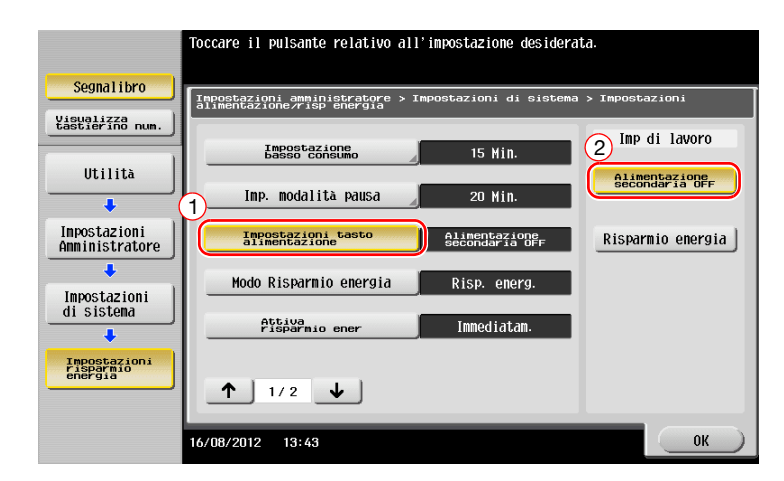

Una volta modificata l'impostazione, il modo Risparmio energia cambia come indicato qui di seguito, a seconda di come si preme il tasto di **alimentazione**.

- Premendo il tasto di **alimentazione**
- La macchina passa al modo alimentazione secondaria OFF.
- Nel modo Alimentazione secondaria OFF, la macchina è in grado di ricevere dati o fax, ma non può scansionare o stampare un originale.
- Se si ricevono i dati oppure i fax quando la macchina è nel modo Alimentazione secondaria OFF, i dati o i fax sono stampati quando la macchina torna alla modalità normale.
- Tenendo premuto il tasto di **alimentazione**
- La macchina passa al modo Spegnimento automatico ErP.
- Nel modo Spegnimento automatico ErP, la macchina non può ricevere dati o fax, né può scansionare o stampare un originale.
- Questa funzione consente un maggiore risparmio energetico rispetto alla modalità alimentazione secondaria OFF, in quanto è vicina allo stato in cui l'alimentazione principale è disattivata.

Per abilitare la macchina a tornare alla modalità normale dal modo Alimentazione secondaria OFF, oppure Spegnimento automatico ErP, premere nuovamente il tasto di **alimentazione**.

#### d**Riferimento**

Per informazioni dettagliate, fare riferimento al [Manuale d'uso online] sull'apposito DVD.

# **2.5 Pannello di controllo**

La **Tastiera KP-101** è presente sul lato destro del **pannello di controllo**.

## **2.5.1 Nomi delle parti**

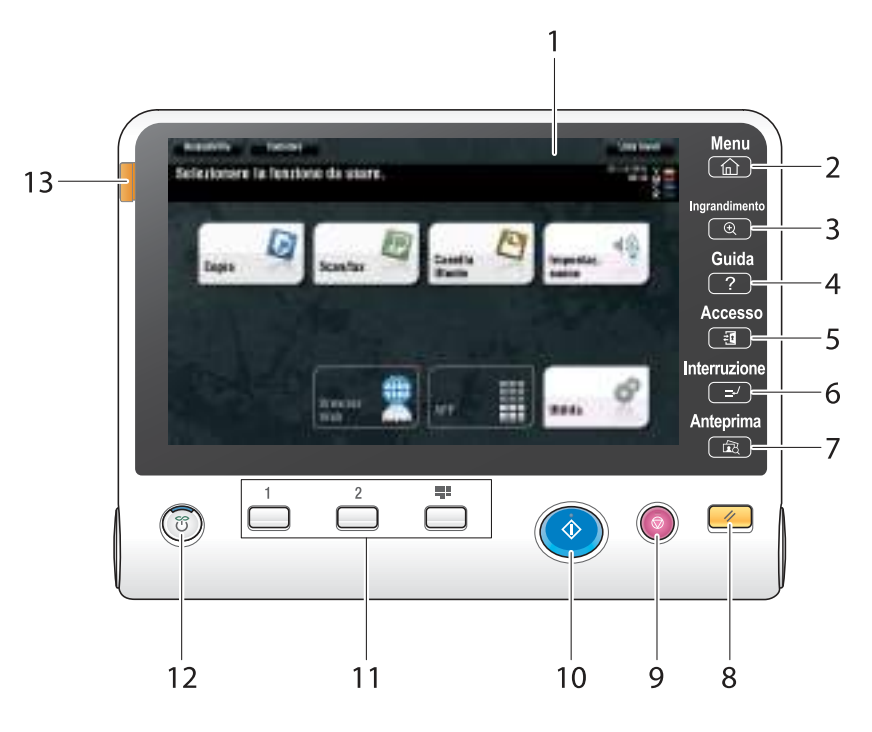

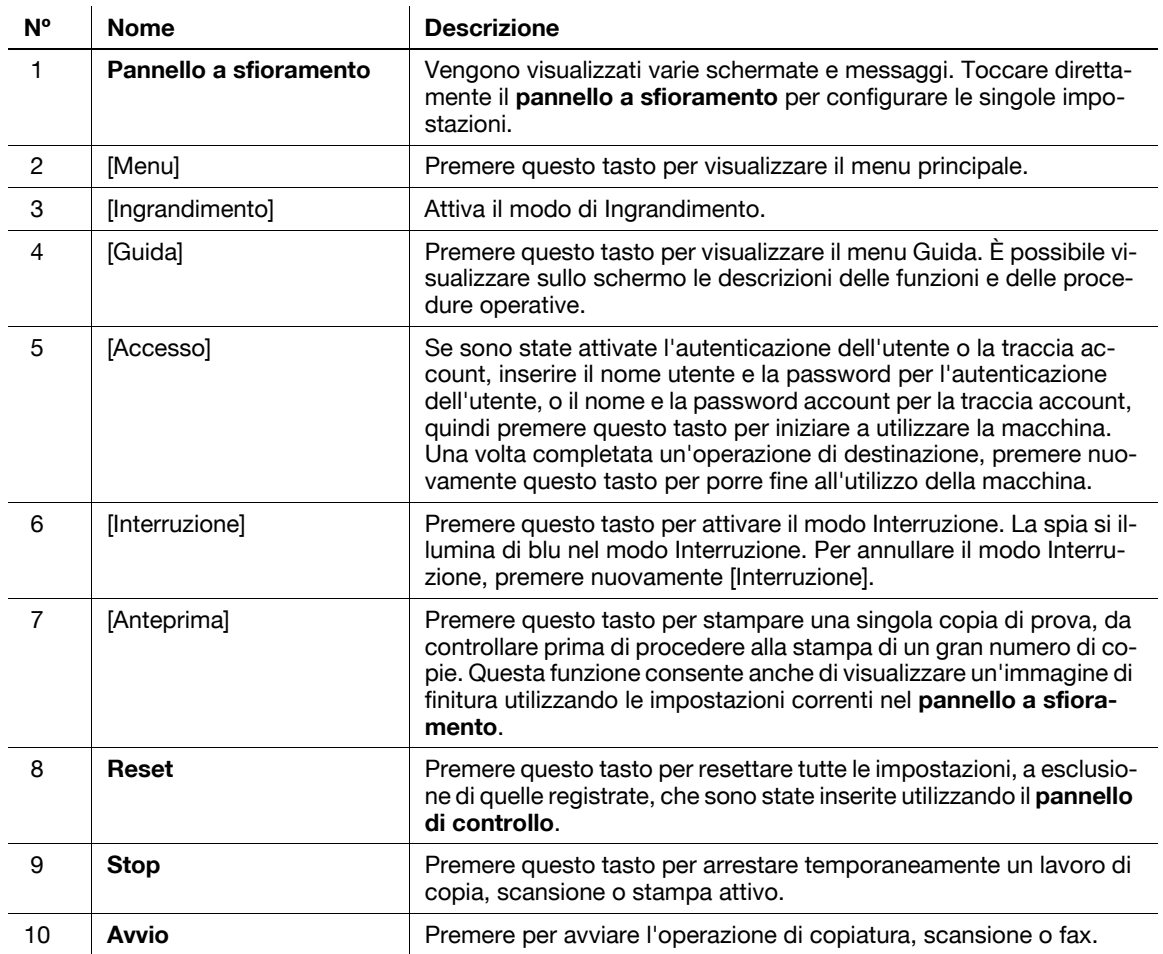

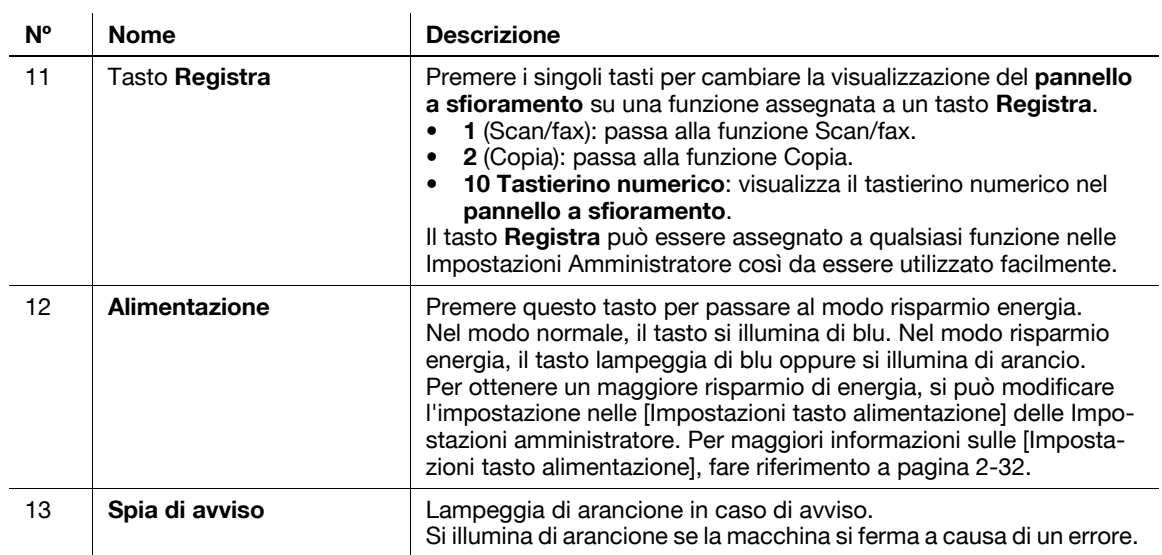

#### Presente nella **Tastiera KP-101**

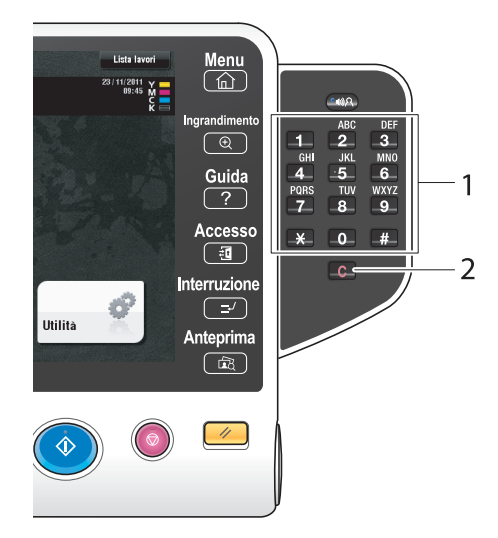

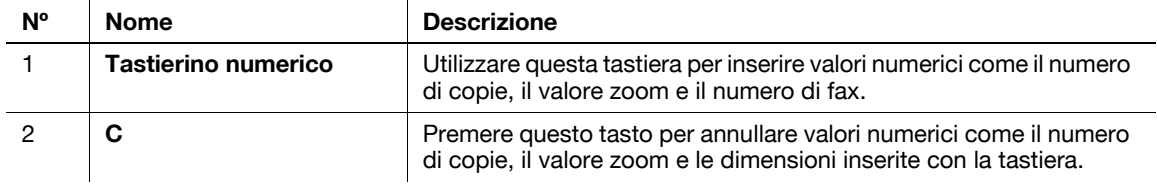

# **2.6 Pannello a sfioramento**

### **2.6.1 Menu principale**

Premere il tasto [Menu] sul **Pannello di controllo** per visualizzare il menu principale. Nel menu principale è possibile configurare le impostazioni come le funzioni usate di frequente o un tasto scorciatoia per passare alle singole modalità.

### **Layout del menu principale**

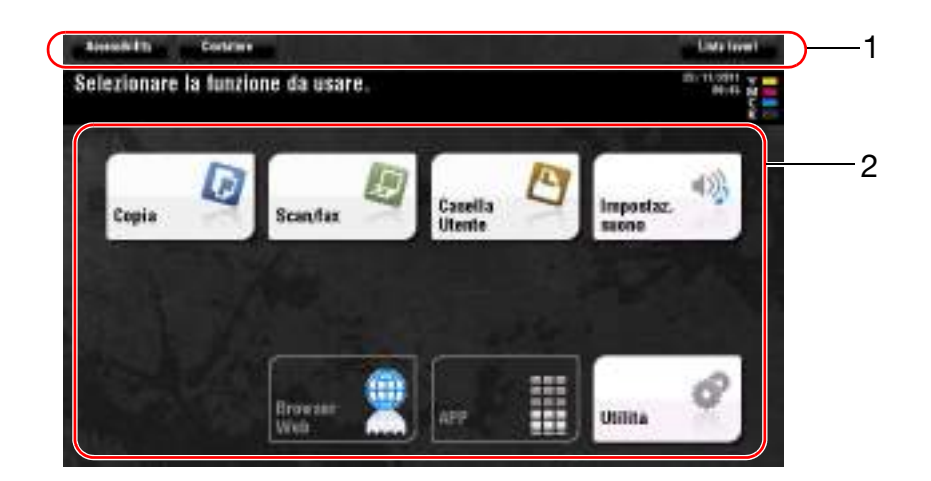

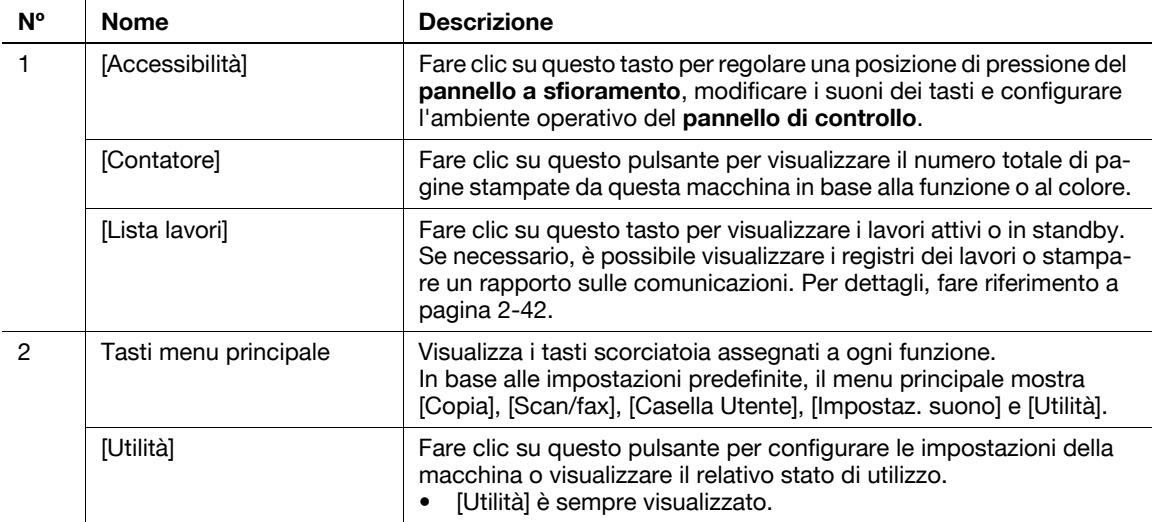

## **Personalizzazione del menu principale**

Il menu principale è estendibile a tre schermate, come necessario. È possibile assegnare fino a 25 tasti a tre schermate del menu principale, le quali possono essere commutate.

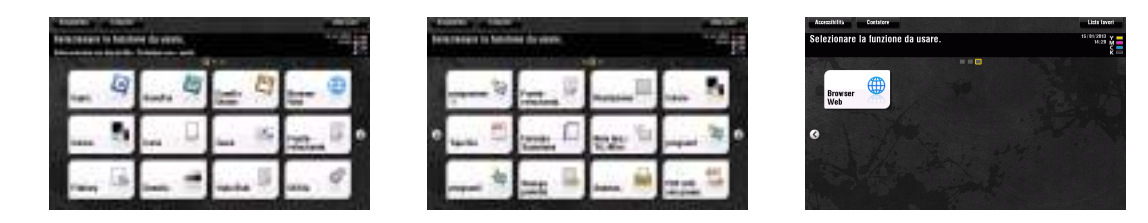

È inoltre possibile specificare il pattern di sfondo preferito.

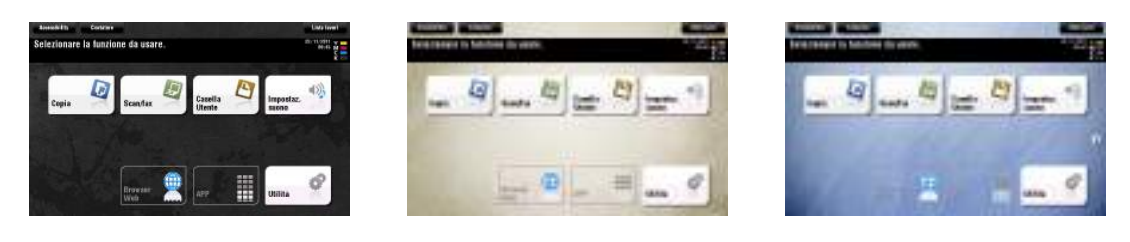

#### d**Riferimento**

Per informazioni dettagliate, fare riferimento al [Manuale d'uso online] sull'apposito DVD.

#### **2.6.2 Utilizzo del pannello a sfioramento**

Il **pannello a sfioramento** della macchina supporta operazioni user-friendly, come il far scivolare un dito sul Pannello a sfioramento.

#### **Clic**

Toccare leggermente lo schermo con il dito, quindi toglierlo immediatamente dallo schermo. Questa azione consente di selezionare o determinare un menu.

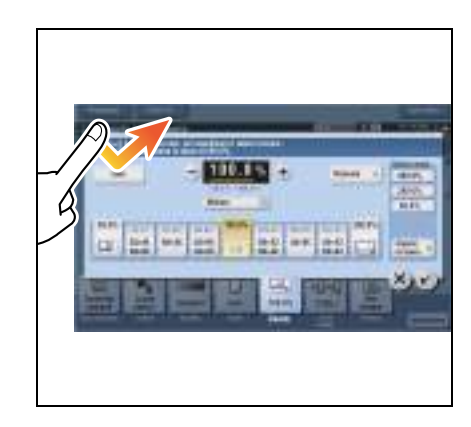

#### **Doppio clic**

Toccare leggermente lo schermo con il dito due volte in successione. Consente di recuperare informazioni dettagliate, ingrandire un'immagine miniatura o anteprima e aprire una Casella.

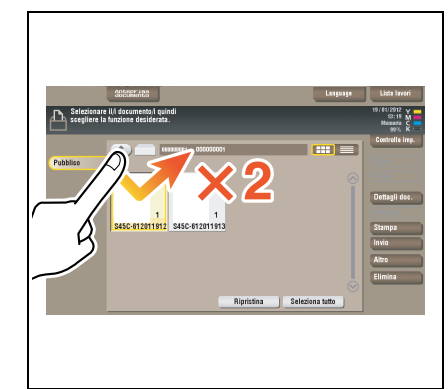

#### **Scorrimento**

Fare un leggero schiocco con il dito sullo schermo. Consente di scorrere l'elenco di destinazioni/lavori o alimentare una pagina nella schermata Menu principale/Anteprima.

#### **Trascina**

Per spostare la barra di scorrimento o un documento, posizionare il dito sulla barra o documento, quindi muovere il dito. Consente di spostare la barra di scorrimento o un documento.

#### **Mano**

Far scivolare il dito parallelamente secondo una direzione avanti indietro e da un lato all'altro dello schermo. Consente di spostarli nel punto di visualizzazione desiderato se i dati occupano diverse schermate.

# **Clic lungo**

Tenere premuto il dito sul documento. Consente di visualizzare l'icona relativa al documento.

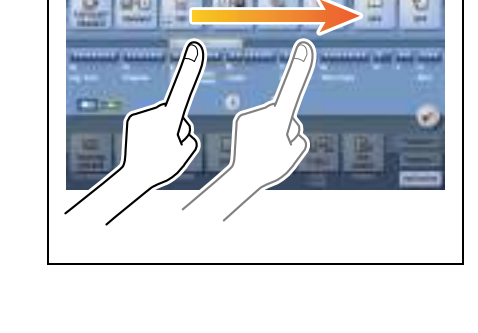

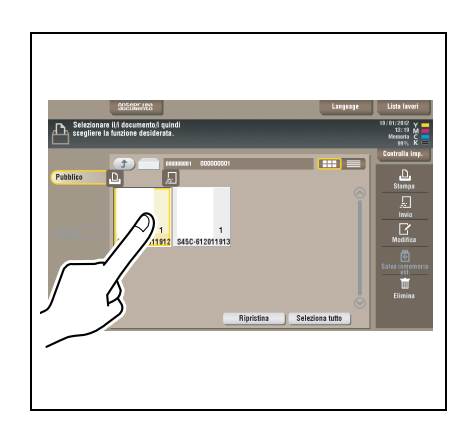

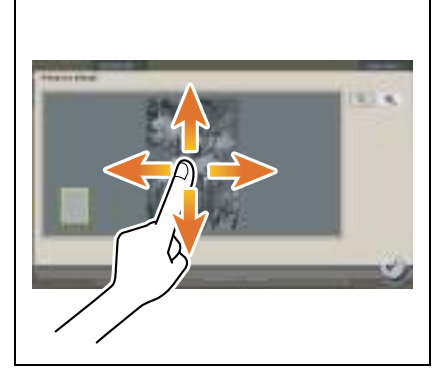

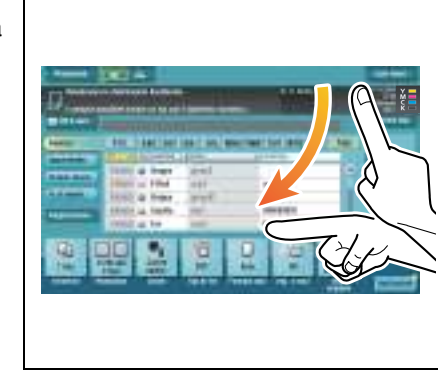

#### **Trascina e rilascia**

Far scivolare il dito nel punto desiderato e rilasciarlo mentre è selezionato un documento. Consente di spostare il documento nel punto desiderato.

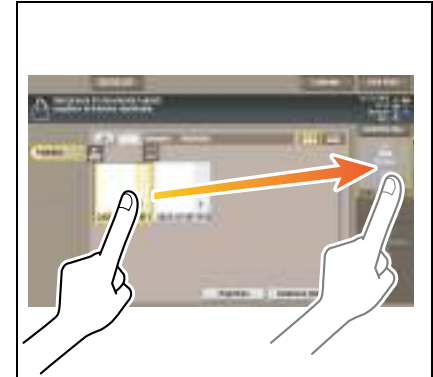

## **Zoom avanti/Zoom indietro**

Posizionare due dita sullo schermo, quindi aprirle o chiuderle. Consente di ingrandire o ridurre una pagina di anteprima.

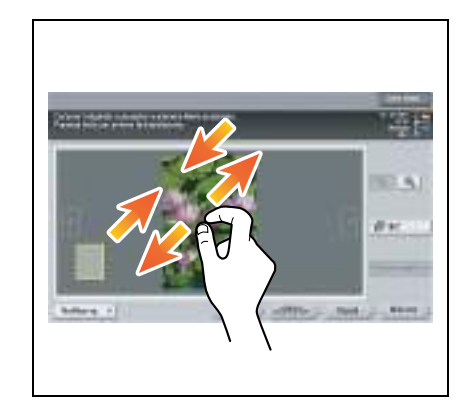

#### **Rotazione**

Posizionare due dita sullo schermo, quindi ruotarle. Consente di ruotare un'immagine di anteprima.

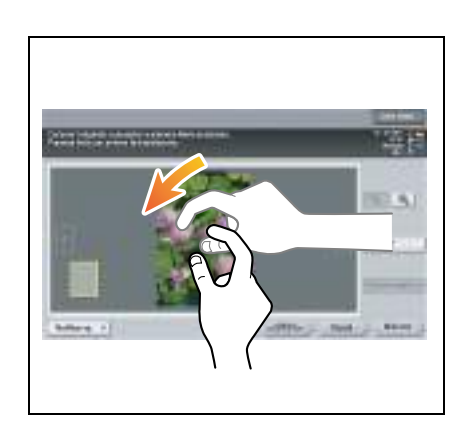
## **Precauzioni durante l'utilizzo del pannello a sfioramento**

La macchina dispone di un pannello a sfioramento capacitivo. Seguire le indicazioni riportate di seguito nell'utilizzo del **pannello a sfioramento**.

- Utilizzare il dito o la **penna a stilo** fornita con la macchina. Si prega di notare che il **pannello a sfioramento** non risponderà in modo corretto se lo si utilizza con un'unghia o la punta di una penna invece del dito o la **penna a stilo**.
- L'applicazione di una grossa forza sul **pannello a sfioramento** danneggerà il **pannello a sfioramento**, e causerà potenzialmente una rottura.
- Quando si utilizza il **pannello a sfioramento**, non premerlo utilizzando una forza eccessiva o un oggetto appuntito come una matita meccanica.
- Se toccato con un dito umido, il **pannello a sfioramento** potrebbe non reagire correttamente.
- Se azionato con guanti, il **pannello a sfioramento** non risponde correttamente. Si raccomanda di utilizzare la **penna a stilo** in dotazione con la macchina o le dita.
- Il **pannello a sfioramento** potrebbe non rispondere correttamente se la distanza tra l'utente e una lampada a fluorescenza è pari a 20 pollici (50 cm) o meno quando si aziona il **pannello a sfioramento**.
- Non utilizzare il **pannello a sfioramento** vicino ad un dispositivo che genera rumori elettrici (come un generatore e un condizionatore d'aria). Il rumore elettrico può azionare il **pannello a sfioramento** in modo irregolare.

## **2.6.3 Come visualizzare la tastiera**

Quando si preme sull'area di immissione nella schermata copia ecc. al fine di inserire il numero di copie o i valori di regolazione, sarà visualizzata la tastiera.

La tastiera è visualizzabile anche premendo il 10 Tastierino numerico disponibile per il tasto **Registra**.

Area di immissione per l'inserimento del numero di copie

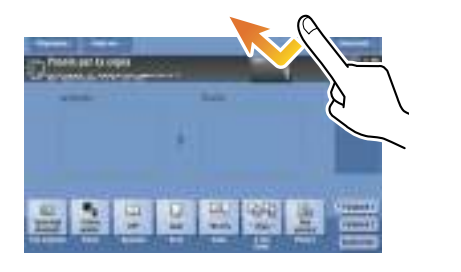

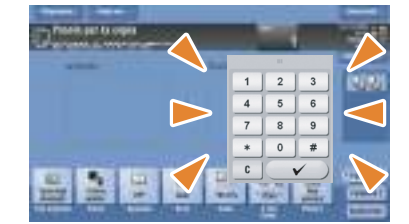

Area di immissione per l'inserimento dei valori

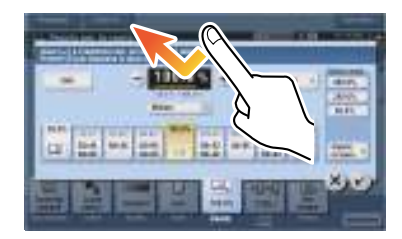

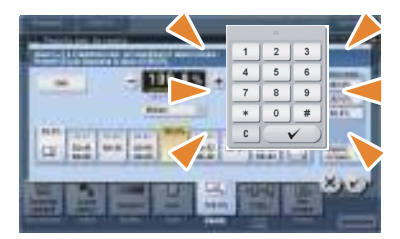

## **Come spostare la tastiera**

Spostare il dito mentre si preme il lato superiore della tastiera.

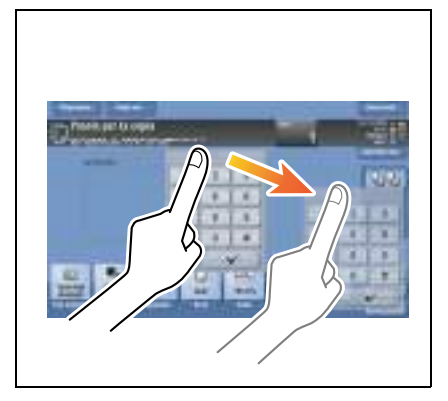

## **Come chiudere la tastiera**

Dopo l'inserimento, premere [Chiudi] per chiudere la tastiera.

La tastiera può essere chiusa anche premendo il 10 Tastierino numerico disponibile per il tasto **Registra**.

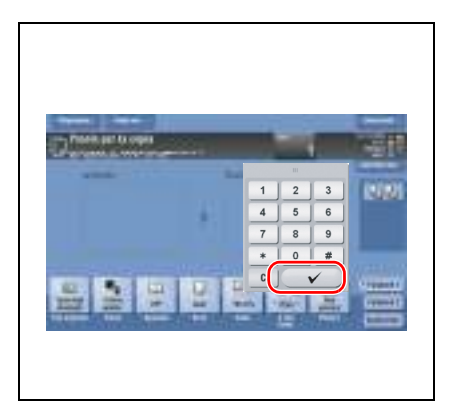

#### **Per visualizzare sempre la tastiera**

È possibile visualizzare sempre la tastiera nella schermata copia, la schermata impostazione di stampa per le caselle o il browser.

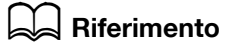

Per informazioni dettagliate, fare riferimento al [Manuale d'uso online] sull'apposito DVD.

### **2.6.4 Inserimento dei caratteri**

Quando si inseriscono dei caratteri per registrare un indirizzo o programma, usare la tastiera a schermo visualizzata nel **pannello a sfioramento**.

## **Quando si inserisce in "Gruppo 1":**

- **1** Per inserire lettere maiuscole o simboli, premere il tasto [Spost].
	- $\rightarrow$  In caso di errori, premere  $\leftarrow$ ] o  $\rightarrow$ ] per spostare il cursore sul carattere da eliminare, quindi premere il tasto [Elim].
	- → Premere nuovamente il tasto [Spost] per tornare alla schermata originale della tastiera.

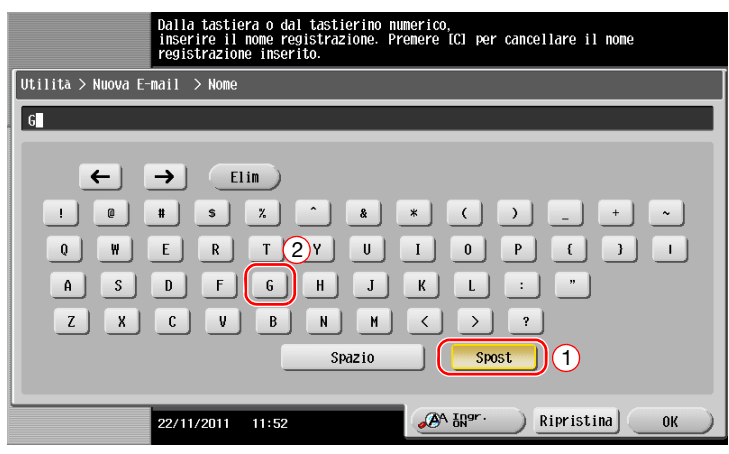

**2** Una volta terminato di digitare, fare clic su [OK].

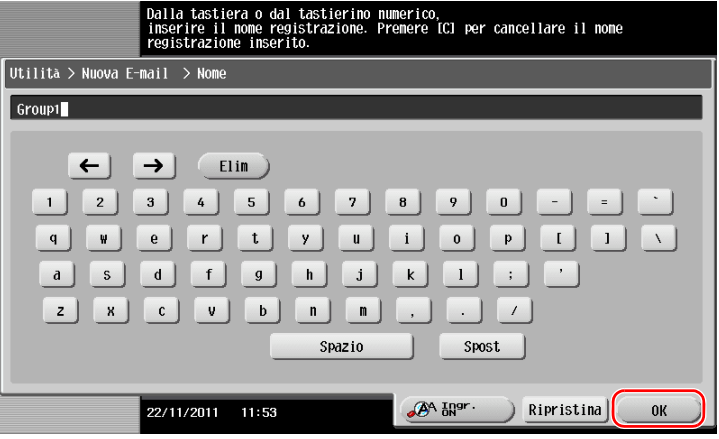

## **2.7 Lavori**

## **2.7.1 Schermata lavori**

Un lavoro indica un'operazione come stampa, spedizione, ricezione o salvataggio.

Facendo clic su [Lista lavori] nel menu principale o sulla schermata principale di ciascun modo, si apre la schermata Lavori.

Nella schermata Lavori, è possibile visualizzare una lista o storico di un lavoro in corso di esecuzione o di stampare un rapporto dei risultati di trasmissione - ricezione.

In generale i lavori vengono eseguiti a partire da quello più in alto nella lista dei lavori correntemente attivi. Se avete fretta di eseguire un particolare lavoro, è possibile ridisporre l'ordine di esecuzione dei lavori.

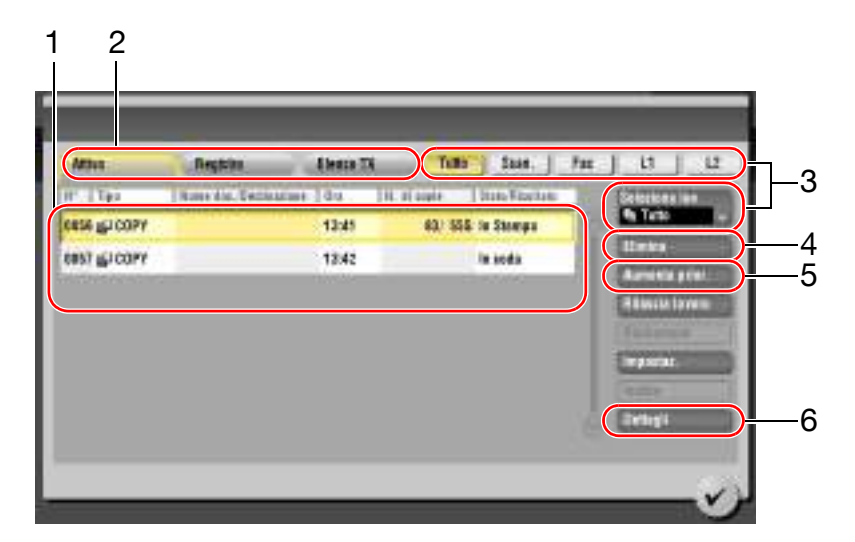

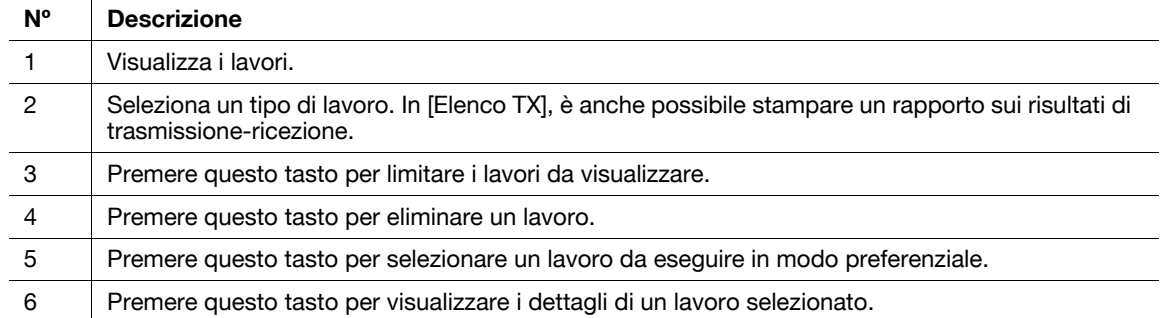

## **2.7.2 Funzione lavori multipli**

Mentre un lavoro è attivo, è possibile registrarne un altro. Si possono registrare fino a 251 lavori in totale. La tabella sottostante mostra il numero massimo di lavori che possono essere registrati per ciascuna funzione.

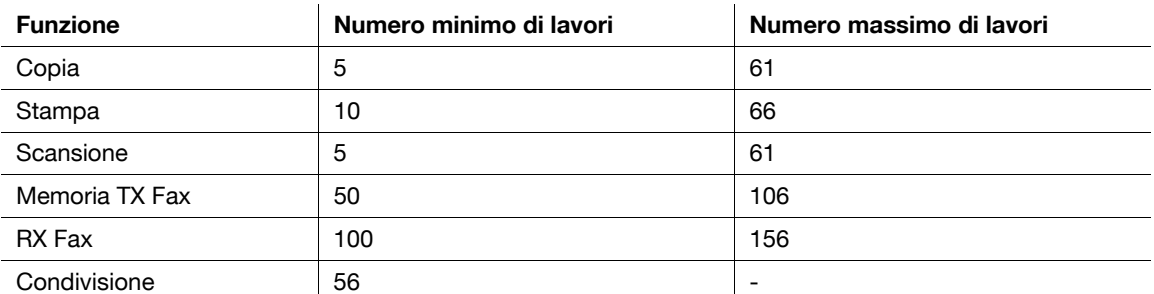

Riferimento

- Questi valori possono variare in funzione delle condizioni.
- Per informazioni dettagliate, fare riferimento al [Manuale d'uso online] sull'apposito DVD.

## **2.8 Caricamento della carta**

## **2.8.1 Caricamento della carta nel vassoio da 1 a 4**

Ogni vassoio può contenere fino a 500 fogli di carta normale. Il **Vassoio 3** e il **Vassoio 4** sono opzionali.

## **Tipi di carta utilizzabili**

Carta normale, carta stampabile su una sola facciata, carta sottile, carta speciale, carta spessa, carta intestata, carta colorata e carta riciclata

## **Come caricare la carta**

**1** Estrarre il vassoio.

carta caricata.

**NOTA** Prestare attenzione a non toccare la **pellicola**.

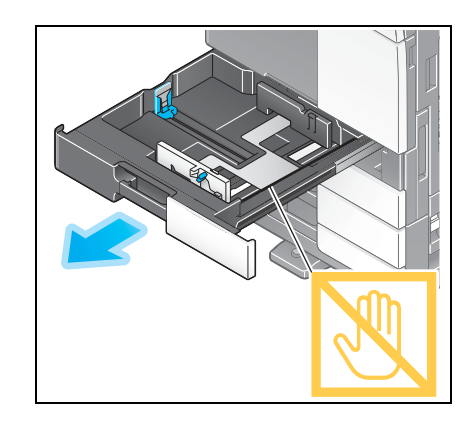

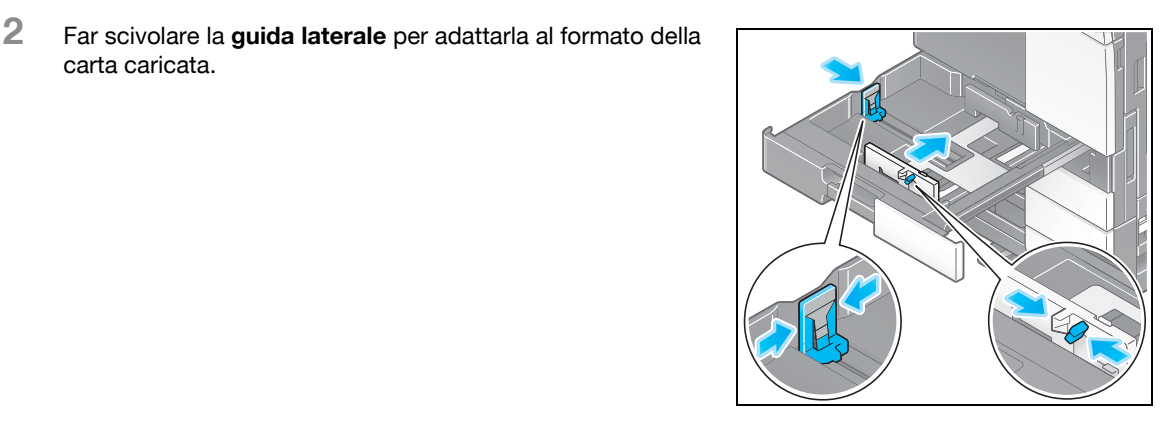

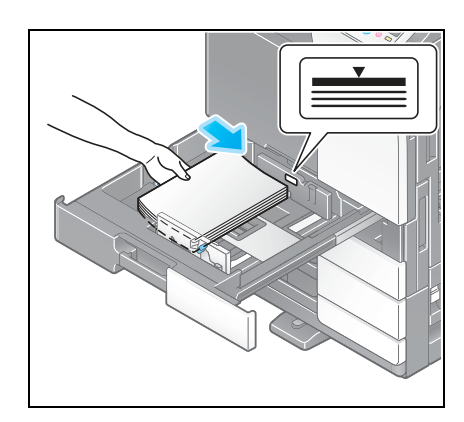

**4** Quando si carica carta diversa da quella normale, specificare il tipo di carta. Per dettagli, fare riferimento a [pagina 2-47](#page-80-0).

**3** Caricare la carta nel vassoio.

 $\rightarrow$  Caricare la carta nel vassoio con il lato di stampa rivolto verso l'alto.

### **2.8.2 LCT (incorporato)**

Nell'**LCT (incorporato)** si possono caricare fino a 2500 fogli di carta normale. L'**LCT (incorporato)** è un'opzione.

#### **Tipi di carta utilizzabili**

Carta normale, carta stampabile su una sola facciata, carta sottile, carta speciale, carta spessa, carta intestata, carta colorata e carta riciclata

#### **Come caricare la carta**

**1** Estrarre il vassoio.

#### **NOTA**

Prestare attenzione a non toccare la **pellicola**.

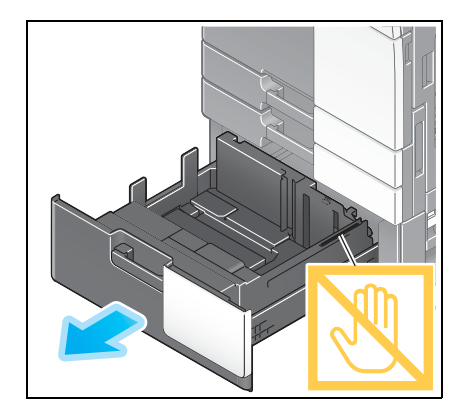

- **2** Caricare la carta nel vassoio destro.
	- → Caricare la carta nel vassoio con il lato di stampa rivolto verso l'alto.

#### **NOTA**

Non caricare il vassoio con carta di formato diverso da quello specificato in precedenza. Per modificare il formato della carta, rivolgersi all'assistenza tecnica.

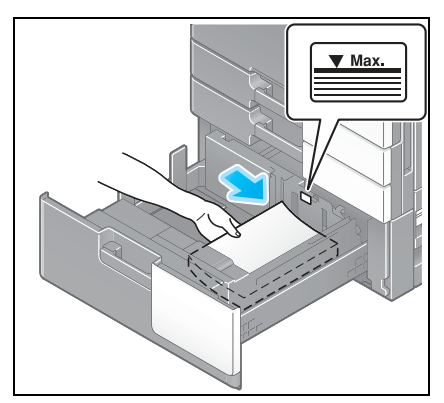

- **3** Caricare la carta nel vassoio sinistro.
	- → Caricare la carta nel vassoio con il lato di stampa rivolto verso l'alto.

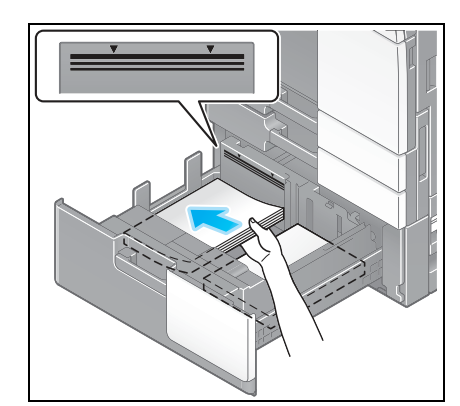

**4** Quando si carica carta diversa da quella normale, specificare il tipo di carta. Per dettagli, fare riferimento a [pagina 2-47](#page-80-0).

## **2.8.3 Caricamento di carta nell'Unità ad alta capacità**

È possibile caricare fino a 3000 fogli di carta normale nell'**Unità ad alta capacità LU-301** e fino a 2500 fogli di carta normale nell'**Unità ad alta capacità LU-204**.

L'**Unità ad alta capacità** è un dispositivo opzionale.

#### **Tipi di carta utilizzabili**

Carta normale, carta stampabile su una sola facciata, carta sottile, carta speciale, carta spessa, carta intestata, carta colorata, carta riciclata

#### **Come caricare la carta**

**1** Aprire lo sportello.

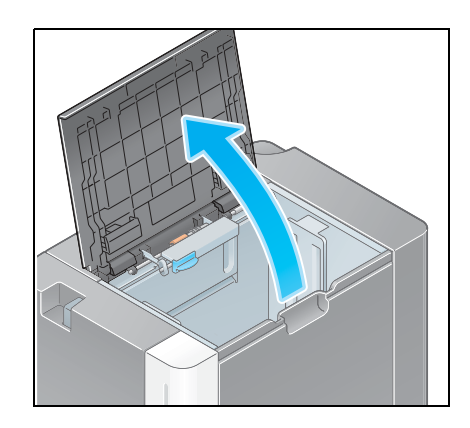

- **2** Sollevare il **rullo di alimentazione carta**, e caricare carta nell'unità.
	- → Caricare la carta nel vassoio con il lato di stampa rivolto verso il basso.

#### **NOTA**

Fare attenzione a non toccare con le mani la superficie del **rullo di alimentazione carta**.

Non caricare l'**Unità ad alta capacità** con carta di formato diverso da quello specificato in precedenza. Per modificare il formato della carta, rivolgersi all'assistenza tecnica.

**3** Quando si carica carta diversa da quella normale, specificare il tipo di carta. Per dettagli, fare riferimento a [pagina 2-47](#page-80-0).

#### **2.8.4 Vassoio bypass**

Usare il **vassoio bypass** quando si stampa su carta di formato diverso da quella utilizzata per i vassoi carta oppure si stampa su buste o lucidi.

Per usare il **vassoio bypass**, caricare la carta e specificare il tipo di carta.

#### **Tipi di carta utilizzabili**

Carta normale, carta stampabile su una sola facciata, carta speciale, carta spessa, cartolina (4  $\times$  6 (A6 card)), lucidi, carta intestata, carta colorata, busta, fogli di etichette, carta indice, carta riciclata e carta banner

#### **Formati carta pertinenti**

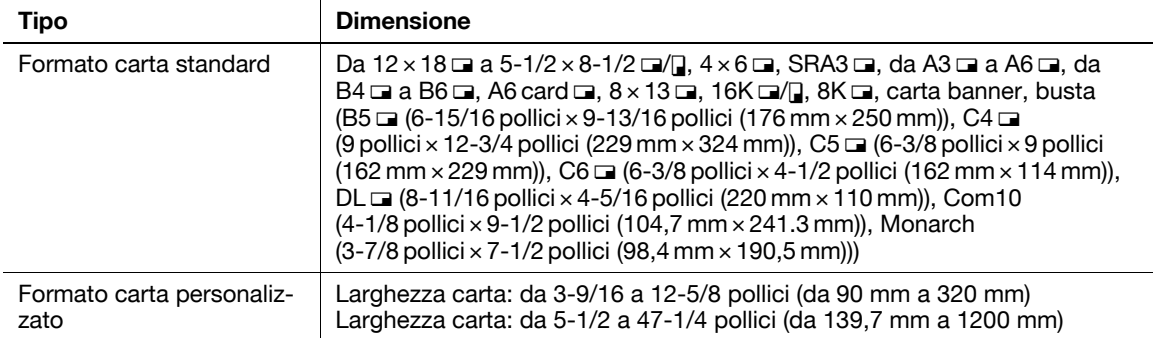

#### <span id="page-80-0"></span>**Come caricare la carta**

- **1** Aprire il vassoio.
	- % Per caricare carta di grande formato, estrarre l'**estensione cassetto**.
	- → Per caricare la carta banner, installare il **Kit di montaggio MK-730** per carta banner.

#### **NOTA**

Fare attenzione a non toccare con le mani la superficie del **rullo di alimentazione carta**.

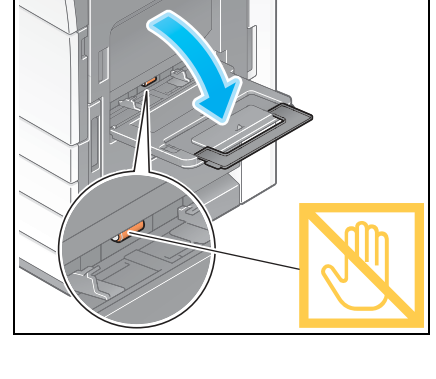

**2** Una volta caricata la carta, regolare la **guida laterale**.

→ Caricare la carta nel vassoio con il lato di stampa rivolto verso il basso.

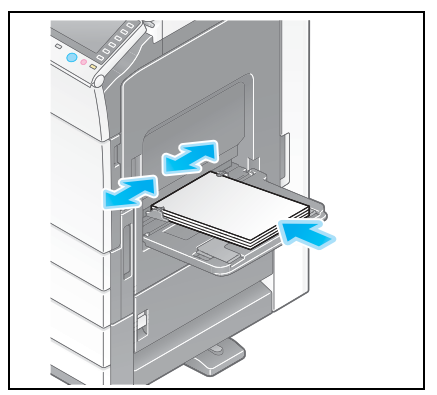

bizhub C554e/C454e/C364e/C284e/C224e 2-47

**3** Specificare il tipo di carta. Fare clic su [Carta].

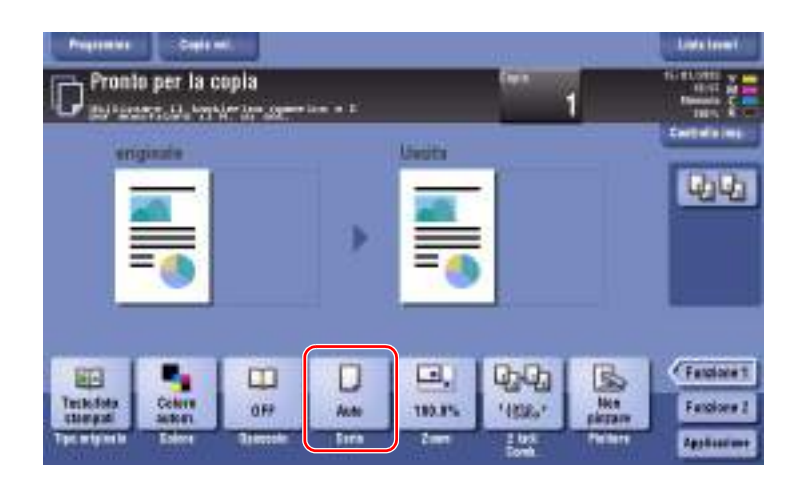

4 Selezionare [<sup>th</sup>], quindi fare clic su [Modif. imp. vassoio].

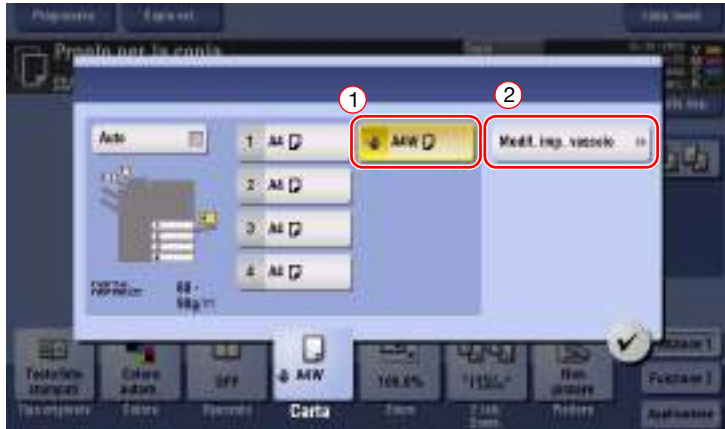

**5** Selezionare il tipo di carta.

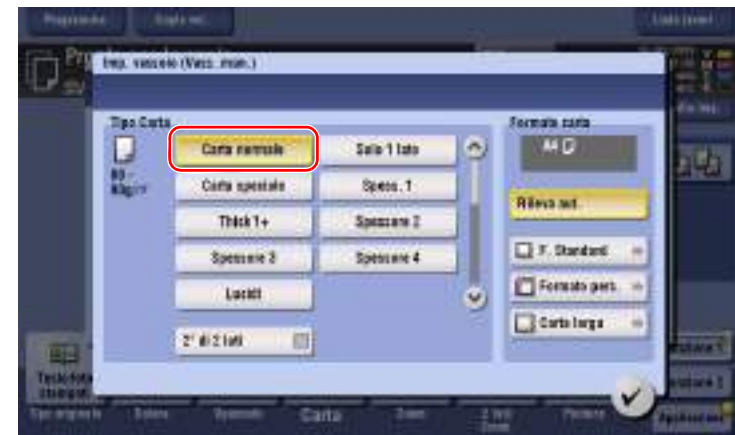

**6** Specificare il formato carta.

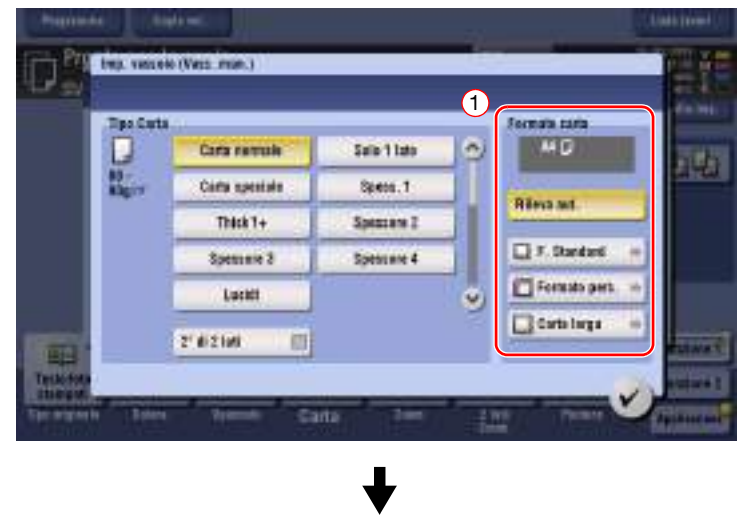

#### $\rightarrow$  Per Rileva autom

[Rileva aut.] rileva automaticamente il formato carta quando si carica della carta di formato standard in un vassoio.

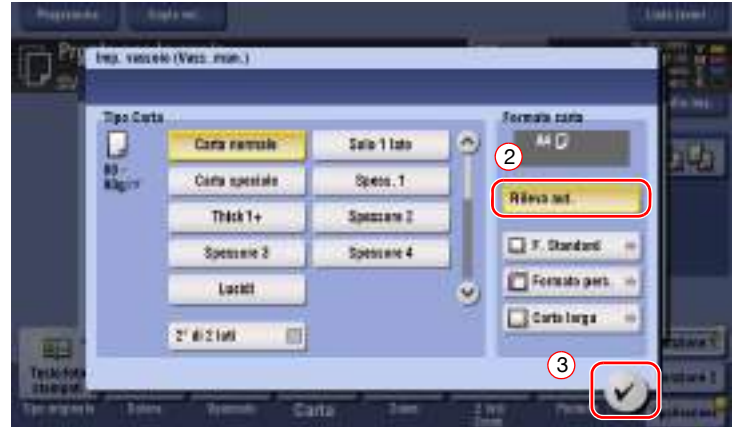

- $\rightarrow$  Per il formato standard
- [F. Standard] è disponibile quando si carica una cartolina o una carta di formato standard per l'estero.

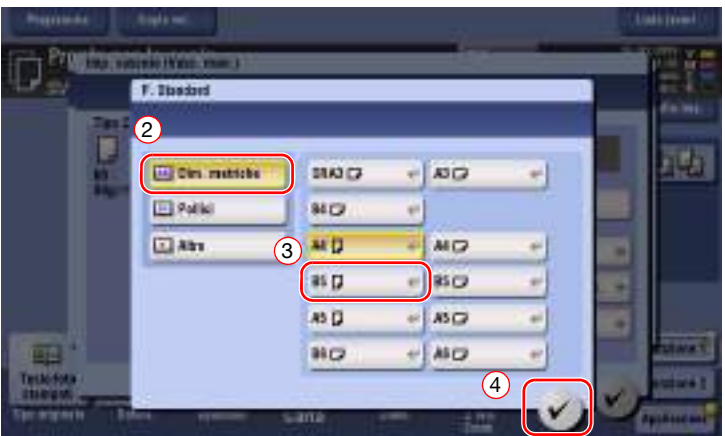

 $\rightarrow$  Per formato personalizzato

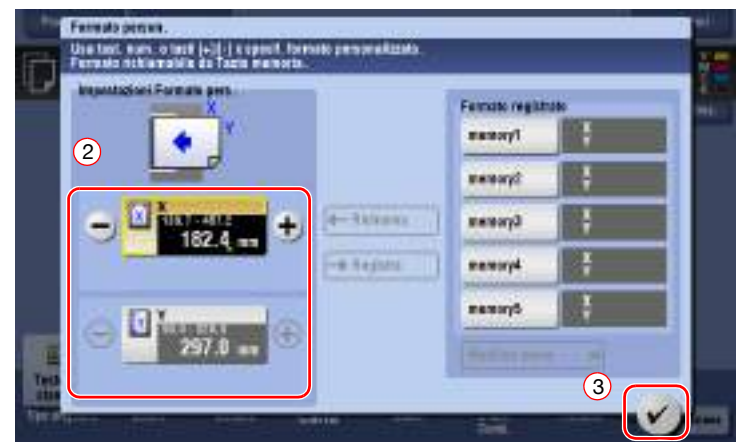

 $\rightarrow$  Per carta larga

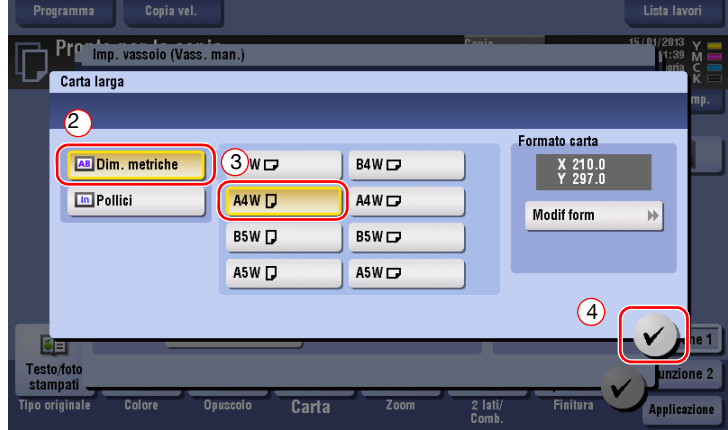

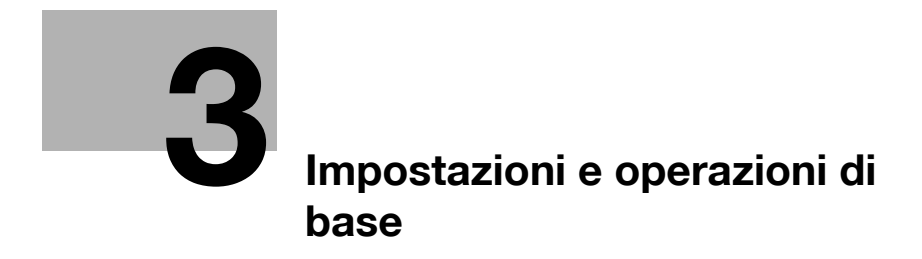

# <span id="page-86-0"></span>**3 Impostazioni e operazioni di base**

## **3.1 Funzione Stampa**

### **3.1.1 Impostazioni necessarie e operazioni di base (per SO Windows)**

Stampare dati creati sul computer tramite la rete.

Questa sezione spiega come configurare le impostazioni di stampa standard per mezzo del programma di installazione.

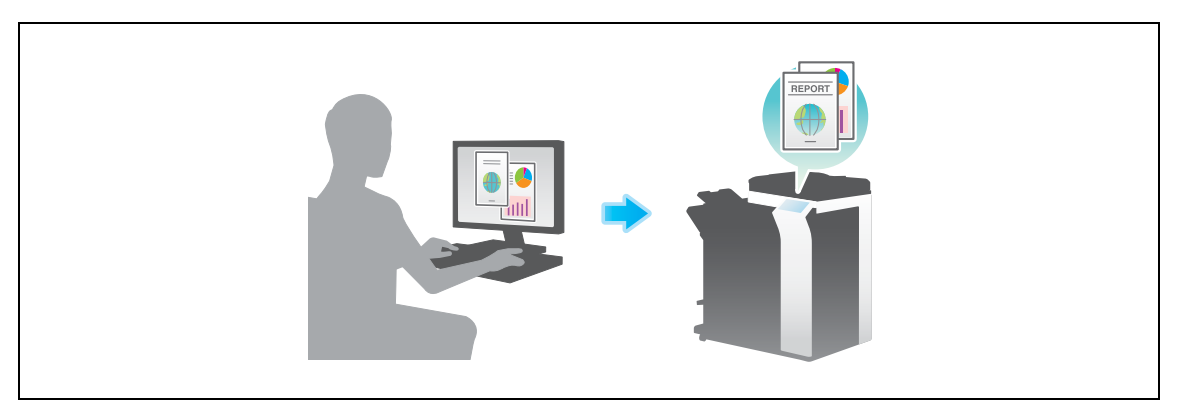

#### **Flusso di preparazione**

Qui di seguito è descritto un flusso di preparazione per stampare i dati. Per ulteriori dettagli, consultare la relativa pagina.

Questa preparazione non è necessaria la seconda volta o le volte successive.

- **1** Verifica del collegamento del cavo (amministratore)
	- → Verificare che la macchina sia collegata correttamente al cavo di rete. Per dettagli, fare riferimento a [pagina 3-4.](#page-87-0)
- **2** Verifica delle impostazioni di rete della macchina (amministratore)
	- → Controllare le impostazioni di rete di tale macchina. Per dettagli, fare riferimento a [pagina 3-4](#page-87-1). È possibile usare la rete con le impostazioni iniziali a meno che non sia richiesto diversamente.
- **3** Installazione del driver della stampante
	- $\rightarrow$  Installare il driver di stampa sul computer. Per dettagli, fare riferimento a [pagina 3-5](#page-88-0).

#### **Flusso operativo**

Qui di seguito è descritto un flusso per stampare i dati dal computer. Per dettagli, fare riferimento a [pagina 3-5.](#page-88-1)

- **1** Apertura dei dati dell'originale
	- $\rightarrow$  Aprire i dati da stampare utilizzando il software applicativo.
- **2** Configurazione del driver di stampa per la stampa
	- $\rightarrow$  Selezionare un driver di stampa e modificare l'impostazione, se necessario, prima della stampa.

#### <span id="page-87-0"></span>**Verifica del collegamento del cavo**

Verificare che un cavo LAN sia collegato alla porta LAN della macchina e il LED verde sia acceso.

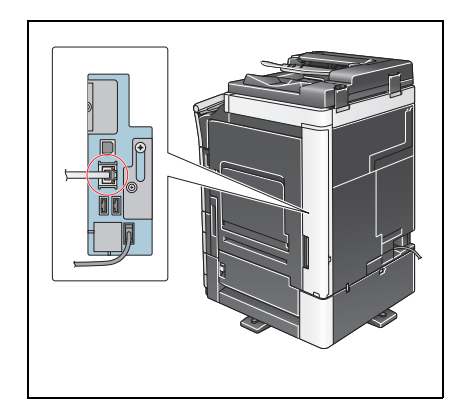

## <span id="page-87-1"></span>**Verifica delle impostazioni di rete di questa macchina**

Fare clic su [Utilità] e selezionare [Informazioni periferica]. Verificare che sia visualizzato l'indirizzo IP.

- .<br>Segnalibro |<br>|Utilità > Informazioni periferica Visualizza<br>tastierino nu Versione funzione Version 2 Ittitta Indirizzo IPv4 192.168.1.20 Informazioni<br>periferica Indirizzo IPv6 2001:0db8:bd05:01d2:288a:1fc0:0001:10ee .<br>3/11/2011 09:48 Chiudi
- Per ambiente IPv4 Per ambiente IPv6

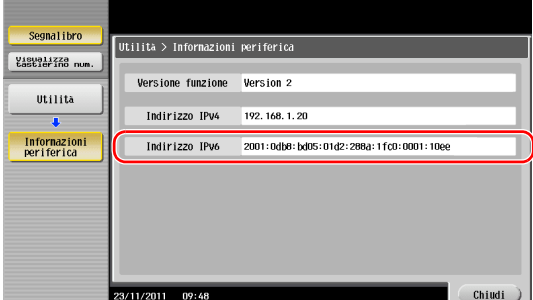

#### **Consigli**

- In generale, le impostazioni iniziali sono disponibili per la connessione di rete; tuttavia, alcuni ambienti di rete necessitano di una modifica alle impostazioni di rete.
- Se non è visualizzato alcun indirizzo IP, occorre configurare la rete. Fare clic su [Utilità] e selezionare [Impostazioni Amministratore] - [Impostaz. rete] - [Imp. TCP/IP]. Configurare le impostazioni necessarie per il proprio ambiente. Per informazioni dettagliate, fare riferimento al [Manuale d'uso online] sull'apposito DVD.

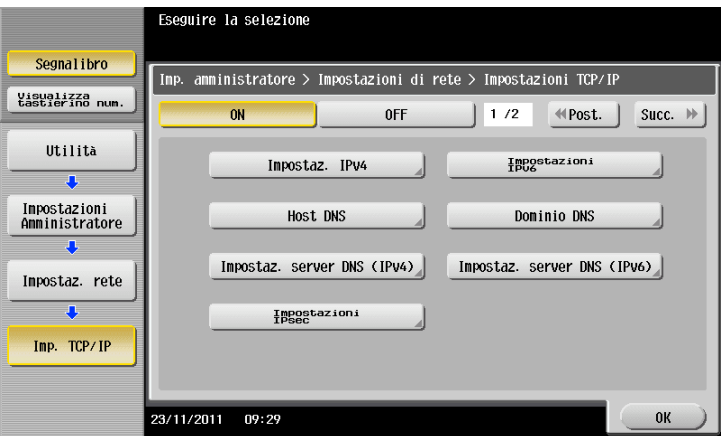

#### <span id="page-88-0"></span>**Installazione del driver della stampante**

Utilizzare il programma di installazione per installare il driver di stampa.

- $\checkmark$  Questa operazione necessita dei privilegi di amministratore per il computer.
- **1** Inserire il DVD-ROM che include il driver della stampante nel lettore DVD-ROM del computer.

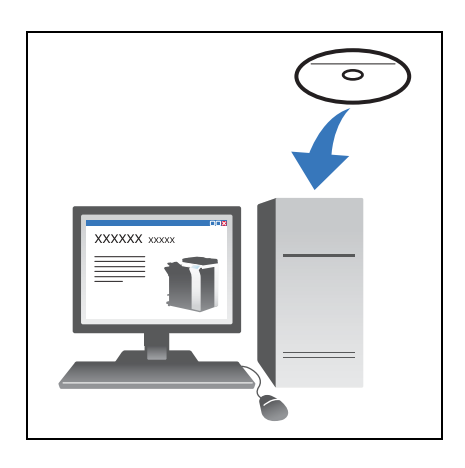

- **2** Fare clic su [Installa stampante].
- **3** Proseguire con la procedura secondo le istruzioni visualizzate sulla schermata.

Ricerca automaticamente la rete pertinente e visualizza le stampanti e le MFP compatibili con il driver di stampa.

- **4** Selezionare questa macchina nell'elenco.
	- $\rightarrow$  Se sono visualizzati diversi modelli identici, verificare l'indirizzo IP per selezionarne uno appropriato. Per informazioni dettagliate su come verificare l'indirizzo IP di questa macchina, fare riferimento a [pagina 3-4.](#page-87-1)
- **5** Selezionare le caselle di controllo dei driver di stampa da installare.
- **6** Fare clic su [Installa].
- **7** Fare clic su [Fine].

#### <span id="page-88-1"></span>**Stampa di dati**

- **1** Aprire i dati da stampare utilizzando il software applicativo.
- **2** Nel menu [File], fare clic su [Stampa].

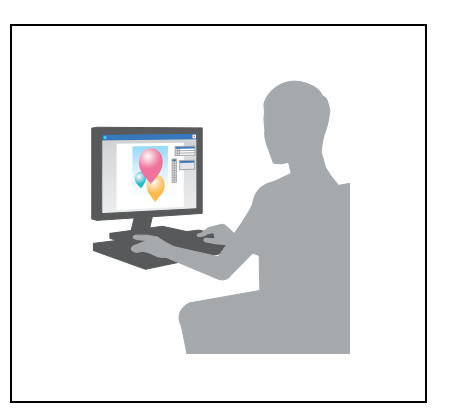

**3** Selezionare il driver di stampa installato e fare clic su [Stampa].

**Consigli** 

- Facendo clic su [Preferenze] è possibile modificare l'impostazione del driver di stampa come necessario.
- Se l'autenticazione utente è attivata in questa macchina, specificare i dati richiesti, come il nome utente e la password.

bizhub C554e/C454e/C364e/C284e/C224e 3-5

#### **Tipi di driver di stampa**

Selezionare un driver di stampa che soddisfa le proprie esigenze di stampa.

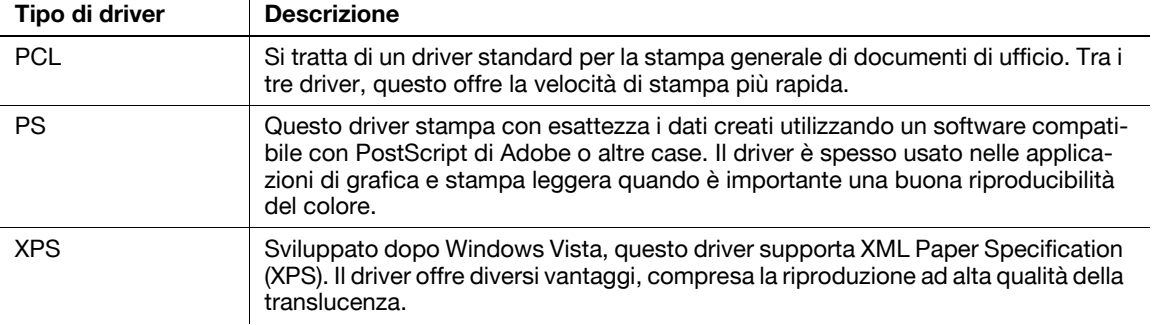

#### **3.1.2 Impostazioni necessarie e operazioni di base (per Mac OS)**

Stampare dati creati sul computer tramite la rete.

Questa sezione spiega come configurare un driver di stampa per l'ambiente operativo OS X 10.6, la connessione Bonjour e l'uso di carta di formato metrico quali condizioni principali.

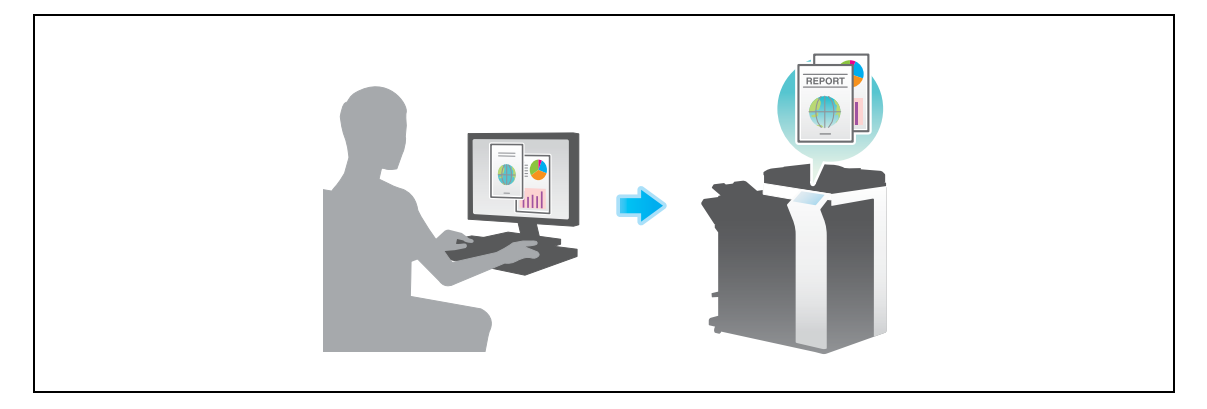

#### **Flusso di preparazione**

Qui di seguito è descritto un flusso di preparazione per stampare i dati. Per ulteriori dettagli, consultare la relativa pagina.

Questa preparazione non è necessaria la seconda volta o le volte successive.

- **1** Verifica del collegamento del cavo (amministratore)
	- → Verificare che la macchina sia collegata correttamente al cavo di rete. Per dettagli, fare riferimento a [pagina 3-7.](#page-90-0)
- **2** Verifica delle impostazioni di rete della macchina (amministratore)

→ Controllare le impostazioni di rete di tale macchina. Per dettagli, fare riferimento a [pagina 3-7.](#page-90-1) È possibile usare la rete con le impostazioni iniziali a meno che non sia richiesto diversamente.

- **3** Installazione del driver della stampante
	- $\rightarrow$  Installare il driver di stampa sul computer. Per dettagli, fare riferimento a [pagina 3-9](#page-92-0).
- **4** Aggiunta e configurazione di un driver di stampa
	- $\rightarrow$  Configurare il computer in modo che i dati siano stampati per mezzo del driver di stampa installato. Per dettagli, fare riferimento a [pagina 3-10](#page-93-0).

#### **Flusso operativo**

Qui di seguito è descritto un flusso per stampare i dati dal computer. Per dettagli, fare riferimento a [pagina 3-10.](#page-93-1)

- **1** Apertura dei dati dell'originale
	- $\rightarrow$  Aprire i dati da stampare utilizzando il software applicativo.
- **2** Configurazione del driver di stampa per la stampa
	- $\rightarrow$  Selezionare un driver di stampa e modificare l'impostazione, se necessario, prima della stampa.

#### <span id="page-90-0"></span>**Verifica del collegamento del cavo**

Verificare che un cavo LAN sia collegato alla porta LAN della macchina e il LED verde sia acceso.

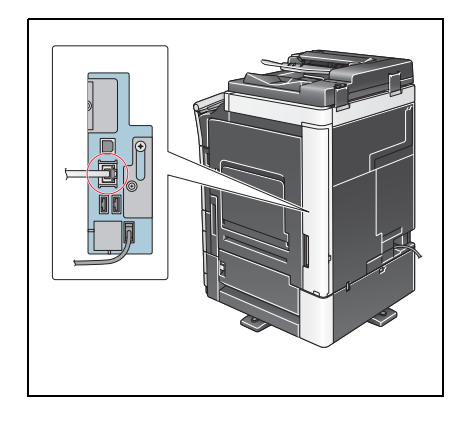

#### <span id="page-90-1"></span>**Verifica delle impostazioni di rete di questa macchina**

- **1** Fare clic su [Utilità] e selezionare [Informazioni periferica]. Verificare che sia visualizzato l'indirizzo IP.
- 
- Per ambiente IPv4 **•** Per ambiente IPv6

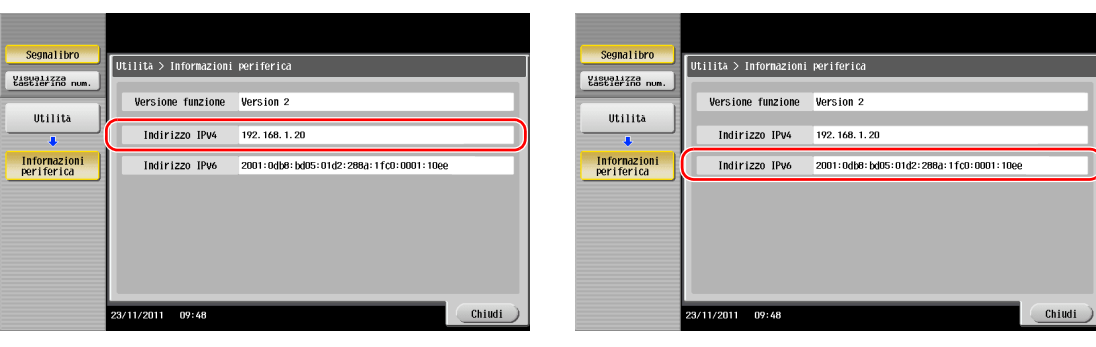

**2** Specificare il nome Bonjour. Fare clic su [Utilità], e selezionare [Impostazioni Amministratore] - [Impostaz. rete] - [Impostazioni Bonjour] - [ON].

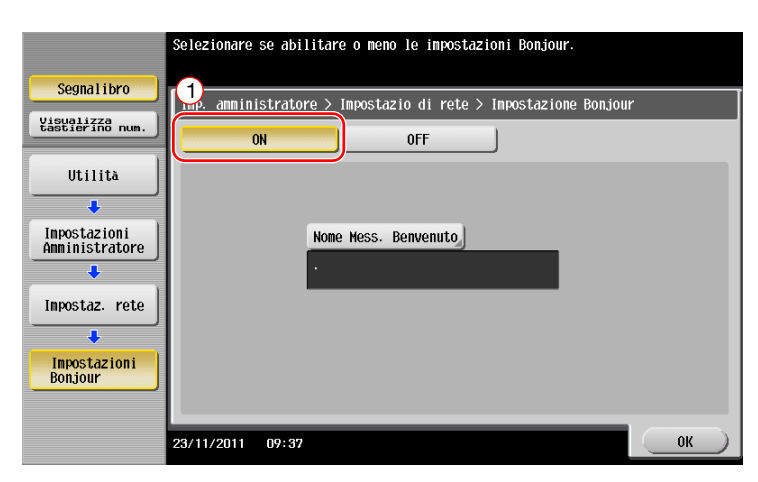

> Il nome Bonjour è visualizzato nel driver di stampa quale nome macchina connessa. Per "bizhub C364e (5A:0C:4B)", "bizhub C364e" indica il nome prodotto e "(5A:0C:4B)" indica gli ultimi tre byte dell'indirizzo MAC.

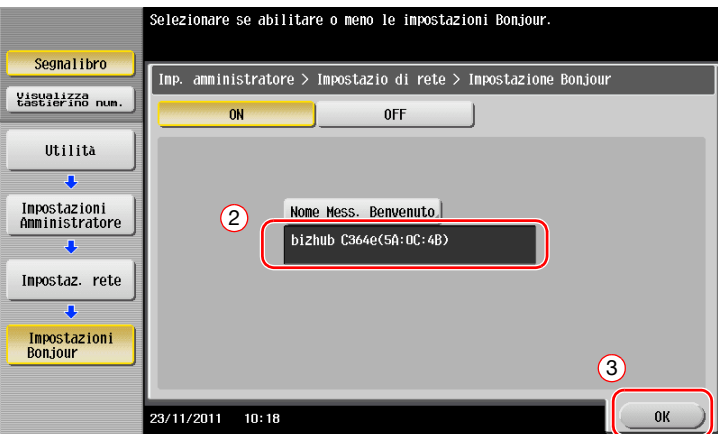

→ Per modificare il nome Bonjour, fare clic su [Nome Mess. Benvenuto] e inserire il nome utilizzando la tastiera visualizzata.

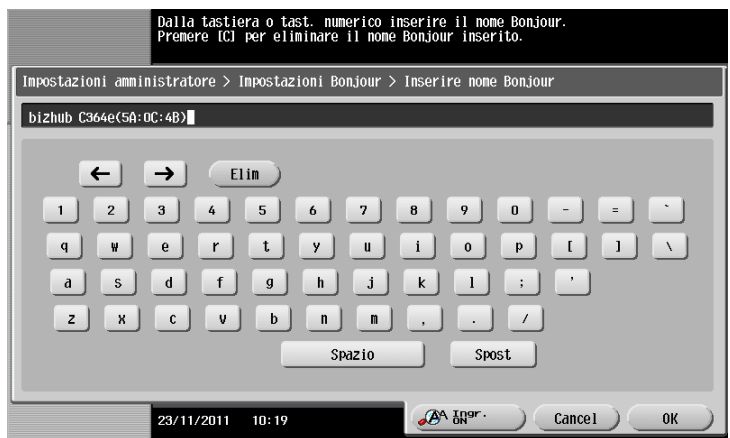

Consigli

- Se non è visualizzato alcun indirizzo IP al Passo 1, occorre configurare la rete. Fare clic su [Utilità] e selezionare [Impostazioni Amministratore] - [Impostaz. rete] - [Imp. TCP/IP]. Configurare le impostazioni necessarie per il proprio ambiente. Per informazioni dettagliate, fare riferimento al [Manuale d'uso online] sull'apposito DVD.

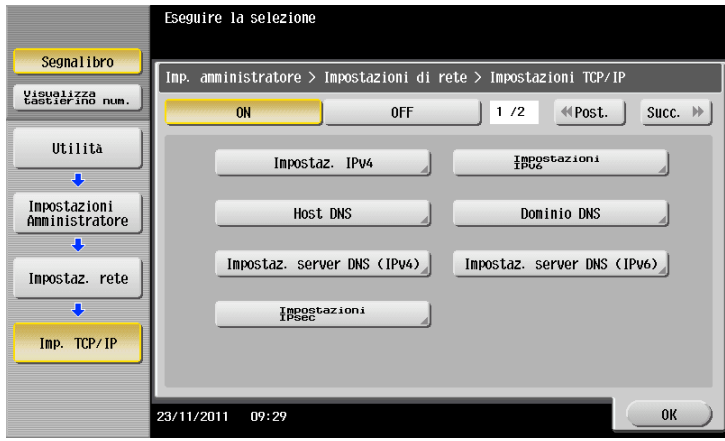

3-8 bizhub C554e/C454e/C364e/C284e/C224e

#### <span id="page-92-0"></span>**Installazione del driver della stampante**

Utilizzare il programma di installazione per installare il driver di stampa.

- $\checkmark$  Questa operazione necessita dei privilegi di amministratore per il computer.
- **1** Inserire il DVD-ROM che include il driver della stampante nel lettore DVD-ROM del computer.

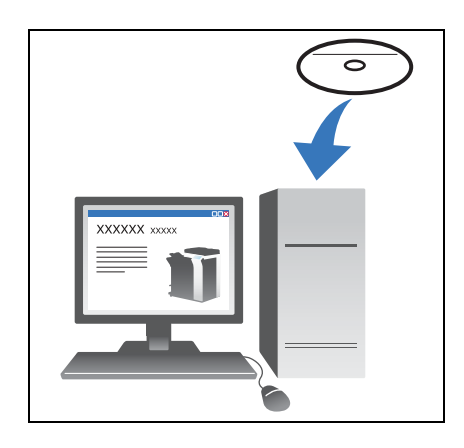

**2** Selezionare il driver di stampa di destinazione e copiarlo nel desktop.

#### Esempio:

/Driver/OS\_10\_6\_x/Letter/bizhub\_C554\_C364\_106.pkg (driver di stampa per OS X 10.6)

- $\rightarrow$  Quando si usa normalmente carta di formato metrico, selezionare un driver di stampa nella directory "A4".
- $\rightarrow$  Le ultime tre cifre del nome del driver di stampa indicano la versione del sistema operativo.

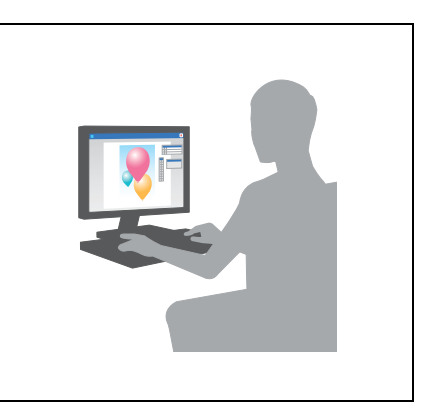

- **3** Fare doppio clic sul file copiato sul desktop.
- **4** Proseguire con la procedura secondo le istruzioni visualizzate sulla schermata, fino alla comparsa della schermata di installazione.
- **5** Fare clic su [Install].
- **6** Quando viene visualizzato un prompt che chiede di inserire il nome e la password, inserire il nome e la password dell'utente avente i privilegi di amministratore.
- **7** Fare clic su [Close].

#### <span id="page-93-0"></span>**Aggiunta e configurazione di un driver di stampa**

Configurare il computer in modo che i dati siano stampati per mezzo del driver di stampa installato.

- $\checkmark$  Questa operazione necessita dei privilegi di amministratore per il computer.
- **1** Nel Menu Apple, fare clic su [System Preferences] [Print & Fax].
- **2** Fare clic su [+].

Ricerca automaticamente la rete pertinente e visualizza le stampanti e le MFP compatibili con il driver di stampa.

- **3** Selezionare una stampante per la connessione Bonjour. Cercare questa macchina nell'elenco di stampanti per cui [Kind] è impostato su [Bonjour] e fare clic.
	- $\rightarrow$  Se non è possibile individuare la macchina connessa a causa dell'elencazione di nomi prodotti uguali, verificare con l'amministratore.

Questa funzione ricerca automaticamente un driver di stampa compatibile con la stampante selezionata.

- **4** Verificare che sia visualizzato il driver di stampa.
- **5** Selezionare le unità opzionali installate.

#### <span id="page-93-1"></span>**Stampa di dati**

- **1** Aprire i dati da stampare utilizzando il software applicativo.
- **2** Nel menu [File] selezionare [Print].

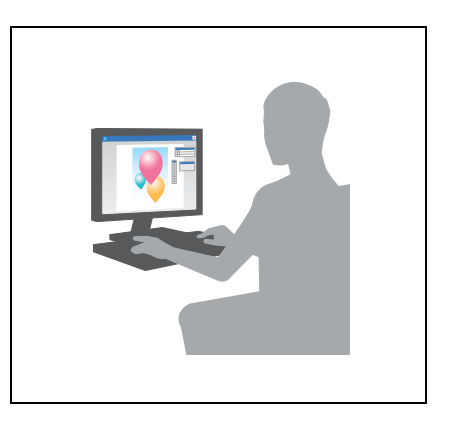

**3** Selezionare il nome Bonjour della macchina.

#### Consigli

Se necessario, è possibile modificare le impostazioni del driver di stampa.

## **3.2 Funzione Scansione-a-invio**

## **3.2.1 Vari metodi di trasmissione**

È possibile inviare e salvare i dati originali scansionati con questa macchina per mezzo di vari metodi.

## **Invio di dati al computer (Invio SMB)**

Inviare dati di scansione a un computer in rete. Una volta configurate le impostazioni, è possibile inviare facilmente i dati. Per dettagli, consultate [pagina 3-12](#page-95-0) e [pagina 3-20](#page-103-0).

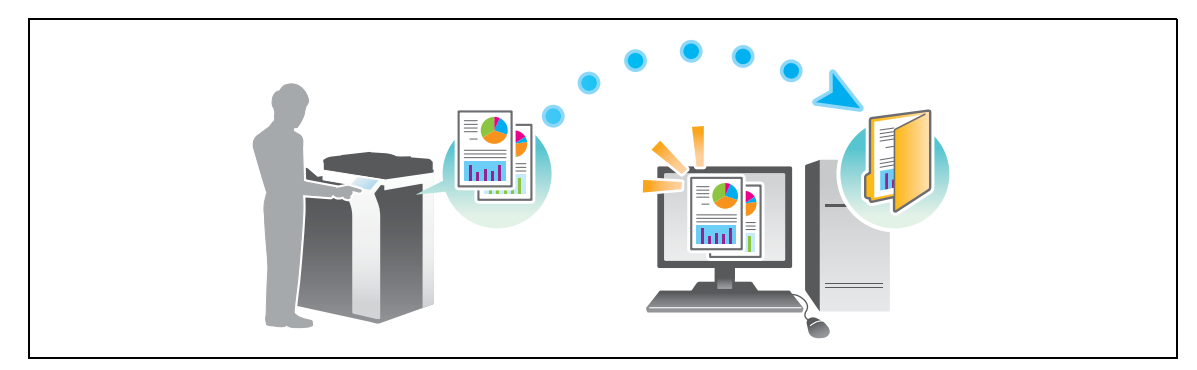

#### **Trasmissione di dati come allegato e-mail (TX e-mail)**

Inviare dati scansionati sotto forma di allegato e-mail. Questa funzione è utile quando si desidera inoltrare dati a una postazione esterna. Per dettagli, fare riferimento a [pagina 3-28.](#page-111-0)

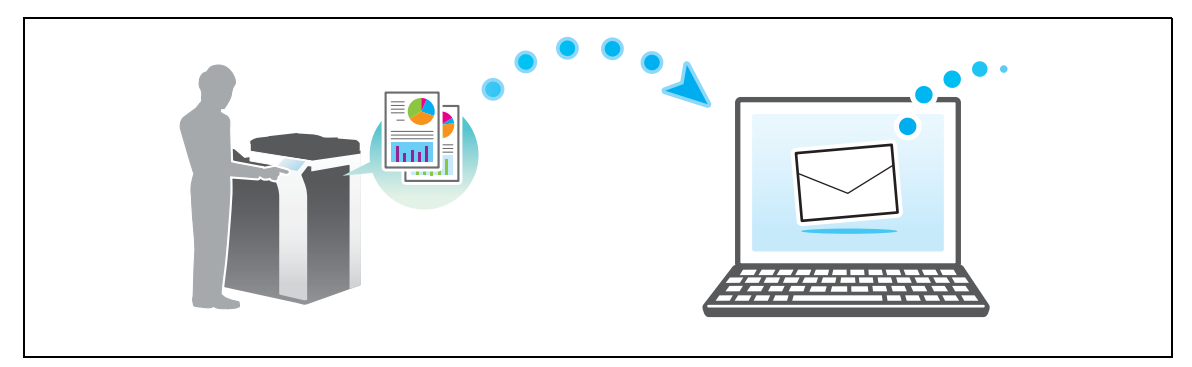

## **Salvataggio di dati in una periferica di memoria USB (Memoria esterna)**

Salvare direttamente i dati scansionati nella periferica di memoria USB collegata a questa macchina. Per dettagli, fare riferimento a [pagina 3-60.](#page-143-0)

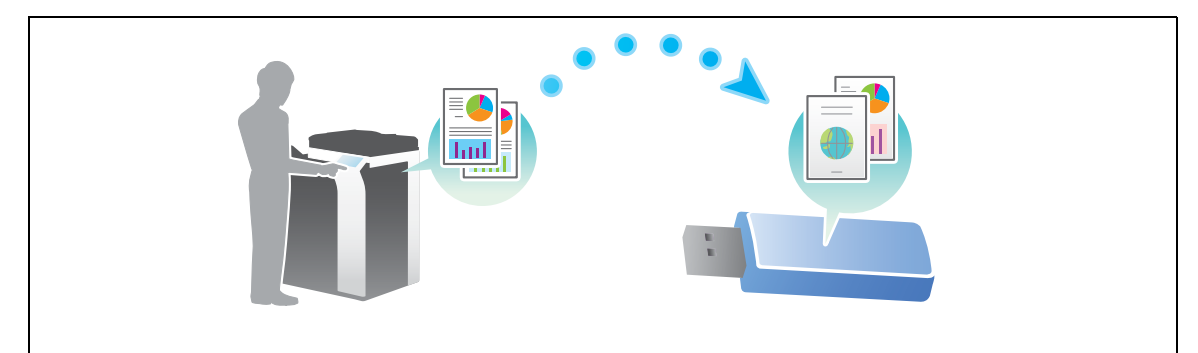

## **Vari metodi di trasmissione e salvataggio dati**

Oltre ai precedenti, è possibile inviare e salvare i dati in diversi modi. Selezionare il metodo adatto alle proprie esigenze.

- Emissione di un'istruzione di scansione da un computer (funzione Servizio Web)
- Salvataggio di dati in una casella utente sull'HDD (Salva nella casella utente)
- Invio a un server FTP (TX FTP)
- Invio di dati a un server WebDAV (Invio WebDAV)

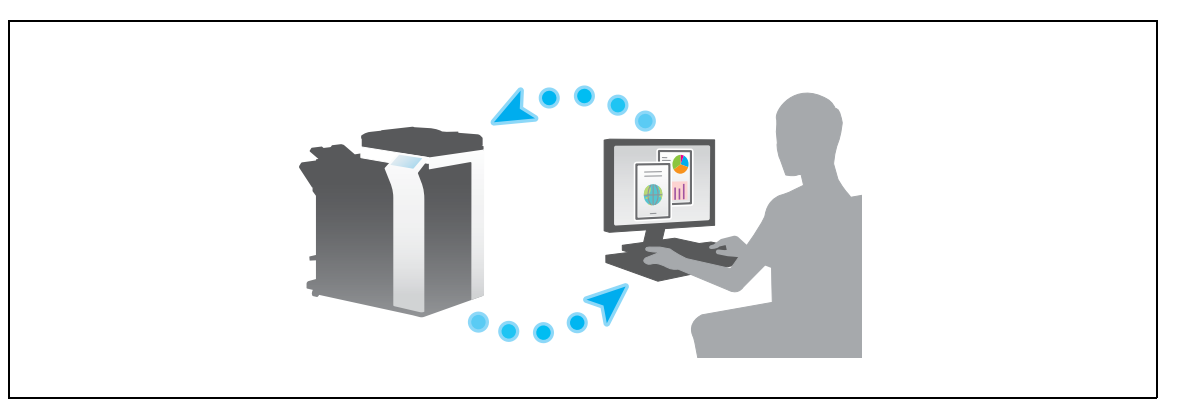

#### d**Riferimento**

Per informazioni dettagliate, fare riferimento al [Manuale d'uso online] sull'apposito DVD.

#### <span id="page-95-0"></span>**3.2.2 Invio di dati al computer Windows (Invio SMB)**

Inviare dati di scansione a un computer in rete.

Una volta configurate le impostazioni, è possibile inviare facilmente i dati.

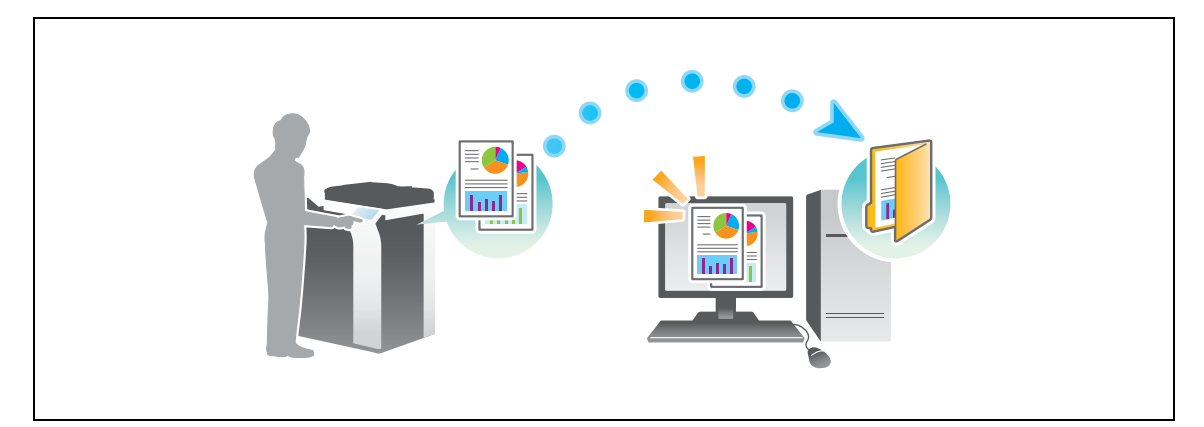

#### **Flusso di preparazione**

Qui di seguito è descritto un flusso di preparazione per l'invio dei dati scansionati. Per ulteriori dettagli, consultare la relativa pagina.

Questa preparazione non è necessaria la seconda volta o le volte successive.

- **1** Verifica del collegamento del cavo (amministratore)
	- → Verificare che la macchina sia collegata correttamente al cavo di rete. Per dettagli, fare riferimento a [pagina 3-13.](#page-96-0)
- **2** Verifica delle impostazioni di rete della macchina (amministratore)

→ Controllare le impostazioni di rete di tale macchina. Per dettagli, fare riferimento a [pagina 3-14.](#page-97-0) È possibile usare la rete con le impostazioni iniziali a meno che non sia richiesto diversamente.

- **3** Verifica delle informazioni sul computer
	- → Verificare le informazioni necessarie per la registrazione di indirizzi e compilare l'elenco di controllo. Per dettagli, fare riferimento a [pagina 3-15](#page-98-0).
- **4** Configurazione del computer
	- $\rightarrow$  Configurare le impostazioni per condividere un computer o creare una cartella dedicata per ricevere i file. Per dettagli, fare riferimento a [pagina 3-15](#page-98-1).
- **5** Registrazione di destinazioni
	- $\rightarrow$  Registrare le destinazioni cui sono inviati i file mentre si verifica l'elenco di controllo. Per dettagli, fare riferimento a [pagina 3-16](#page-99-0).

#### **Flusso operativo**

Qui di seguito è descritto un flusso di trasmissione. Per dettagli, fare riferimento a [pagina 3-18.](#page-101-0)

- **1** Caricamento dell'originale
- **2** Selezione di una destinazione
	- → Selezionare una destinazione registrata e verificare le impostazioni come il tipo file e la qualità immagine.
- **3** Premere il tasto **Avvio**.
	- → Premere il tasto **Avvio** per scansionare l'originale.

#### <span id="page-96-0"></span>**Verifica del collegamento del cavo**

Verificare che un cavo LAN sia collegato alla porta LAN della macchina e il LED verde sia acceso.

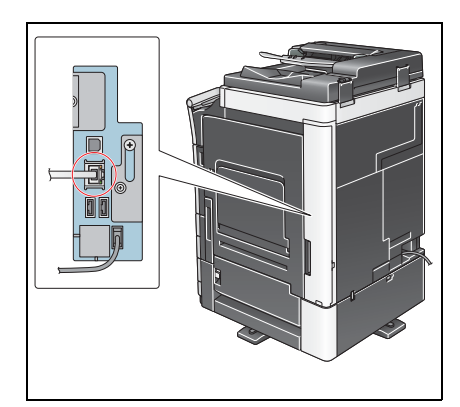

## <span id="page-97-0"></span>**Verifica delle impostazioni di rete di questa macchina**

Fare clic su [Utilità] e selezionare [Informazioni periferica]. Successivamente, verificare che sia visualizzato l'indirizzo IP.

- Per ambiente IPv4 Per ambiente IPv6
	-

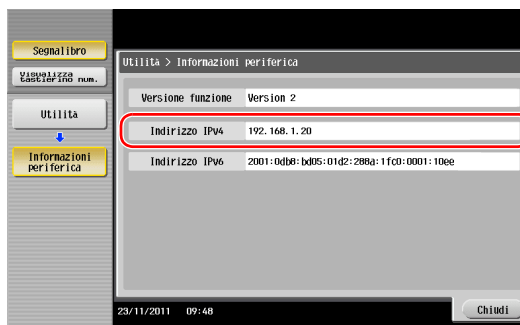

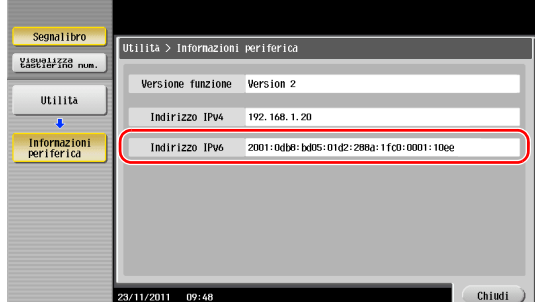

#### Consigli

- In generale, le impostazioni iniziali sono disponibili per la connessione di rete; tuttavia, alcuni ambienti di rete necessitano di una modifica alle impostazioni di rete.
- Se non è visualizzato alcun indirizzo IP, occorre configurare la rete. Fare clic su [Utilità] e selezionare [Impostazioni Amministratore] - [Impostaz. rete] - [Imp. TCP/IP]. Configurare le impostazioni necessarie per il proprio ambiente. Per informazioni dettagliate, fare riferimento al [Manuale d'uso online] sull'apposito DVD.

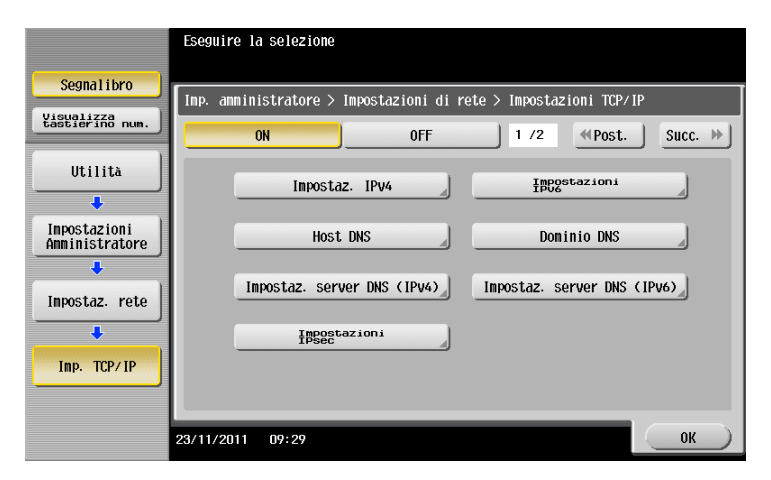

#### **Elenco di controllo**

Mentre si prendono note nell'elenco di controllo visualizzato qui di seguito, verificare le informazioni sul computer e configurare le impostazioni per la preparazione. L'elenco di controllo completo è utilizzato per la funzione Registra indirizzo.

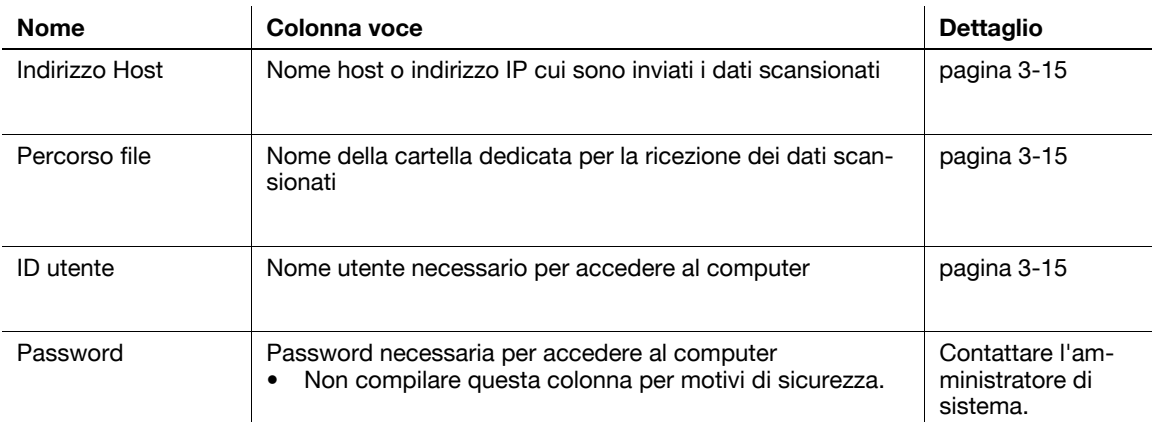

<span id="page-98-0"></span>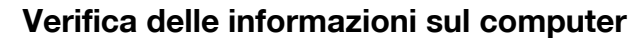

Verificare l'indirizzo Host e l'ID utente e prendere nota dei suddetti.

- **1** Visualizzare la finestra Proprietà del computer.
	- $\rightarrow$  In Windows 8.1, fare clic  $\overline{(\psi)}$  nella finestra Start, quindi selezionare [Computer]. Nella barra degli strumenti, selezionare [Computer] - [Proprietà del sistema].
	- → In Windows 8, fare clic con il tasto destro sulla finestra Start, quindi selezionare [Applicazioni] -[Computer]. Nella barra degli strumenti, selezionare [Computer] - [Proprietà sistema].
	- → In Windows Vista/7, nel menu Start, selezionare [Computer] [Proprietà sistema].
- **2** Verificare il nome del computer e prenderne nota nella colonna Indirizzo Host dell'elenco di controllo.
- **3** Aprire il prompt dei comandi.
	- $\rightarrow$  In Windows 8.1, fare clic  $[$   $\ddot{\bullet}$   $]$  nella finestra Start, quindi selezionare [Prompt dei comandi].
	- → In Windows 8, fare clic con il tasto destro sulla finestra Start, quindi selezionare [Applicazioni] -[Prompt dei comandi].
	- → In Windows Vista/7, nel menu Start, selezionare [Programmi] [Accessori] [Prompt dei comandi].
- **4** Verificare il nome utente e prenderne nota nella colonna ID utente dell'elenco di controllo.

#### <span id="page-98-1"></span>**Configurazione del computer**

Creare una nuova cartella e consentire la condivisione di impostazioni.

- 0 Questa operazione necessita dei privilegi di amministratore per il computer.
- **1** Visualizzare la finestra Centro connessioni di rete e condivisione per configurare un'impostazione di condivisione.
	- $\rightarrow$  In Windows 8.1, fare clic  $[\circledast]$  nella finestra Start, selezionare [Pannello di controllo] [Rete e Internet] - [Centro connessioni di rete e condivisione] - [Modifica impostazioni di condivisione avanzate], quindi selezionare la casella di controllo [Attiva condivisione file e stampanti].
	- → In Windows 8, fare clic con il tasto destro sulla finestra Start, selezionare [Applicazioni] [Pannello di controllo] - [Rete e Internet] - [Centro connessioni di rete e condivisione] - [Modifica impostazioni di condivisione avanzate], quindi selezionare la casella di controllo [Attiva condivisione file e stampanti].
	- → In Windows 7, nel menu Start, selezionare [Pannello di controllo] [Rete e Internet] [Centro connessioni di rete e condivisione] - [Modifica impostazioni di condivisione avanzate] quindi selezionare la casella di controllo [Attiva condivisione file e stampanti].
	- → In Windows Vista, aprire il menu Start, selezionare [Pannello di controllo] [Centro connessioni di rete e condivisione], quindi attivare [Condivisione file].
- **2** Creare una nuova cartella e prendere nota del suo nome nella colonna Percorso file dell'elenco di controllo.
- **3** Configurare l'impostazione per condividere la cartella creata nel Passo 2. Fare clic con il tasto destro sulla cartella, quindi fare clic su [Proprietà].
- **4** Fare clic sulla scheda [Condivisione], poi fare clic su [Condivisione avanzata].
- **5** Selezionare la casella di controllo [Condividi questa cartella], poi fare clic su [Permessi].
- **6** Selezionare [Tutti] dalla lista [Utenti e gruppi:], poi selezionare tutte le caselle di controllo [Permetti].

bizhub C554e/C454e/C364e/C284e/C224e 3-15

## <span id="page-99-0"></span>**Registrazione di destinazioni**

Mente si verifica l'elenco di controllo creato, registrare la cartella per la ricezione dei dati scansionati come rubrica della macchina.

**1** Fare clic su [Utilità] e selezionare [Registrazione Indir./Casella] - [Registrazione dest. Scan/Fax] - [Rubrica (Pubbl.)] - [PC(SMB)].

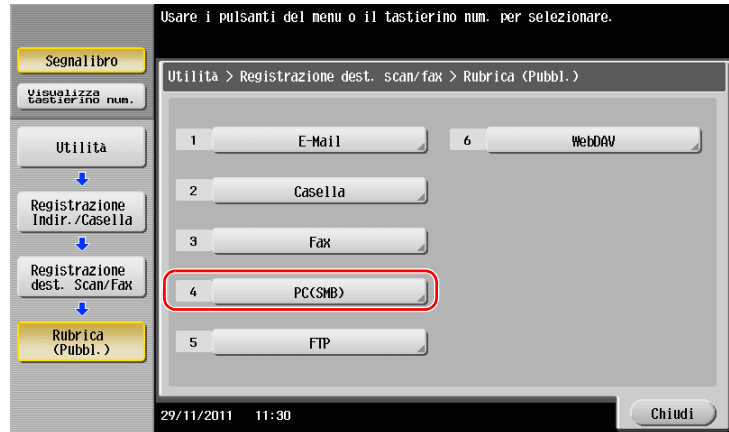

**2** Fare clic su [Nuovo].

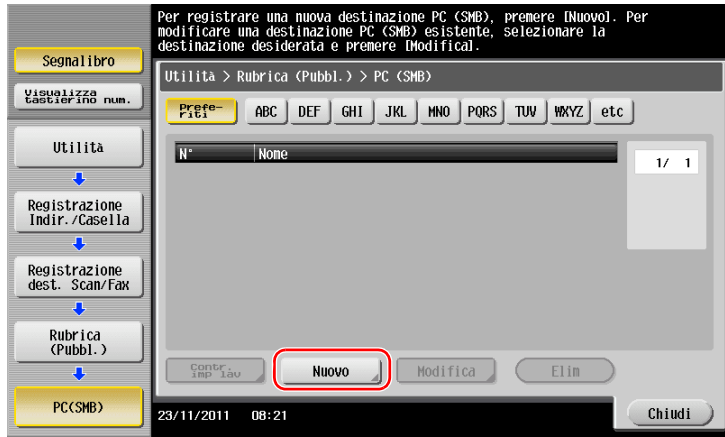

**3** Per [Nome], specificare il nome da visualizzare nel tasto assegnato. Per [Fascicola carattere], inserire il nome come [Nome].

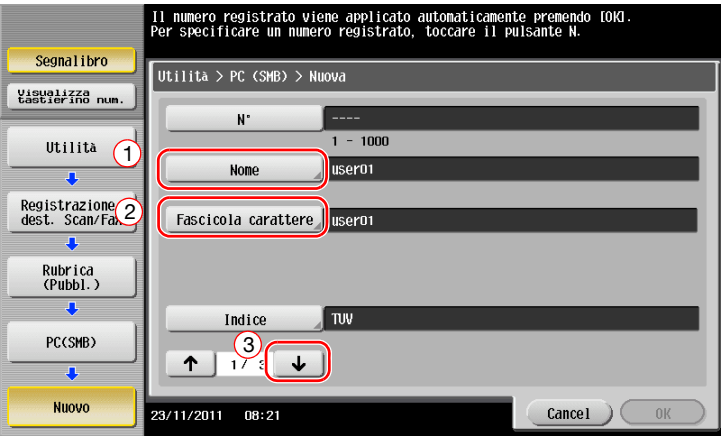

→ Questa funzione stabilisce l'indice pertinente per il nome, specificato in [Nome], su [Indice]. Per modificare l'impostazione, fare clic su [Indice].

Mentre si verifica l'elenco di controllo, inserire l'ID utente e la password di cui si aveva preso nota.

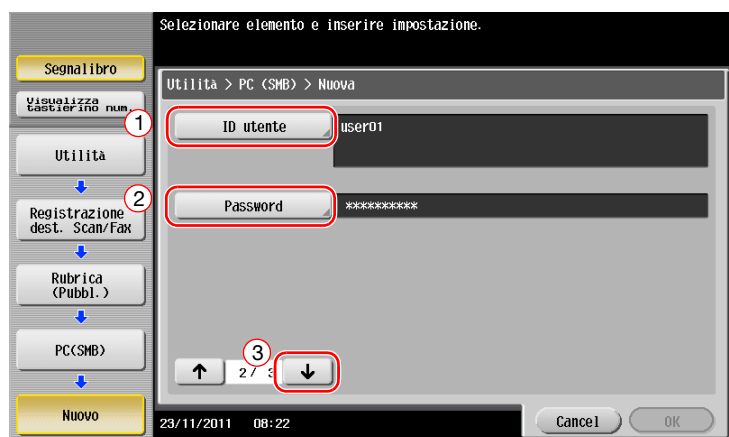

- Mentre si verifica l'elenco di controllo, inserire l'indirizzo Host e il percorso file di cui si aveva preso nota.
	- → Quando non si specifica una cartella, inserire una barra "/" per il percorso file. Quando si specifica una cartella, inserire solo il nome cartella senza una barra "/".

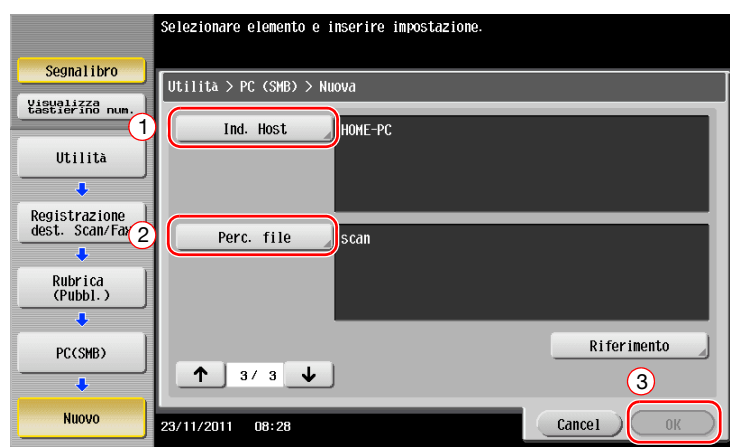

Fare clic su [Chiudi].

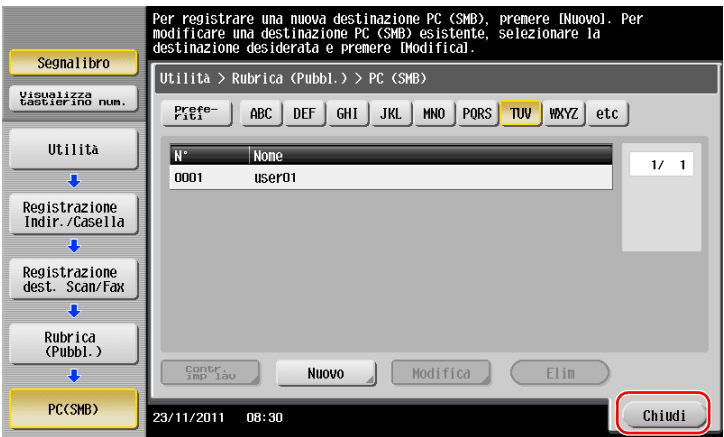

#### <span id="page-101-0"></span>**Invio dell'originale**

Caricare l'originale.

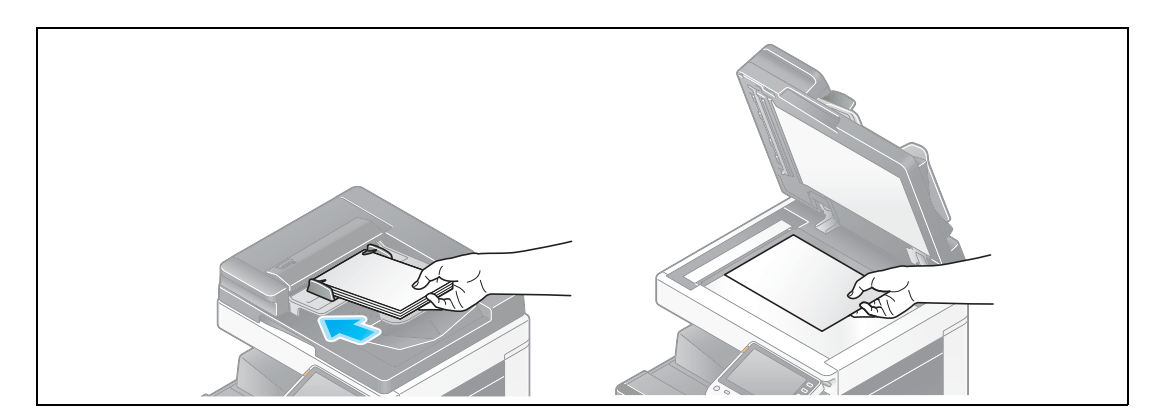

Fare clic su [Scan/fax].

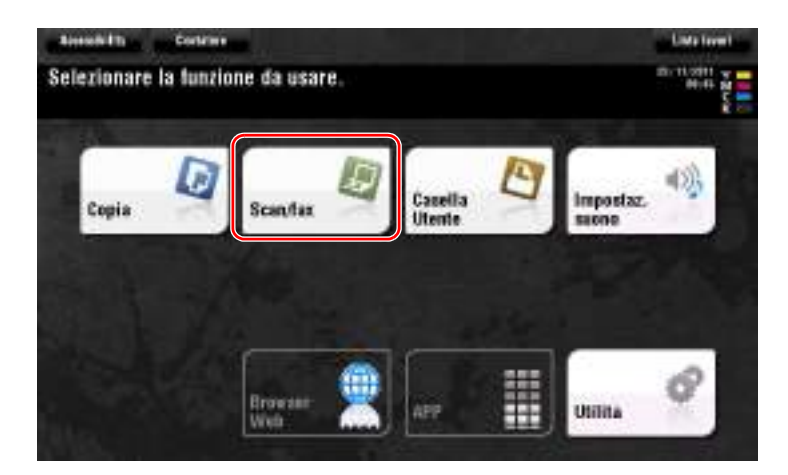

Selezionare una destinazione.

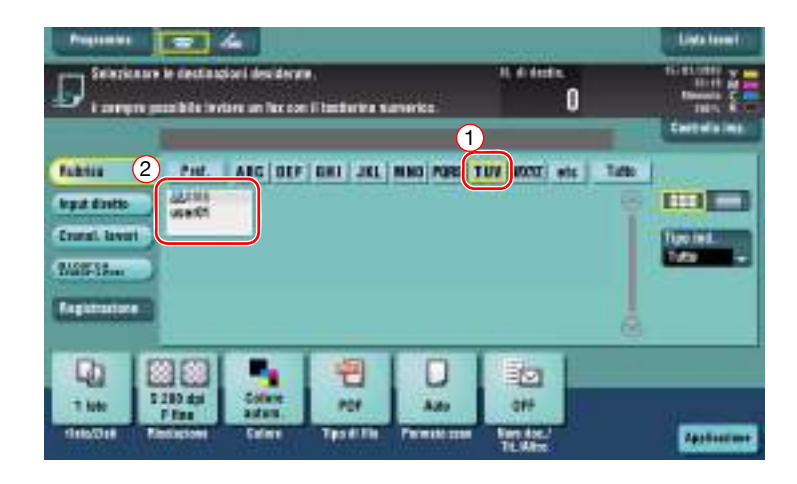

- **4** Verificare l'impostazione, se necessario.
	- → Fare clic su [Controlla imp.] per verificare l'impostazione.

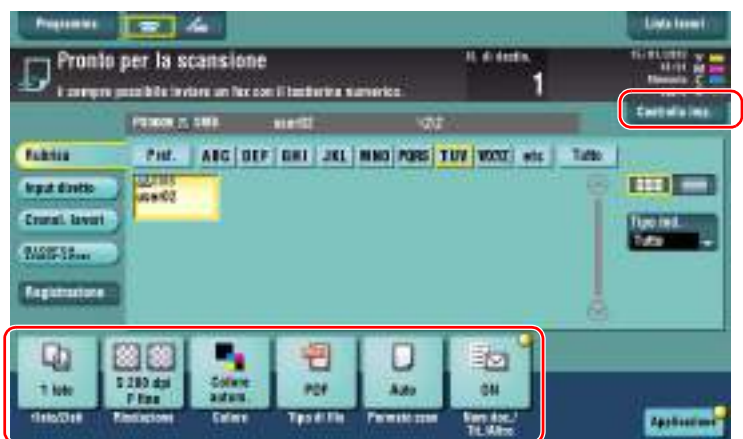

- → È anche possibile verificare l'impostazione utilizzando i tasti visualizzati nel pannello a **sfioramento**.
- % Per modificare l'impostazione, fare clic sul tasto desiderato nel **pannello a sfioramento**.

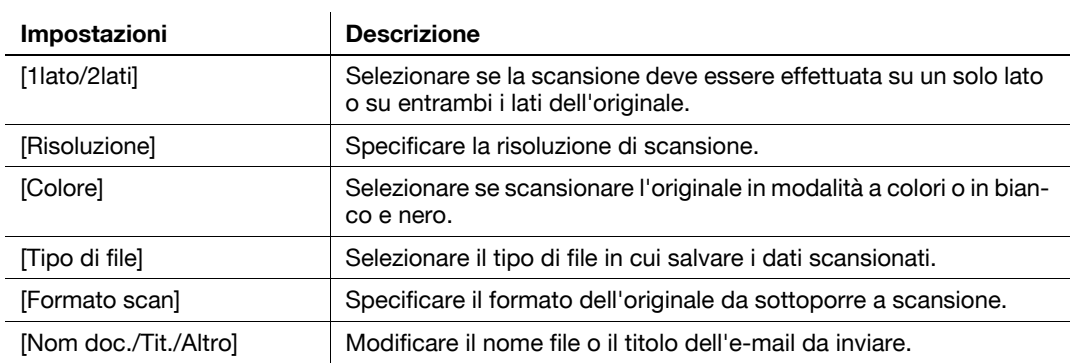

**5** Premere il tasto **Avvio**.

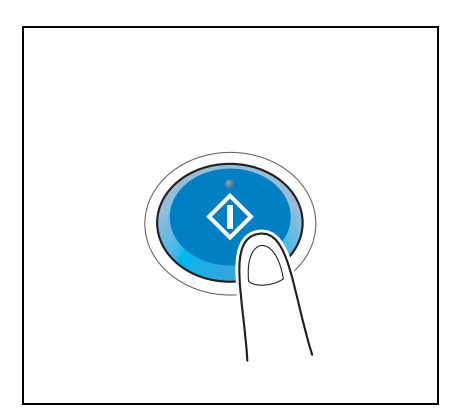

## <span id="page-103-0"></span>**3.2.3 Invio di dati al computer Mac (Invio SMB)**

Inviare dati di scansione a un computer in rete.

Una volta configurate le impostazioni, è possibile inviare facilmente i dati.

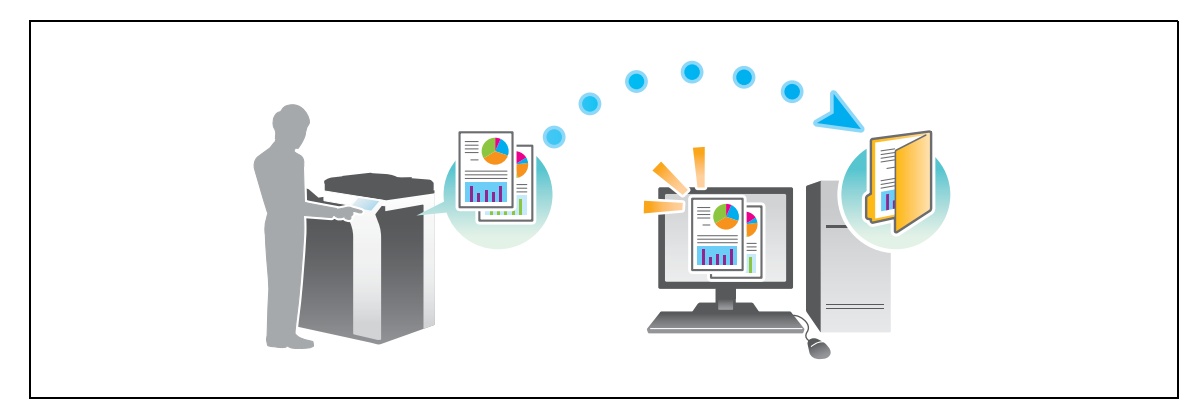

#### **Flusso di preparazione**

Qui di seguito è descritto un flusso di preparazione per l'invio dei dati scansionati. Per ulteriori dettagli, consultare la relativa pagina.

Questa preparazione non è necessaria la seconda volta o le volte successive.

- **1** Verifica del collegamento del cavo (amministratore)
	- → Verificare che la macchina sia collegata correttamente al cavo di rete. Per dettagli, fare riferimento a [pagina 3-21.](#page-104-0)
- **2** Verifica delle impostazioni di rete della macchina (amministratore)
	- → Controllare le impostazioni di rete di tale macchina. Per dettagli, fare riferimento a [pagina 3-21.](#page-104-1)
- **3** Verifica delle informazioni sul computer
	- $\rightarrow$  Verificare le informazioni necessarie per la registrazione di indirizzi e compilare l'elenco di controllo. Per dettagli, fare riferimento a [pagina 3-23](#page-106-0).
- **4** Configurazione del computer
	- $\rightarrow$  Configurare le impostazioni per condividere un computer o creare una cartella dedicata per ricevere i file. Per dettagli, fare riferimento a [pagina 3-23](#page-106-1).
- **5** Registrazione di destinazioni
	- $\rightarrow$  Registrare le destinazioni cui sono inviati i file mentre si verifica l'elenco di controllo. Per dettagli, fare riferimento a [pagina 3-24](#page-107-0).

#### **Flusso operativo**

Qui di seguito è descritto un flusso di trasmissione. Per dettagli, fare riferimento a [pagina 3-26.](#page-109-0)

- **1** Caricamento dell'originale
- **2** Selezione di una destinazione
	- → Selezionare una destinazione registrata e verificare le impostazioni come il tipo file e la qualità immagine.
- **3** Premere il tasto **Avvio**.
	- → Premere il tasto **Avvio** per scansionare l'originale.

#### <span id="page-104-0"></span>**Verifica del collegamento del cavo**

Verificare che un cavo LAN sia collegato alla porta LAN della macchina e il LED verde sia acceso.

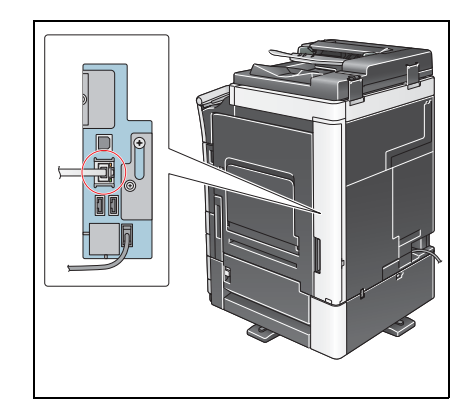

## <span id="page-104-1"></span>**Verifica delle impostazioni di rete di questa macchina**

Fare clic su [Utilità] e selezionare [Informazioni periferica].

Verificare che sia visualizzato l'indirizzo IP.

- Per ambiente IPv4 Per ambiente IPv6
- Segnalibro Segnalibro  $\boxed{$ Utilità > Informazioni periferica |<br>|Utilità > Informazioni periferica Visualizza<br>tastierino num Visualizza<br>tastierino num Versione funzione Version 2 Versione funzione Version 2 Utilità Utilità Indirizzo IPv4 192. 168. 1. 20 Indirizzo IPv4 192.168.1.20 Informazioni<br>periferica Indirizzo IPv6 2001:0db8:bd05:01d2:288a:1fc0:0001:10ee Informazioni<br>periferica Indirizzo IPv6 2001:0db8:bd05:01d2:288a:1fc0:0001:10ee  $\frac{3}{11/2011}$  09:48 Chiudi  $\frac{3}{11/2011}$  09:48 Chiudi

#### Consigli

- In Mac OS X10.6 o versioni precedenti, durante l'utilizzo generico sono disponibili le impostazioni iniziali, tuttavia è necessario modificare le impostazioni in funzione del proprio ambiente di rete.
- Se non è visualizzato alcun indirizzo IP, occorre configurare la rete. Fare clic su [Utilità] e selezionare [Impostazioni Amministratore] - [Impostaz. rete] - [Imp. TCP/IP]. Configurare le impostazioni necessarie per il proprio ambiente. Per informazioni dettagliate, fare riferimento al [Manuale d'uso online] sull'apposito DVD.

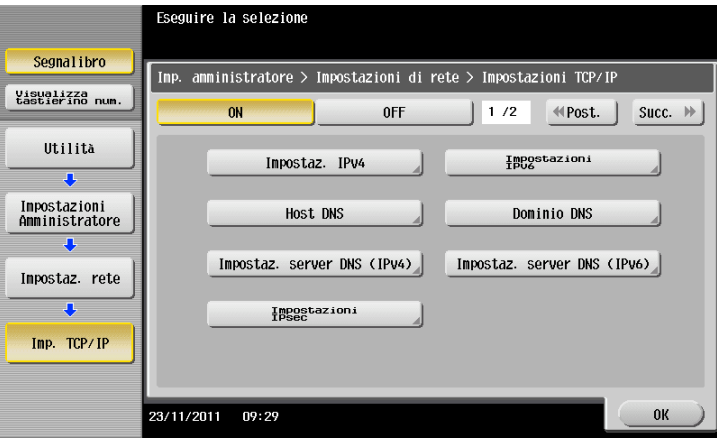

#### **Configurazione della macchina (Mac OS X 10.7 o successivo)**

Le impostazioni seguenti sono richieste solamente in Mac OS X 10.7 o successivo.

- Selezionare [NTLM v1/v2] in [Utilità] - [Impostazioni Amministratore] - [Impostaz. rete] - [Impostazioni SMB] - [Impost. client], quindi fare clic su [OK].

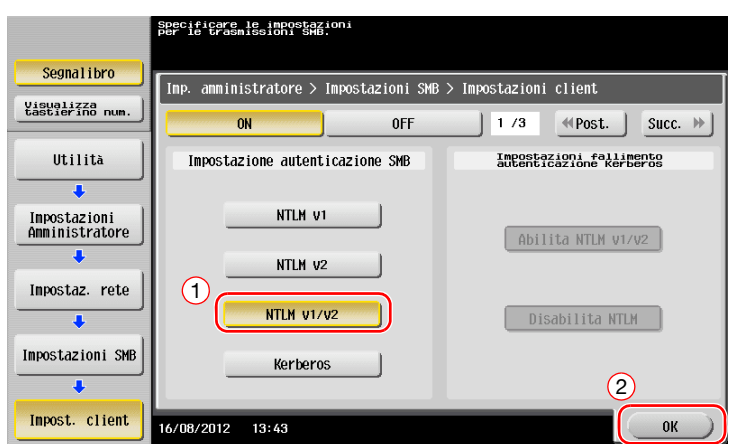

- Selezionare [ON] in [Utilità] - [Impostazioni Amministratore] - [Impostaz. rete] - [Impostazioni SMB] - [Impostazioni hosting diretto], quindi fare clic su [OK].

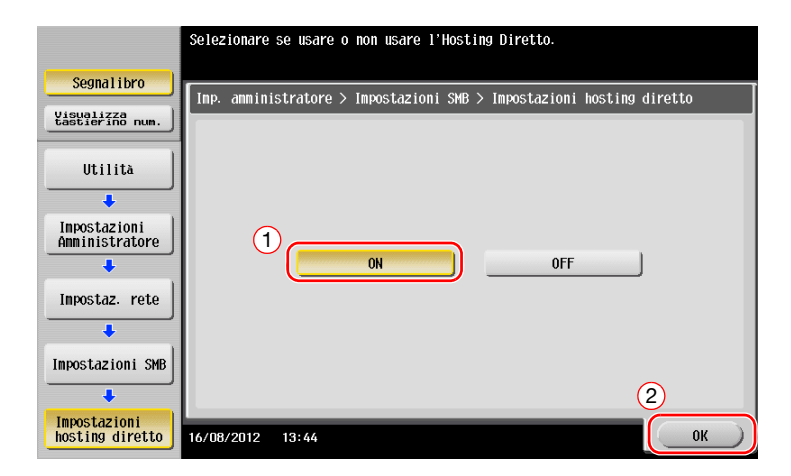

- Selezionare [Utilità] - [Impostazioni Amministratore] - [Impostazioni di sistema] - [Impost. data/ora] per specificare la medesima data/ora e Time Zone tra la macchina e il proprio computer, quindi fare clic su [OK].

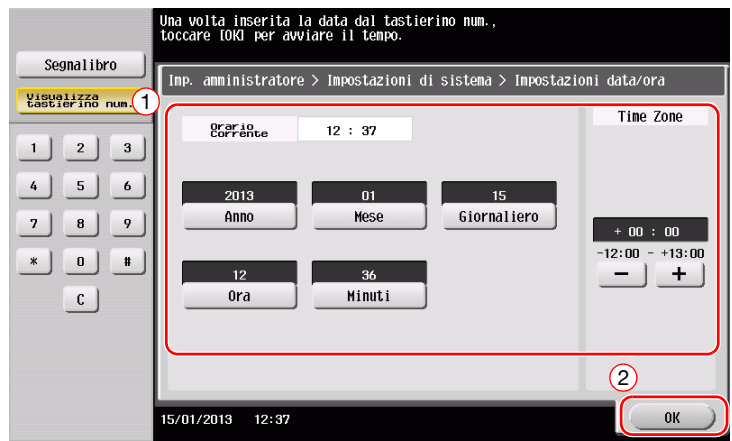

#### **Elenco di controllo**

Mentre si prendono note nell'elenco di controllo visualizzato qui di seguito, verificare le informazioni sul computer e configurare le impostazioni per la preparazione. L'elenco di controllo completo è utilizzato per la funzione Registra indirizzo.

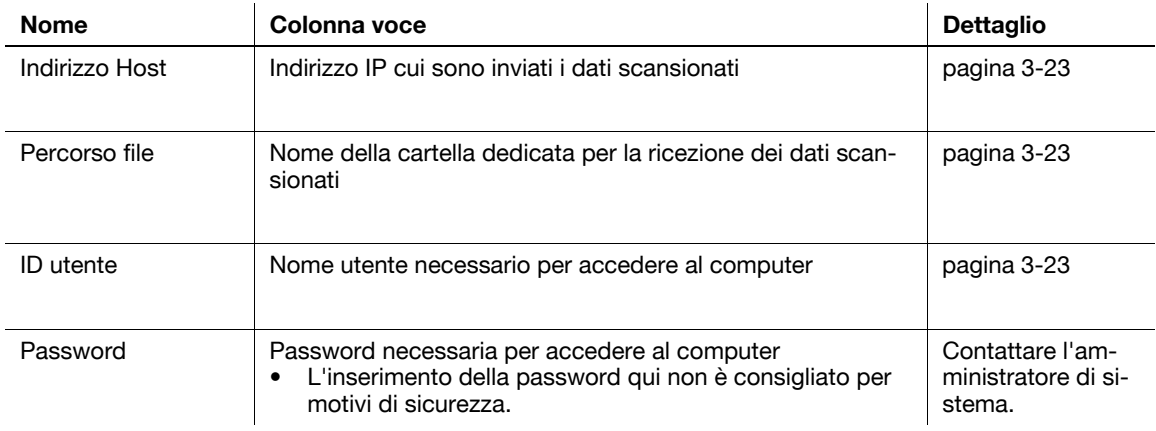

#### <span id="page-106-0"></span>**Verifica delle informazioni sul computer**

Verifica l'indirizzo Host e l'ID utente.

- 0 Questa operazione necessita dei privilegi di amministratore per il computer.
- % Verificare l'indirizzo IP e il nome utente e prendere nota del suddetto nelle colonne Indirizzo Host e ID utente dell'elenco di controllo.

#### <span id="page-106-1"></span>**Configurazione del computer**

Creare una nuova cartella e consentire la condivisione di impostazioni.

- $\checkmark$  Questa operazione necessita dei privilegi di amministratore per il computer.
- **1** Creare una nuova cartella e prendere nota del suo nome nella colonna Percorso file dell'elenco di controllo.
- **2** Attivare le impostazioni di condivisione delle cartelle. Nel menu Apple, selezionare [System Preferences] - [Sharing].
- **3** Selezionare la casella di controllo [File Sharing], quindi fare clic su [Options...].
- **4** Selezionare le caselle di controllo [Share files and folders using SMB (Windows)] e nome utente, quindi fare clic su [Done].
- **5** In [Shared Folders:], fare clic su [+].
- **6** Selezionare una nuova cartella.
- **7** Fare clic sulla nuova cartella e verificare il diritto di accesso. Se il diritto di accesso è modificato su [Read & Write], l'impostazione è giunta al termine.

## <span id="page-107-0"></span>**Registrazione di destinazioni**

Mente si verifica l'elenco di controllo creato, registrare la cartella per la ricezione dei dati scansionati come rubrica della macchina.

**1** Fare clic su [Utilità] e selezionare [Registrazione Indir./Casella] - [Registrazione dest. Scan/Fax] - [Rubrica (Pubbl.)] - [PC(SMB)].

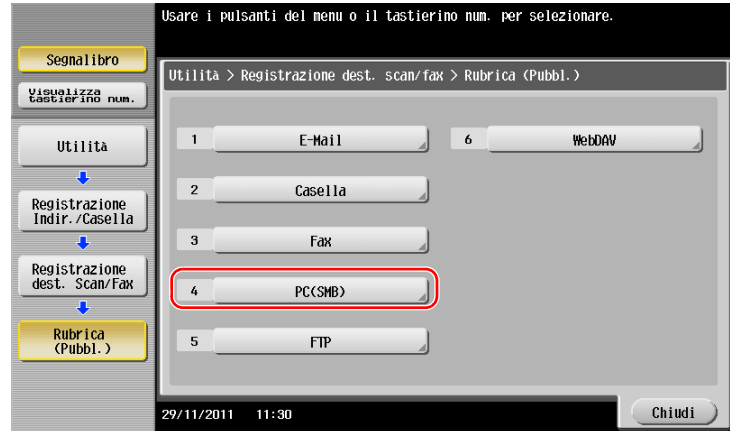

**2** Fare clic su [Nuovo].

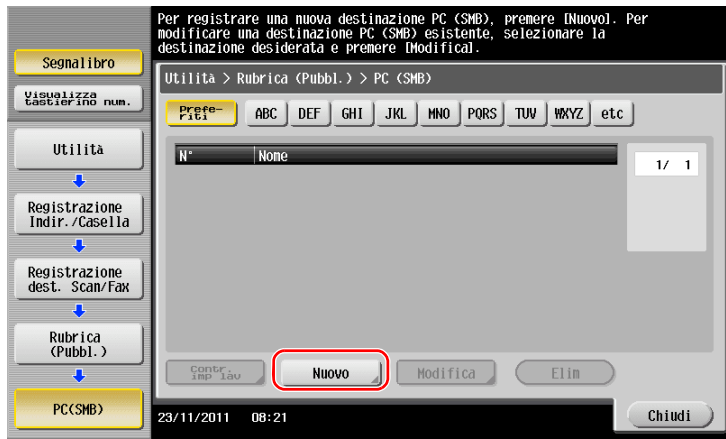

- **3** Per [Nome], specificare il nome da visualizzare nel tasto assegnato.
	- → Per [Fascicola carattere], inserire il nome come [Nome].

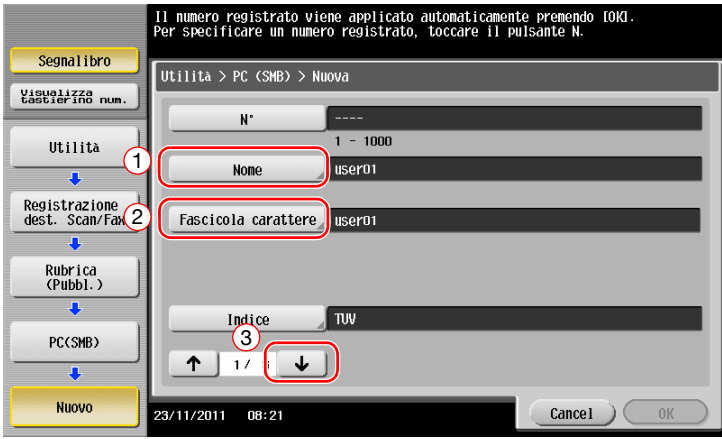

→ Questa funzione stabilisce l'indice pertinente per il nome, specificato in [Nome], su [Indice]. Per modificare l'impostazione, fare clic su [Indice].
Mentre si verifica l'elenco di controllo, inserire l'ID utente e la password di cui si aveva preso nota.

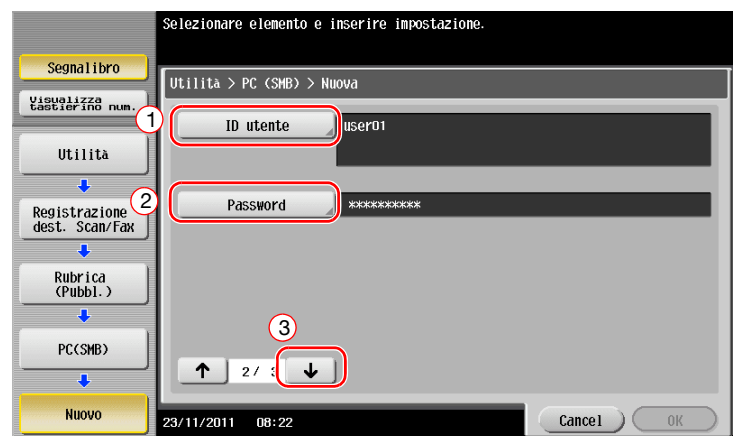

- Mentre si verifica l'elenco di controllo, inserire l'indirizzo Host e il percorso file di cui si aveva preso nota.
	- → Quando non si specifica una cartella, inserire una barra "/" per il percorso file. Quando si specifica una cartella, inserire solo il nome cartella senza una barra "/".

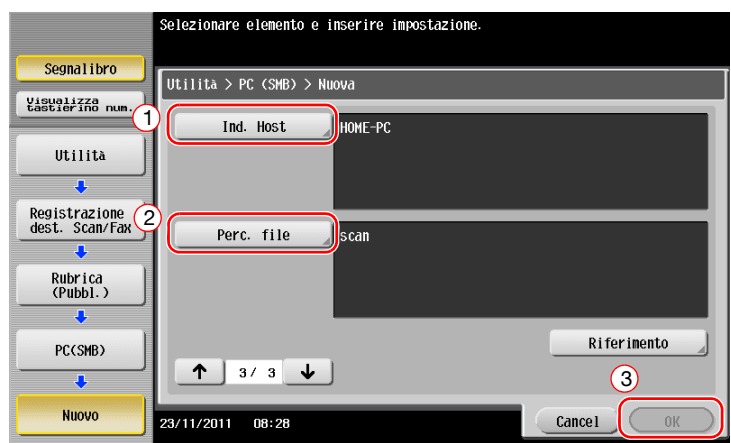

Fare clic su [Chiudi].

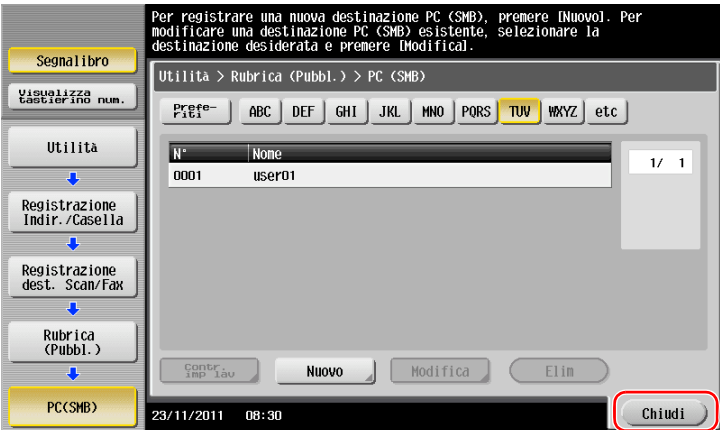

### **Invio dell'originale**

Caricare l'originale.

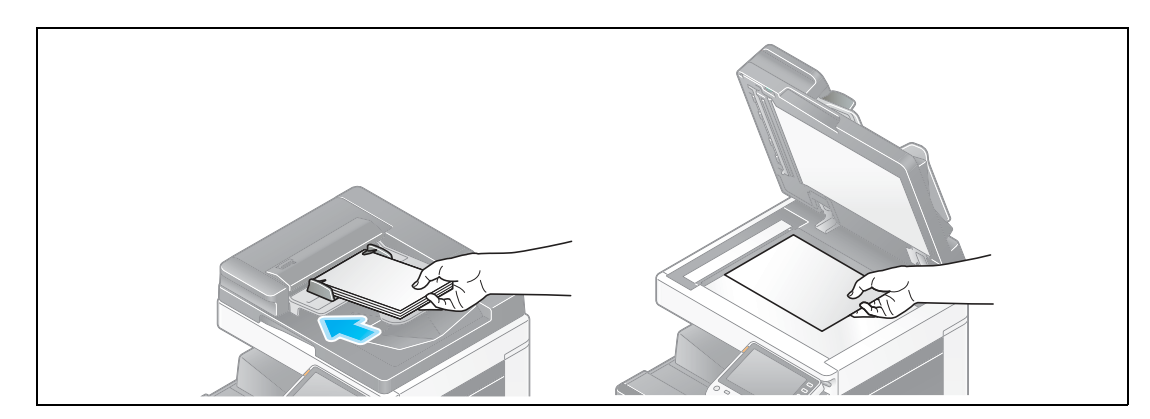

Fare clic su [Scan/fax].

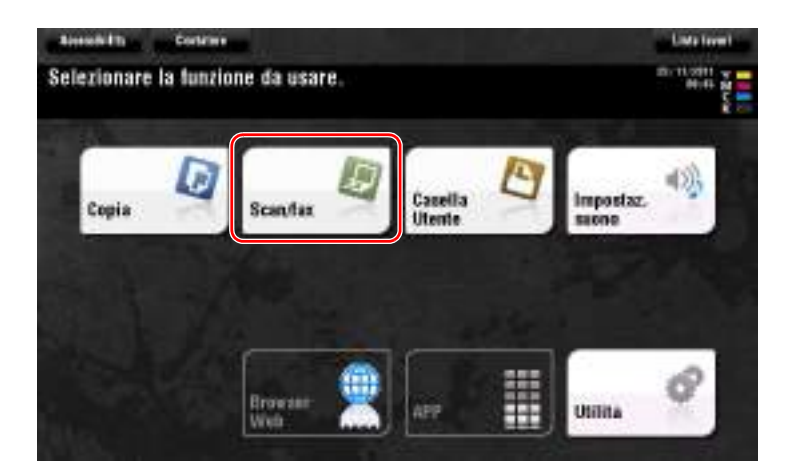

Selezionare una destinazione.

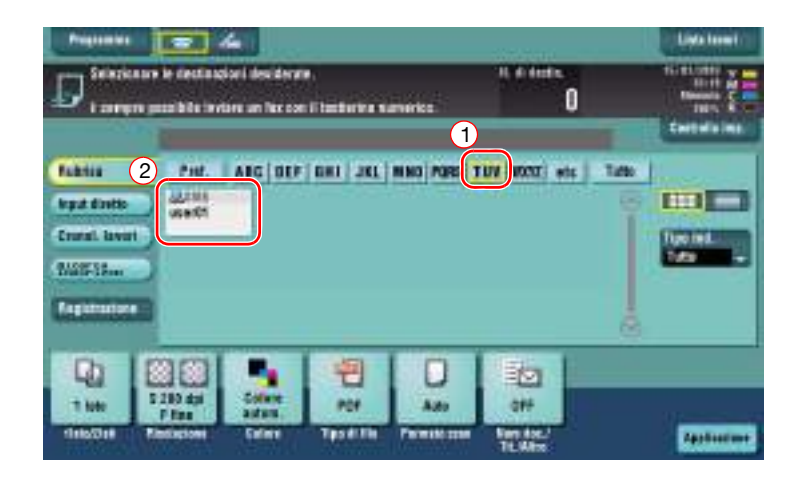

- **4** Verificare l'impostazione, se necessario.
	- $\rightarrow$  Fare clic su [Controlla imp.] per verificare l'impostazione.

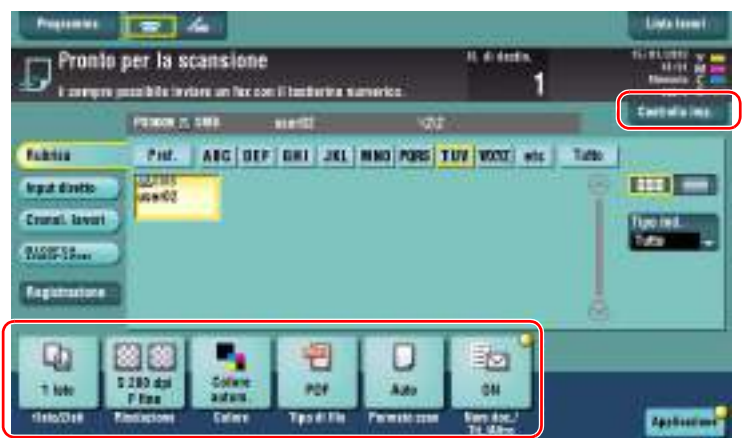

- → È anche possibile verificare l'impostazione utilizzando i tasti visualizzati nel **pannello a sfioramento**.
- **Impostazioni Descrizione** [1lato/2lati] Selezionare se la scansione deve essere effettuata su un solo lato o su entrambi i lati dell'originale. [Risoluzione] Specificare la risoluzione di scansione. [Colore] Selezionare se scansionare l'originale in modalità a colori o in bianco e nero. [Tipo di file] Selezionare il tipo di file in cui salvare i dati scansionati. [Formato scan] Specificare il formato dell'originale da sottoporre a scansione. [Nom doc./Tit./Altro] Modificare il nome file o il titolo dell'e-mail da inviare.
- % Per modificare l'impostazione, fare clic sul tasto desiderato nel **pannello a sfioramento**.

**5** Premere il tasto **Avvio**.

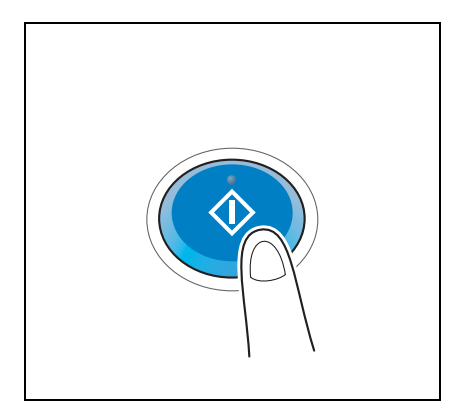

# **3.2.4 Trasmettere i dati di scansione via e-mail (TX e-mail)**

Inviare dati scansionati sotto forma di allegato e-mail.

Questa funzione consente di ricevere dati in una postazione esterna, cosa utile quando occorre agire rapidamente.

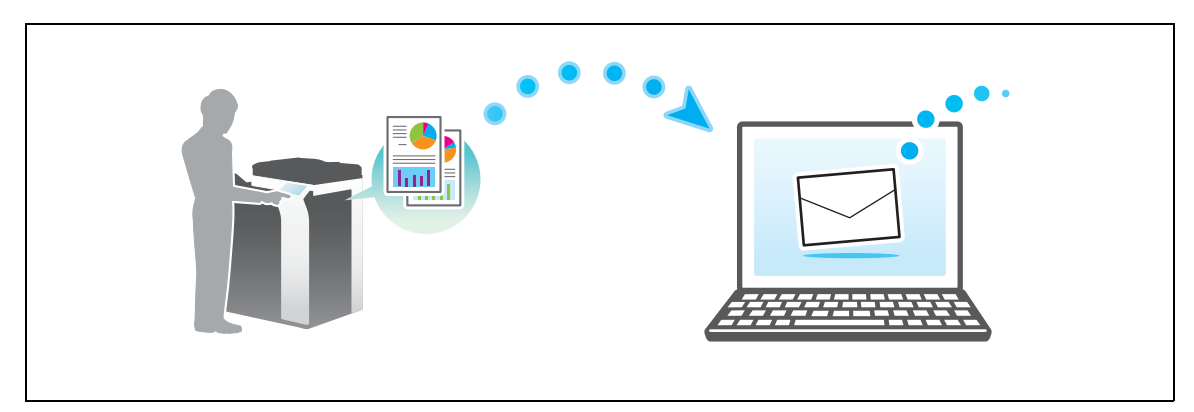

## **Flusso di preparazione**

Qui di seguito è descritto un flusso di preparazione per l'invio dei dati scansionati. Per ulteriori dettagli, consultare la relativa pagina.

Questa preparazione non è necessaria la seconda volta o le volte successive.

- **1** Verifica del collegamento del cavo (amministratore)
	- → Verificare che la macchina sia collegata correttamente al cavo di rete. Per dettagli, fare riferimento a [pagina 3-29.](#page-112-0)
- **2** Verifica delle impostazioni di rete della macchina (amministratore)
	- → Controllare le impostazioni di rete di tale macchina. Per dettagli, fare riferimento a [pagina 3-29.](#page-112-1)
- **3** Configurazione dell'ambiente di trasmissione e-mail (amministratore)
	- $\rightarrow$  Configurare un server per la TX e-mail. Per dettagli, fare riferimento a [pagina 3-30](#page-113-0).
- **4** Configurazione delle informazioni amministratore (amministratore)
	- → Registrare il nome amministratore e l'indirizzo e-mail utilizzato come indirizzo del mittente di un'e-mail da inviare. Per dettagli, fare riferimento a [pagina 3-31.](#page-114-0)

#### **Flusso operativo**

Qui di seguito è descritto un flusso di trasmissione. Per dettagli, fare riferimento a [pagina 3-32.](#page-115-0)

- **1** Caricamento dell'originale
- **2** Inserimento di una destinazione
	- $\rightarrow$  Inserire un indirizzo e-mail di destinazione e verificare le impostazioni come il tipo file e la qualità immagine.
- **3** Premere il tasto **Avvio**.
	- → Premere il tasto Avvio per scansionare l'originale.

### <span id="page-112-0"></span>**Verifica del collegamento del cavo**

Verificare che un cavo LAN sia collegato alla porta LAN della macchina e il LED verde sia acceso.

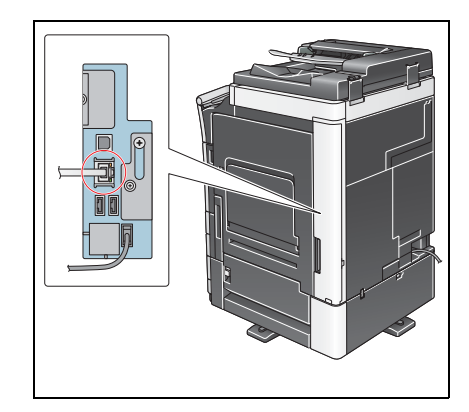

# <span id="page-112-1"></span>**Verifica delle impostazioni di rete di questa macchina**

Fare clic su [Utilità] e selezionare [Informazioni periferica].

Verificare che sia visualizzato l'indirizzo IP.

• Per ambiente IPv4 • Per ambiente IPv6

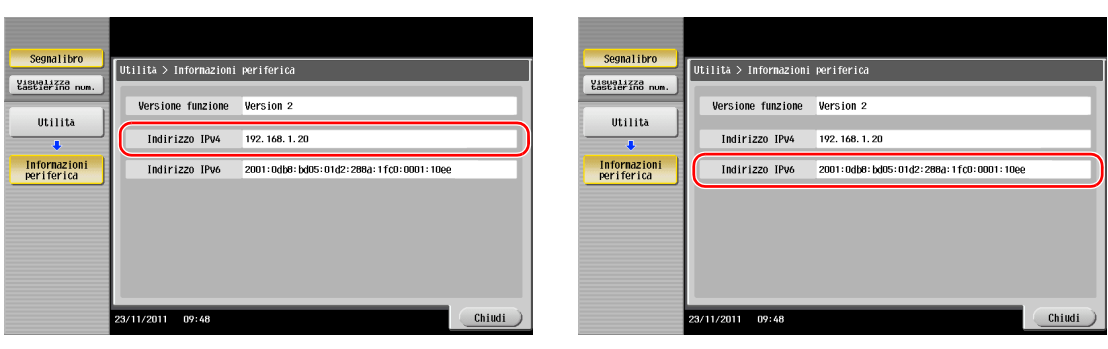

#### Consigli

- In generale, le impostazioni iniziali sono disponibili per la connessione di rete; tuttavia, alcuni ambienti di rete necessitano di una modifica alle impostazioni di rete.
- Se non è visualizzato alcun indirizzo IP, occorre configurare la rete. Fare clic su [Utilità] e selezionare [Impostazioni Amministratore] - [Impostaz. rete] - [Imp. TCP/IP]. Configurare le impostazioni necessarie per il proprio ambiente. Per informazioni dettagliate, fare riferimento al [Manuale d'uso online] sull'apposito DVD.

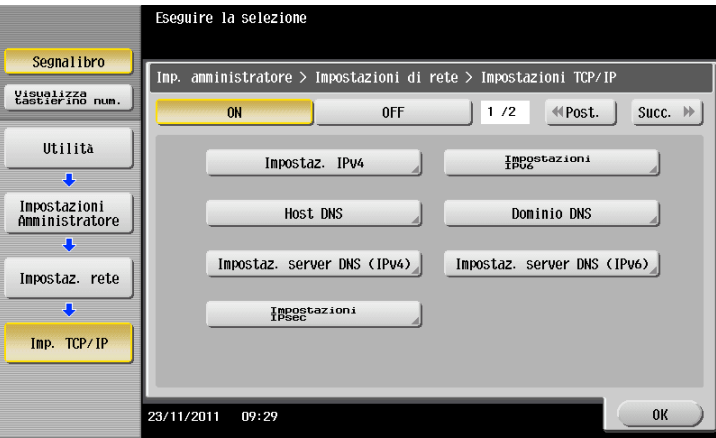

# <span id="page-113-0"></span>**Configurazione dell'ambiente di trasmissione e-mail**

 Fare clic su [Utilità] e selezionare [Impostazioni Amministratore] - [Impostaz. rete] - [Impostazioni e-mail].

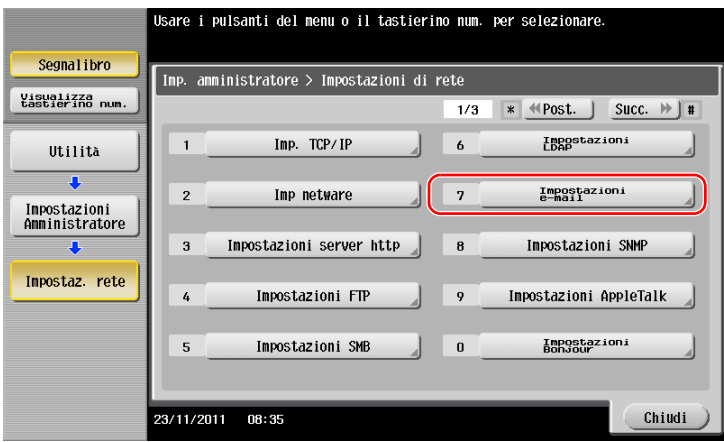

Fare clic su [TX E-Mail(SMTP)].

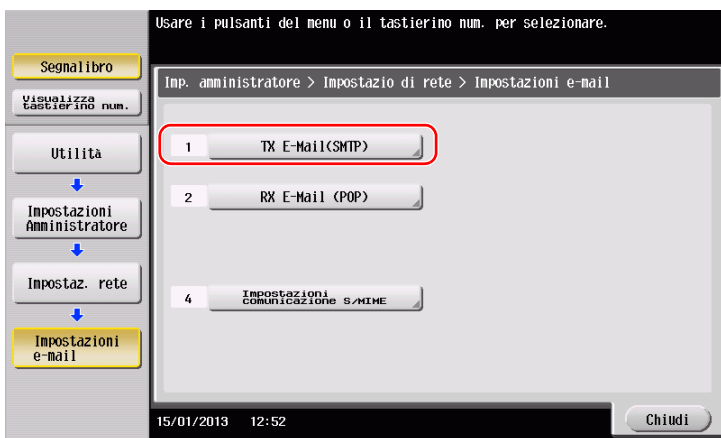

Selezionare [ON] per attivare le impostazioni di Trasmissione e-mail (SMTP) e la funzione TX e-mail.

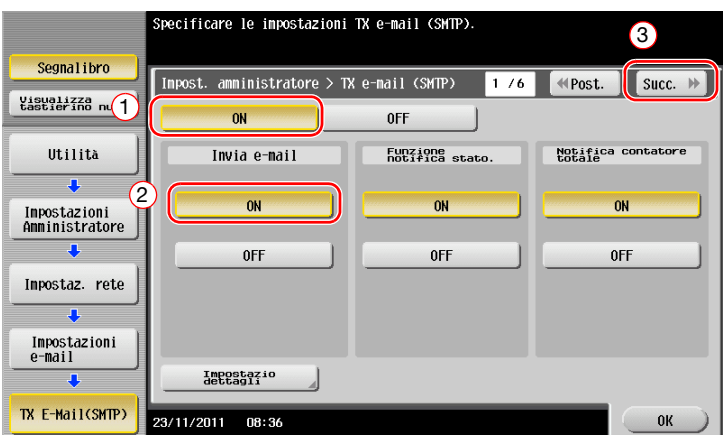

Inserire l'indirizzo del server SMTP.

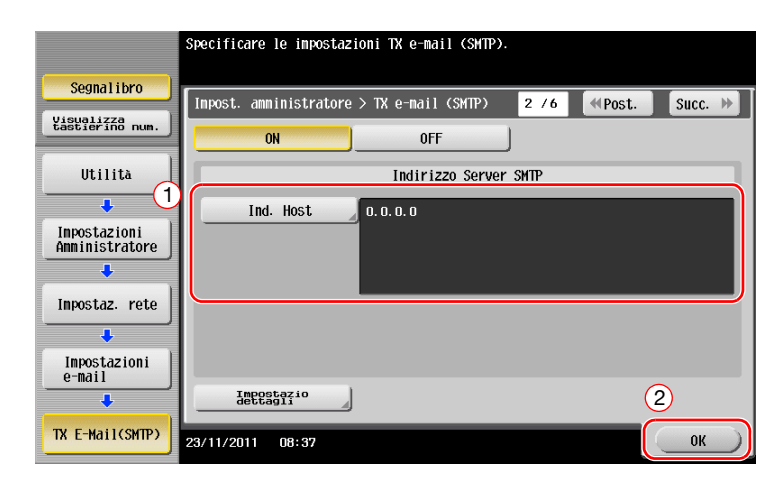

# <span id="page-114-0"></span>**Configurazione delle informazioni amministratore**

 Fare clic su [Utilità] e selezionare [Impostazioni Amministratore] - [Imp. Amministr/ macchina] - [Registraz. amministratore].

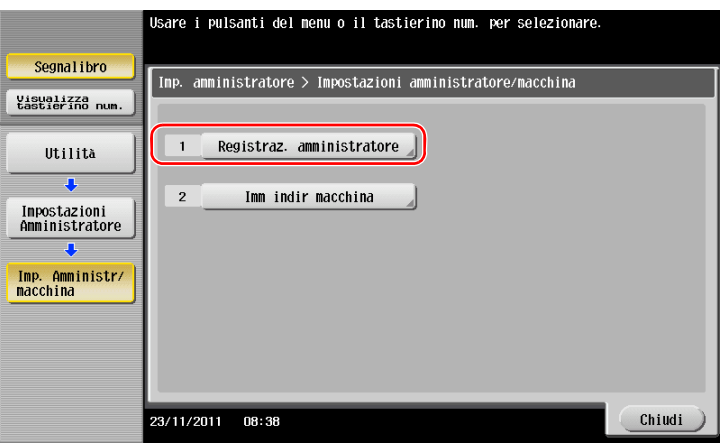

Inserire le informazioni necessarie, quindi fare clic su [OK].

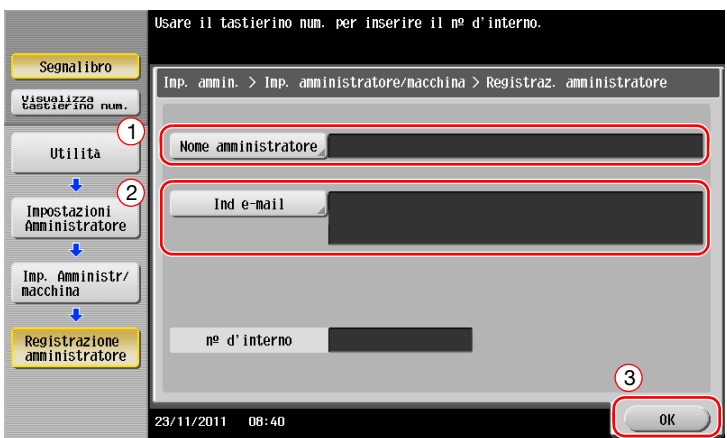

# <span id="page-115-0"></span>**Invio dell'originale**

Caricare l'originale.

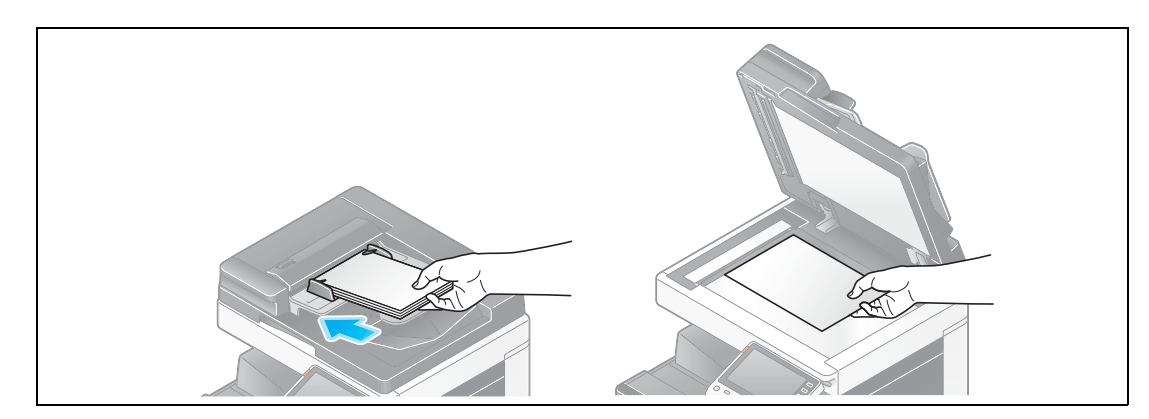

Fare clic su [Scan/fax].

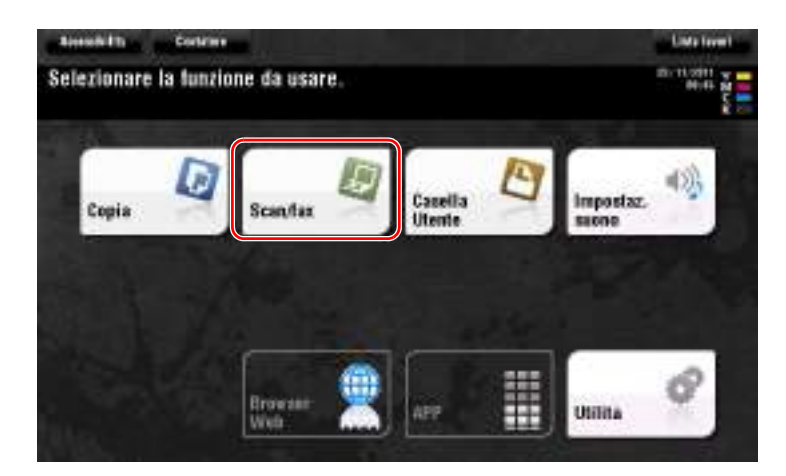

Inserire una destinazione.

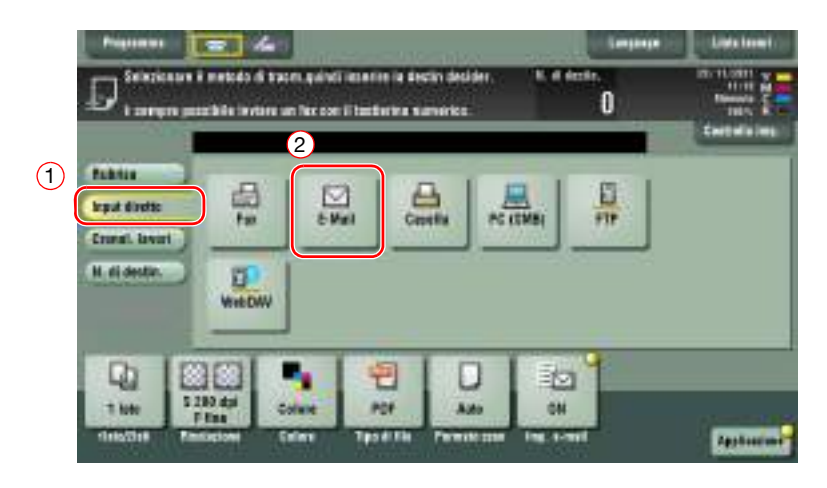

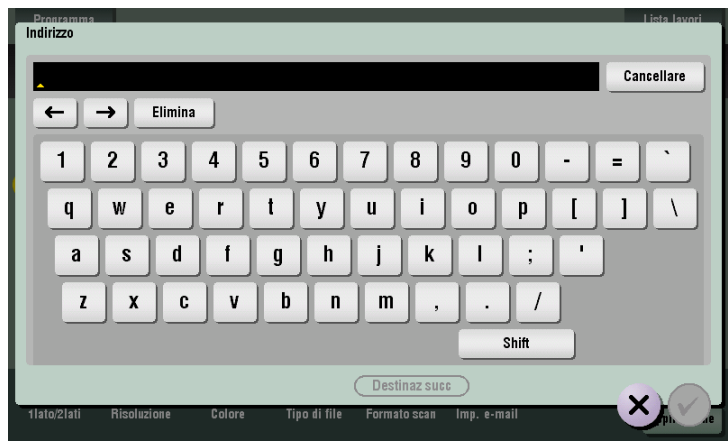

- **4** Verificare l'impostazione, se necessario.
	- $\rightarrow$  Fare clic su [Controlla imp.] per verificare l'impostazione.

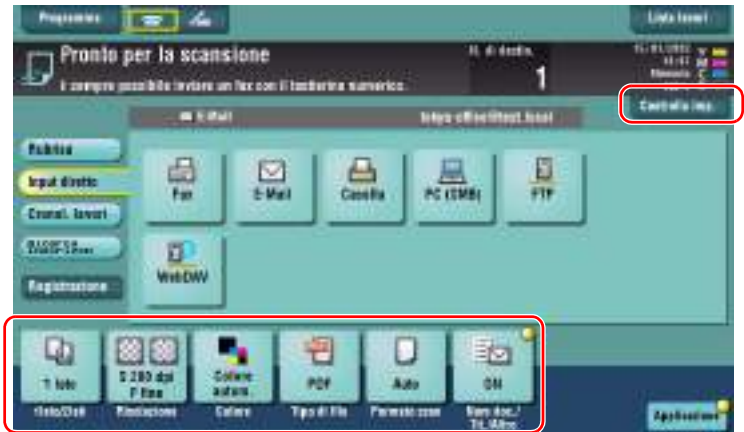

- → È anche possibile verificare l'impostazione utilizzando i tasti visualizzati nel pannello a **sfioramento**.
- % Per modificare l'impostazione, fare clic sul tasto desiderato nel **pannello a sfioramento**.

 $\ddot{\phantom{a}}$ 

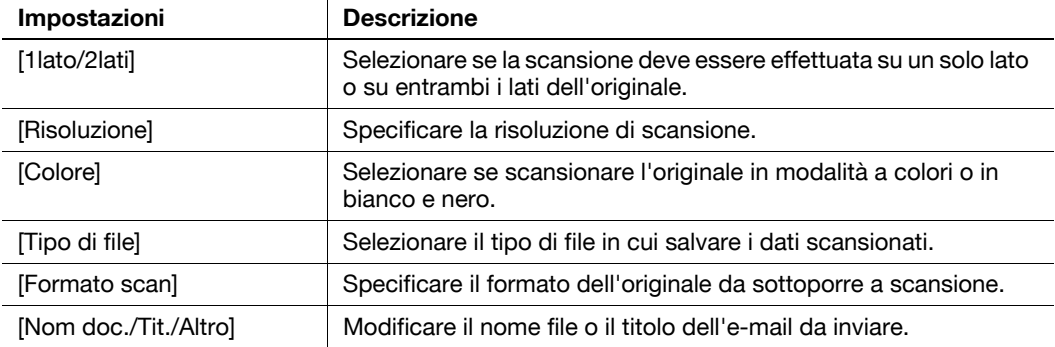

**5** Premere il tasto **Avvio**.

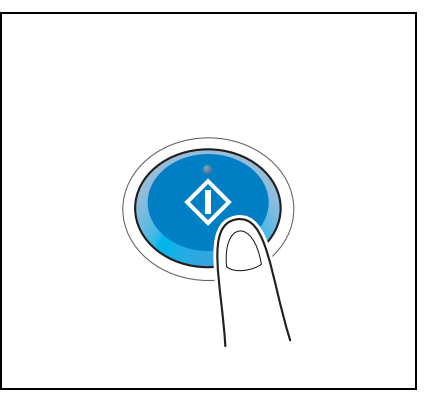

# **3.3 Funzione Fax**

# **3.3.1 Impostazioni necessarie e operazioni di base**

Questa sezione descrive le impostazioni necessarie per inviare e ricevere fax tramite una linea telefonica, oltre che le operazioni di base.

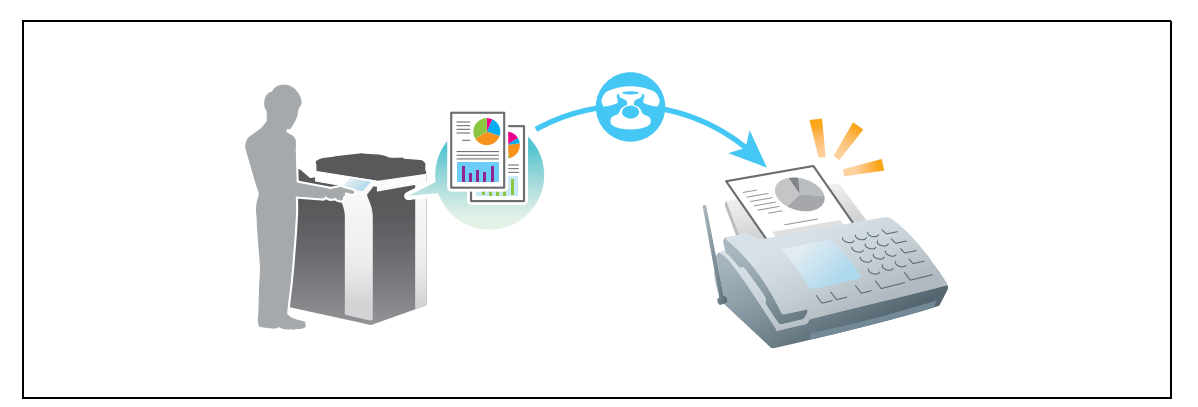

### **Flusso di preparazione**

Qui di seguito è descritto un flusso di preparazione per inviare un fax. Per ulteriori dettagli, consultare la relativa pagina.

Questa preparazione non è necessaria la seconda volta o le volte successive.

- **1** Verifica del collegamento del cavo (amministratore)
	- → Verificare che la macchina sia collegata correttamente alla linea telefonica. Per dettagli, fare riferimento a [pagina 3-35](#page-118-0).
- **2** Registrazione delle informazioni di trasmissione (amministratore)
	- → Specificare il nome e numero di fax da visualizzare come mittente quando si invia un fax da queste macchina. Per dettagli, fare riferimento a [pagina 3-35.](#page-118-1)
- **3** Selezione di un metodo di composizione (amministratore)
	- → Selezionare il metodo di composizione adatto al proprio ambiente. Per dettagli, fare riferimento a [pagina 3-36.](#page-119-0)

#### **Flusso operativo**

Qui di seguito è descritto un flusso per inviare un fax. Per dettagli, fare riferimento a [pagina 3-37](#page-120-0).

- **1** Caricamento dell'originale
- **2** Inserimento di una destinazione
	- $\rightarrow$  Inserire il numero di fax di destinazione e verificare le impostazioni come la qualità immagine.
- **3** Premere il tasto **Avvio**.
	- → Premere il tasto Avvio per inviare l'originale.

<span id="page-118-0"></span>Verificare che un cavo modulare sia collegato alla porta LINEA della macchina.

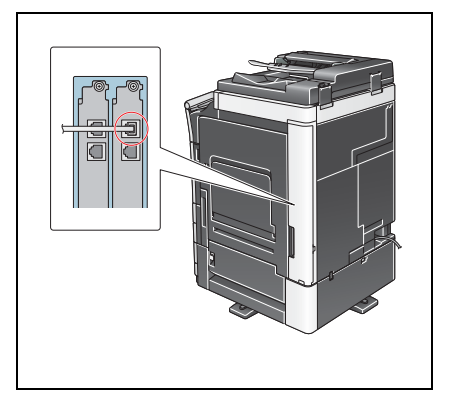

# <span id="page-118-1"></span>**Registrazione delle informazioni di trasmissione**

**1** Fare clic su [Utilità] e selezionare [Impostazioni Amministratore] - [Impostazioni fax] - [Informazioni intestazione].

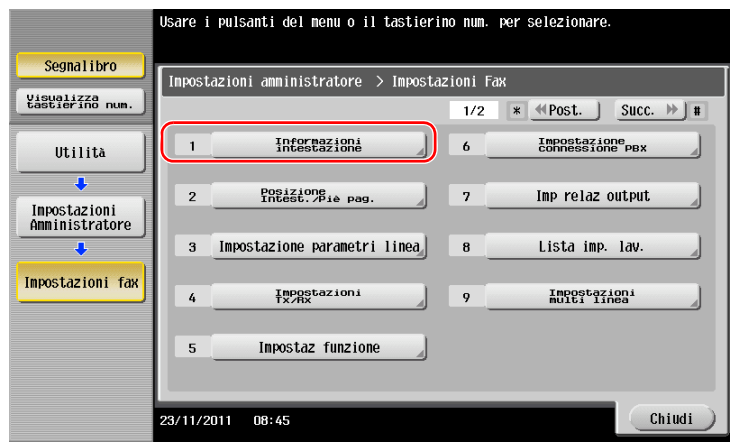

**2** Inserire le informazioni del mittente, quindi fare clic su [OK].

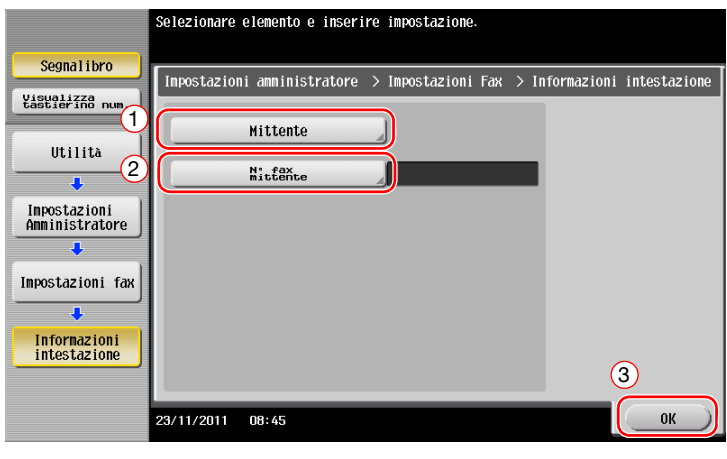

Inserire il nome da visualizzare come mittente. Inserire il numero di fax da visualizzare come

• Impostazioni mittente • Impostazioni N° fax mittente

mittente.

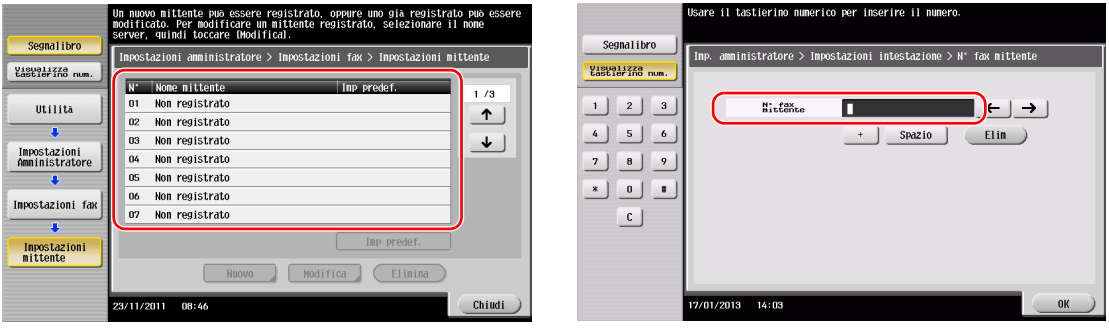

# <span id="page-119-0"></span>**Selezione del metodo di composizione**

**1** Fare clic su [Utilità] e selezionare [Impostazioni Amministratore] - [Impostazioni fax] - [Impostazione parametri linea].

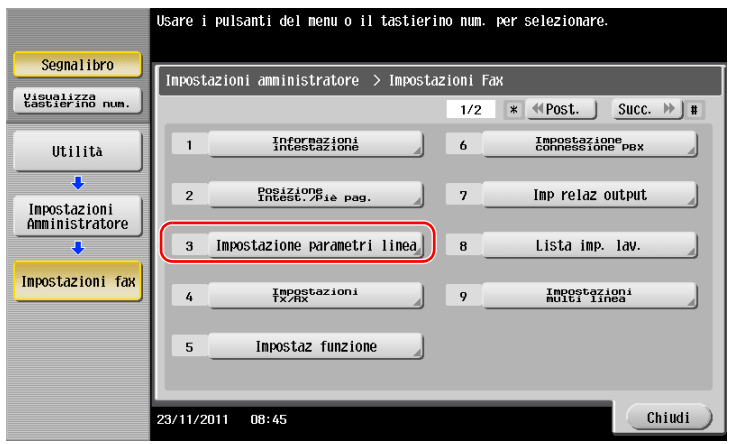

**2** Fare clic su [Metodo compos n°].

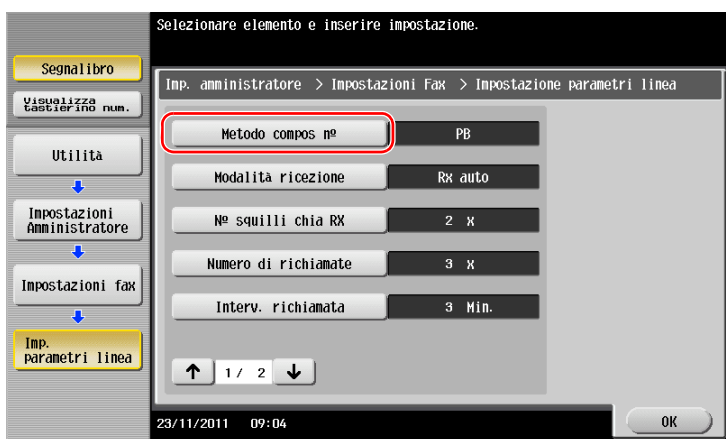

**3** Per il tipo a tasti, selezionare [PB], mentre per quello a impulsi selezionare [10 pps].

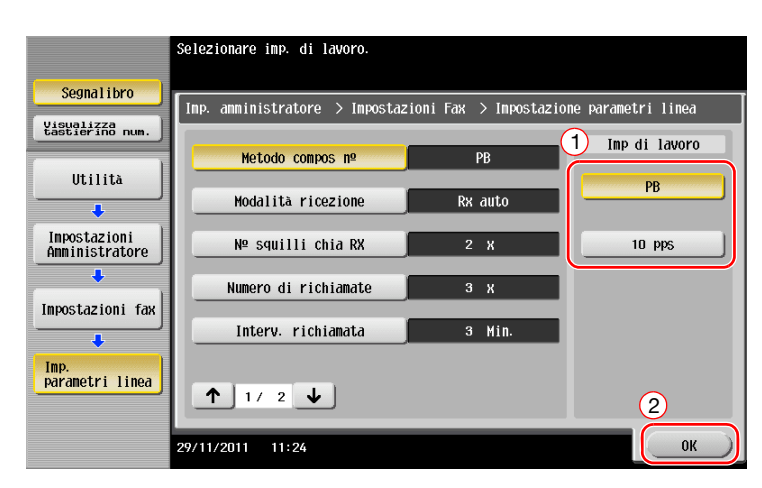

Se non si conosce il tipo di metodo di composizione:

- Se non si conosce il tipo di metodo di composizione, utilizzare i tasti del telefono. Quando si sente un "bip boop bip", impostare [Metodo compos n°] su [PB].
- Se non si sente un "bip boop bip" dopo aver premuto i tasti, selezionare [10 pps].

#### <span id="page-120-0"></span>**Invio dell'originale**

**1** Caricare l'originale.

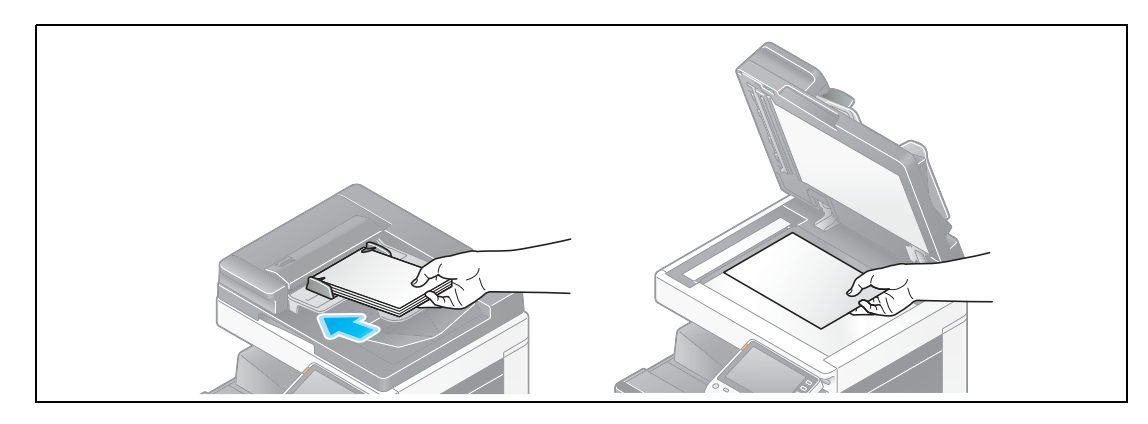

**2** Fare clic su [Scan/fax].

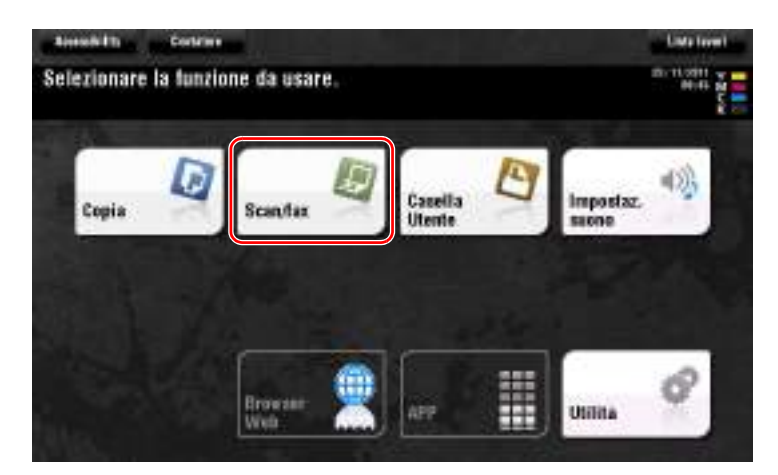

**3** Inserire una destinazione.

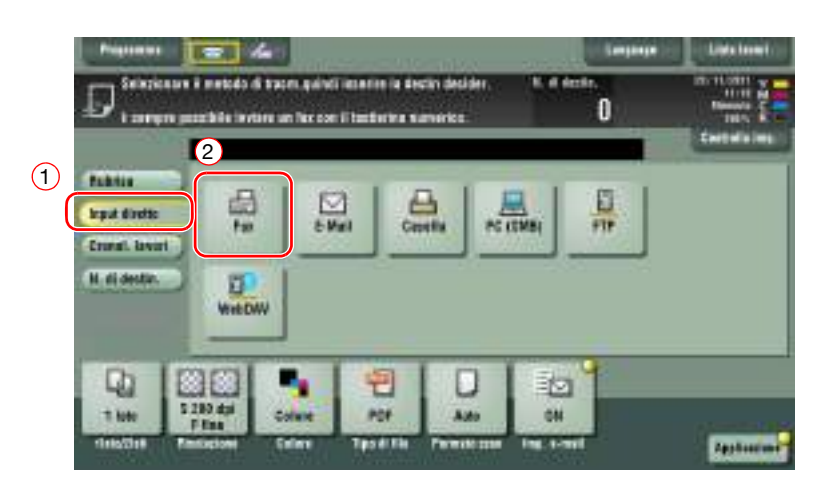

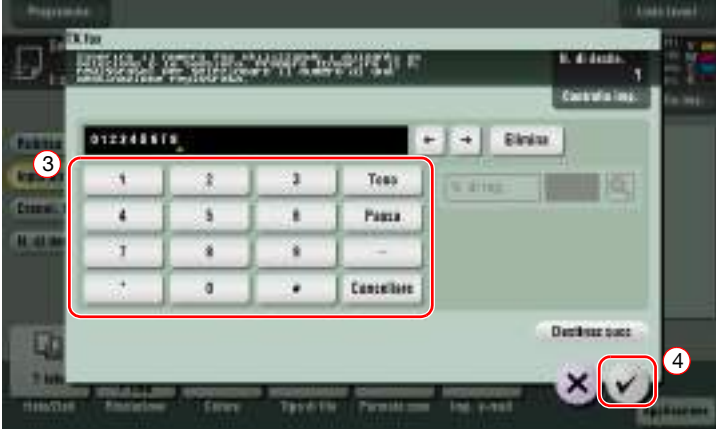

- **4** Verificare l'impostazione, se necessario.
	- $\rightarrow$  Fare clic su [Controlla imp.] per verificare l'impostazione.

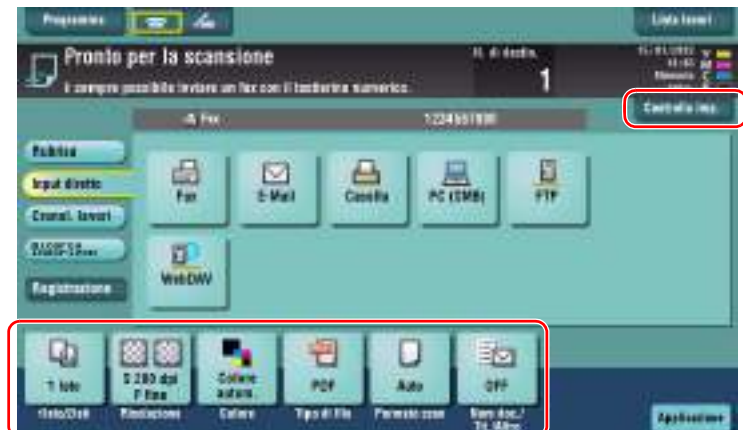

→ È anche possibile verificare l'impostazione utilizzando i tasti visualizzati nel pannello a **sfioramento**.

% Per modificare l'impostazione, fare clic sul tasto desiderato nel **pannello a sfioramento**. [Colore], [Tipo di file] e [Nom doc./Tit./Altro] non sono disponibili quando si effettua l'invio a un numero di fax.

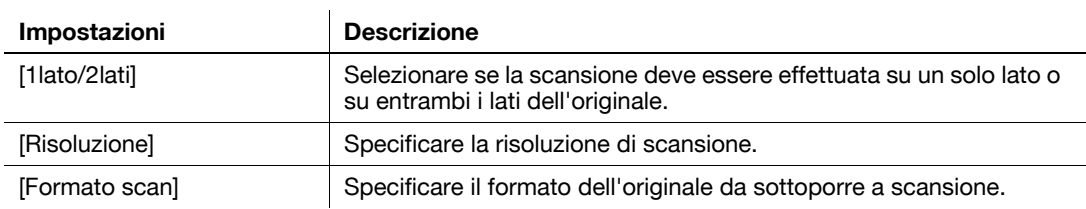

#### **5** Premere il tasto **Avvio**.

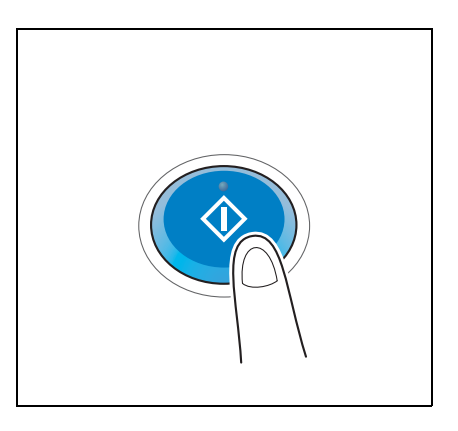

### **3.3.2 Invio di un fax direttamente da un PC (TX PC-FAX)**

È possibile inviare un fax all'apparecchio fax di destinazione alla stessa maniera di quando si stampano dati creati sul computer.

Vantaggi di inviare un fax direttamente da un computer

- Risparmio di carta
- Completamento delle operazioni fax senza che rimangano documenti sulla scrivania
- Immagini chiare grazie all'invio di dati direttamente da un computer

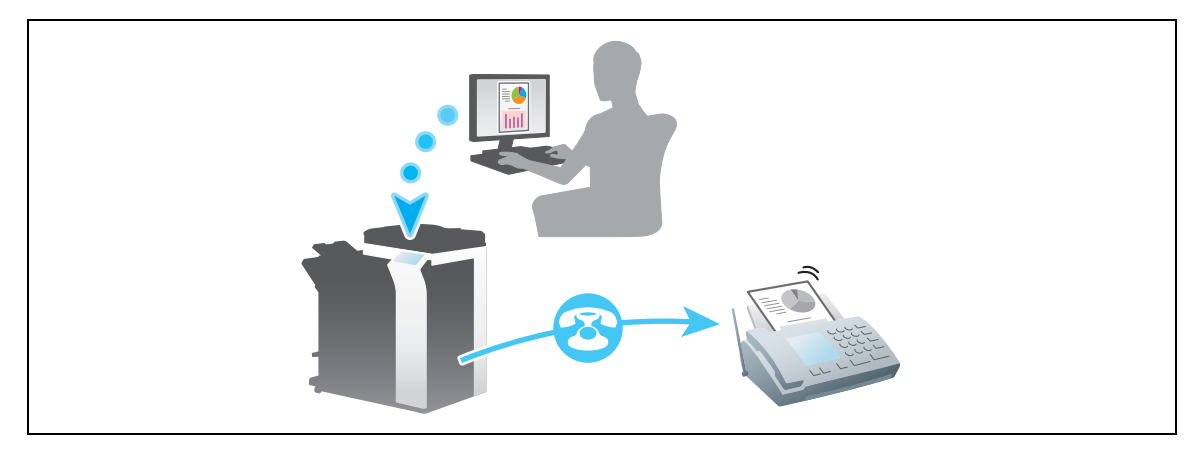

#### **NOTA**

Questa funzione non è supportata dal sistema operativo Mac.

#### **Flusso di preparazione**

Qui di seguito è descritto un flusso di preparazione per inviare un fax da un computer. Per ulteriori dettagli, consultare la relativa pagina.

Questa preparazione non è necessaria la seconda volta o le volte successive.

- **1** Verifica del collegamento del cavo (amministratore)
	- → Verificare che la macchina sia collegata correttamente alla linea telefonica e a un cavo di rete. Per dettagli, fare riferimento a [pagina 3-40.](#page-123-0)

**2** Verifica delle impostazioni di rete della macchina (amministratore)

→ Controllare le impostazioni di rete di tale macchina. Per dettagli, fare riferimento a [pagina 3-41.](#page-124-0) È possibile usare la rete con le impostazioni iniziali a meno che non sia richiesto diversamente.

- **3** Installazione del driver fax nel computer
	- → Installare il driver di stampa sul computer. Per dettagli, fare riferimento a [pagina 3-42](#page-125-0).

#### **Flusso operativo**

Qui di seguito è descritto un flusso per inviare un fax. Per dettagli, fare riferimento a [pagina 3-43](#page-126-0).

- **1** Creazione di dati
	- $\rightarrow$  Creare i dati da inviare con il software applicativo.
- **2** Configurazione del driver fax
	- $\rightarrow$  Selezionare un driver fax e modificare l'impostazione, se necessario.
- **3** Inserimento di una destinazione per inviare i dati
	- $\rightarrow$  Inserire una destinazione per inviare i dati.

#### <span id="page-123-0"></span>**Verifica del collegamento del cavo**

**1** Verificare che un cavo modulare sia collegato alla porta LINEA della macchina.

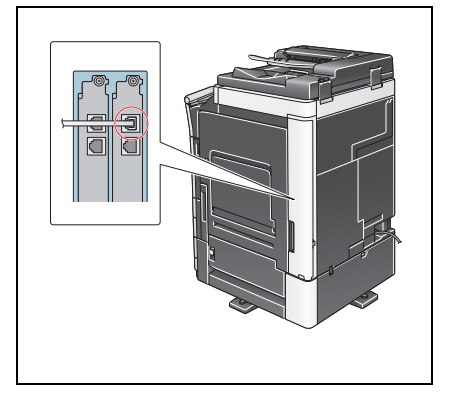

**2** Verificare che un cavo LAN sia collegato alla porta LAN della macchina e il LED verde sia acceso.

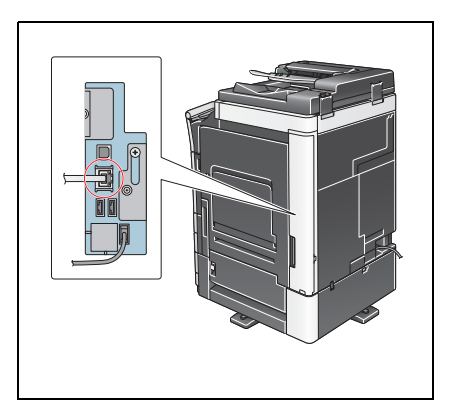

# <span id="page-124-0"></span>**Verifica delle impostazioni di rete di questa macchina**

Fare clic su [Utilità] e selezionare [Informazioni periferica]. Verificare che sia visualizzato l'indirizzo IP.

- 
- Per ambiente IPv4 Per ambiente IPv6

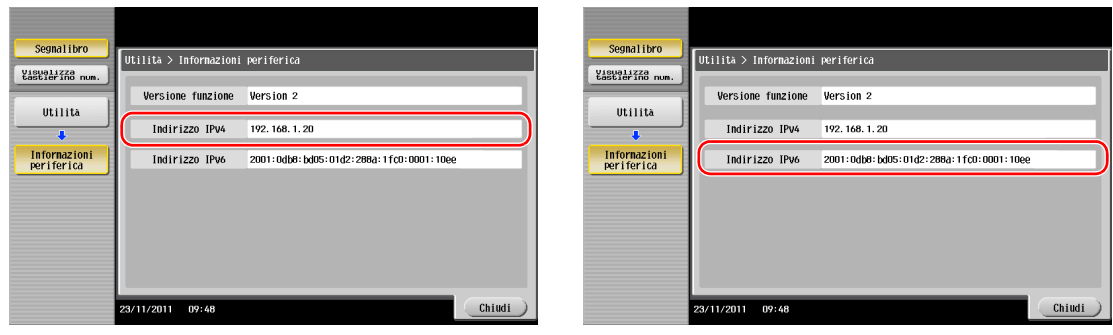

#### Consigli

- In generale, le impostazioni iniziali sono disponibili per la connessione di rete; tuttavia, alcuni ambienti di rete necessitano di una modifica alle impostazioni di rete.
- Se non è visualizzato alcun indirizzo IP, occorre configurare la rete. Fare clic su [Utilità] e selezionare [Impostazioni Amministratore] - [Impostaz. rete] - [Imp. TCP/IP]. Configurare le impostazioni necessarie per il proprio ambiente. Per informazioni dettagliate, fare riferimento al [Manuale d'uso online] sull'apposito DVD.

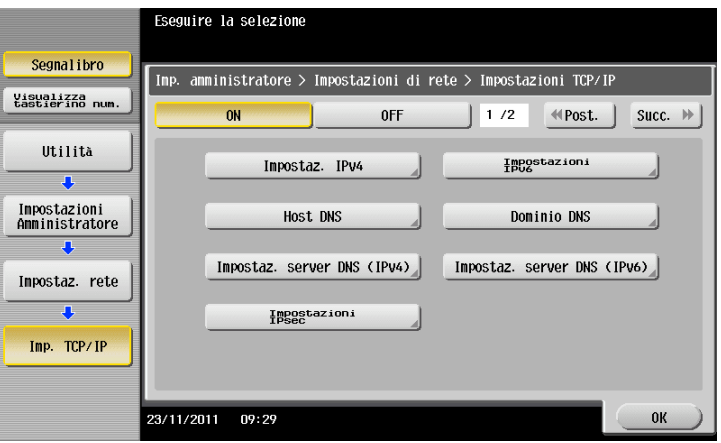

## <span id="page-125-0"></span>**Installazione del driver fax**

Utilizzare il programma di installazione per installare il driver fax.

Questa sezione spiega come configurare le impostazioni di stampa standard.

- $\checkmark$  Questa operazione necessita dei privilegi di amministratore per il computer.
- **1** Inserire il DVD-ROM che include il driver della stampante nel lettore DVD-ROM del computer.

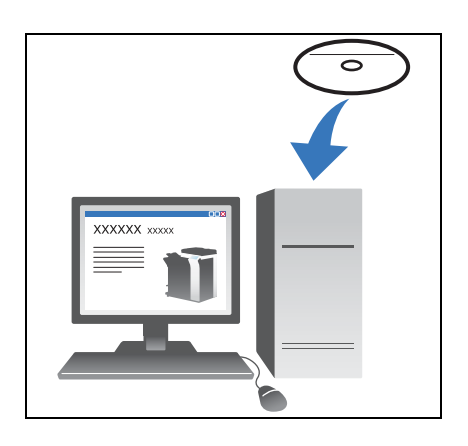

- **2** Fare clic su [Installa stampante].
- **3** Proseguire con la procedura secondo le istruzioni visualizzate sulla schermata. Vengono ricercate automaticamente le stampanti e le MFP collegate in rete.
- **4** Selezionare questa macchina nell'elenco.
- **5** Selezionare un driver fax.
- **6** Fare clic su [Installa].
- **7** Fare clic su [Fine].

### <span id="page-126-0"></span>**Invio di dati**

- **1** Creare i dati da inviare con il software applicativo.
- **2** Nel menu [File] selezionare [Stampa].

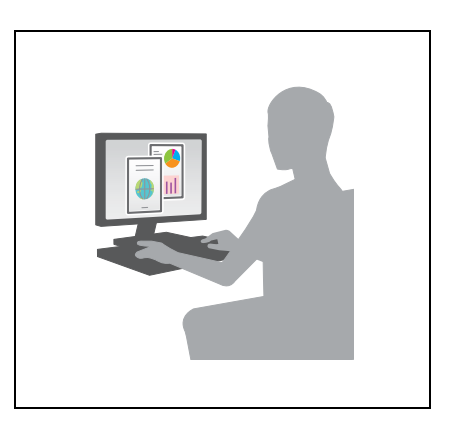

- **3** Selezionare il driver fax della macchina e fare clic su [Stampa].
	- → Facendo clic su [Preferenze] è possibile modificare l'impostazione del driver di stampa come necessario.
	- → Se l'autenticazione utente è attivata in questa macchina, specificare i dati richiesti, come il nome utente e la password.
- **4** Inserire il [Nome] e [Nr. Fax] di destinazione.
	- → Ripetere questo passo per inviare dati a più di una destinazione.
	- → Facendo clic su [Aggiungi da rubrica] è possibile recuperare le destinazioni registrate della macchina.
- **5** Fare clic su [OK].

# **3.4 Funzione Copia**

### **Operazioni di base**

La procedura seguente descrive le operazioni di base per eseguire una copia.

- **1** Se è attivata l'autenticazione utente, è visualizzata la schermata di login. Fare clic sul campo di immissione o l'icona della tastiera per inserire la voce richiesta e premere [Login] o [Accesso].
	- → Se è attivata l'autenticazione scheda IC o biometrica, fare riferimento a [pagina 3-46](#page-129-0).

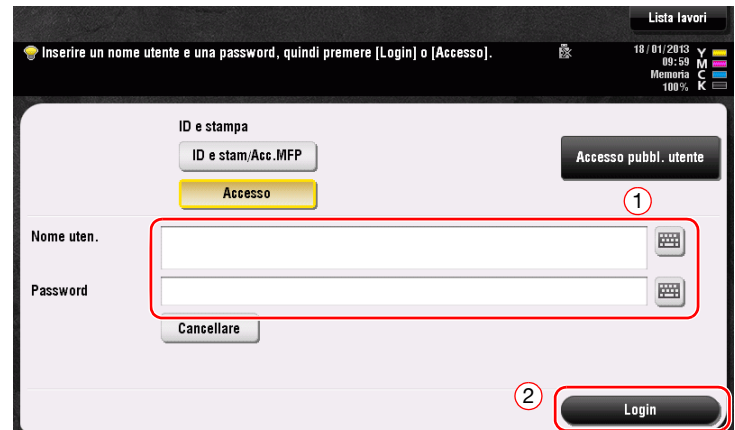

**2** Caricare l'originale.

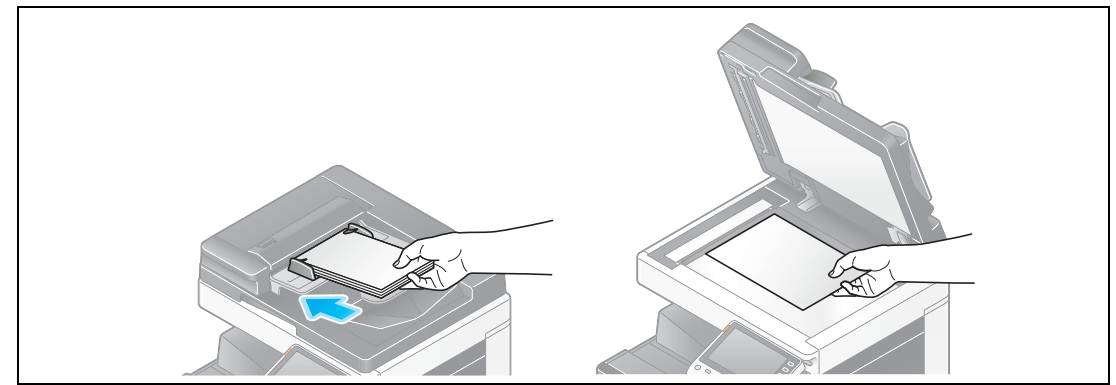

**3** Fare clic su [Copia].

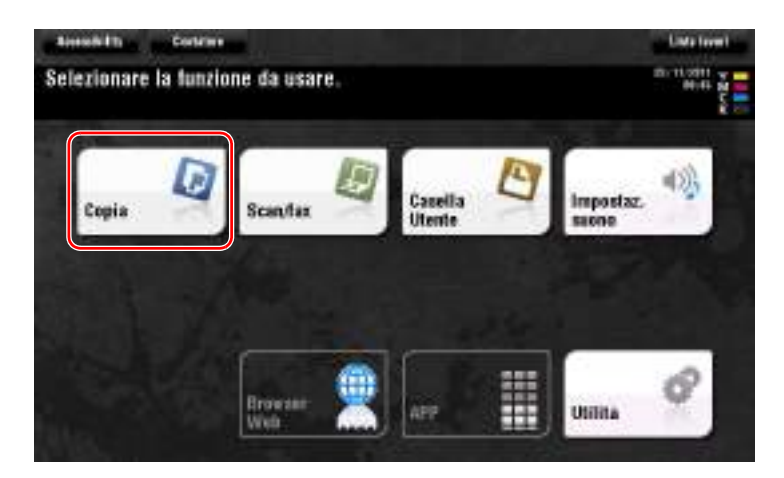

- **4** Verificare le impostazioni di base.
	- → Verificare l'immagine prodotta configurata come specificato mentre si visualizzano le illustrazioni prodotte, mostrate nel **pannello a sfioramento**.
	- → Facendo clic su [Controlla imp.] è possibile verificare le impostazioni dettagliate.

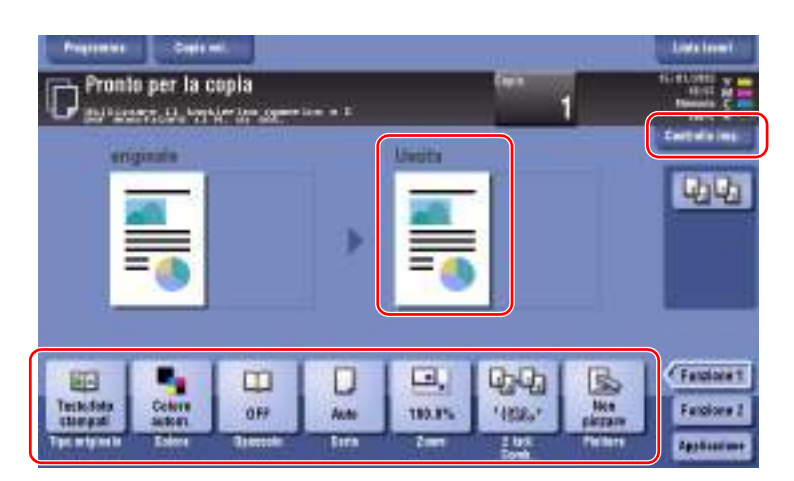

% Per modificare l'impostazione, fare clic sul tasto desiderato nel **pannello a sfioramento**.

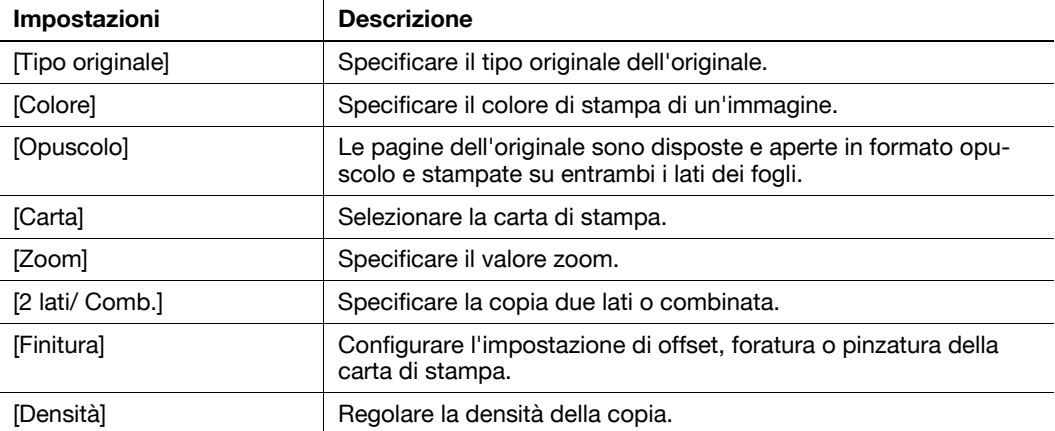

**5** Fare clic sull'area di immissione per inserire il numero di copie.

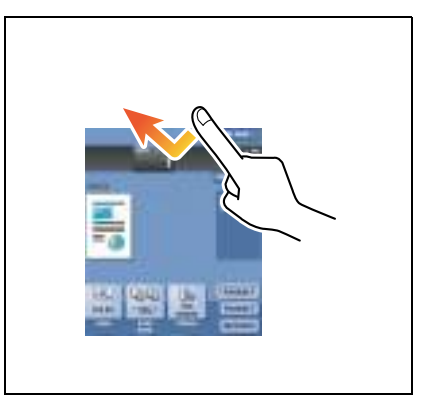

**6** Inserire il numero di copie utilizzando la tastiera, quindi premere il tasto **Avvio**.

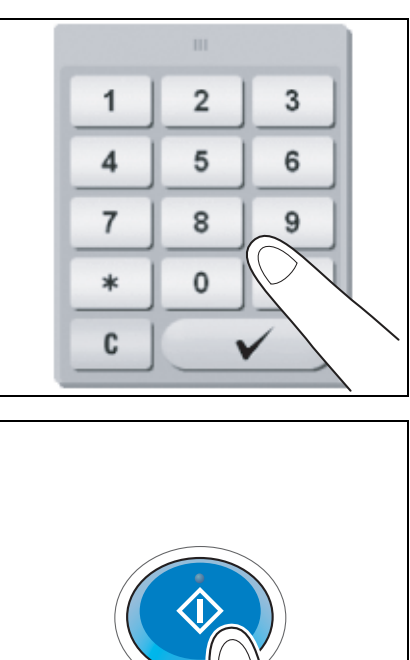

## <span id="page-129-0"></span>**Autenticazione utente**

È possibile eseguire l'autenticazione in questa macchina in base all'utente o gruppo.

L'installazione delle unità opzionali consente l'autenticazione scheda IC o biometrica.

Se è attivata l'autenticazione scheda IC, passare o posizionare la scheda IC sopra o sul lettore schede dell'unità di autenticazione.

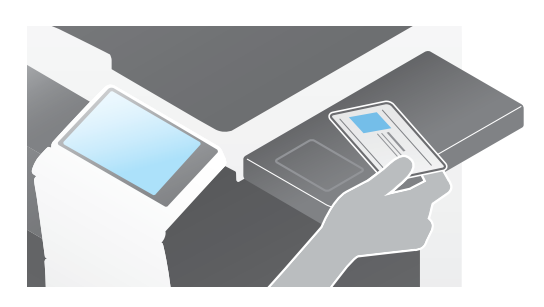

Se è attivata l'autenticazione biometrica, mettere il dito sul lettore delle venature delle dite dell'unità di autenticazione.

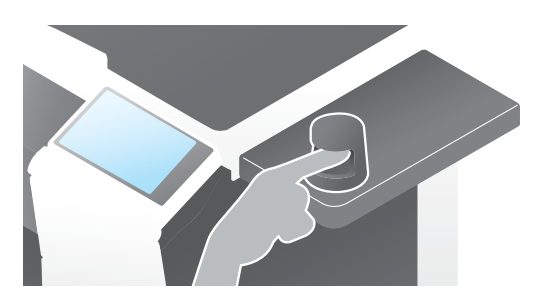

# **3.5 Registrazione di una destinazione**

# **3.5.1 Registrazione di una rubrica**

Le funzioni fax e scansione-a-invio sono in grado di registrare le destinazioni usate di frequente come rubriche. Questa sezione illustra un esempio di registrazione di una rubrica cui è inviato un fax.

#### **Utilizzo del pannello di controllo per registrare una rubrica - Registrazione dall'utilità**

Selezionare un tipo di destinazione e registrare le informazioni di destinazione.

- **1** Fare clic su [Utilità] e selezionare [Registrazione Indir./Casella] [Registrazione dest. Scan/Fax] [Rubrica (Pubbl.)].
- **2** Selezionare il tipo di destinazione che si desidera registrare.

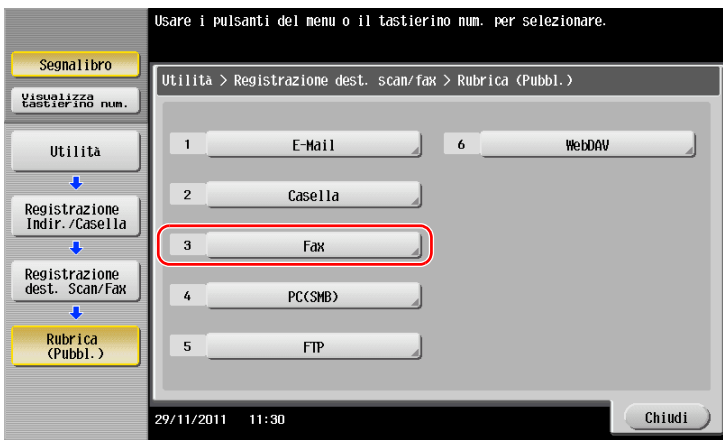

**3** Fare clic su [Nuovo].

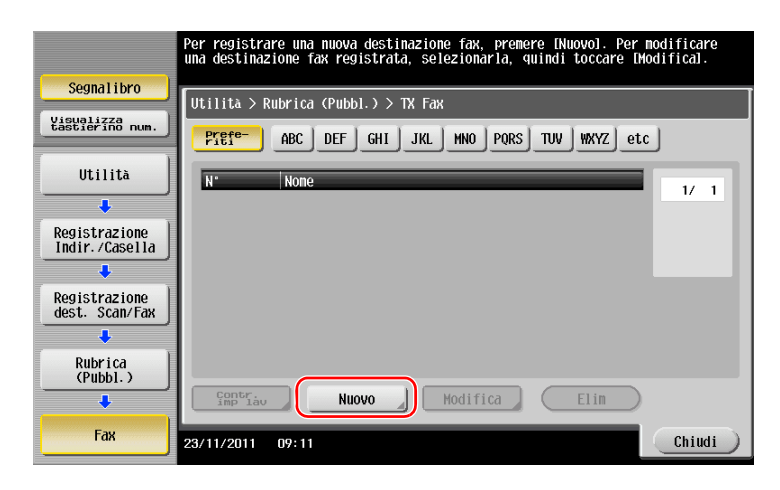

- **4** Inserire il nome della destinazione da registrare.
	- → Fare clic su [Nome] e inserire il nome della destinazione utilizzando la tastiera visualizzata.
	- → Per [Fascicola carattere], inserire il nome come [Nome].

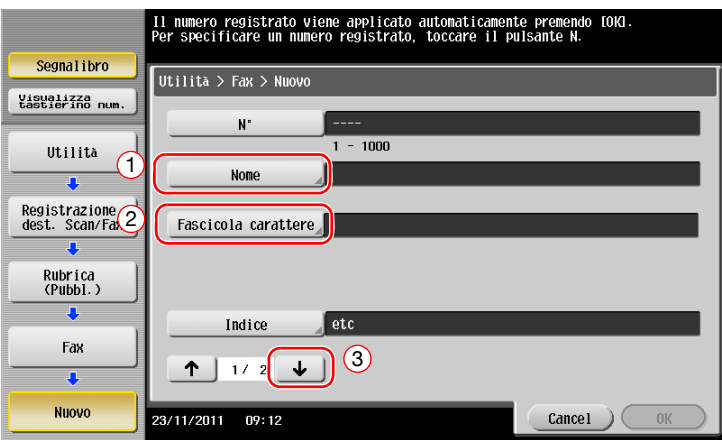

- → Questa funzione stabilisce l'indice pertinente per il nome, specificato in [Nome], su [Indice]. Per modificare l'impostazione, fare clic su [Indice].
- → Le voci di inserimento e il numero delle schermate di impostazione variano a seconda del tipo di destinazione. Utilizzare  $[\uparrow]$  o  $[\downarrow]$  per passare da una schermata di impostazione all'altra mentre si inseriscono le voci necessarie. Per informazioni dettagliate sulle voci di inserimento, fare riferimento a [pagina 3-53.](#page-136-0)
- **5** Inserire il numero di fax.
	- → Fare clic su [Visualizza tastierino num.] per visualizzare la tastiera e inserire il numero di fax.

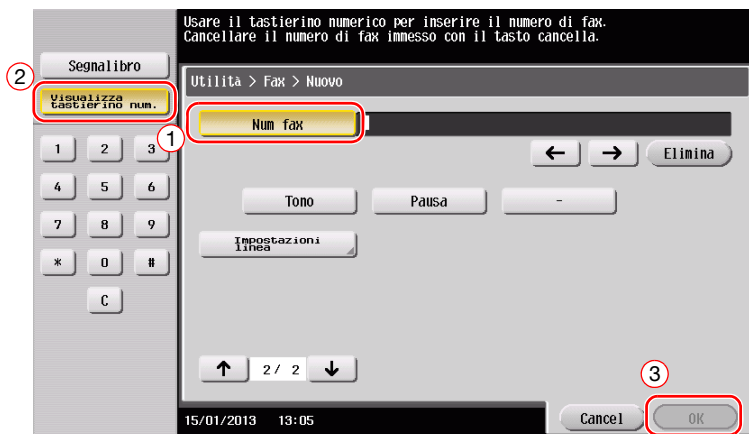

**6** Fare clic su [Chiudi].

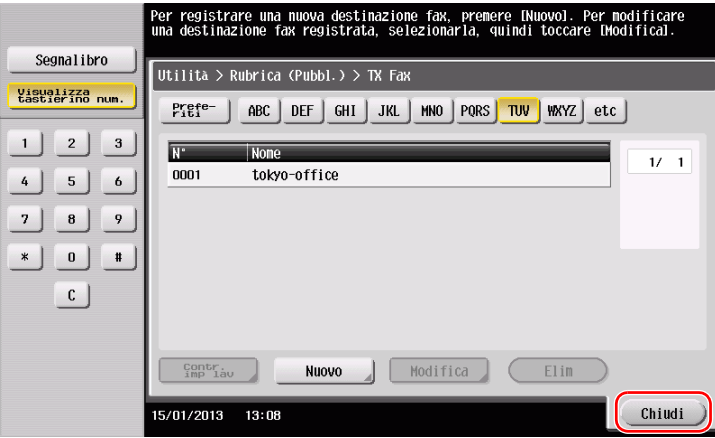

# **Utilizzo del pannello di controllo per registrare una rubrica - Registrazione in modo Scan/fax**

Selezionare un tipo di destinazione e registrare le informazioni di destinazione.

- **1** Visualizzare la schermata Scan/fax.
- **2** Fare clic su [Registrazione].

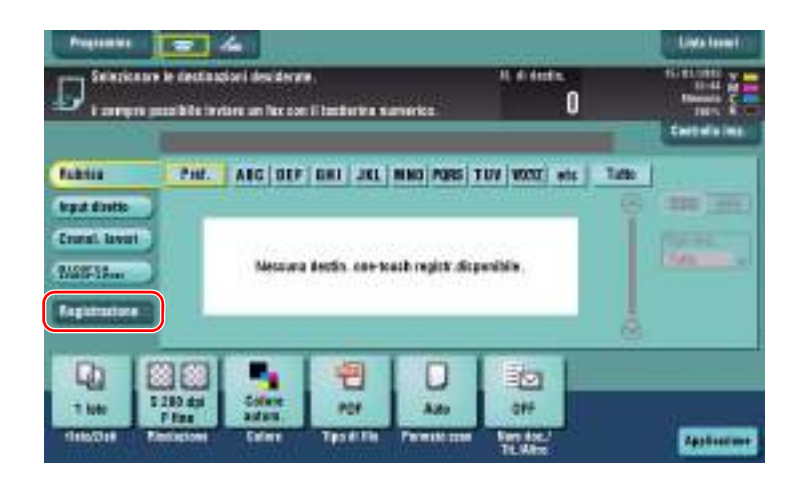

**3** Fare clic su [Ins nuov ind].

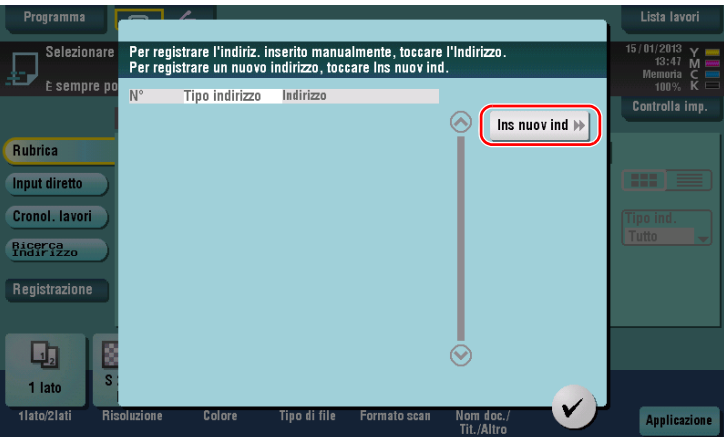

**4** Selezionare un tipo di destinazione.

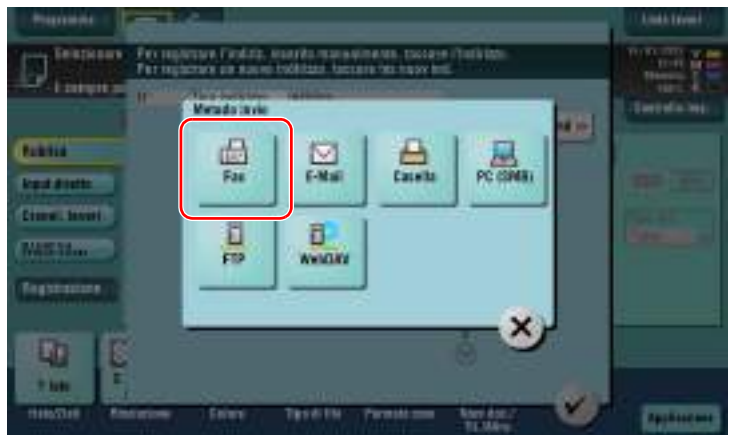

- **5** Inserire il numero di fax.
	- → Per [Indice], impostare i termini di ricerca corrispondenti a [Nome].
	- → Per [Nome], inserire il nome della destinazione da registrare utilizzando la tastiera visualizzata.
	- → Per [Fascicola carattere], inserire il nome come [Nome].

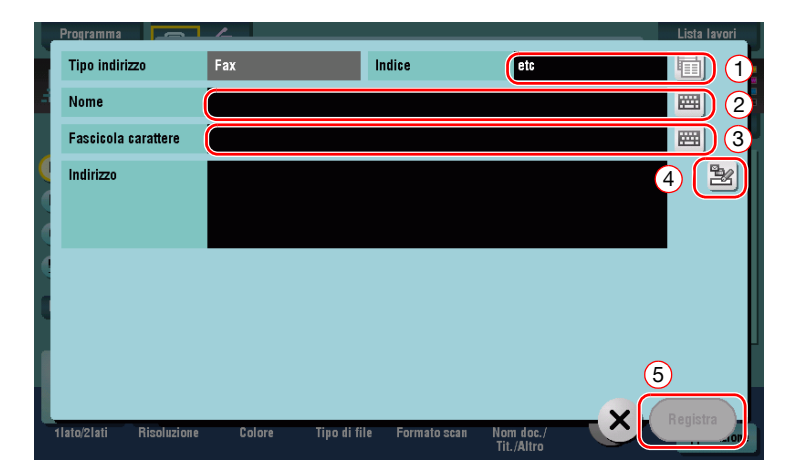

→ Le voci di inserimento e il numero delle schermate di impostazione variano a seconda del tipo di destinazione. Per informazioni dettagliate sulle voci di inserimento, fare riferimento a [pagina 3-53](#page-136-0).

Registrazione tramite immissione diretta

La destinazione inserita utilizzando il tasto [Immiss. diretta] può anche essere registrata prima di inviare i dati.

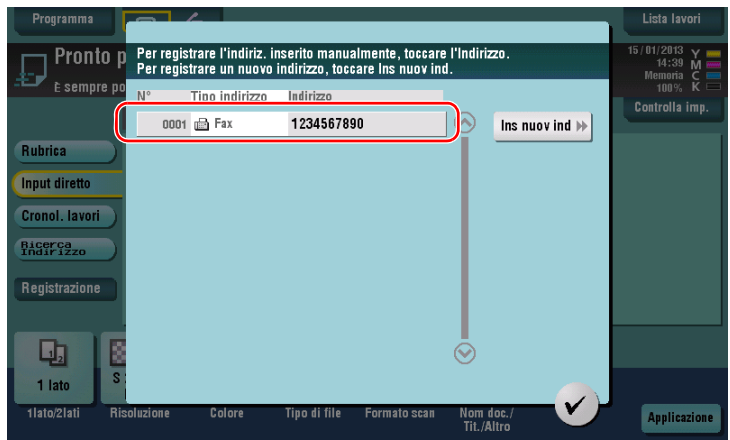

Cosa è un indice?

- Questo è usato come indice di una destinazione registrata. Fare clic sul tasto Indice per restringere una destinazione target.
- Se si seleziona [Pref.] quale indice, la destinazione è visualizzata nella schermata di base della schermata di trasmissione una volta che è stata registrata nella rubrica, permettendo all'utente di selezionare facilmente una destinazione.

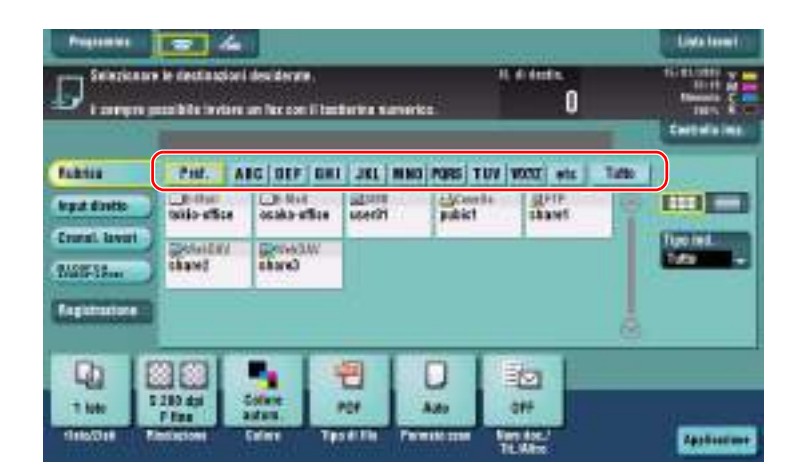

a: 1 fc0: 0001 : 10ee

Chiudi

#### **Utilizzo di un computer per registrare destinazioni di selezione rapida**

Oltre a usare il **pannello di controllo**, è possibile registrare le rubriche da un computer utilizzando il software di utilità **Web Connection**.

#### **NOTA**

Quando si usa Internet Explorer 6 nell'ambiente IPv6, occorre correggere dapprima i file host. Per informazioni dettagliate, fare riferimento al [Manuale d'uso online] sull'apposito DVD.

- **1** Verificare l'indirizzo IP di questa macchina
	- → Fare clic su [Utilità] e selezionare [Informazioni periferica]. Verificare che sia visualizzato l'indirizzo IP.
- 
- Per ambiente IPv4 **•** Per ambiente IPv6

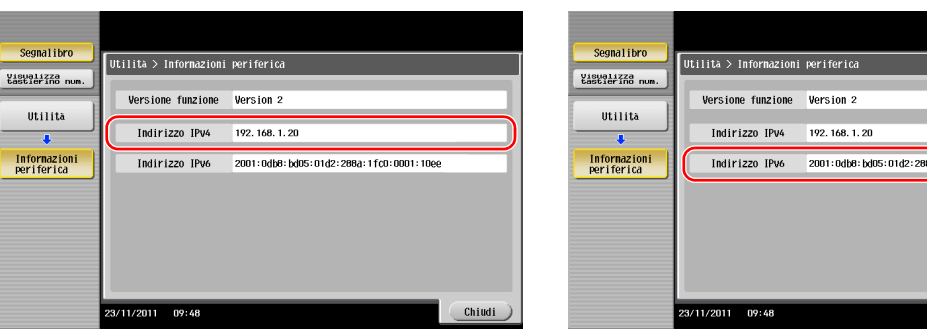

- → Se non è visualizzato alcun indirizzo IP, occorre configurare la rete. Per informazioni dettagliate, fare riferimento al [Manuale d'uso online] sull'apposito DVD.
- **2** Avviare un browser Web, inserire l'indirizzo IP di questa macchina nel campo URL, quindi premere il tasto [Invio].
	- → Per "http://192.168.1.20/", "192.168.1.20" è un indirizzo IP.
	- → Se si utilizza un browser Web diverso da Internet Explorer 6 nell'ambiente IPv6, includere l'indirizzo IPv6 tra [ ]. Ad esempio, se l'indirizzo IPv6 della macchina è "fe80::220:6bff:fe10:2f16", inserire "http://[fe80::220:6bff:fe10:2f16]/".
	- → Se è visualizzata la schermata di login, inserire le voci richieste e fare clic su [Accesso].
- **3** Selezionare [Store Address] e fare clic su [New Registration].
- **4** Selezionare il tipo di destinazione che si desidera registrare.
- **5** Inserire le informazioni richieste, come il nome, il numero di fax e l'indice.

## <span id="page-136-0"></span>**3.5.2 Informazioni necessarie per registrare una destinazione**

Le voci da inserire o il numero di schermate necessarie per registrare una destinazione dipendono dal tipo di trasmissione. Questa sezione descrive le informazioni specifiche necessarie per registrare una destinazione. Consigli

- Le voci di impostazione generalmente utilizzabili in base ai valori predefiniti sono omesse in questa tabella.

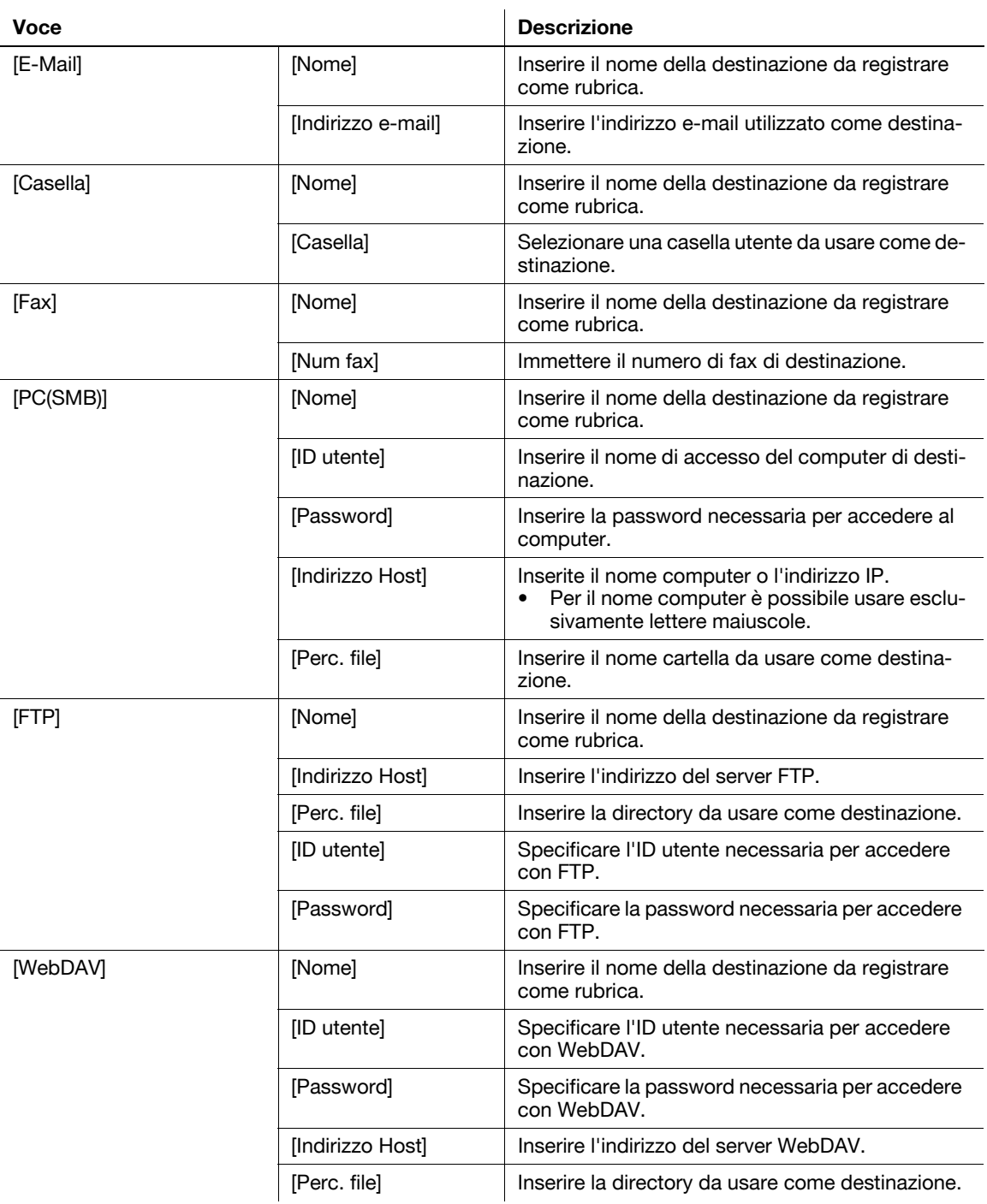

# **3.5.3 Registrazione di un gruppo**

È possibile registrare diverse rubriche come gruppo.

Questa funzione è utile quando si hanno lavori che comportano l'invio di dati a membri specifici secondo intervalli periodici.

### **Registrazione di un nuovo gruppo**

- **1** Fare clic su [Utilità] e selezionare [Registrazione Indir./Casella] [Registrazione dest. Scan/Fax] [Gruppo].
- **2** Fare clic su [Nuovo].

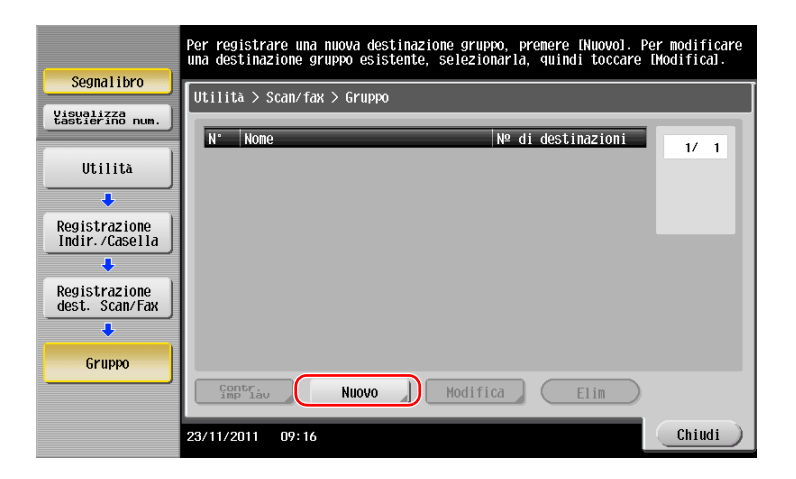

- **3** Inserire il nome della destinazione da registrare.
	- → Fare clic su [Nome] e inserire il nome della destinazione utilizzando la tastiera visualizzata.
	- → Per [Fascicola carattere], inserire il nome come [Nome].

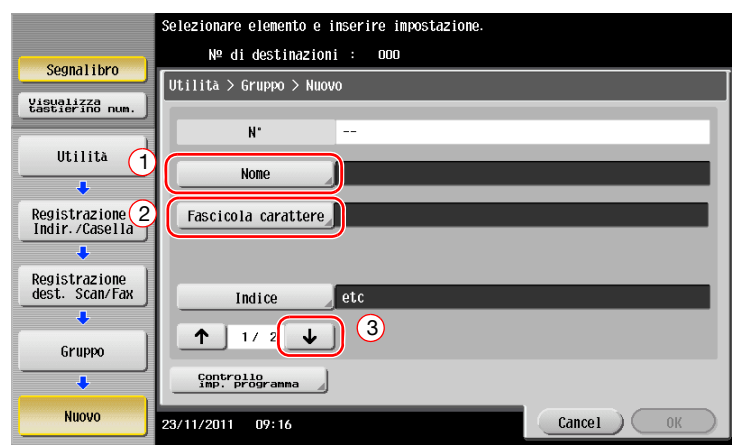

→ Questa funzione stabilisce l'indice pertinente per il nome, specificato in [Nome], su [Indice]. Per modificare l'impostazione, fare clic su [Indice].

**4** Selezionare le destinazioni da raggruppare.

Visualizzare e selezionare la rubrica target della schermata di selezione della destinazione. I seguenti due metodi possono essere utilizzati per cercare una destinazione.

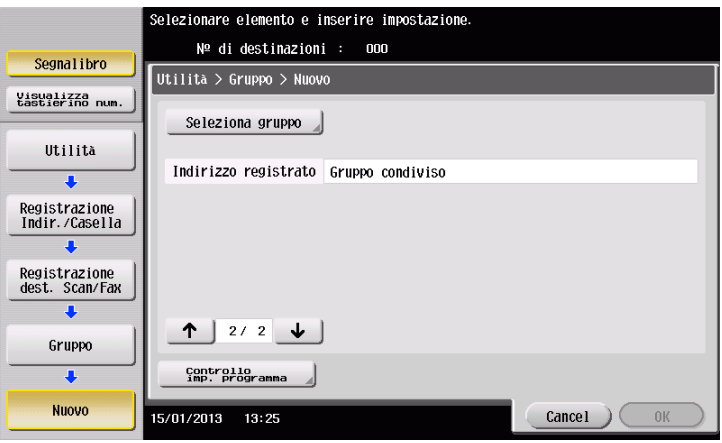

 $\rightarrow$  Ricercare nell'indice: esegue la ricerca del nome della destinazione target utilizzando un indice.

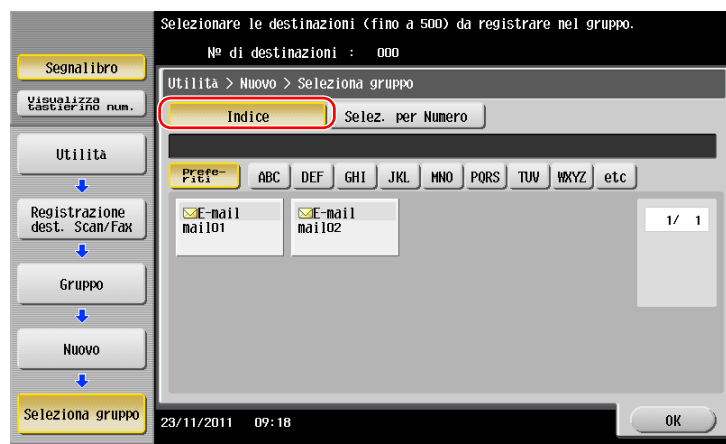

 $\rightarrow$  Ricercare per numero di registrazione: esegue la ricerca di una destinazione target utilizzando un numero di registrazione.

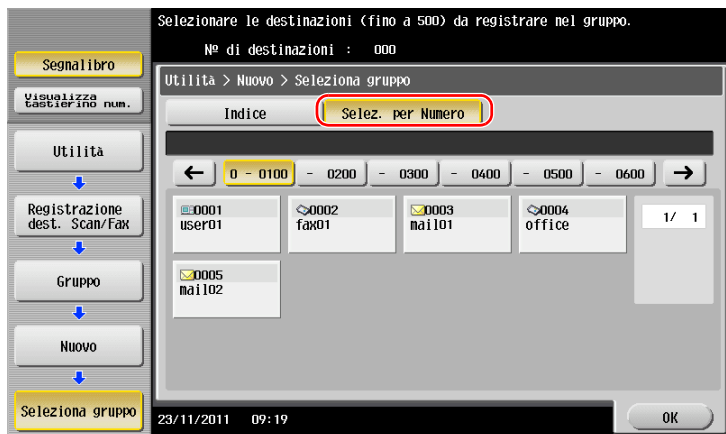

**5** Ripetere il passo 4 fino a quando non si avrà selezionato tutte le rubriche da raggruppare.

# **3.5.4 Recupero di una destinazione registrata**

Recuperare un rubrica o gruppo per specificarla come destinazione cui sono inviati i dati.

#### **Recupero di una destinazione**

**1** Fare clic su [Scan/fax].

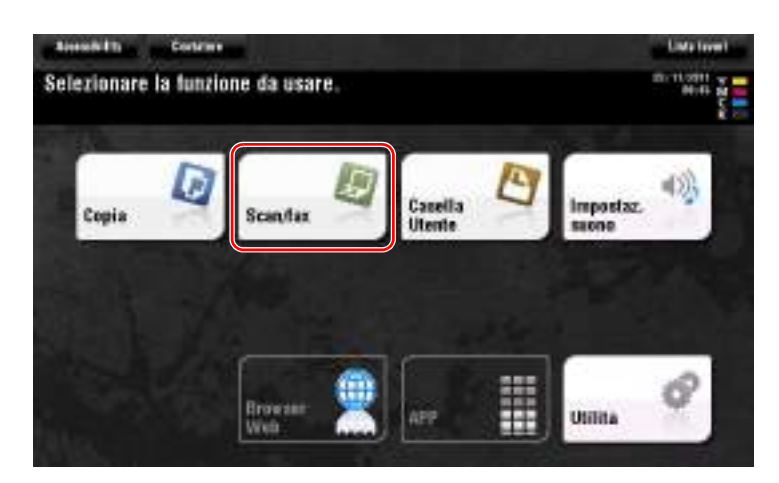

Le destinazioni, le quali vengono suddivise per categorie in [Pref.] al momento della registrazione degli indici, sono visualizzate nella schermata di base.

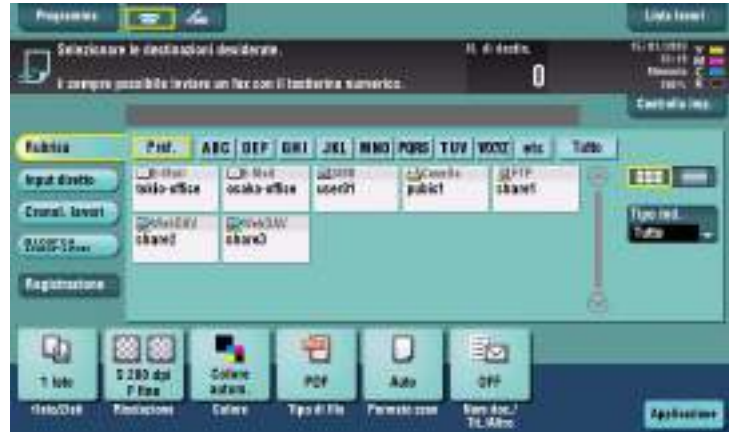

**2** Restringere le destinazioni utilizzando l'indice e il tipo di indirizzo.

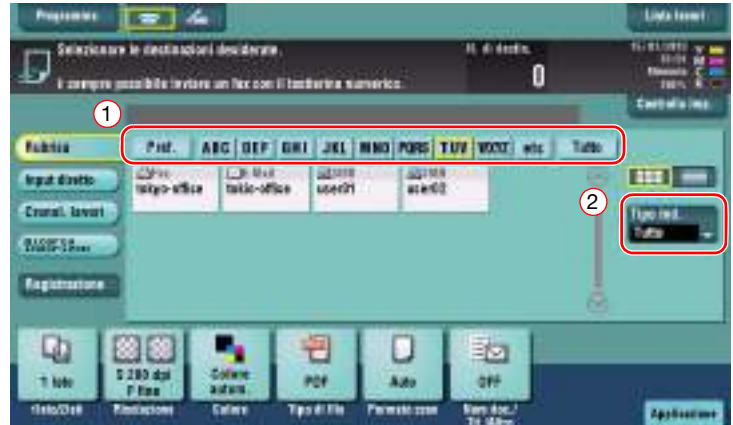

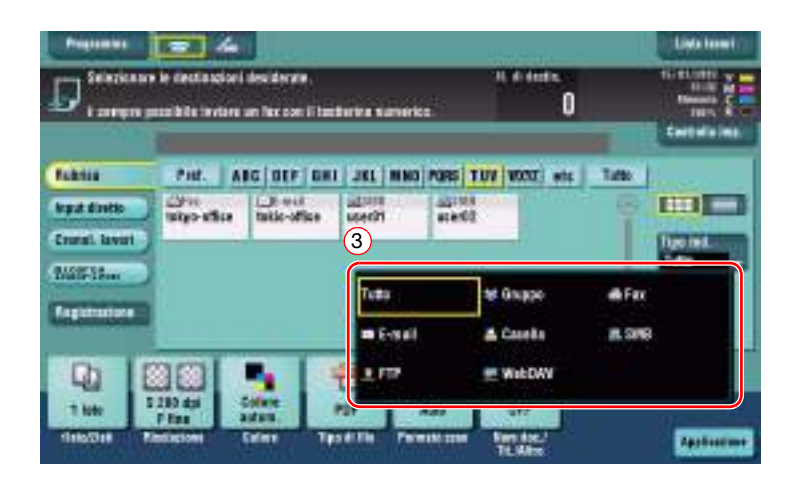

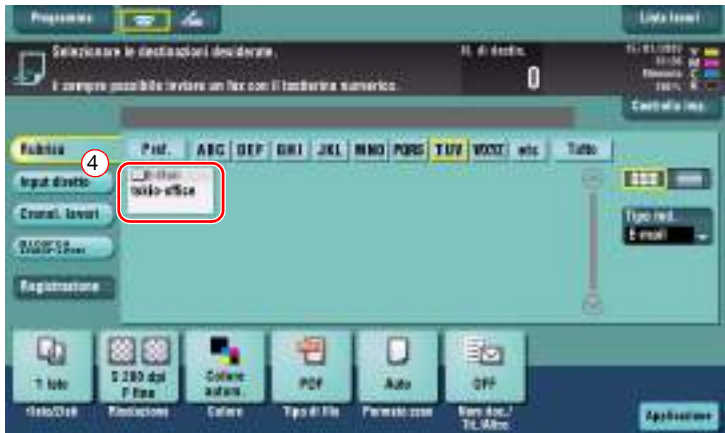

#### **Specificare una destinazione**

Per recuperare una destinazione registrata, è possibile specificare una destinazione in vari modi.

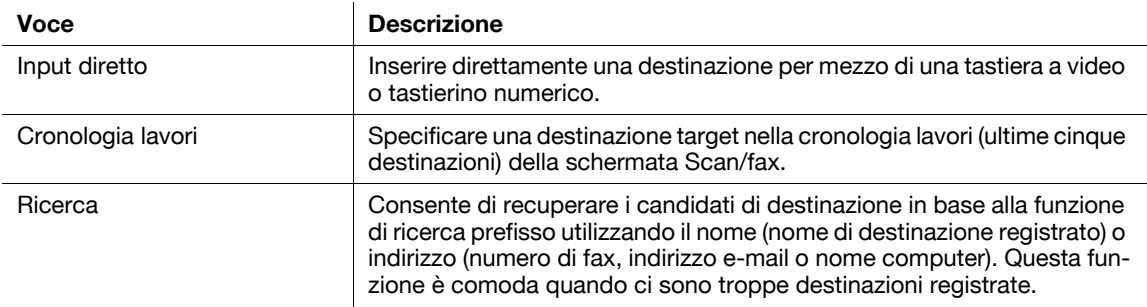

#### d**Riferimento**

Per informazioni dettagliate, fare riferimento al [Manuale d'uso online] sull'apposito DVD.

bizhub C554e/C454e/C364e/C284e/C224e 3-57

# **3.6 Utilizzo di una periferica di memoria USB**

# **3.6.1 Stampa di dati in una periferica di memoria USB**

È possibile stampare i dati salvati nella periferiche di memoria USB. Questa funzione è utile quando si stampano dati creati su un computer non collegato in rete.

Periferica di memoria USB disponibile

- Interfaccia compatibile con USB versione 2.0/1.1
- Formattazione FAT32
- Senza funzione di sicurezza aggiunta o con funzione di sicurezza disattivabile in base alle esigenze – Non sono previsti limiti massimi per la memoria.

Tipi di file di stampa disponibili

- PDF, PDF compatto, JPEG, TIFF, XPS, XPS compatto, OOXML (.docx/.xlsx/.pptx), e PPML (.ppml/.vdx/.zip)
- Altri tipi di file non sono supportati in questa macchina.

## **Stampa di dati**

**1** Collegare una periferica di memoria USB alla macchina.

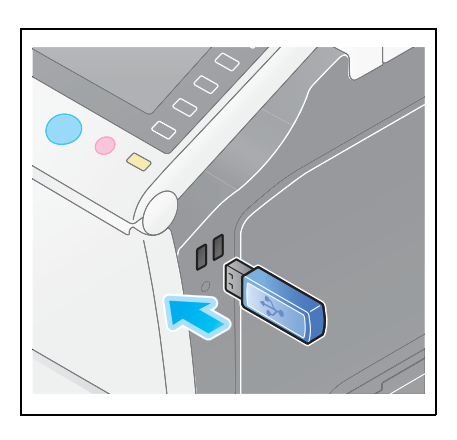

#### **NOTA**

Non inserire una periferica di memoria USB nella porta USB vicino al pannello posteriore della macchina.

Non utilizzare una periferica USB diversa da una memoria flash.

**2** Fare clic su [Stampa un doc. dalla Memoria esterna].

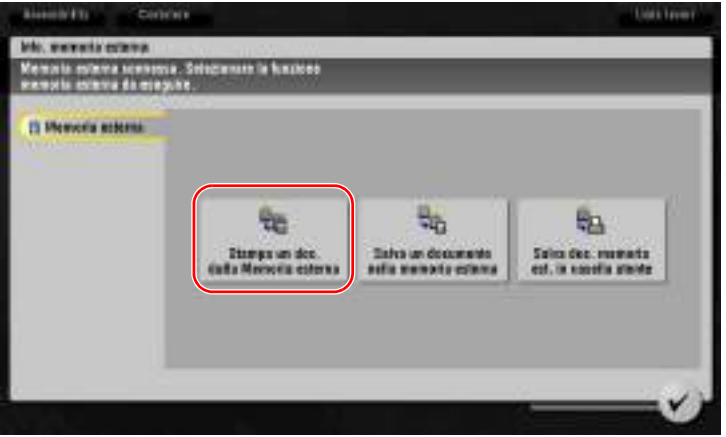

Selezionare i dati da stampare e fare clic su [Stampa].

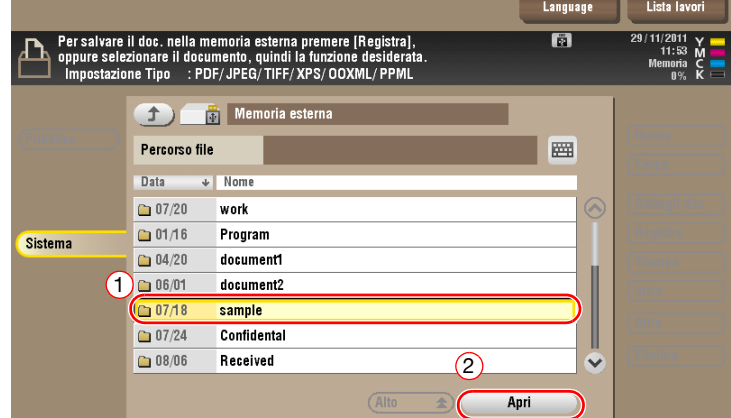

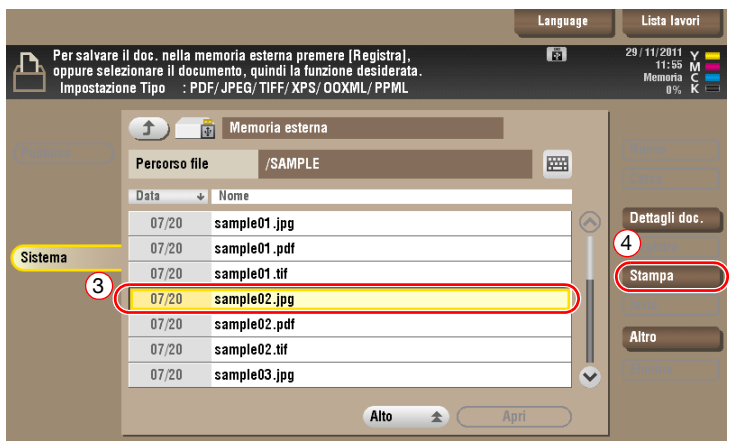

Controllare le impostazioni di stampa.

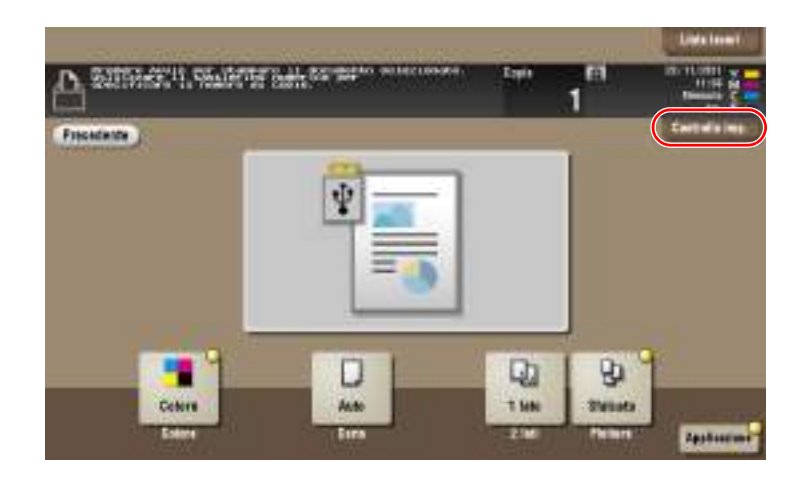

- **5** Premere il tasto **Avvio**.
	- **NOTA**

Non scollegare la periferica di memoria USB durante la stampa dei dati.

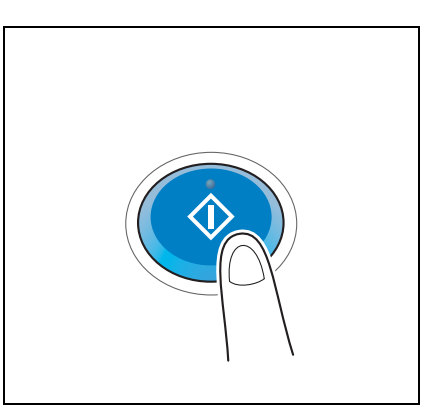

# **3.6.2 Salvataggio dei dati scansionati nella periferica di memoria USB (Memoria esterna)**

È possibile salvare i dati scansionati nella macchina nella periferica di memoria USB, così da stampare comodamente i dati creati su un computer non connesso in rete.

Periferica di memoria USB disponibile

- Interfaccia compatibile con USB versione 2.0/1.1
- Formattazione FAT32
- Senza funzione di sicurezza aggiunta o con funzione di sicurezza disattivabile in base alle esigenze
- Non sono previsti limiti massimi per la memoria.

#### **Specifica delle funzioni da consentire per la memoria esterna**

Modificare le impostazioni per salvare i documenti nella periferica di memoria USB.

**1** Fare clic su [Utilità] e selezionare [Impostazioni Amministratore] - [Impostazioni di sistema] - [Impostazioni casella].

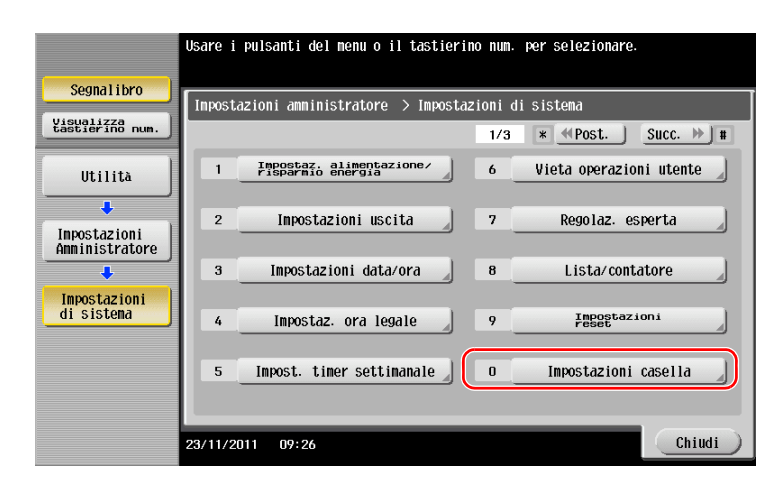
Fare clic su [Impostazioni funzione memoria esterna].

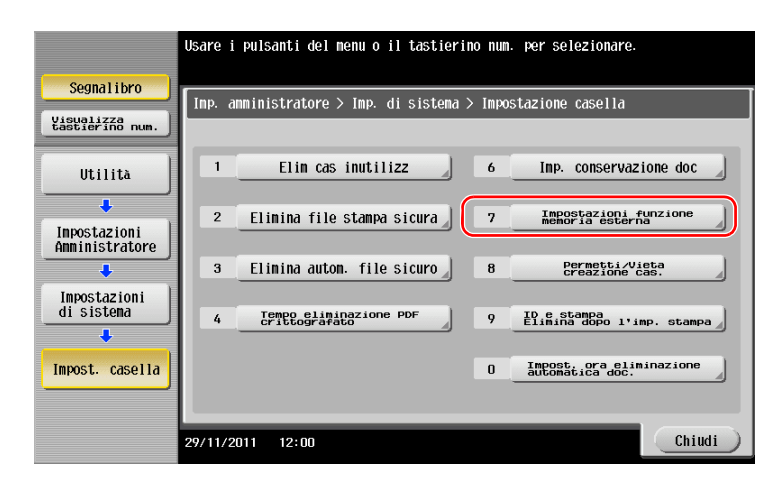

Selezionare [Salva documento] e [ON]. Fare clic su [OK].

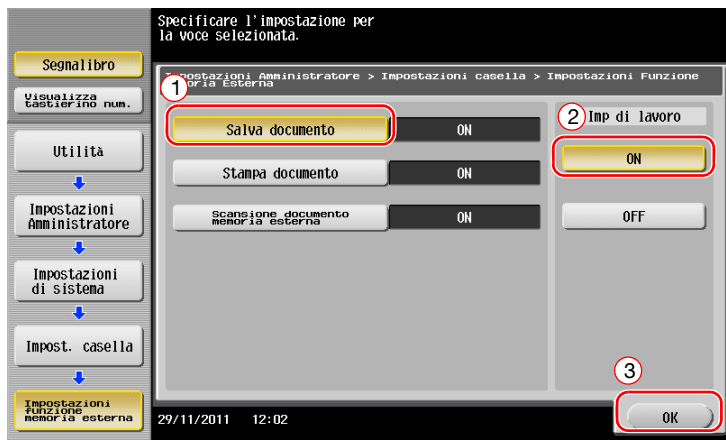

# **Salvataggio di dati nella periferica di memoria USB**

**1** Caricare l'originale.

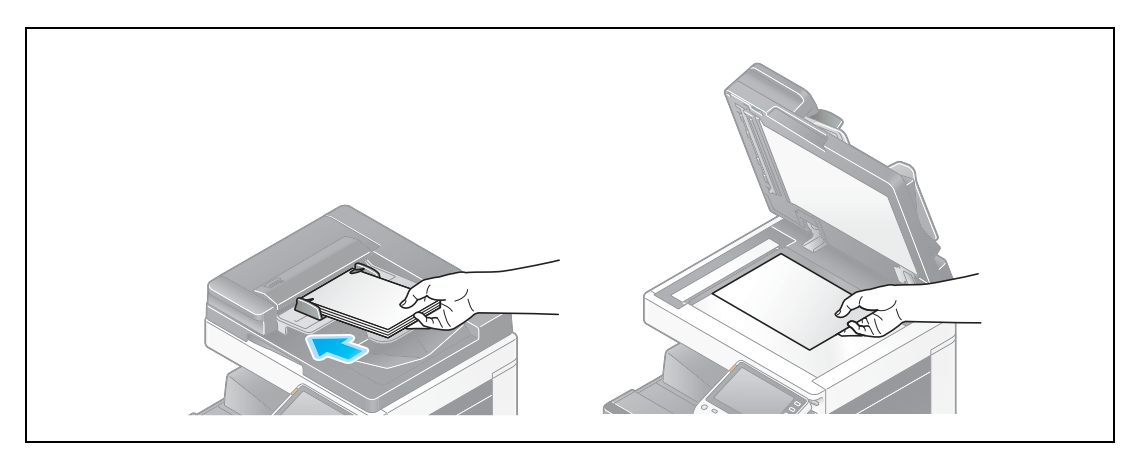

**2** Collegare una periferica di memoria USB alla macchina.

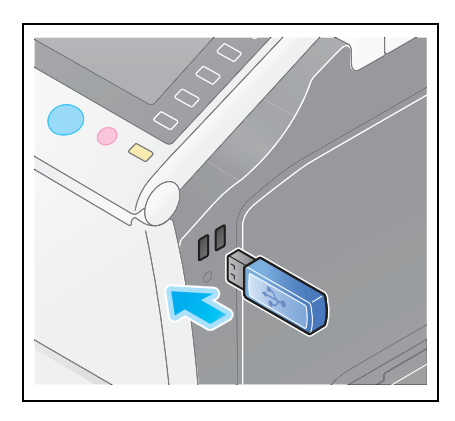

#### **NOTA**

Non inserire una periferica di memoria USB nella porta USB vicino al pannello posteriore della macchina.

Non utilizzare una periferica USB diversa da una memoria flash.

**3** Fare clic su [Salva un documento nella memoria esterna].

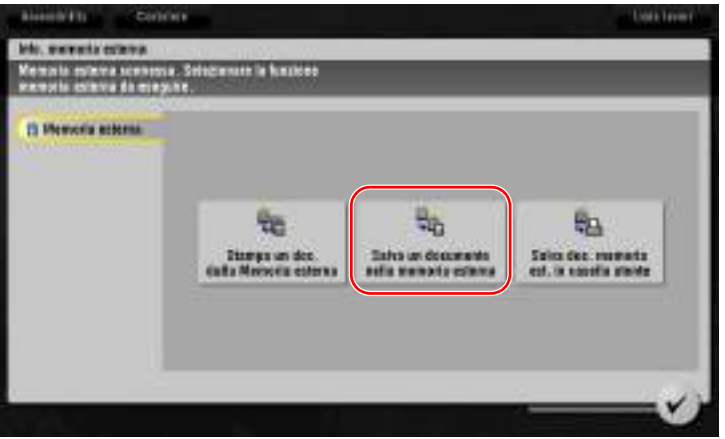

**4** Controllare il nome file.

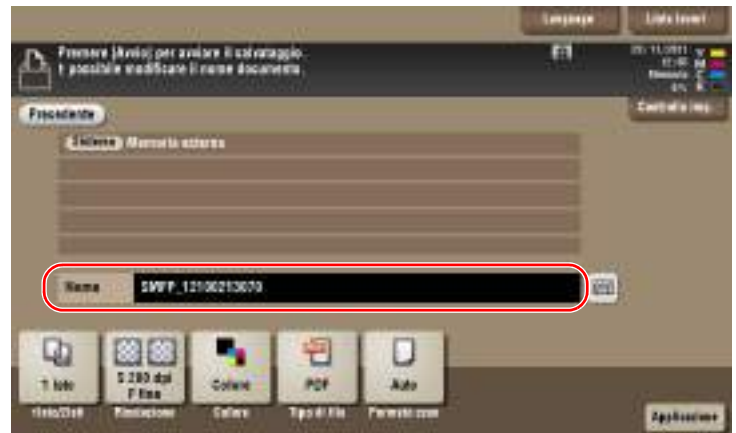

- **5** Verificare l'impostazione di salvataggio dei dati, se necessario.
	- $\rightarrow$  Fare clic su [Controlla imp.] per verificare l'impostazione.
	- → Per modificare un nome file, fare clic sul nome file o l'icona della tastiera.

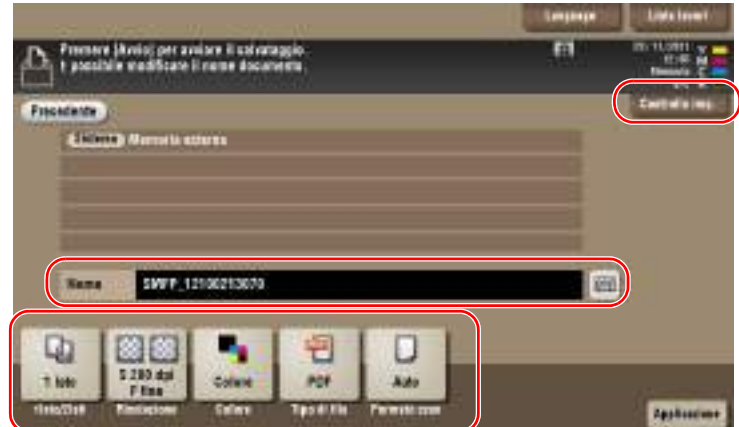

- % È anche possibile verificare l'impostazione utilizzando i tasti visualizzati nel **pannello a sfioramento**.
- % Per modificare l'impostazione, fare clic sul tasto desiderato nel **pannello a sfioramento**.

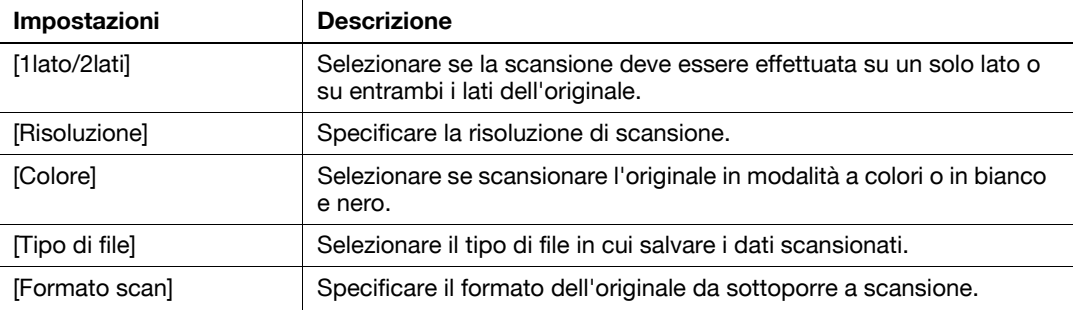

**6** Premere il tasto **Avvio**.

#### **NOTA**

Non scollegare la periferica di memoria USB durante il salvataggio.

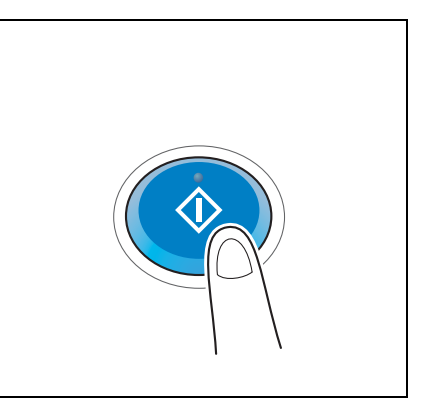

# **3.7 Utilizzo della funzione Guida**

## **3.7.1 Schermata Guida**

La macchina dispone della funzione Guida per visualizzare la descrizione di una funzione sullo schermo e una procedura operativa con immagini in movimento.

In caso di domande durante il funzionamento, provare a usare la funzione Guida.

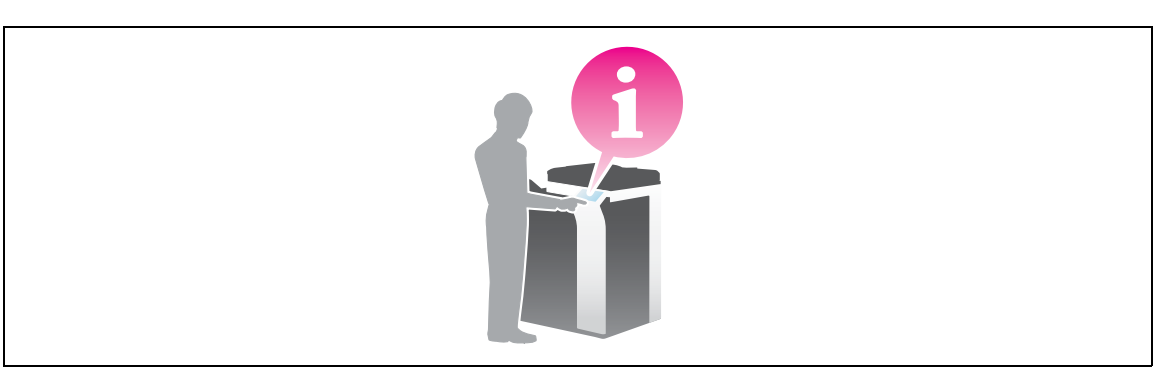

## **Ottenere aiuto con la schermata al momento visualizzata:**

Selezionare [Funzione] nel Menu Guida per visualizzare la schermata di Guida.

**1** Premere il tasto **Guida**.

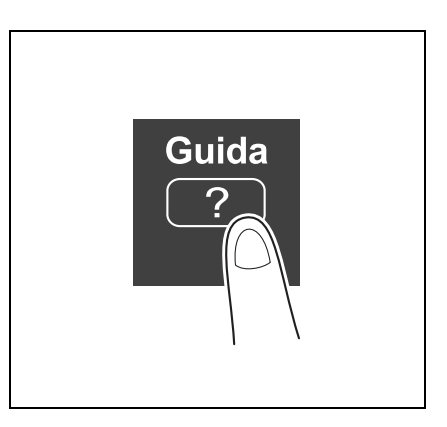

**2** Selezionare un menu.

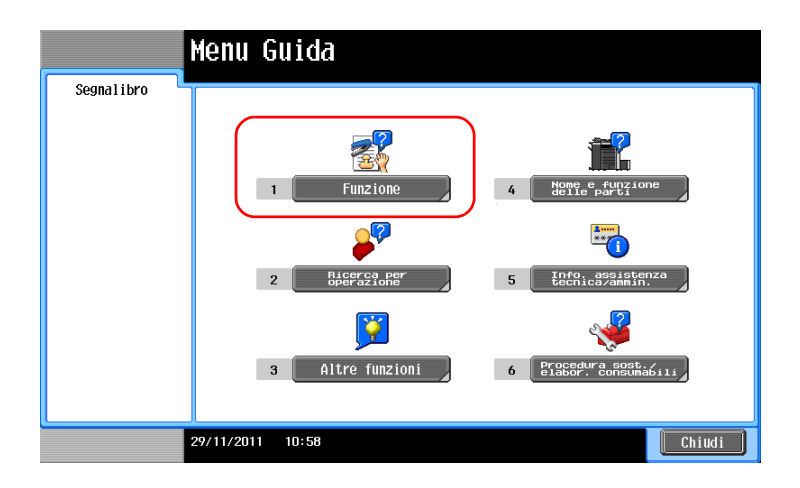

**3** Restringere le informazioni che si desidera conoscere.

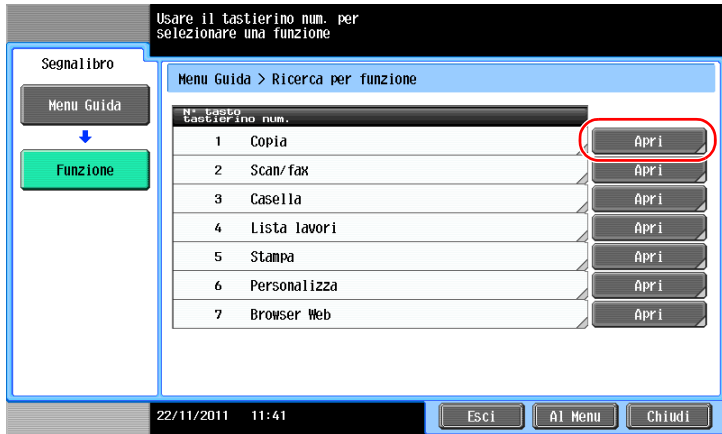

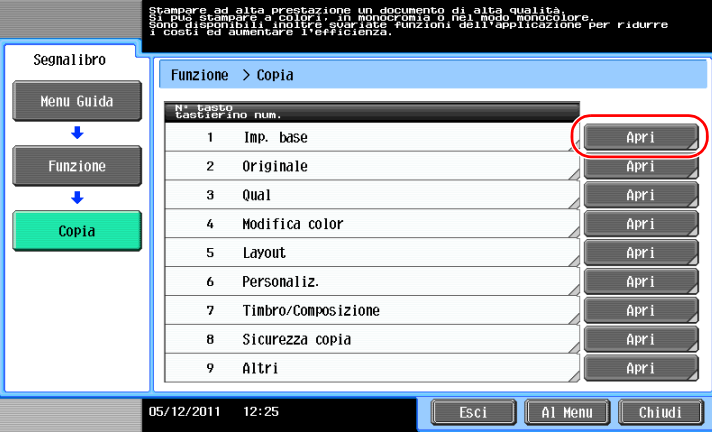

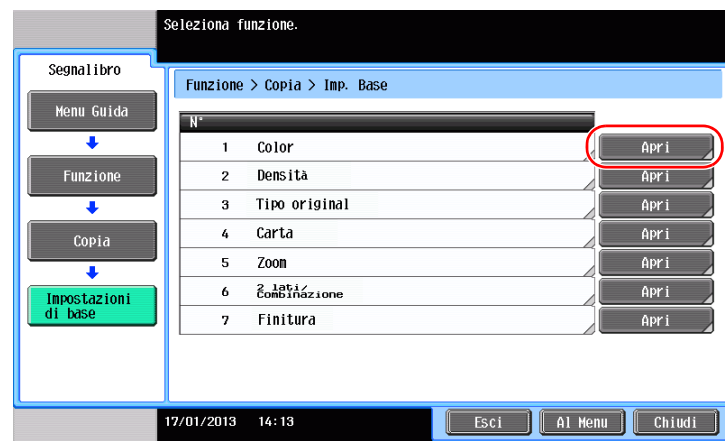

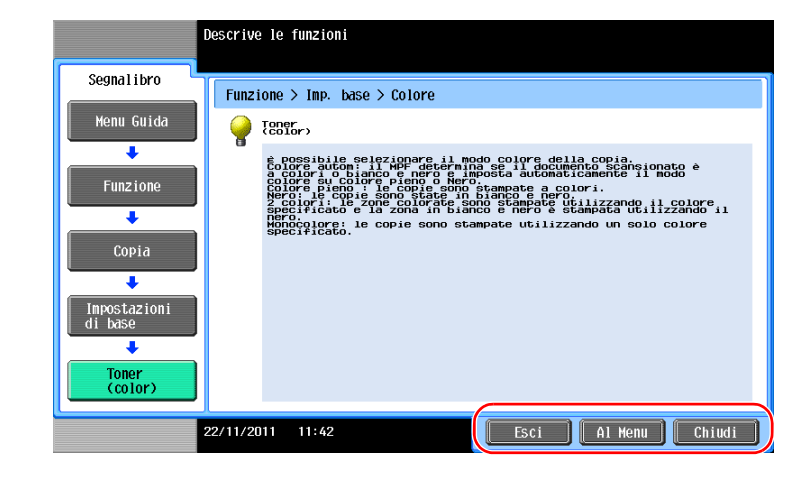

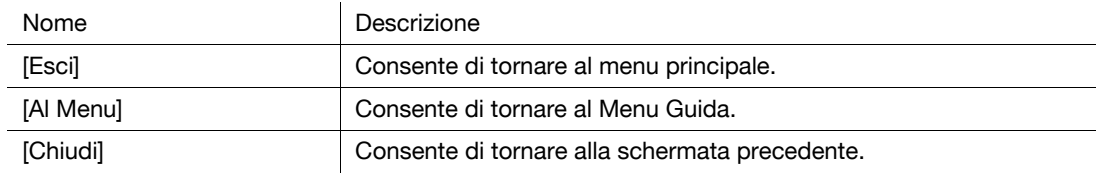

#### **Ottenere aiuto sulla funzione o procedura desiderata:**

Aprire il menu Guida e selezionare il menu correlato all'obiettivo desiderato per visualizzare la schermata Guida.

**1** Premere il tasto **Guida**.

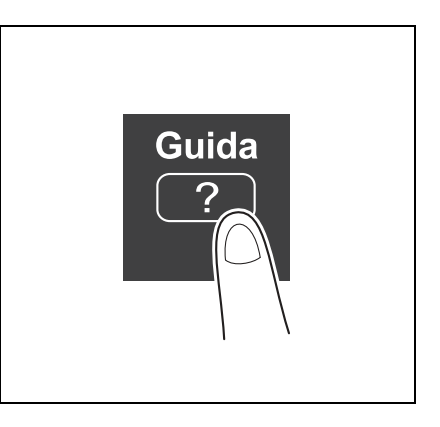

**2** Selezionare un menu.

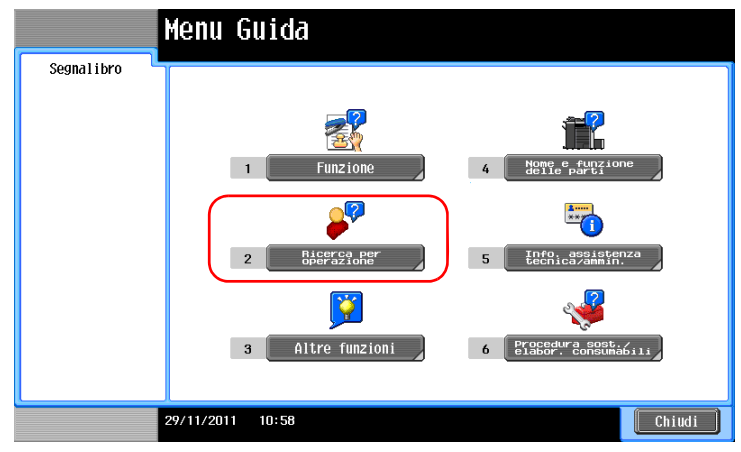

**3** Restringere le informazioni che si desidera conoscere.

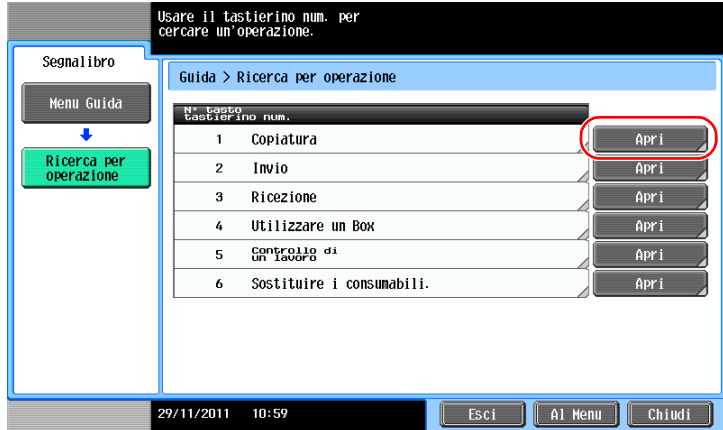

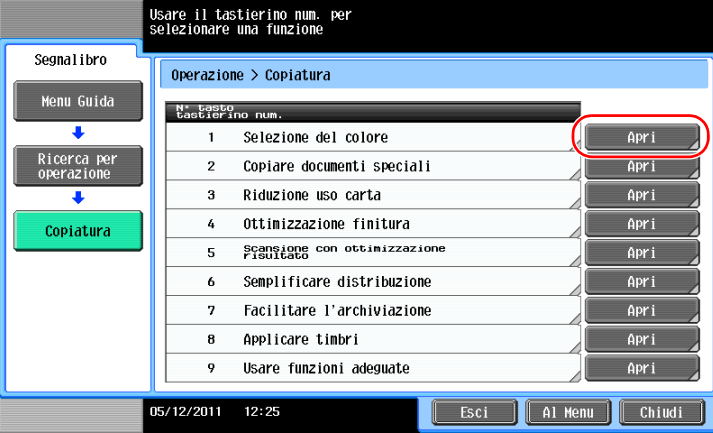

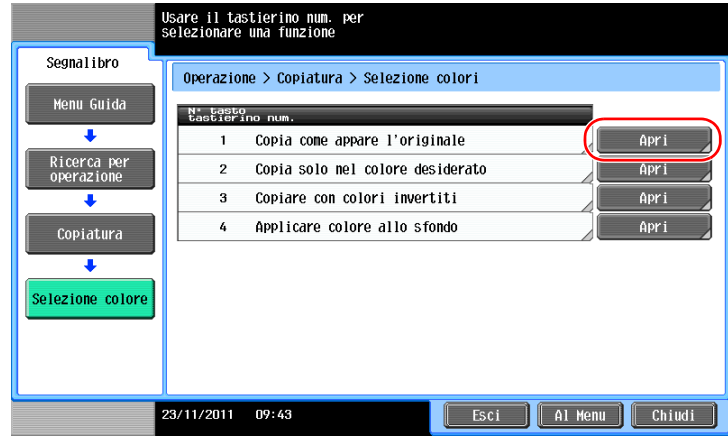

**4** Facendo clic su [Vai a funzione] si apre la schermata di impostazione di una funzione target, che consente di configurare immediatamente le impostazioni.

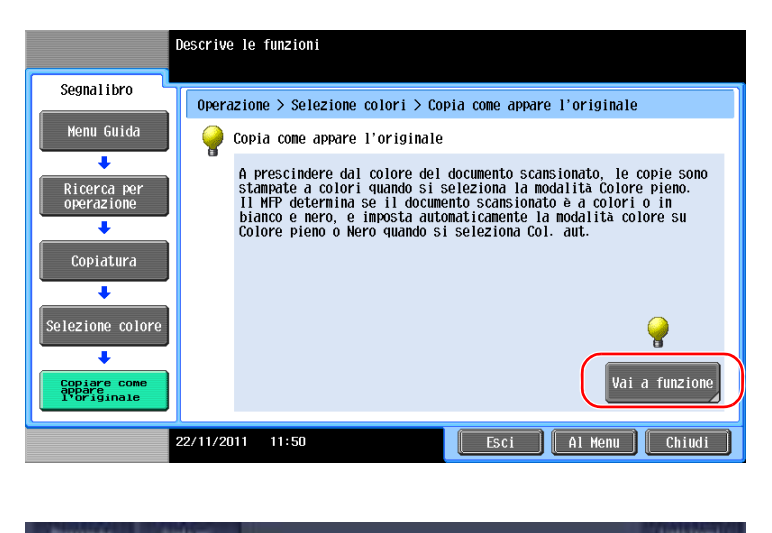

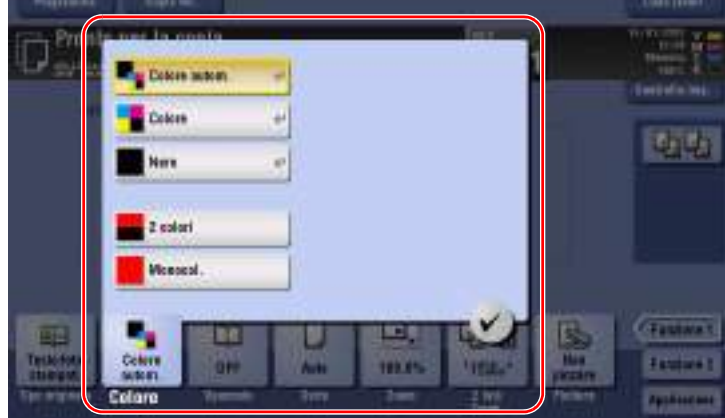

### **Elenco del Menu Guida**

Il Menu Guida contiene le seguenti informazioni:

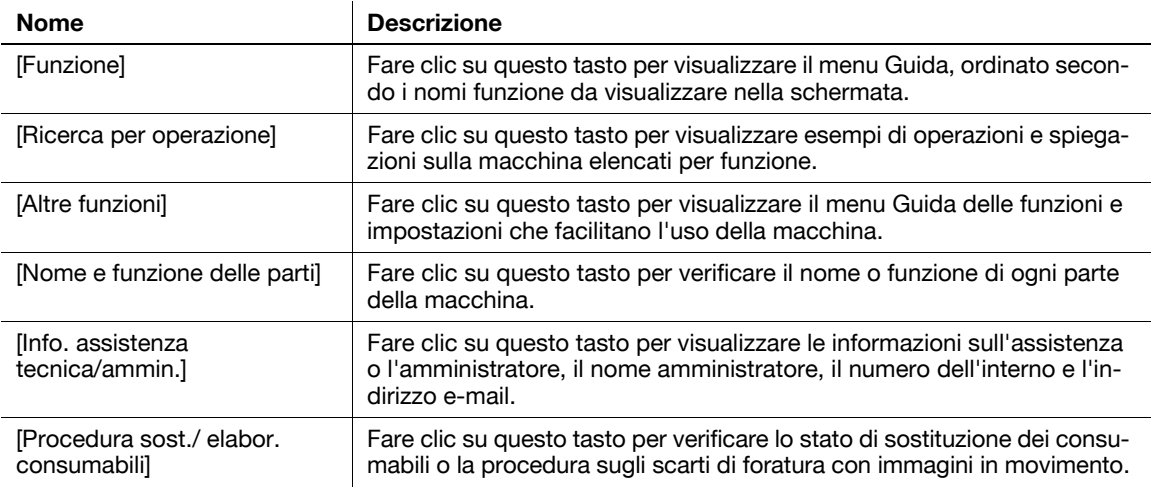

# **3.8 Utilizzo della funzione [Sicurezza rapida]**

# **3.8.1 [Sicurezza rapida]**

[Sicurezza rapida] consente di configurare le impostazioni per migliorare il livello di sicurezza della macchina. Per usare questa macchina in modo sicuro, consigliamo di usare la funzione [Sicurezza rapida] per configurare le impostazioni.

## **Impostazioni necessarie**

**1** Premere [Utilità], e selezionare [Impostazioni amministratore] - [Impostazioni sicurezza] - [Succ.] - [Impostaz. Sicurezza rapida].

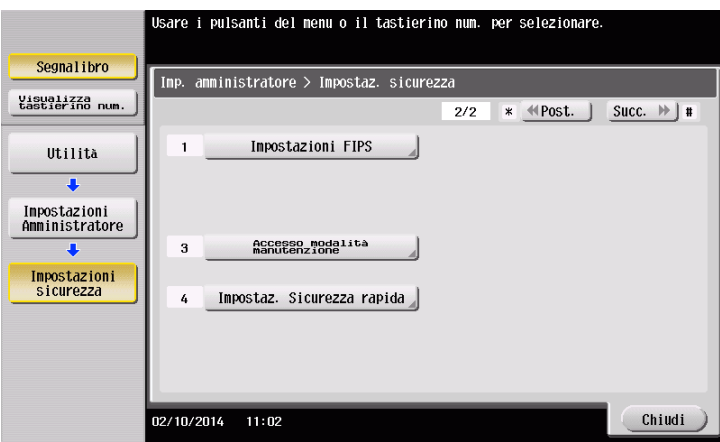

**2** Configurare un'impostazione per ogni opzione.

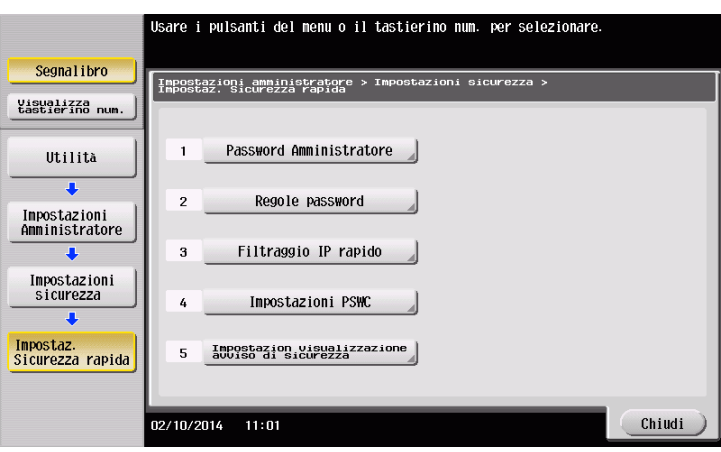

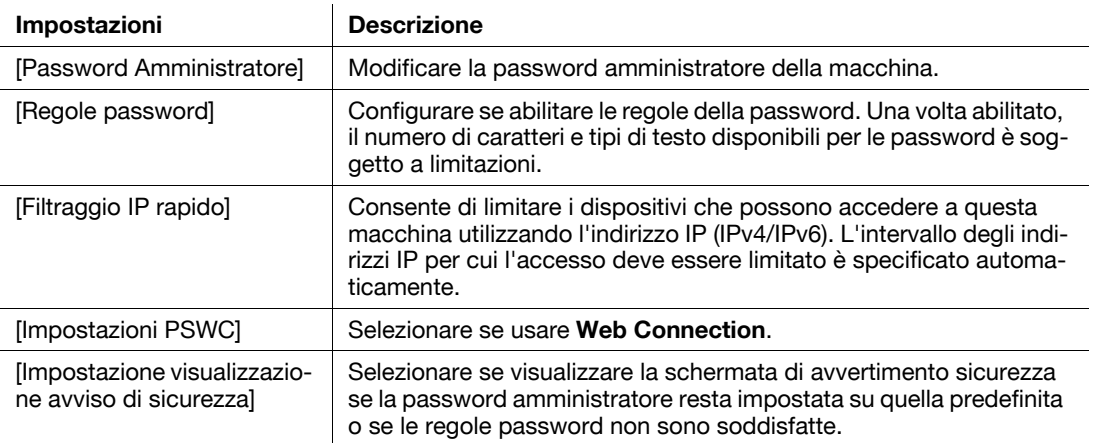

→ Quando [Impostazion visualizzazione avviso di sicurezza] è impostato su [Visualizzazione], è visualizzata la seguente schermata di avvertimento sulla sicurezza se la password amministratore resta impostata su quella predefinita o se le regole password non sono soddisfatte. Premere [Imposta ora] per configurare la funzione [Sicurezza rapida].

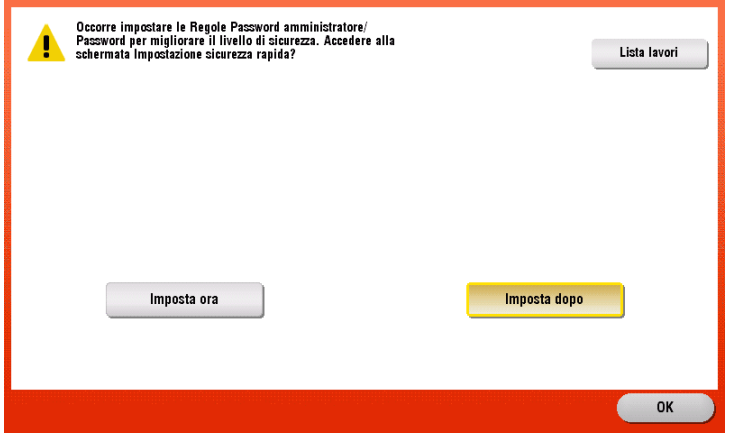

#### Suggerimenti

È possibile specificare se visualizzare il tasto [Sicurezza rapida] nel menu principale. Il tasto non è visualizzato nello stato predefinito. Per visualizzare il tasto, premere [Utilità], quindi selezionare [Impostazioni amministratore] - [Impostazioni di sistema] - [Imp. pers. display] - [Impostazione predefinita menu principale] - [Tasto menu principale].

#### d**Riferimento**

Per informazioni dettagliate, fare riferimento al DVD del Manuale d'uso.

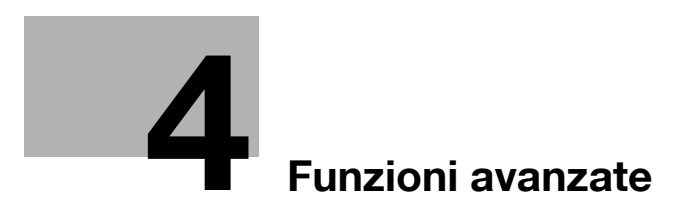

# <span id="page-158-0"></span>**4 Funzioni avanzate**

# **4.1 Utilizzo delle funzioni avanzate**

# **4.1.1 Cosa sono le funzioni avanzate?**

In questo manuale diverse funzioni per l'ulteriore miglioramento dell'operabilità MFP sono definite funzioni avanzate.

La macchina dispone delle seguenti funzioni avanzate.

Consigli

- Per usare una funzione avanzata occorre registrare **i-Option** o eseguire l'associazione con l'applicazione **My Panel Manager**.

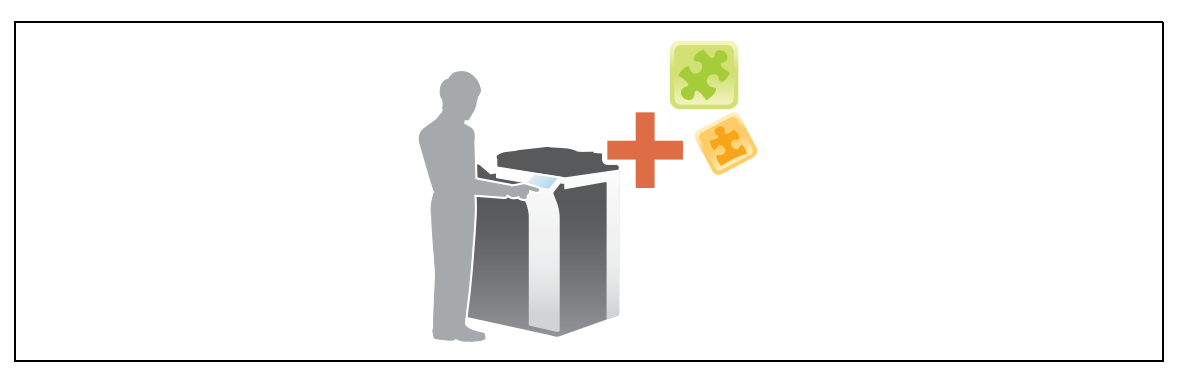

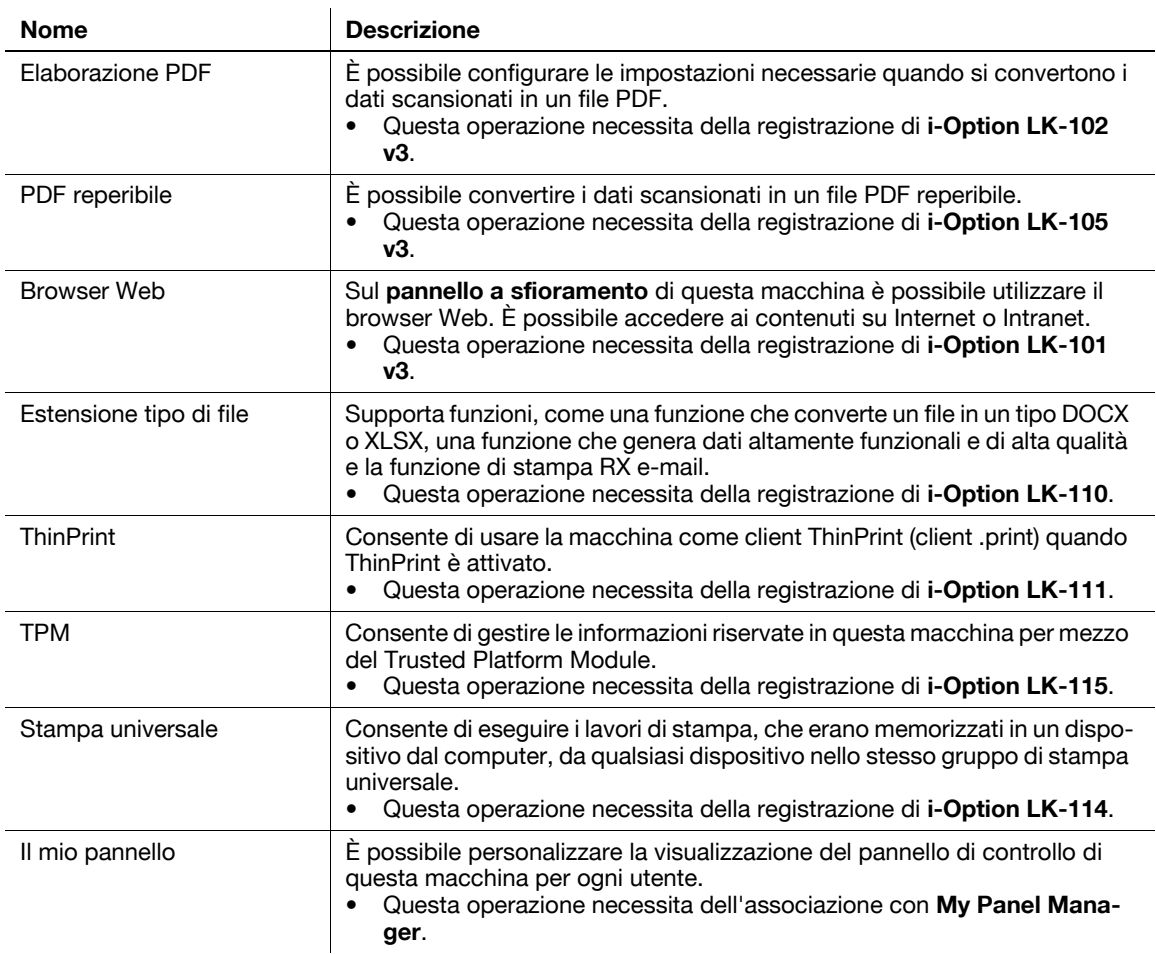

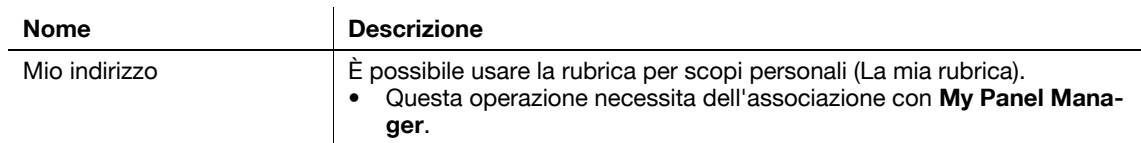

Inoltre, la macchina supporta funzioni avanzate come il font del codice a barre, il font Unicode e il font OCR. Per informazioni dettagliate, fare riferimento al [Manuale d'uso online] sull'apposito DVD.

### **4.1.2 Associazione con l'applicazione**

Per usare la funzione Il mio pannello o Mio indirizzo, occorre acquistare **My Panel Manager** e attivare la funzione target nell'applicazione.

Per informazioni dettagliate sull'attivazione di una tale funzione, fare riferimento al manuale d'uso di **My Panel Manager**.

**Consigli** 

Il Kit upgrade UK-204 è necessario per usare la funzione Mio indirizzo.

#### **4.1.3 Registrazione della licenza di i-Option**

Per aggiungere una funzione opzionale a questa macchina, occorre acquistare **i-Option** e registrarne la licenza.

**Consigli** 

- Il **Kit upgrade UK-204** è necessario per usare **i-Option LK-101 v3/LK-102 v3/LK-105 v3/LK-106/ LK-107/LK-108/LK-110/LK-114**.
- **i-Option LK-110** include le licenze di funzione per **i-Option LK-102 v3** e **i-Option LK-105 v3**. Se si acquista **i-Option LK-110**, non è necessario acquistare **i-Option LK-102 v3** o **i-Option LK-105 v3**.

Per informazioni dettagliate su come acquistare o installare un'unità opzionale, contattare l'addetto all'assistenza.

#### **Flusso di preparazione**

Qui di seguito è descritto un flusso di preparazione per usare le funzioni avanzate. Per ulteriori dettagli, consultare la relativa pagina.

Questa preparazione non è necessaria la seconda volta o le volte successive.

- **1** Registrazione della licenza di **i-Option** (amministratore)
	- $\rightarrow$  Registrare la licenza dell'opzione su un sito web dedicato. Per dettagli, fare riferimento a [pagina 4-5.](#page-160-0)
- **2** Attivazione della funzione **i-Option** (amministratore)
	- $\rightarrow$  Inserire il codice di licenza per attivare la funzione. Per dettagli, fare riferimento a [pagina 4-7](#page-162-0).
- **3** Configurazione delle singole funzioni (amministratore)
	- → Configurare le impostazioni necessarie per ogni funzione avanzata. Per dettagli, fare riferimento a [pagina 4-8.](#page-163-0)

#### d**Riferimento**

Per informazioni dettagliate sulla procedura, fare riferimento al [Manuale d'uso online] sull'apposito DVD.

#### <span id="page-160-0"></span>**Registrazione della licenza di i-Option**

Registrare il codice di richiesta e i contenuti del certificato token nel sito web del License Management Server (LMS) (Server di gestione licenza).

**1** Fare clic su [Utilità] e selezionare [Impostazioni Amministratore] - [Inoltra] - [Impostazioni licenza] - [Ottieni codice di richiesta].

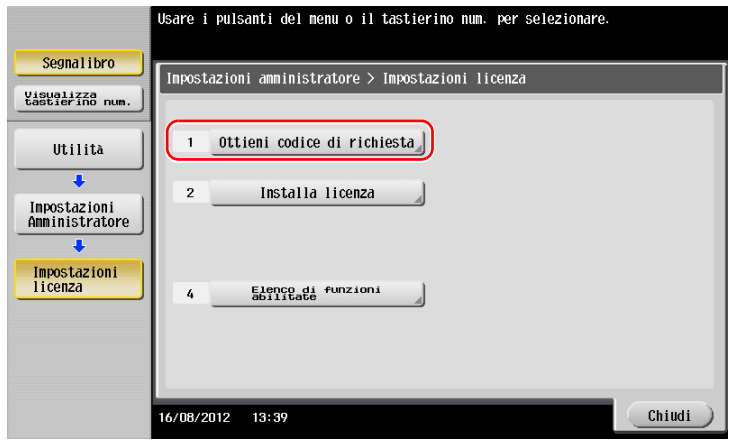

**2** Fare clic su [Sì] e [OK].

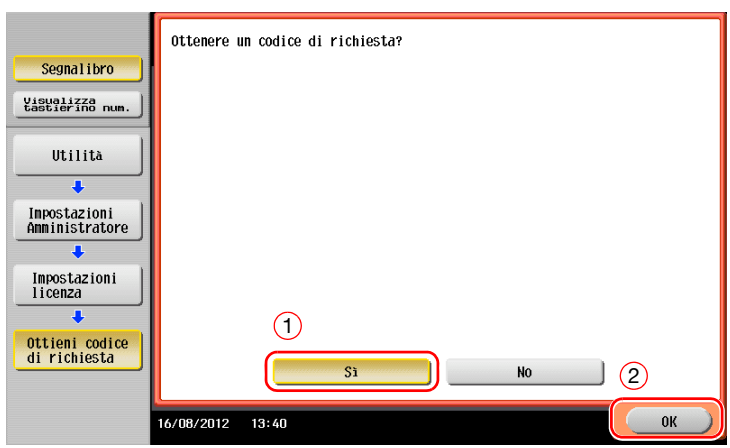

- **3** Facendo clic su [Stampa] si stampano il numero di serie e il codice di richiesta.
	- → Tenere a disposizione il codice di serie stampato, il codice di richiesta e il certificato token forniti con **i-Option**.
- **4** Accedere al sito Web del License Management Server (LMS). Inserire il [MFP Serial Number] e il [Request Code], quindi fare clic su [Next].
	- → L'URL è https://lms.konicaminolta.com/index.aspx.

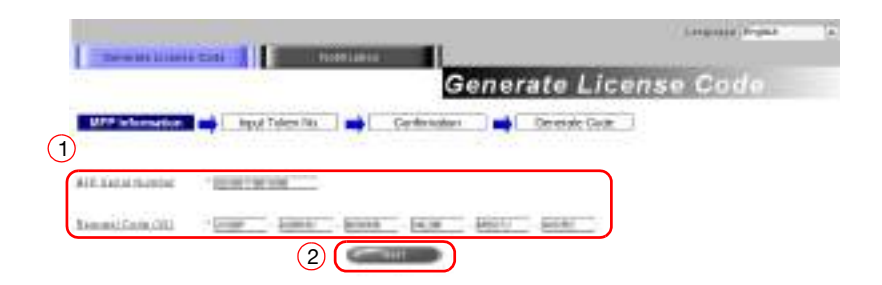

**5** Inserire il [Token Number], selezionare l'opzione da registrare dalla lista [Product Description], quindi fare clic su [Next].

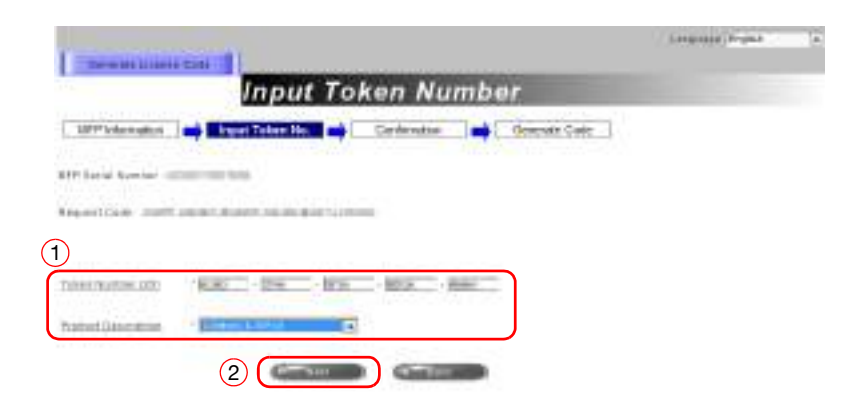

**6** Confermare i contenuti della registrazione e fare clic su [Generate License Code].

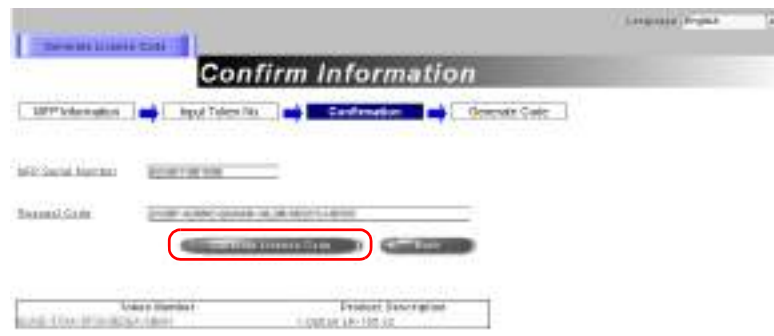

**7** Sono emessi il codice della licenza e il codice della funzione.

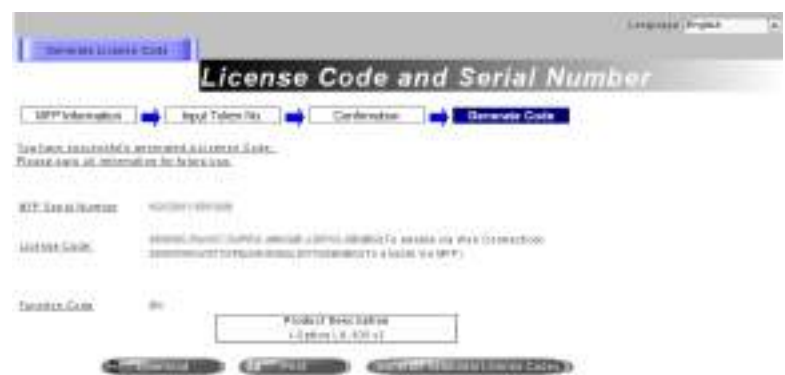

#### Consigli

- Il codice di licenza emesso e il codice funzione sono necessari per attivare **i-Option**. Prenderne nota in un quaderno o stamparli facendo clic su [Print].
- È anche possibile memorizzarli nel dispositivo di memoria USB. L'immissione del codice di licenza può essere omessa utilizzando un dispositivo di memoria USB per un'operazione comoda.
- Quando si usa un dispositivo di memoria USB, inserire il dispositivo e fare clic su [Download] per memorizzare il codice di licenza.

<span id="page-162-0"></span>Registrare i codici di licenza e funzione nella macchina.

#### **Tramite l'immissione dei codici**

**1** Fare clic su [Utilità] e selezionare [Impostazioni Amministratore] - [Inoltra] - [Impostazioni licenza] - [Installa licenza] - [Codice funzione/licenza].

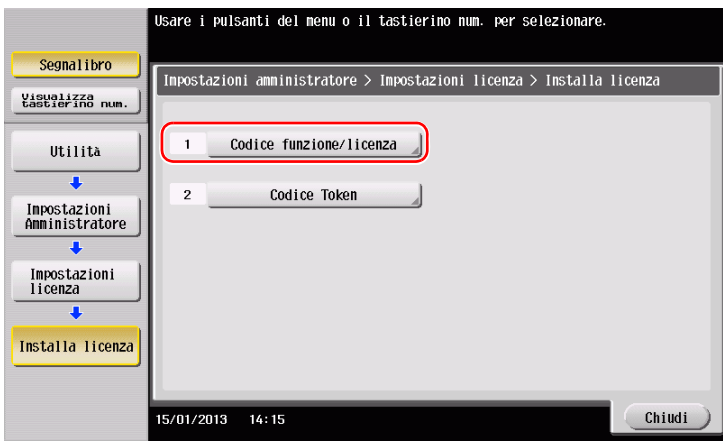

**2** Inserire i codici licenza e funzione di cui si ha preso nota.

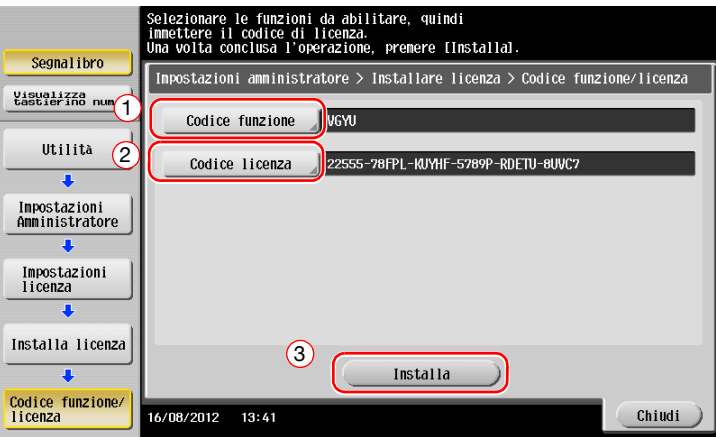

**3** Selezionare [Sì], quindi fare clic su [OK].

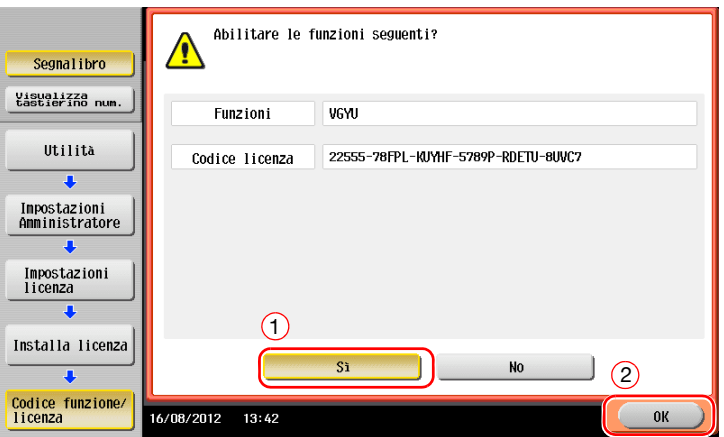

La macchina viene riavviata automaticamente.

#### **Tramite un dispositivo di memoria USB**

**1** Collegare il dispositivo di memoria USB in cui è presente il codice di licenza.

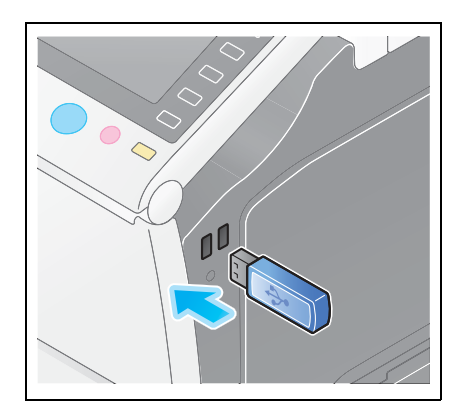

**2** Fare clic su [Utilità] e selezionare [Impostazioni Amministratore] - [Inoltra] - [Impostazioni licenza] - [Installare la licenza dalla memoria estesa].

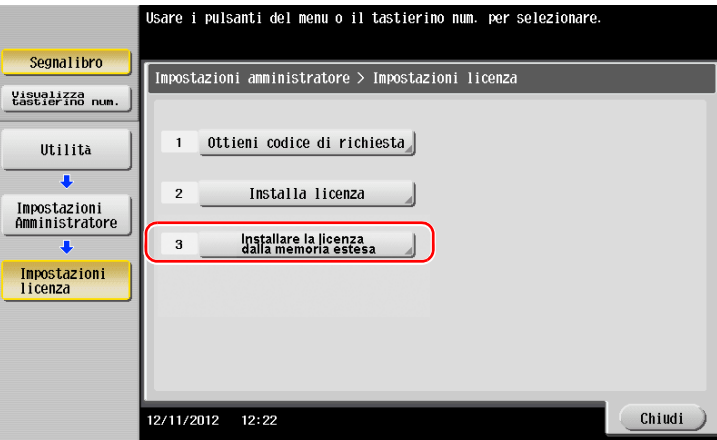

**3** Selezionare [Sì], quindi fare clic su [OK].

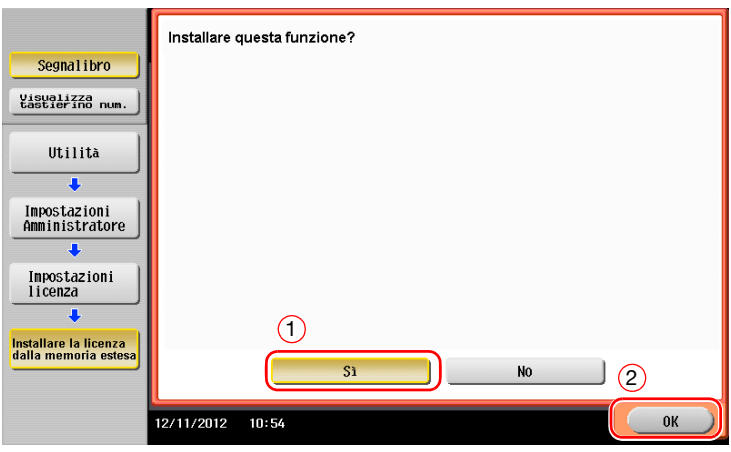

La macchina viene riavviata automaticamente.

### <span id="page-163-0"></span>**Configurazione delle singole funzioni**

Configurare le impostazioni necessarie per ogni funzione avanzata.

## d**Riferimento**

Per informazioni dettagliate sulle voci di impostazione necessarie per ogni funzione avanzata, fare riferimento al [Manuale d'uso online] sull'apposito DVD.

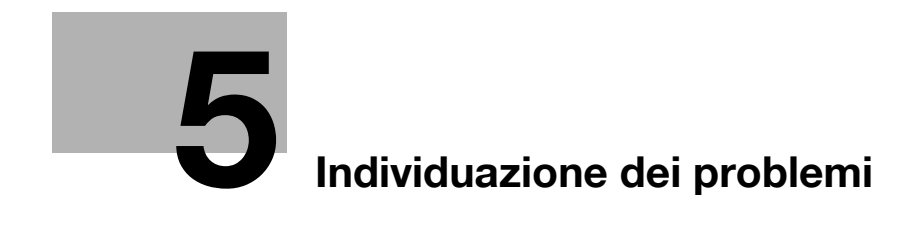

# <span id="page-166-0"></span>**5 Individuazione dei problemi**

# **5.1 Messaggi principali e loro rimedi**

### **5.1.1 Se è visualizzato un messaggio che richiede di sostituire i consumabili oppure di effettuare la pulizia**

Viene visualizzato un messaggio indicante la data in cui i consumabili in scadenza utilizzati nella macchina devono essere sostituiti. Viene visualizzato un messaggio anche quando il **vetro scansione fessura** è sporco.

Sostituire i consumabili menzionati nel messaggio visualizzato oppure pulire il **vetro scansione fessura**.

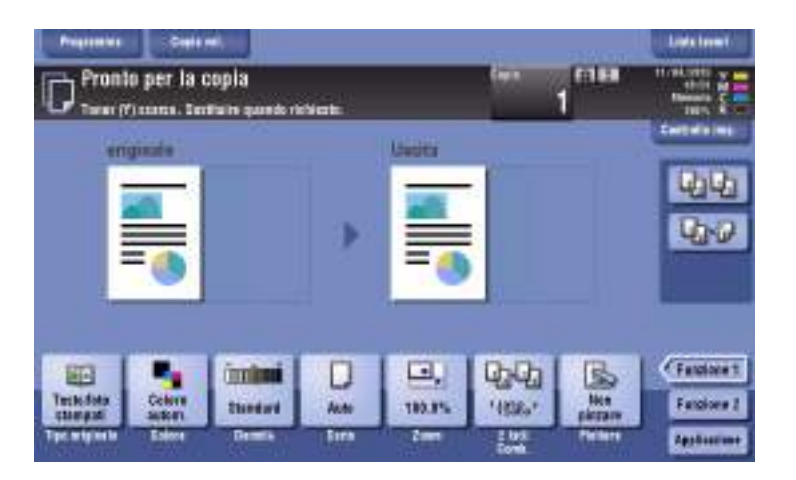

Un messaggio che raccomanda la sostituzione delle parti indica che alcuni consumabili si stanno esaurendo. Nonostante sia ancora possibile stampare per un breve tempo, dopo la visualizzazione del messaggio, è consigliabile preparare tempestivamente i consumabili da sostituire.

- Per la **cartuccia toner** sarà visualizzato: [Toner in esaurimento. Sostituire quando richiesto.], seguito da [Sostituire la Cartuccia toner.]. Sostituire la cartuccia toner in base al contratto di manutenzione.
- Per l'**Unità tamburo**: quando viene visualizzato il messaggio [L'unità tamburo deve essere sostituita.], sostituirla in base al contratto di manutenzione.
- Per l'**Unità di sviluppo**: quando viene visualizzato il messaggio [L'unità di sviluppo deve essere sostituita.], contattare l'addetto all'assistenza.
- Per il **Contenitore toner esausto**: quando viene visualizzato il messaggio [Il contenitore del toner esausto deve essere sostituito.], sostituirlo in base al contratto di manutenzione.

Contattare l'assistenza tecnica se i messaggi continuano ad essere visualizzati nonostante la sostituzione o la pulizia siano state effettuate.

## **5.1.2 Se persiste un messaggio di inceppamento carta**

Potrebbe essersi verificato un inceppamento della carta nelle sezioni diverse da quelle indicate sul **Pannello a sfioramento**. Controllare nuovamente le sezioni non visualizzate sul **pannello a sfioramento**.

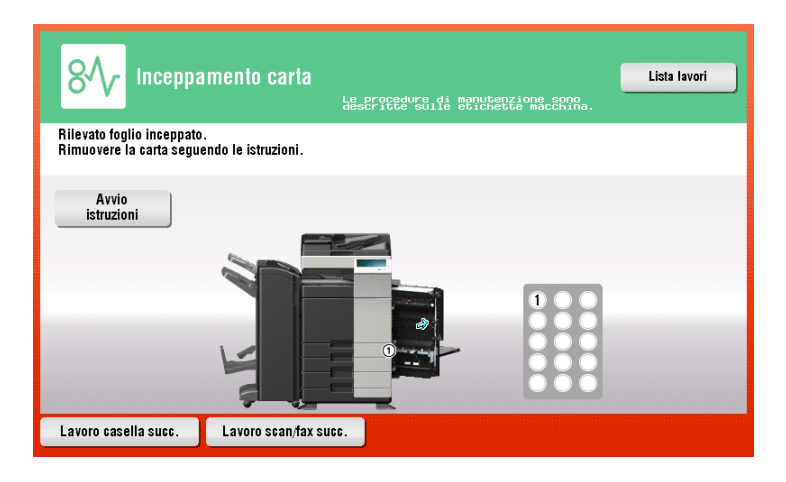

Controllare le voci seguenti:

- Controllare eventuali frammenti di carta rimasti nella parte posteriore della sezione indicata sul **Pannello a sfioramento**. Se la carta non può essere rimossa facilmente, non continuare; contattare invece l'assistenza tecnica.
- Anche in questo caso, aprire e chiudere nuovamente lo sportello nella sezione con il numero della posizione indicata sul **Pannello a sfioramento**. Questa azione può eliminare il messaggio.

Contattare l'assistenza tecnica se l'indicazione dell'inceppamento carta persiste anche dopo avere controllato.

#### **5.1.3 Quando viene visualizzato un messaggio di errore**

Se viene rilevato un errore, è visualizzato il seguente messaggio. Adottare l'azione correttiva appropriata in funzione del messaggio visualizzato sulla schermata. Se non si riesce a risolvere l'errore, annotare il [Codice guasto], e contattare l'assistenza tecnica con la spina di corrente disconnessa dalla presa di alimentazione elettrica.

In condizioni normali, il numero di telefono e di fax del proprio centro d'assistenza sono visualizzati al centro della schermata.

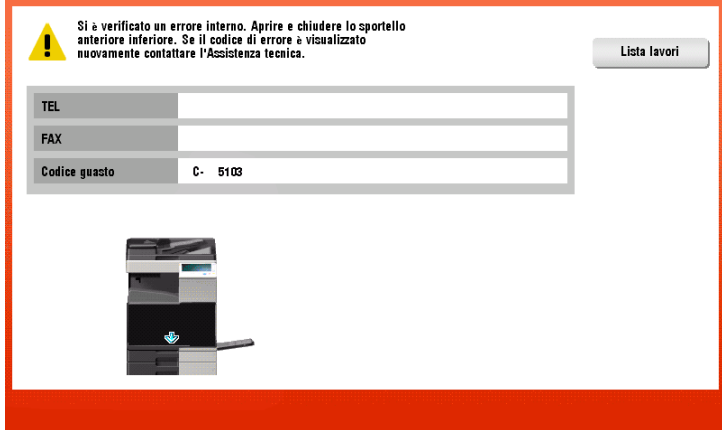

#### **NOTA**

Se una parte difettosa può essere esclusa per potere continuare le operazioni dopo il rilevamento di un problema, sarà visualizzato [Continua] oppure [Recupera dati]. Per continuare le operazioni, selezionare un tasto qualsiasi. Il problema non è stato ancora risolto, quindi contattare immediatamente il tecnico dell'assistenza.

# **5.1.4 Visualizzazione del messaggio [Scansione possibile durante stabil. immagine.]**

Questa funzione effettua automaticamente la regolazione della qualità di stampa al fine di mantenere un determinato livello di qualità nella riproduzione del colore. Tale funzione di "regolazione della qualità di stampa" è definita "stabilizzazione dell'immagine".

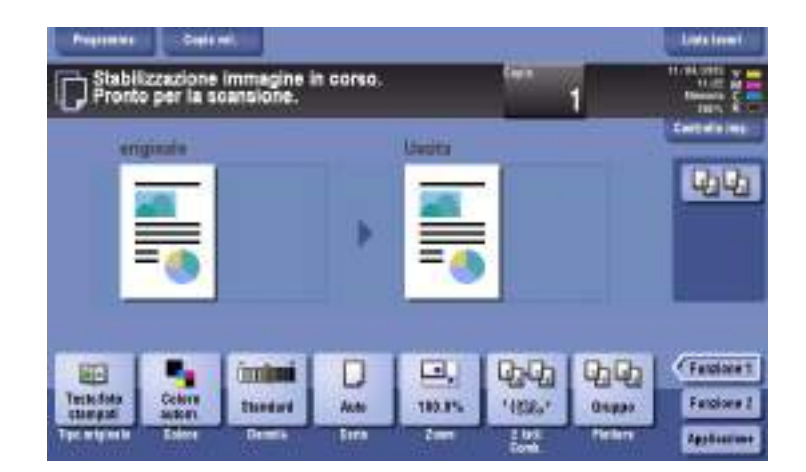

La stabilizzazione immagine è eseguita durante la produzione di un grande numero di copie, oppure se la temperatura o l'umidità all'interno della macchina è cambiata.

Al completamento della stabilizzazione immagine, la stampa viene ripresa automaticamente. Attendere qualche istante.

Qualora la stabilizzazione immagine non terminasse entro breve tempo, contattare l'assistenza tecnica.

#### **NOTA**

Non è possibile interrompere né vietare la stabilizzazione immagine.

#### d**Riferimento**

Per effettuare la stabilizzazione immagine di propria iniziativa, fare riferimento al DVD del Manuale d'uso.

# **5.2 Quando la qualità di stampa si è deteriorata**

# <span id="page-169-0"></span>**5.2.1 Pulizia del caricatore elettrostatico**

Se il **caricatore elettrostatico** è sporco, sull'immagine stampata potrebbero apparire delle striature. In questo caso, pulire il **caricatore elettrostatico** seguendo la procedura riportata di seguito.

**1** Aprire lo **sportello frontale inferiore** o lo **sportello anteriore** della macchina.

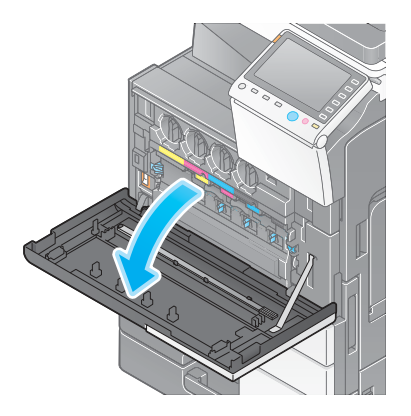

- **2** Estrarre il **pulitore del conduttore** verso di sé fino alla posizione in cui si arresta. Quindi premerlo attentamente verso il lato posteriore.
	- $\rightarrow$  Ripetere tre volte i passi descritti sopra.

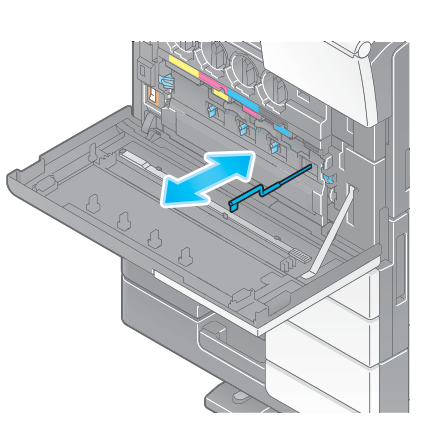

**3** Premere saldamente il **pulitore del conduttore**, e chiudere lo **sportello frontale inferiore** o lo **sportello anteriore** della macchina.

# **5.2.2 Pulizia del vetro della testa di stampa**

La qualità di stampa si deteriora se il **vetro della testa di stampa** è sporco. Se ciò si verifica, pulire il **vetro della testa di stampa** seguendo la procedura riportata di seguito.

**1** Aprire lo **sportello frontale inferiore** o lo **sportello anteriore** della macchina.

**2** Rilasciare la **Leva di chiusura del contenitore toner di scarto** e rimuovere il **Contenitore toner di scarto**.

**3** Rimuovere il **pulitore della testa di stampa** dallo **sportello frontale inferiore** o lo **sportello anteriore** della macchina.

- **4** Inserire lentamente il **pulitore della testa di stampa** fino all'estremità posteriore della sezione del **vetro della testa di stampa**, quindi estrarlo lentamente.
	- $\rightarrow$  Ripetere questa operazione circa tre volte per tutte le sezioni del **vetro della testina di stampa**.

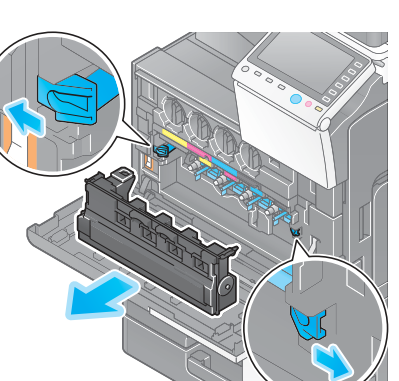

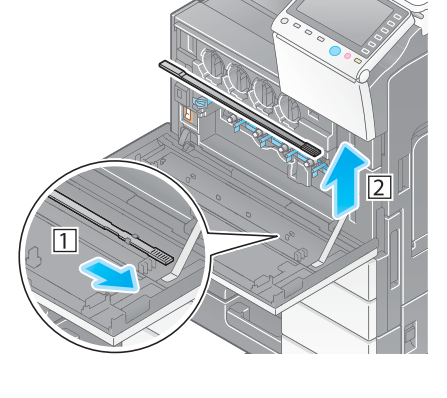

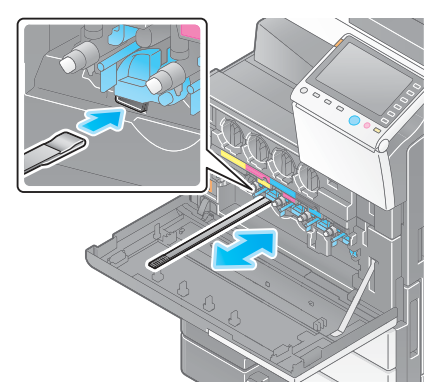

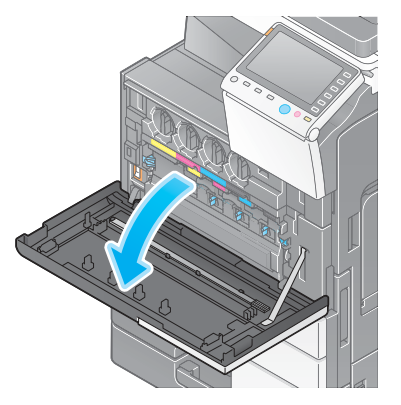

- **5** Montare il **pulitore della testa di stampa** nello **sportello frontale inferiore** o lo **sportello anteriore** della macchina.
- **6** Installare il **contenitore di raccolta toner**.
- **7** Chiudere lo **sportello frontale inferiore** o lo **sportello anteriore** della macchina.

# **5.3 Quando non la macchina non si accende**

La macchina ha due fonti di alimentazione elettrica. Controllare lo stato dell'**interruttore di alimentazione principale** e del tasto **Alimentazione** (Power).

- Verificare che la spina di corrente della macchina sia saldamente inserita nella presa di alimentazione elettrica. Controllare inoltre che l'interruttore non sia scattato.
- Verificare che l'**interruttore di alimentazione principale** e il tasto **Alimentazione** (Power) siano attivati.

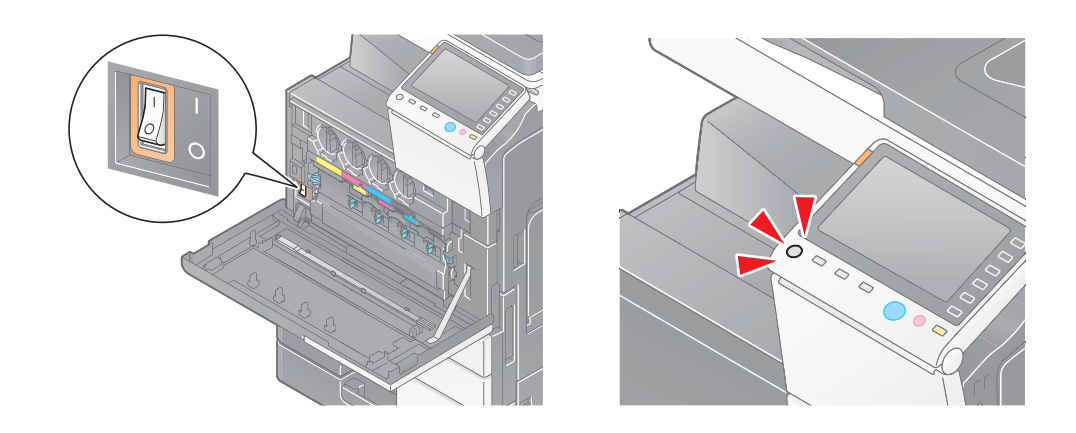

Se la macchina non si accende nemmeno dopo avere effettuato i controlli indicati, contattare l'assistenza tecnica.

La password di amministratore è impostata in modo predefinito come [1234567812345678]. Provare questa password se la password amministratore non è stata modificata.

 $\Rightarrow$  Se è stata modificata, contattare l'assistenza tecnica.

# **5.5 Quando il Pannello a sfioramento non è visibile**

Se è trascorso un determinato intervallo di tempo in cui non è stata effettuata alcuna operazione su questa macchina, il **Pannello a sfioramento** potrebbe disattivarsi.

Controllare le voci seguenti:

- Premere [Accessibilità] e selezionare [Regolazione luminosità pannello], quindi selezionare [Basso] oppure [Alto] per regolare il contrasto per il **Pannello a sfioramento**.

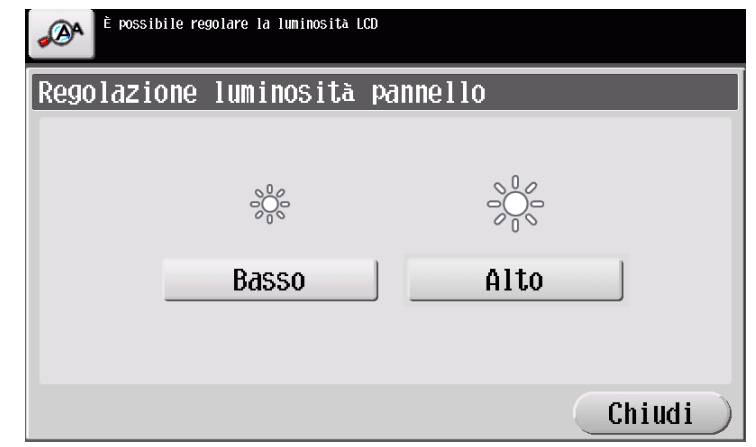

- Toccare il **Pannello a sfioramento**. Nel modo Risparmio energia (Modalità a bassa potenza/In pausa), la macchina si riattiva dal Modo Risparmio energia toccando il **Pannello a sfioramento**, oppure premendo un tasto sul **Pannello di controllo**, e il **Pannello a sfioramento** appare normalmente.
- Sul **Pannello di controllo**, premere il tasto **Alimentazione** (Power). Se l'impostazione timer settimanale ha attivato sulla macchina il modo Spegnimento automatico ErP, premere il tasto **Alimentazione** (Power) per visualizzare il **Pannello a sfioramento**. Per utilizzare la macchina al di fuori delle ore di funzionamento preimpostate, seguire le istruzioni a video.

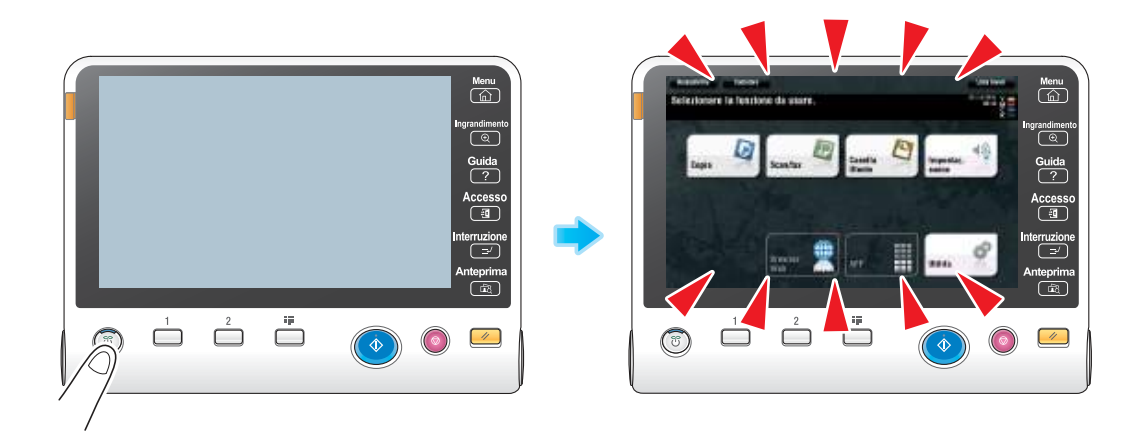

- Verificare che l'**interruttore di alimentazione principale** e il tasto **Alimentazione** (Power) siano attivati.

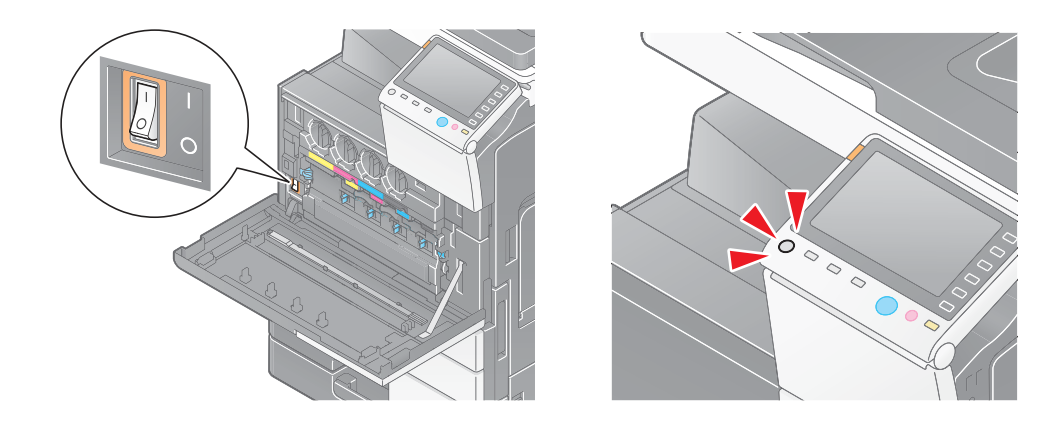

Nel caso in cui il **Pannello a sfioramento** non sia visualizzato nemmeno dopo averlo controllato, contattare l'assistenza tecnica.

# **5.6 Quando appare un messaggio che chiede di sostituire i consumabili oppure effettuare la pulizia**

# **Quando i punti metallici sono esauriti nell'unità di finitura**

Quando i punti sono esauriti nell'**Unità di finitura**, appare il seguente messaggio.

Adottare l'azione correttiva facendo riferimento all'etichetta situata all'interno della macchina.

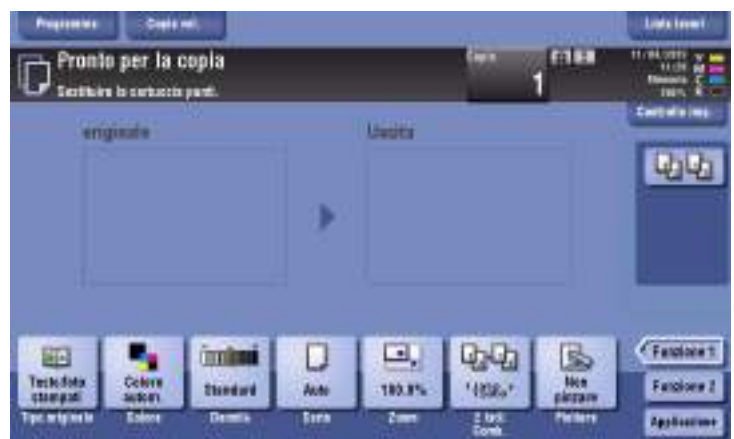

# **Quando il contenitore residui di perforatura è pieno**

Quando il contenitore residui di perforatura è pieno, appare il seguente messaggio (sostituzione effettuata dall'utente).

Adottare l'azione correttiva facendo riferimento all'etichetta situata all'interno della macchina.

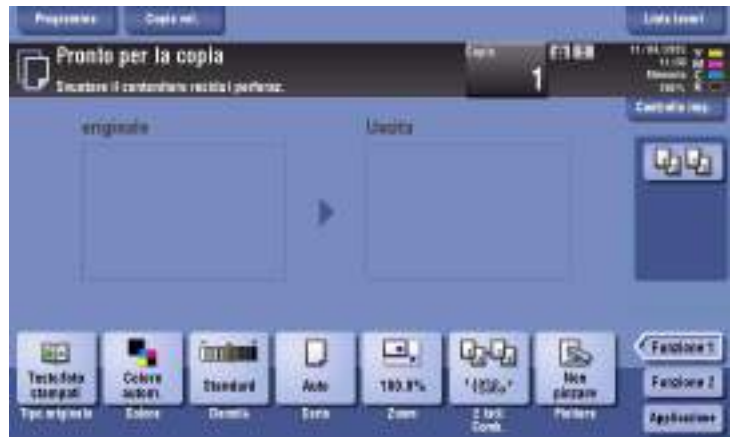

# **Quando il toner sta per esaurirsi nella Cartuccia toner**

Quando il toner sta per esaurirsi nella **Cartuccia toner**, appare il messaggio indicato di seguito (sostituzione effettuata dall'utente).

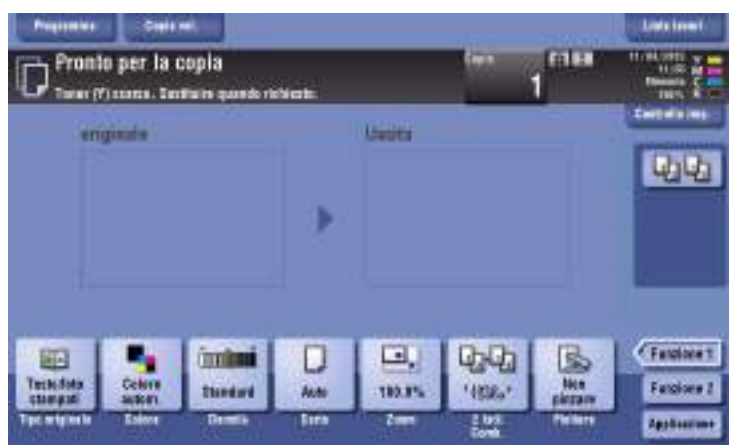

#### **Quando l'unità tamburo deve essere sostituita**

Quando è arrivato il momento di sostituire l'**Unità tamburo**, appare il seguente messaggio (sostituzione effettuata dall'utente). Premere [Avvio istruzioni], quindi seguire la guida visualizzata per adottare l'azione correttiva necessaria.

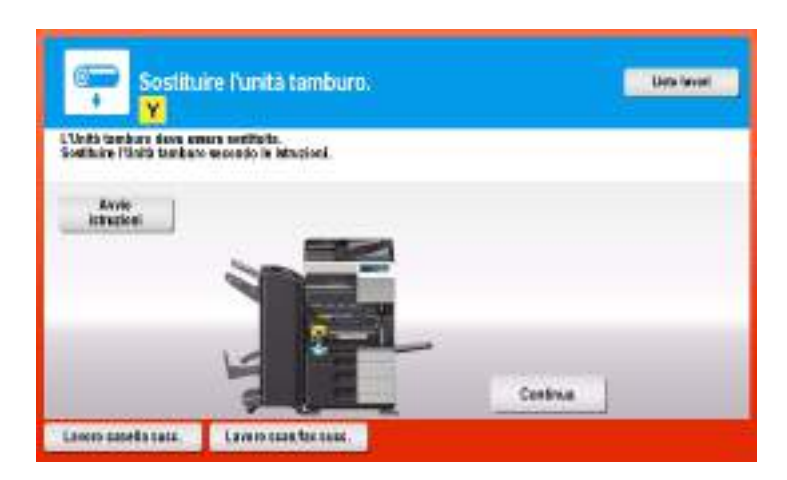

Consigli

- In base ai settaggi iniziali, il messaggio è visualizzato solo in qualche area.
- Le impostazioni del tecnico dell'assistenza sono necessarie per visualizzare un messaggio sull'**unità tamburo**. Per ulteriori dettagli, contattate il tecnico dell'assistenza.

### **Quando occorre sostituire un'unità di sviluppo**

Quando è ora di sostituire un'**unità di sviluppo**, è visualizzato il seguente messaggio. Se è visualizzato il messaggio, contattare l'addetto all'assistenza.

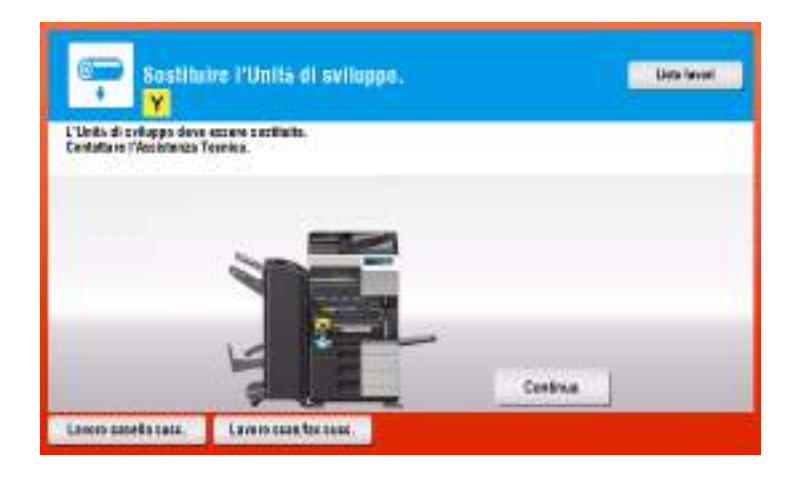

**Consigli** 

- In base ai settaggi iniziali, il messaggio è visualizzato solo in qualche area.
- Le impostazioni del tecnico dell'assistenza sono necessarie per visualizzare un messaggio sull'**unità di sviluppo**. Per ulteriori dettagli, contattate il tecnico dell'assistenza.

#### **Quando il contenitore del toner usato è pieno**

Quando il **contenitore del toner usato** è pieno, appare il seguente messaggio (sostituzione effettuata dall'utente). Premere [Avvio istruzioni], quindi seguire la guida visualizzata per adottare l'azione correttiva necessaria.

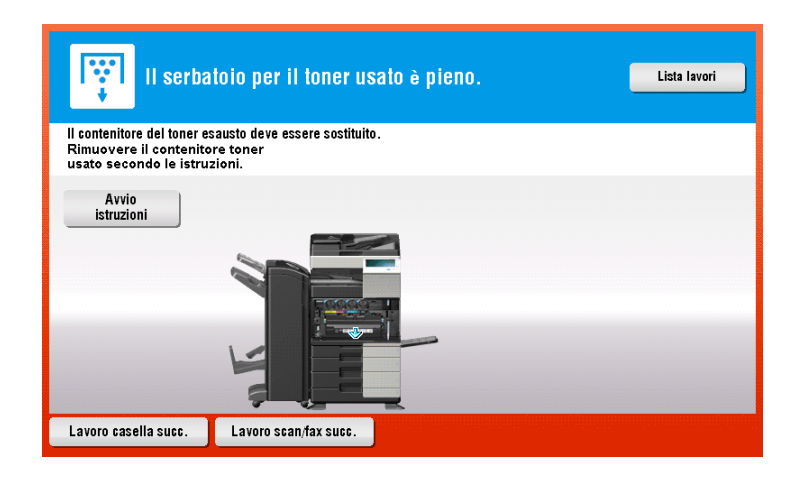

### **5.6.1 Sostituzione della cartuccia toner**

#### **bizhub C554e/C454e**

L'esempio seguente mostra come sostituire una **cartuccia del toner giallo**.

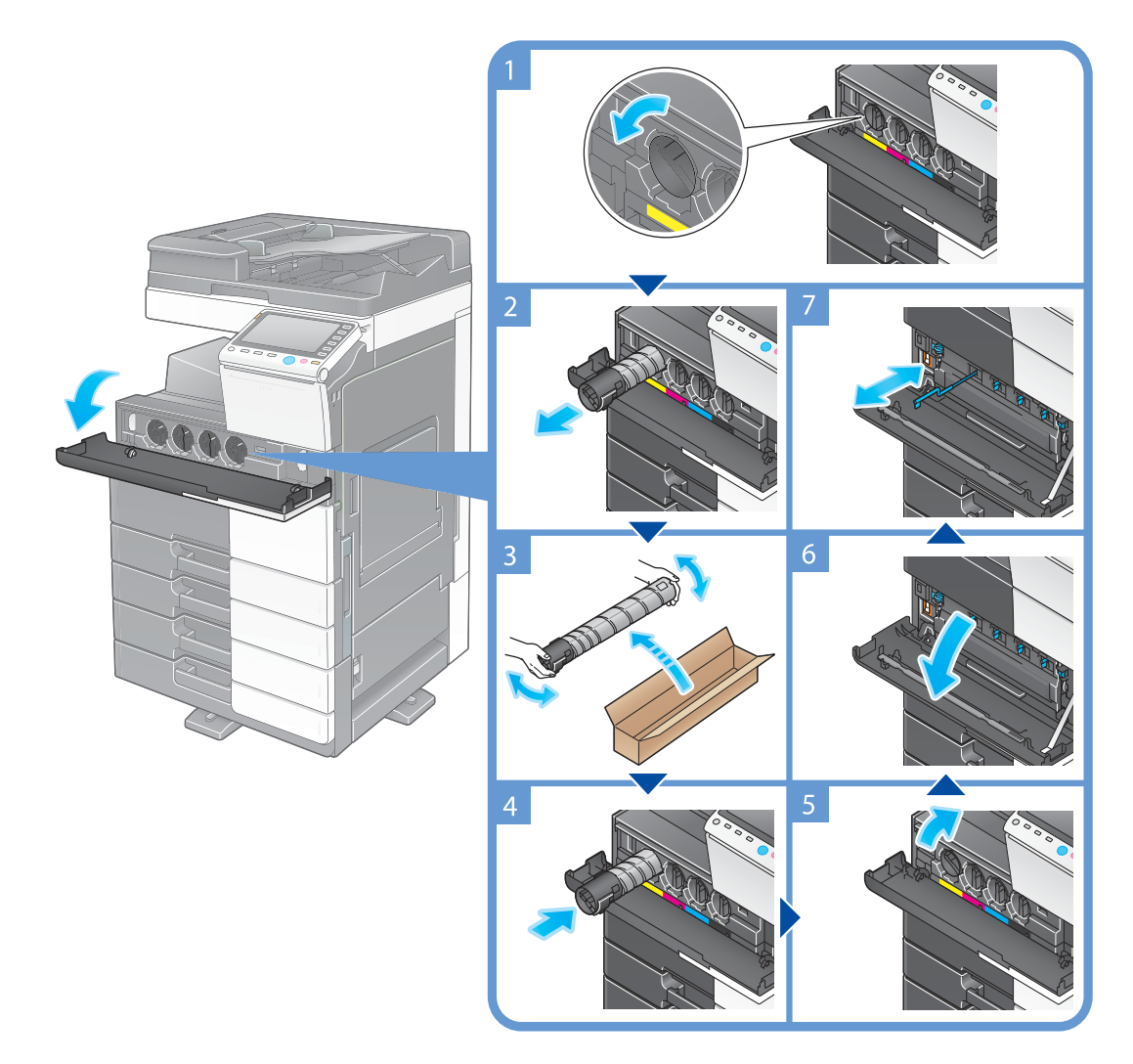

#### Consigli

- Prima di installare la nuova **cartuccia toner**, scuoterla bene, da 5 a 10 volte circa.
- Se una cartuccia toner diversa dal nero è vuota, la stampa può essere forzata a continuare utilizzando il toner nero. Premere [Continua], quindi selezionare il lavoro di stampa desiderato.
- Non aprire né smontare in modo forzato una **cartuccia toner** (contenitore di toner).
- Non rimuovere in modo forzato né gettare il toner che rimane in una **cartuccia toner** (contenitore di toner).
- Dopo la sostituzione di una **cartuccia toner**, accertarsi di pulire il **caricatore elettrostatico** di ciascun colore. Per informazioni dettagliate su come pulire il **caricatore elettrostatico**, fare riferimento a [pagina 5-6](#page-169-0).

#### **NOTA**

Installare una **cartuccia toner** per ciascun colore dell'etichetta. Si si tenta di installare una cartuccia toner forzandola nella posizione errata, potrebbe verificarsi un guasto.

#### 7 **ATTENZIONE**

#### **Modo d'impiego del toner e della cartuccia toner**

- Non gettare nel fuoco il toner o la **cartuccia toner**. Non osservando questa precauzione, il toner caldo potrebbe schizzare in tutte le direzioni, causando delle ustioni.
- Prestare attenzione a non sporcare di toner l'interno della macchina, i propri abiti o le mani.
- Se del toner finisce sulle mani, lavarle accuratamente con acqua o un detergente neutro.
- Se il toner entra negli occhi, lavarli immediatamente con acqua e rivolgersi a un medico.

#### **bizhub C364e/C284e/C224e**

L'esempio seguente mostra come sostituire una **cartuccia del toner giallo**.

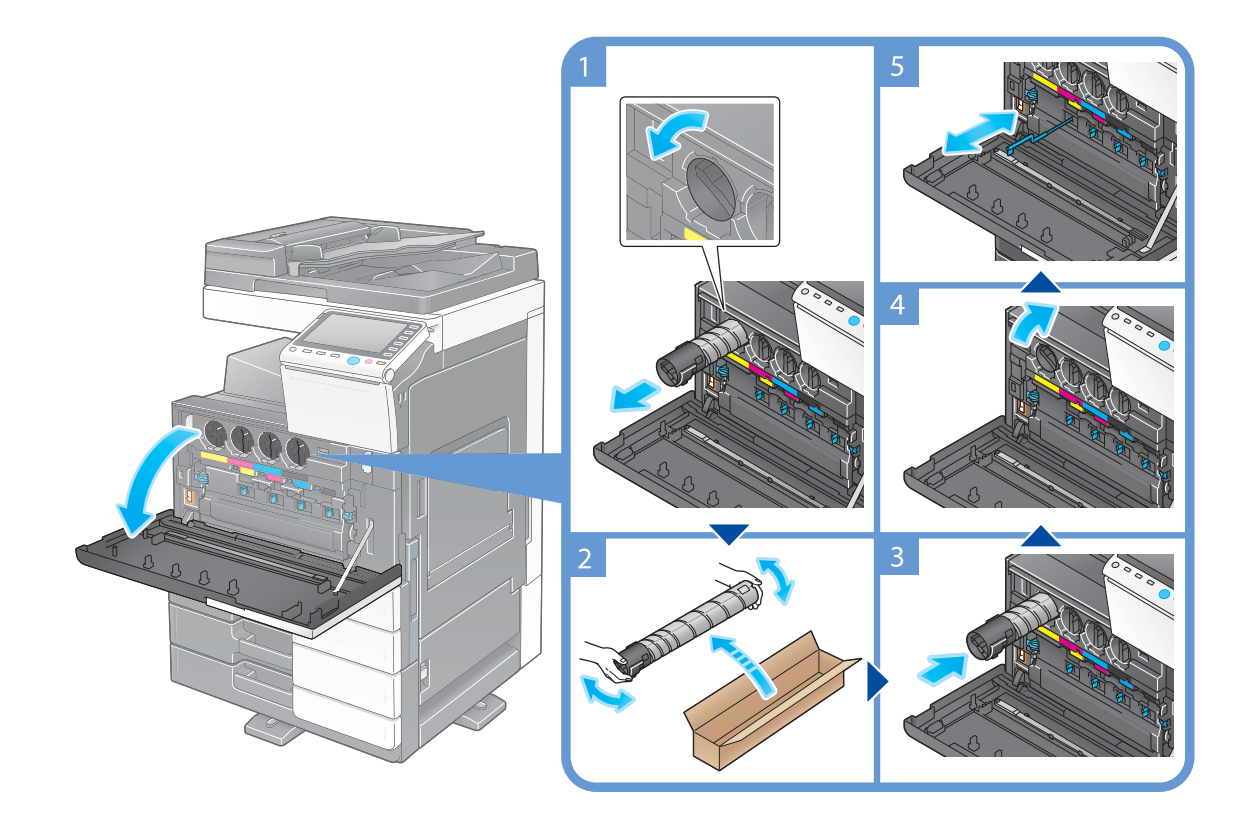

#### Consigli

- Prima di installare la nuova **cartuccia toner**, scuoterla bene, da 5 a 10 volte circa.
- Se una cartuccia toner diversa dal nero è vuota, la stampa può essere forzata a continuare utilizzando il toner nero. Premere [Continua], quindi selezionare il lavoro di stampa desiderato.
- Non aprire né smontare in modo forzato una **cartuccia toner** (contenitore di toner).
- Non rimuovere in modo forzato né gettare il toner che rimane in una **cartuccia toner** (contenitore di toner).
- Dopo la sostituzione di una **cartuccia toner**, accertarsi di pulire il **caricatore elettrostatico** di ciascun colore. Per informazioni dettagliate su come pulire il **caricatore elettrostatico**, fare riferimento a [pagina 5-6](#page-169-0).

#### **NOTA**

Installare una **cartuccia toner** per ciascun colore dell'etichetta. Si si tenta di installare una cartuccia toner forzandola nella posizione errata, potrebbe verificarsi un guasto.
## 7 **ATTENZIONE**

#### **Modo d'impiego del toner e della cartuccia toner**

- Non gettare nel fuoco il toner o la **cartuccia toner**. Non osservando questa precauzione, il toner caldo potrebbe schizzare in tutte le direzioni, causando delle ustioni.
- Prestare attenzione a non sporcare di toner l'interno della macchina, i propri abiti o le mani.
- Se il toner si deposita sulle mani, lavarle accuratamente con acqua o un detergente neutro.
- Se il toner entra negli occhi, lavarli immediatamente con acqua e rivolgersi a un medico.

# **5.6.2 Sostituzione del contenitore del toner usato**

## **bizhub C554e/C454e**

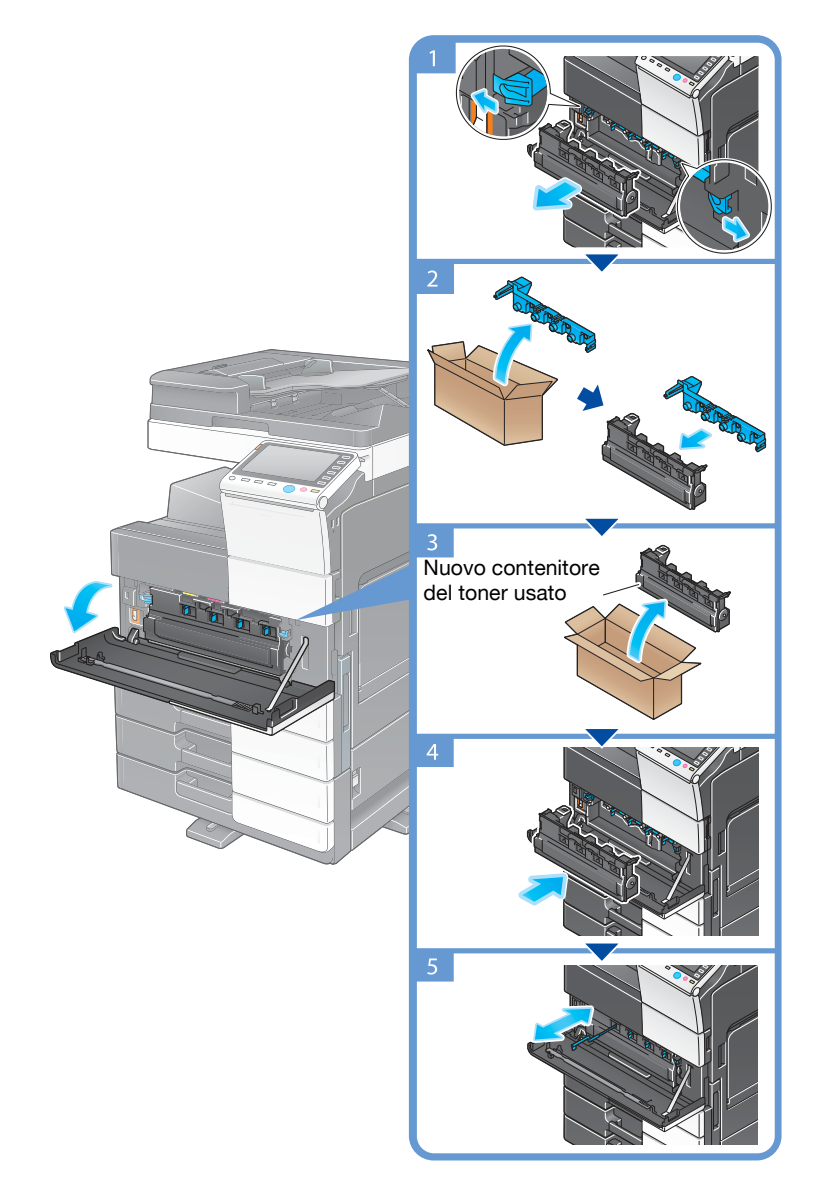

## Consigli

- Il tecnico dell'assistenza preleverà il **contenitore del toner usato**. Chiuderlo con il coperchio e immagazzinarlo in una scatola.
- Dopo la sostituzione di un **contenitore toner usato**, assicurarsi di pulire il **caricatore elettrostatico** di ciascun colore. Per informazioni dettagliate su come pulire il **caricatore elettrostatico**, fare riferimento a [pagina 5-6.](#page-169-0)

## 7 **ATTENZIONE**

#### **Modo d'impiego del toner e del contenitore del toner usato**

- Non gettare nel fuoco il toner o il **contenitore del toner usato**. Non osservando questa precauzione, il toner caldo potrebbe schizzare in tutte le direzioni, causando delle ustioni.
- Prestare attenzione a non sporcare di toner l'interno della macchina, i propri abiti o le mani.
- Se del toner finisce sulle mani, lavarle accuratamente con acqua o un detergente neutro.
- Se il toner entra negli occhi, lavarli immediatamente con acqua e rivolgersi a un medico.

## **bizhub C364e/C284e/C224e**

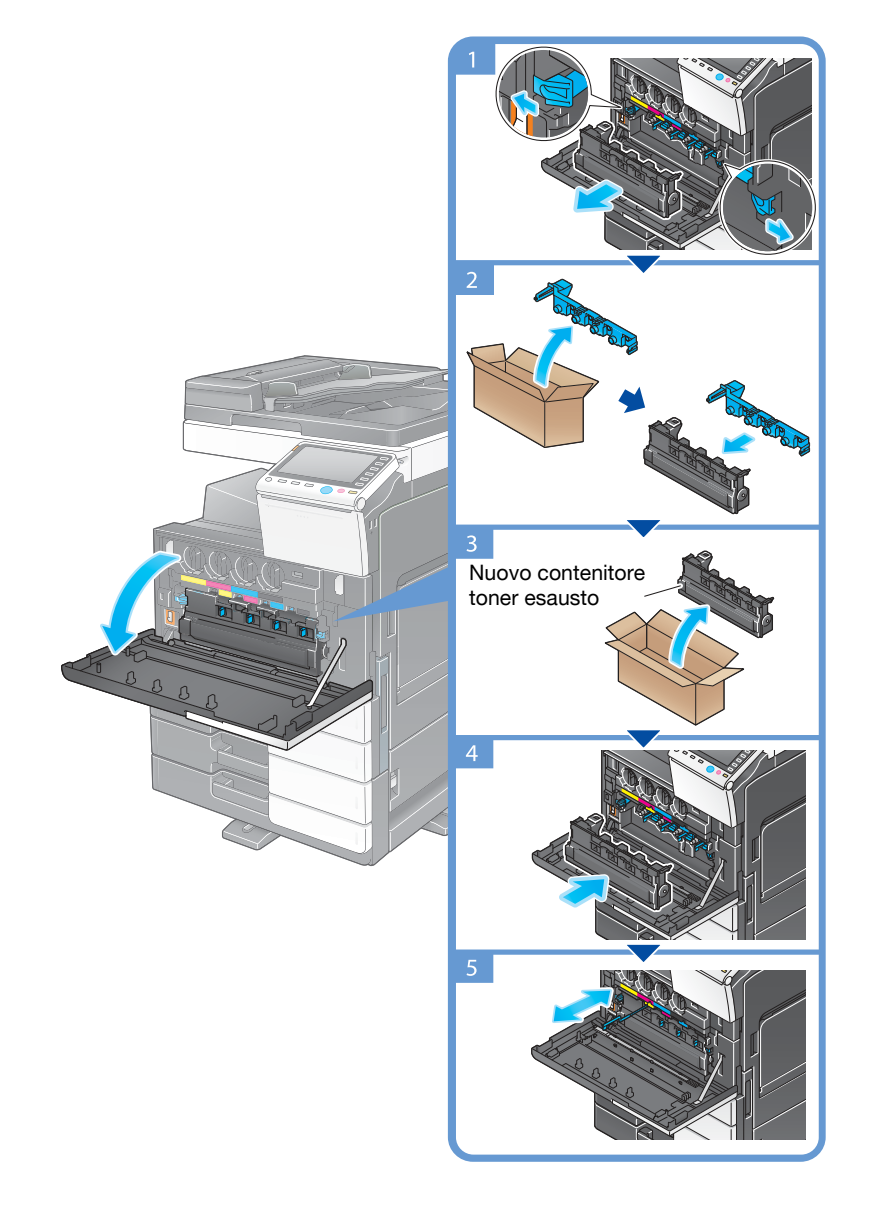

#### Consigli

- Il tecnico dell'assistenza preleverà il **contenitore del toner usato**. Chiuderlo con il coperchio e immagazzinarlo in una scatola.
- Dopo la sostituzione di un **contenitore toner usato**, assicurarsi di pulire il **caricatore elettrostatico** di ciascun colore. Per informazioni dettagliate su come pulire il **caricatore elettrostatico**, fare riferimento a [pagina 5-6.](#page-169-0)

## 7 **ATTENZIONE**

**Modo d'impiego del toner e del contenitore del toner usato**

- Non gettare nel fuoco il toner o il **contenitore del toner usato**. Non osservando questa precauzione, il toner caldo potrebbe schizzare in tutte le direzioni, causando delle ustioni.
- Prestare attenzione a non sporcare di toner l'interno della macchina, i propri abiti o le mani.
- Se il toner si deposita sulle mani, lavarle accuratamente con acqua o un detergente neutro.
- Se il toner entra negli occhi, lavarli immediatamente con acqua e rivolgersi a un medico.

# **5.6.3 Sostituzione di un'unità tamburo**

## **bizhub C554e/C454e**

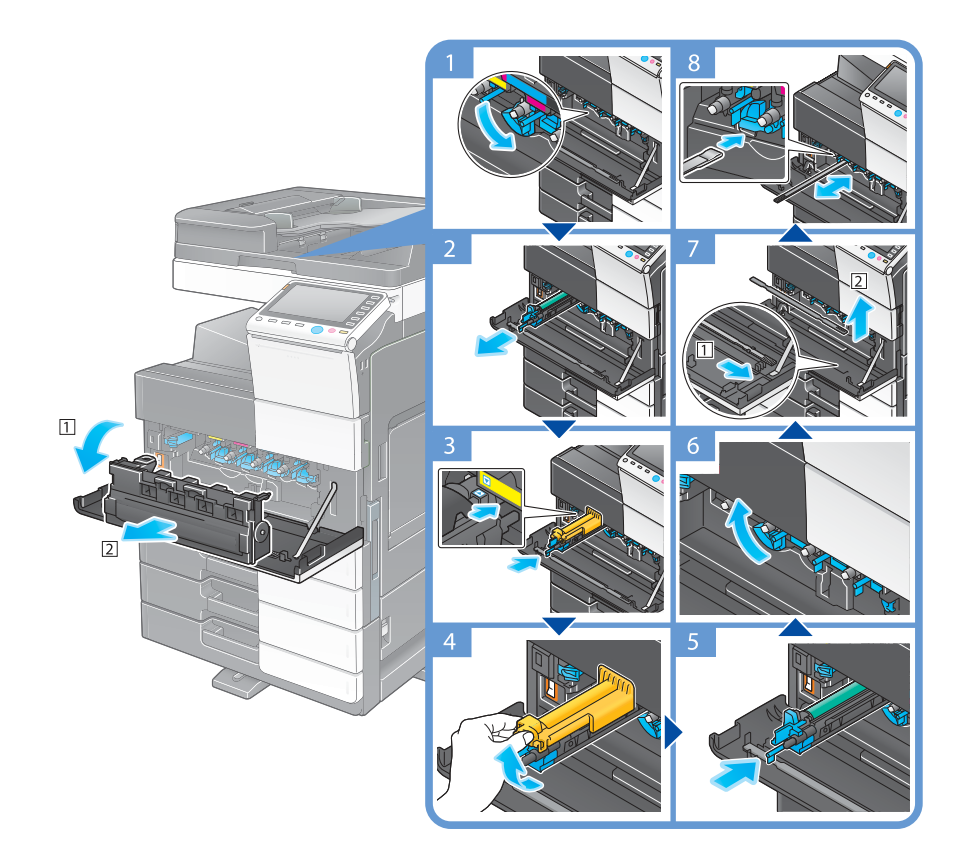

Disimballaggio dell'unità tamburo

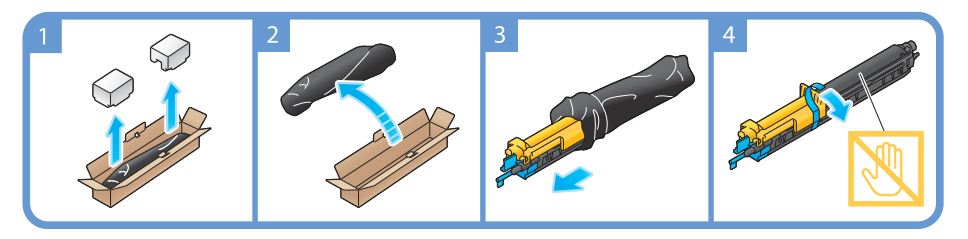

#### Consigli

- L'addetto all'assistenza provvederà a recuperare l'**unità tamburo** usata. Collocarla in un sacchetto di plastica e conservarla singolarmente in una scatola.
- L'**unità tamburo** potrebbe danneggiarsi a causa dell'esposizione alla luce. Non estrarre un'unità tamburo dalla busta in plastica nera fino a poco prima di installarla.
- Se un'**unità tamburo** diversa da quella nera ha raggiunto la scadenza di sostituzione, la stampa può essere continuata in modo forzato utilizzando il nero. Premere [Continua], quindi selezionare il lavoro di stampa desiderato.
- Dopo la sostituzione di un'**unità tamburo**, assicurarsi di pulire il **vetro della testina di stampa** di ciascun colore. Per informazioni dettagliate su come pulire il vetro della testa di stampa, fare riferimento a [pagina 5-7](#page-170-0).

#### 7 **ATTENZIONE**

#### **Modo d'impiego del toner e dell'unità tamburo**

- Non gettare nel fuoco l'**unità tamburo**. Non osservando questa precauzione, il toner caldo potrebbe schizzare in tutte le direzioni, causando delle ustioni.
- Prestare attenzione a non sporcare di toner l'interno della macchina, i propri abiti o le mani.
- Se del toner finisce sulle mani, lavarle accuratamente con acqua o un detergente neutro
- Se il toner entra negli occhi, lavarli immediatamente con acqua e rivolgersi a un medico.

## **bizhub C364e/C284e/C224e**

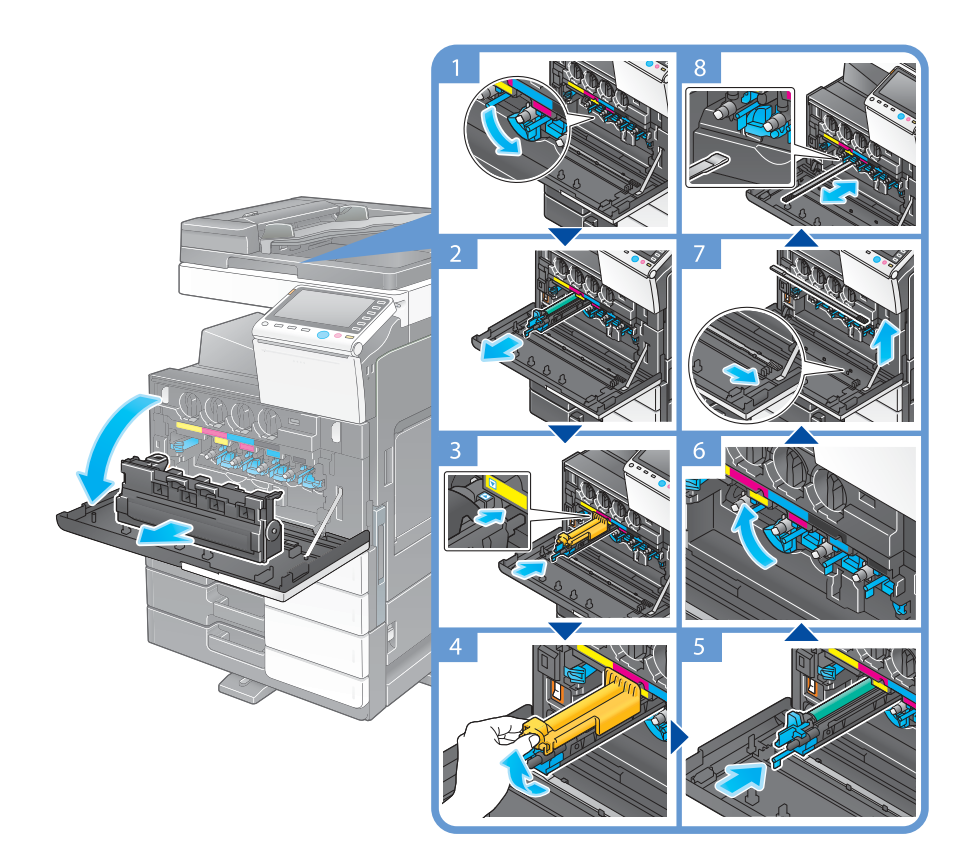

Disimballaggio dell'unità tamburo

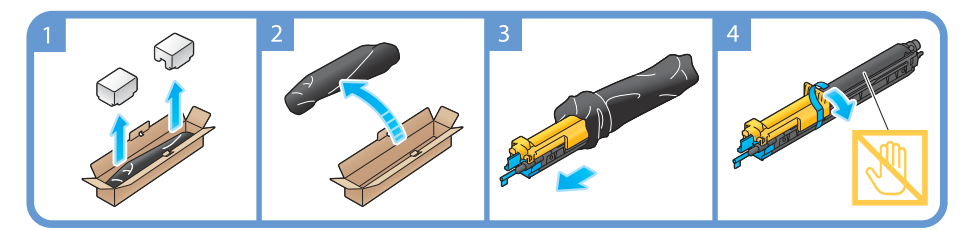

#### Consigli

- Il tecnico dell'assistenza preleverà l'**unità tamburo** usata. Collocarla in un sacchetto di plastica e conservarla singolarmente in una scatola.
- L'**unità tamburo** potrebbe danneggiarsi a causa dell'esposizione alla luce. Non estrarre un'unità tamburo dal sacchetto di plastica nera fino al momento in cui sarà installata.
- Se un'**unità tamburo** diversa da quella nera ha raggiunto la scadenza di sostituzione, la stampa può essere continuata in modo forzato utilizzando il nero. Premere [Continua], quindi selezionare il lavoro di stampa desiderato.
- Dopo la sostituzione di un'**unità tamburo**, assicurarsi di pulire il **vetro della testina di stampa** di ciascun colore. Per informazioni dettagliate su come pulire il **vetro della testa di stampa**, fare riferimento a [pagina 5-7.](#page-170-0)

## 7 **ATTENZIONE**

#### **Modo d'impiego del toner e dell'unità tamburo**

- Non gettare nel fuoco l'**unità tamburo**. Non osservando questa precauzione, il toner caldo potrebbe schizzare in tutte le direzioni, causando delle ustioni.
- Prestare attenzione a non sporcare di toner l'interno della macchina, i propri abiti o le mani.
- Se il toner si deposita sulle mani, lavarle accuratamente con acqua o un detergente neutro.
- Se il toner entra negli occhi, lavarli immediatamente con acqua e rivolgersi a un medico.

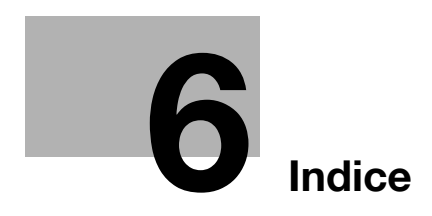

# <span id="page-188-0"></span>**6 Indice**

# **6.1 Indice per voce**

### **A**

Alimentazione secondaria OFF [2-31](#page-64-0) Autenticazione utente [3-46](#page-129-0)

## **C**

Caricamento della carta [2-44](#page-77-0), [2-45](#page-78-0), [2-46](#page-79-0), [2-47](#page-80-0) Certificato token [4-5](#page-160-0) Codice di richiesta [4-5](#page-160-0)

## **F**

Funzione Copia [3-44](#page-127-0) Funzione Guida [3-65](#page-148-0) Funzione Stampa [3-3](#page-86-0), [3-6](#page-89-0) Funzioni avanzate [4-3](#page-158-0)

## **G**

Gruppo [3-54](#page-137-0)

## **I**

Impostazioni mittente [3-36](#page-119-0) Impostazioni N° fax mittente [3-36](#page-119-1) Informazioni sulla Sicurezza [1-6](#page-13-0) Inserimento dei caratteri [2-41](#page-74-0) Installazione del driver della stampante  $3-5$ ,  $3-9$ Installazione del driver fax [3-42](#page-125-0) Invio SMB [3-12](#page-95-0), [3-20](#page-103-0) i-Option [4-4](#page-159-0)

## **L**

Lavori multipli [2-43](#page-76-0) Lavoro [2-42](#page-75-0) License Management Server (LMS) [4-5](#page-160-0)

## **M**

Menu principale [2-35](#page-68-0) Metodo compos n° [3-36](#page-119-2) MFP [2-16](#page-49-0), [2-18](#page-51-0) Modalità Pausa [2-32](#page-65-0) Modo Risparmio Energia [2-32](#page-65-0) Modo Risparmio energia [2-32](#page-65-0)

## **O**

Opzioni [2-8](#page-41-0), [2-12](#page-45-0), [2-20](#page-53-0)

## **P**

Pannello a sfioramento [2-35](#page-68-1), [2-36](#page-69-0) Pannello di controllo [2-33](#page-66-0) PCL [3-6](#page-89-1) PS [3-6](#page-89-2)

# **R**

Ricerca [3-56](#page-139-0) Rubrica [3-47](#page-130-0)

## **S**

Salvataggio dei dati scansionati [3-60](#page-143-0) Sicurezza rapida [3-70](#page-153-0) Spegnimento automatico ErP [2-32](#page-65-1) Stampa da una periferica di memoria USB [3-58](#page-141-0)

# **T**

Tastierino numerico [2-39](#page-72-0) TX e-mail [3-28](#page-111-0) TX Fax [3-34](#page-117-0) TX PC-Fax [3-39](#page-122-0)

## **X**

XPS [3-6](#page-89-3)